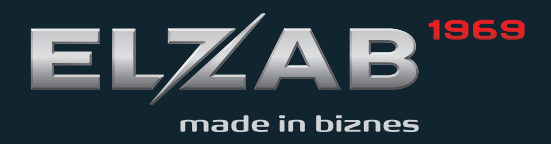

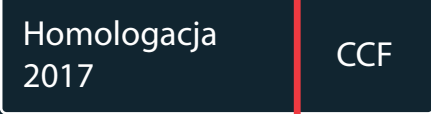

INSTRUKCJA **OBSŁUGI ELZAB DELTA MAX E** 

### Redakcja 1.3

# **Spis treści**

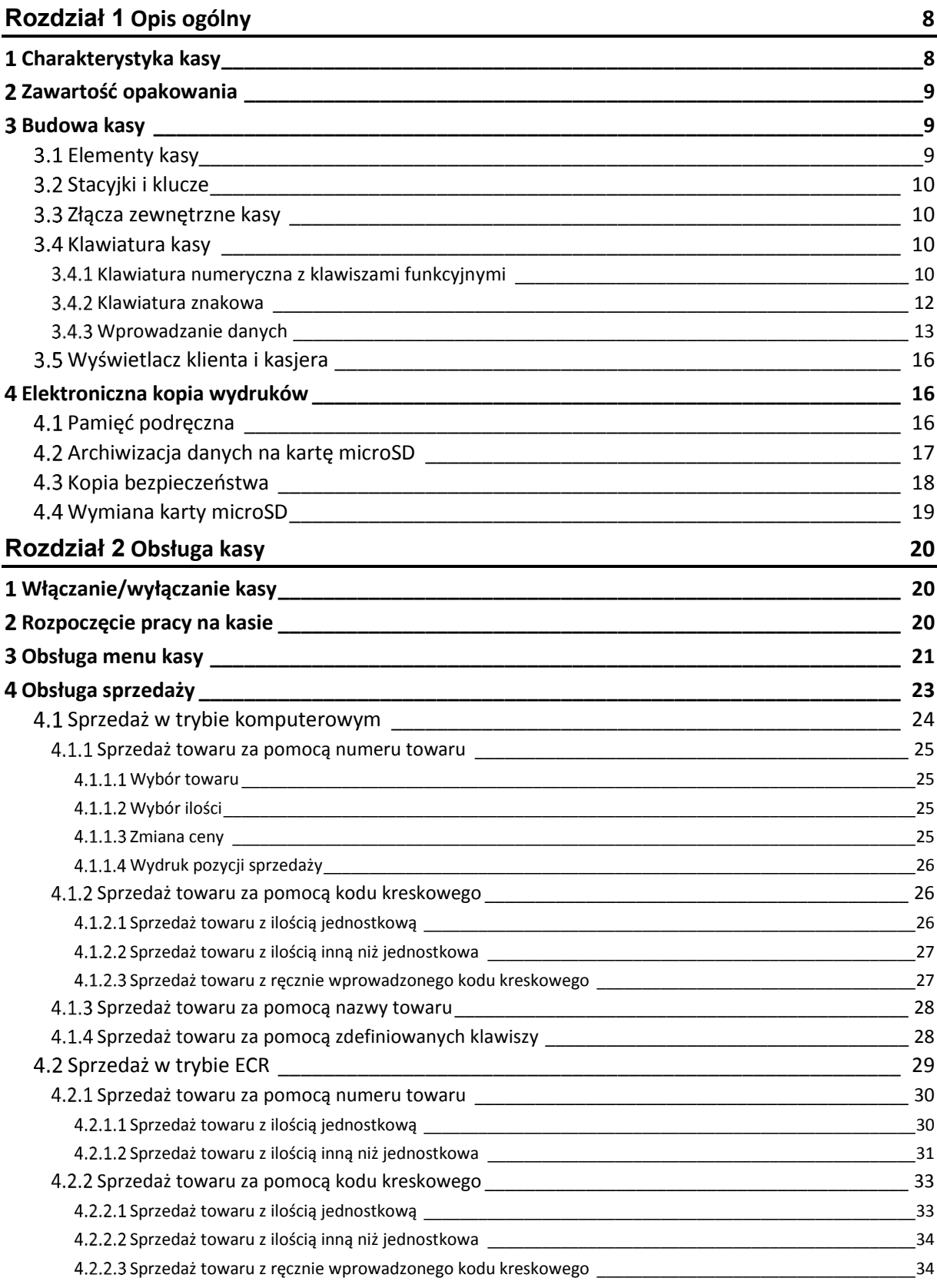

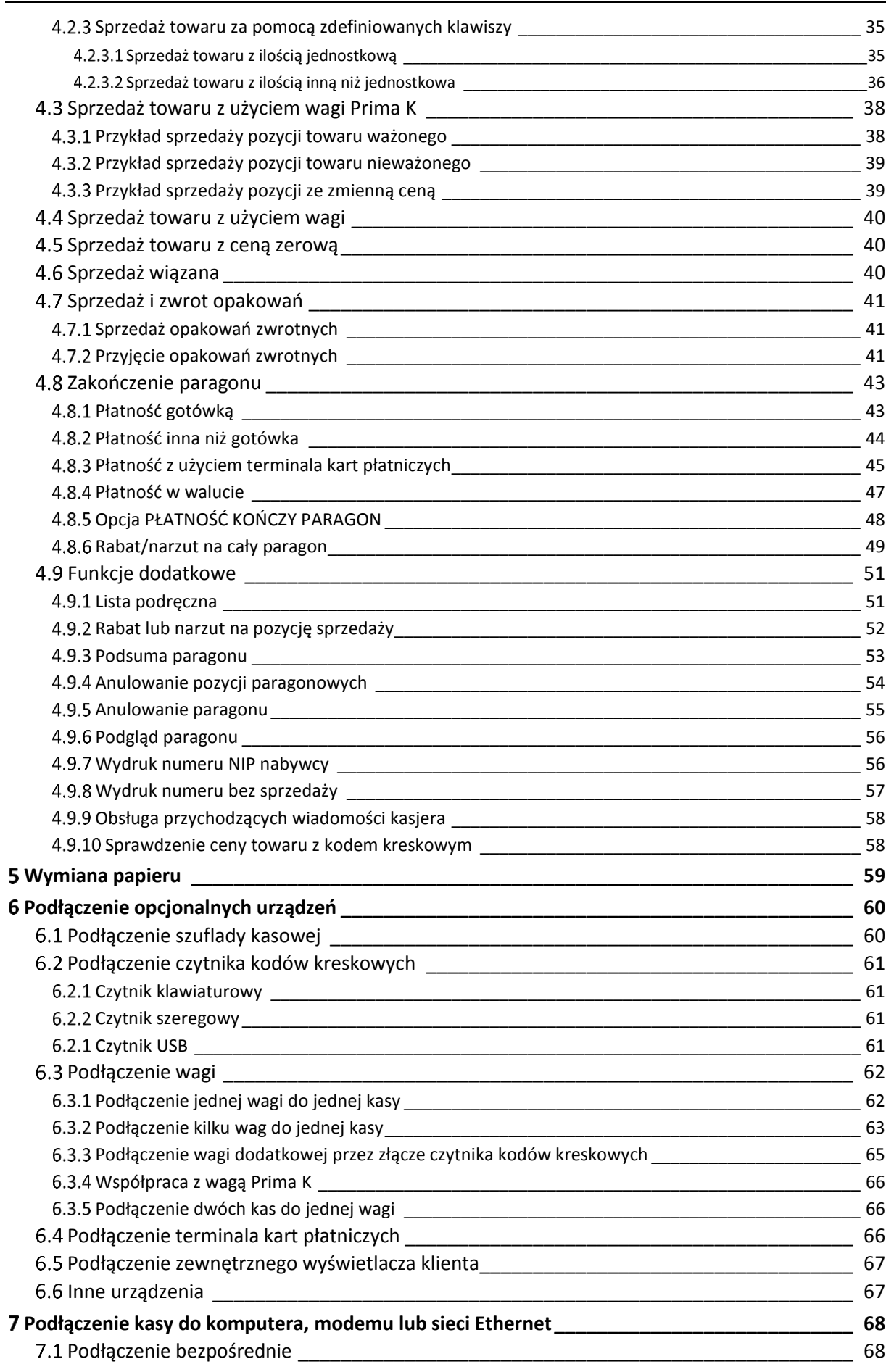

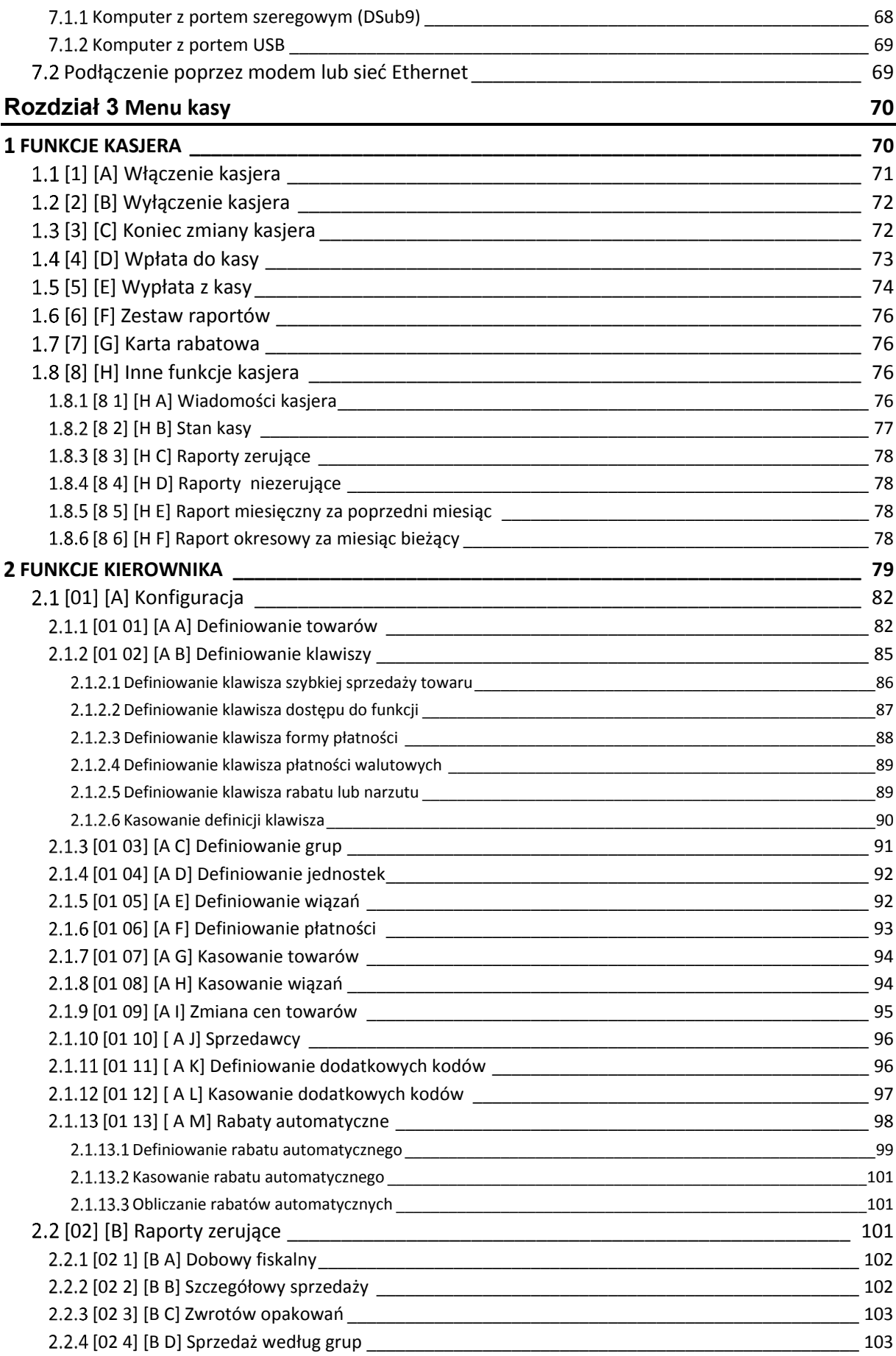

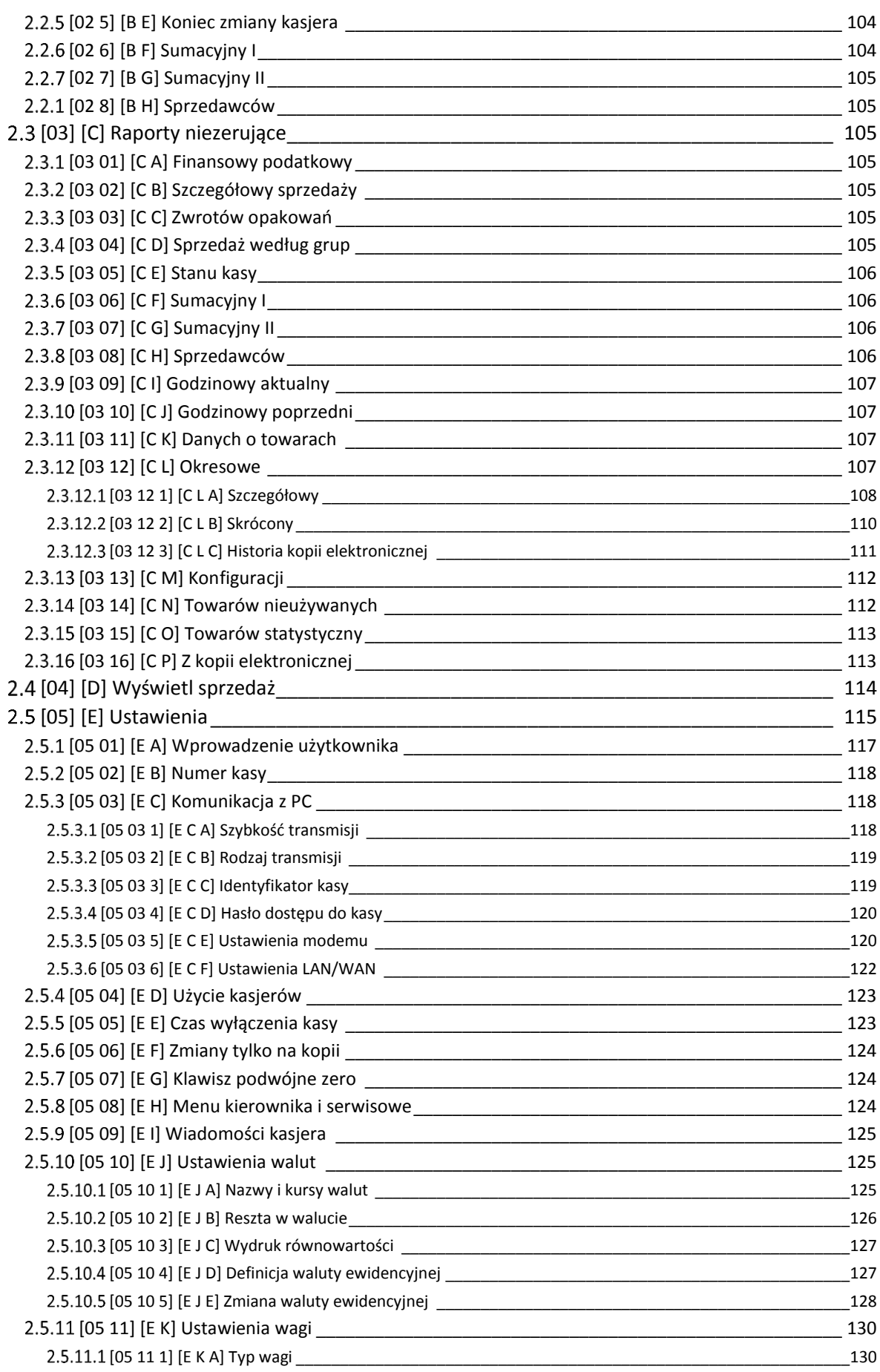

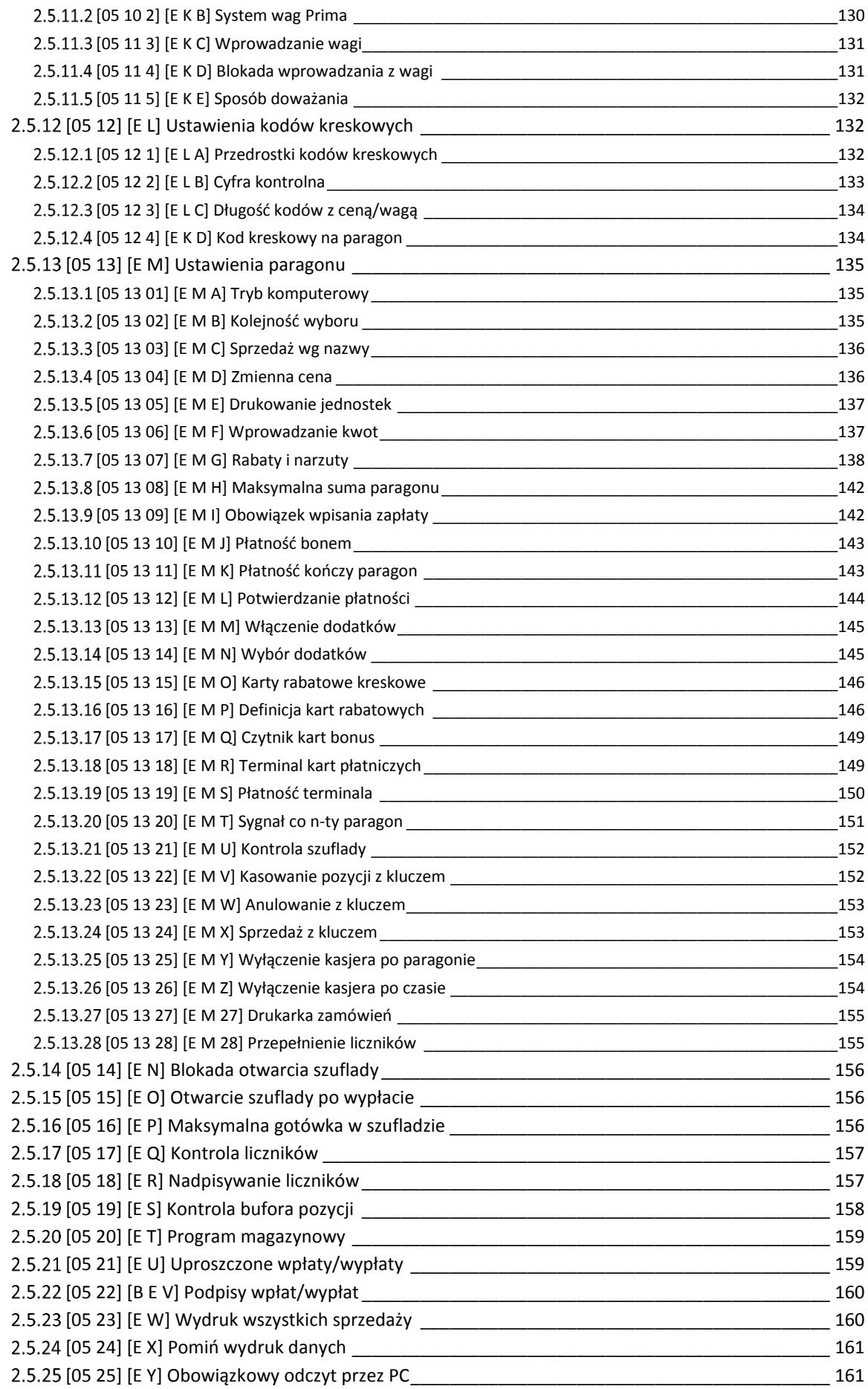

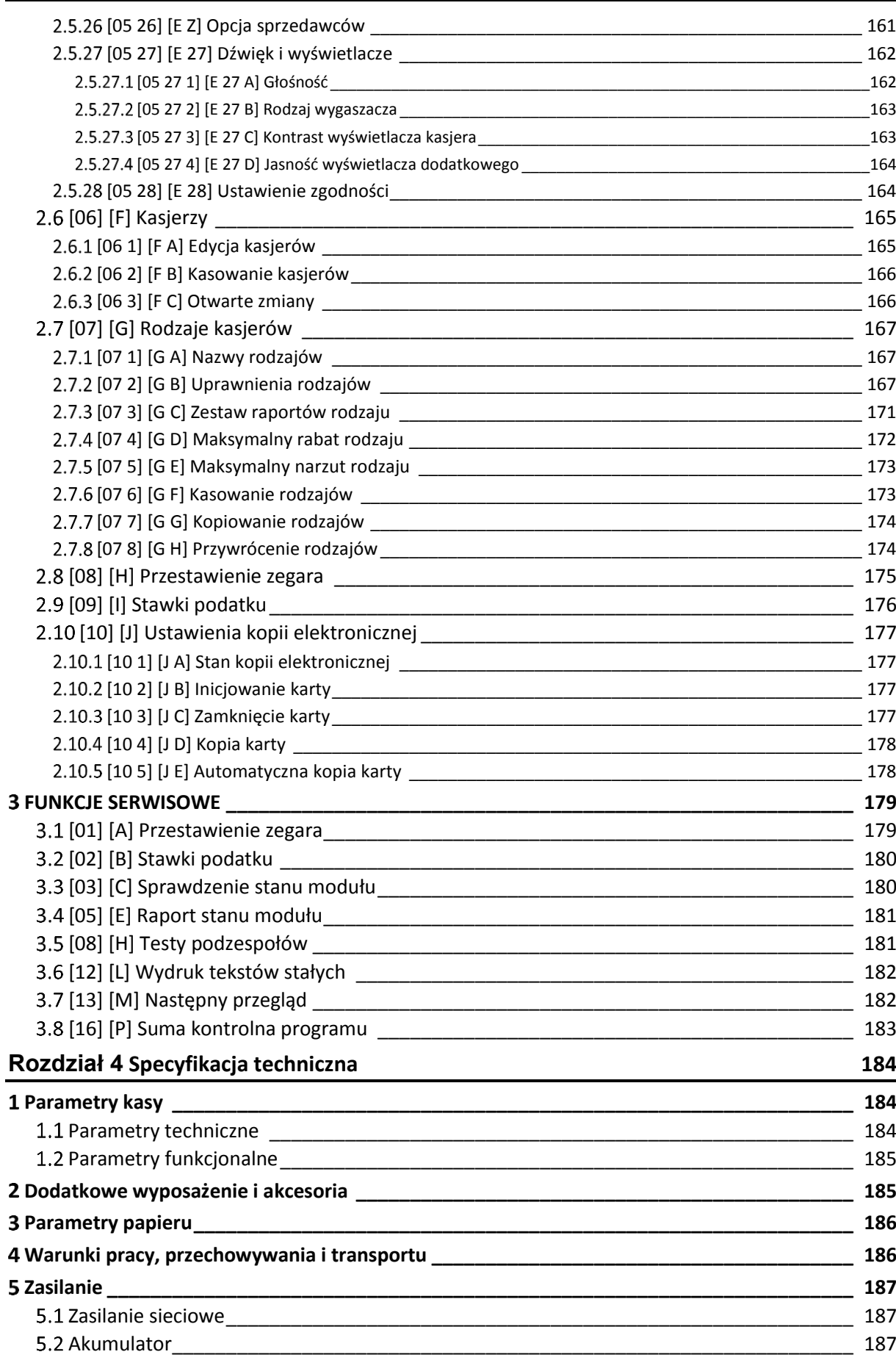

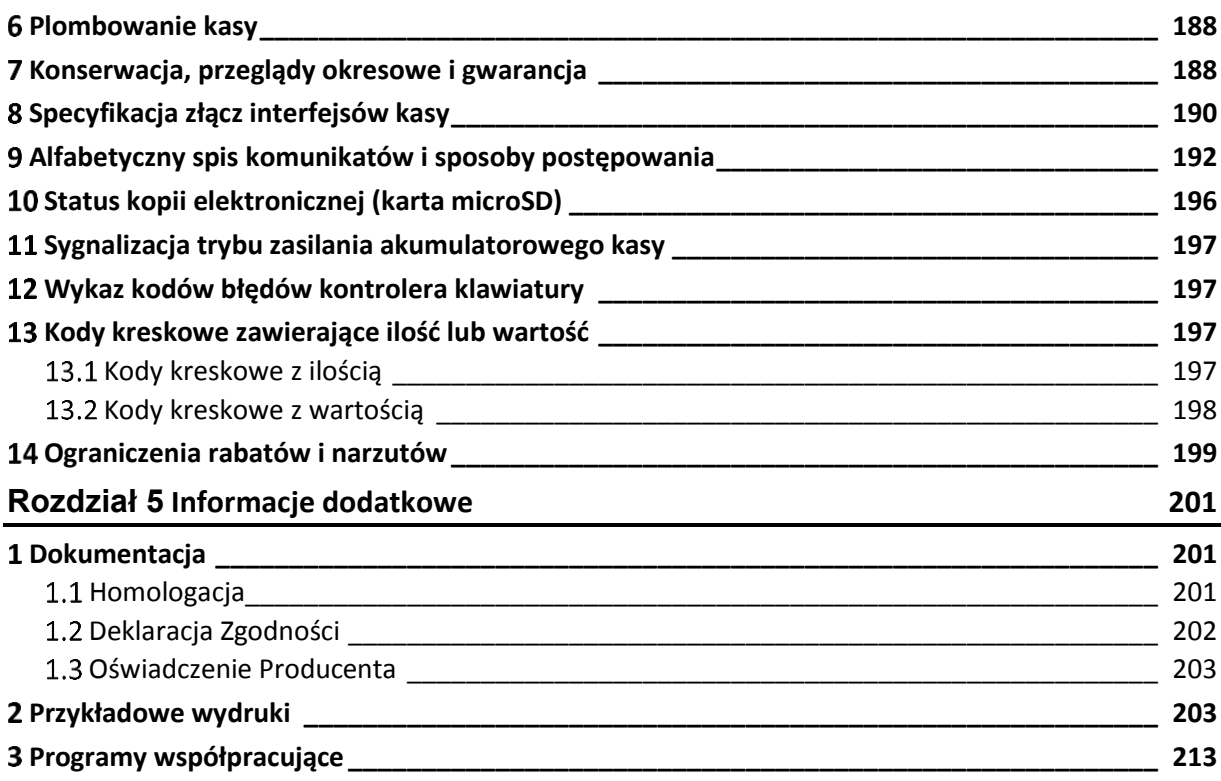

# <span id="page-8-0"></span>**Rozdział 1 Opis ogólny**

# <span id="page-8-1"></span>**Charakterystyka kasy**

- **Nazwa towaru o długości do 34 znaków**
- **Wielowierszowy wyświetlacz kasjera – 4 linie x 24 znaki**
- **Zapis elektronicznej kopii wydruków na karcie pamięci microSD, z możliwością kopiowania zawartości karty ręcznie lub automatycznie na nośnik zewnętrzny np. pendrive**
- **Możliwość podłączenia do komputera przez: złącze USB**, złącze Ethernet, złącze RS-232 (bezpośrednio albo przez modem telefoniczny analogowy lub GSM)
- **Możliwość podłączenia czytnika kodów kreskowych przez: złącze USB**, DSub9, PS/2
- **Możliwość podłączenia dodatkowego zewnętrznego wyświetlacza graficznego dla klienta**
- **Możliwość podłączenia modemu zdalnego dostępu RAD przez złącze EXT**

Dodatkowe możliwości, na które warto zwrócić uwagę:

- Współpraca z wagami, z możliwością odczytu masy towaru z klawiatury kasy
- $\checkmark$  Współpraca z wagą Prima K pozwalająca na wybieranie towarów zaprogramowanych w kasie oraz sprzedaż tych towarów za pomocą klawiatury wagi
- Możliwość podłączenia terminala kart płatniczych z obsługą sprzedaży i wypłaty gotówki dla klienta (usługa cashback)
- $\checkmark$  Sprzedaż za pomocą czytnika kodów kreskowych, także towarów z podaną w kodzie ilością lub wartością
- $\checkmark$  Obsługa dodatkowych kodów kreskowych danego towaru
- Możliwość zdefiniowania do 94 klawiszy (szybka sprzedaż towaru, płatności, rabaty, funkcje)
- $\checkmark$  Prowadzenie sprzedaży, przyjmowania i rozliczania opakowań zwrotnych
- $\checkmark$  Sprzedaż łączona towarów (np. automatyczna sprzedaż butelki zwrotnej wraz z napojem)
- $\checkmark$  Definiowanie dokładności podania ilości towaru i maksymalnej sumy paragonu w celu eliminacji błędów kasjera podczas sprzedaży
- $\checkmark$  Możliwość przeglądania oraz kasowania pozycji sprzedaży w trakcie wystawiania paragonu
- Możliwość ręcznego udzielania rabatów i narzutów na pozycję i na cały paragon
- Szerokie możliwości konfiguracji rabatów automatycznych i udzielanych z kart rabatowych
- Sześć definiowalnych form płatności (plus gotówka) oraz osiem płatności walutowych
- $\checkmark$  Sprzedaż ze zmienną ceną (tzw. otwarte PLU)
- $\checkmark$  Wydruk raportów kasy, które umożliwiają pełne rozliczenie ilościowo wartościowe sprzedaży, podatku VAT i kasjerów
- $\checkmark$  Możliwość pracy po wprowadzeniu w Polsce waluty euro
- Funkcja automatycznego drukowania równowartości w drugiej walucie w relacji PLN/EUR po paragonie
- $\checkmark$  Termiczny mechanizm drukujący zapewniający szybki wydruk

# <span id="page-9-0"></span>**Zawartość opakowania**

- Kasa ELZAB Delta Max E
- 1 rolka papieru termicznego 57 $+1/2$  mm
- Instrukcja obsługi kasy
- Książka Kasy Rejestrującej
- Płyta CD-ROM
- Karty zgłoszenia kasy do Urzędu Skarbowego

Przed rozpoczęciem eksploatacji kasy należy zapoznać się z jej instrukcją obsługi.

### <span id="page-9-1"></span>**Budowa kasy**

### <span id="page-9-2"></span>**Elementy kasy**

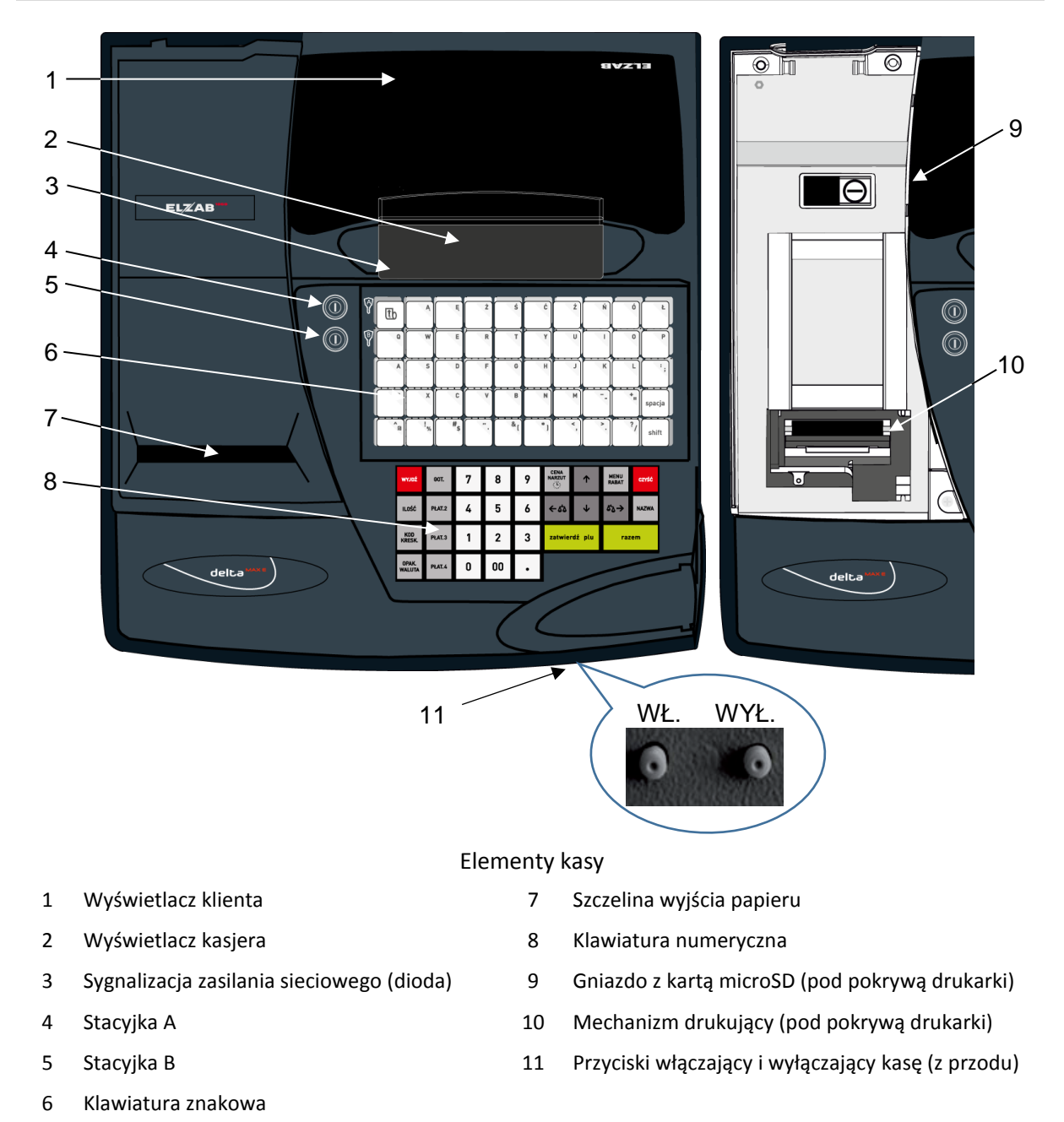

# <span id="page-10-0"></span>**Stacyjki i klucze**

Kasa posiada dwie różne stacyjki opisane jako A i B (patrz rozdział [3.1](#page-9-2) *[Elementy kasy](#page-9-2)* [na stronie 9\)](#page-9-2). Każda stacyjka ma własny klucz opisany również właściwą literą: stacyjka A – klucz A (tzw. klucz kasjera), stacyjka B – klucz B (tzw. klucz kierownika).

- **Stacyjka A** umożliwia dostęp do menu funkcji KASJERA i podstawowego trybu pracy kasy, czyli trybu sprzedaży,
- **Stacyjka B** umożliwia dostęp do menu funkcji KIEROWNIKA (ustawienie konfiguracji kasy, wydruk raportów itp.) oraz menu funkcji SERWISOWYCH.

Szczegółowy opis poszczególnych funkcji i dostępu do nich znajduje się w dalszej części instrukcji (z wyjątkiem funkcji serwisowych, które zostały opisane tylko w części niezbędnej użytkownikowi).

Klucze w stacyjkach mogą znajdować się w następujących położeniach:

- pionowe stacyjka jest nieaktywna (położenie równoważne z brakiem klucza),
- poziome stacyjka jest aktywna.

Klucz wkłada się w położeniu pionowym i tylko w takim położeniu możliwe jest jego wyjęcie. Jeżeli oba klucze są w położeniu pionowym lub w stacyjkach brak jest kluczy, klawiatura kasy jest zablokowana.

# <span id="page-10-1"></span>**Złącza zewnętrzne kasy**

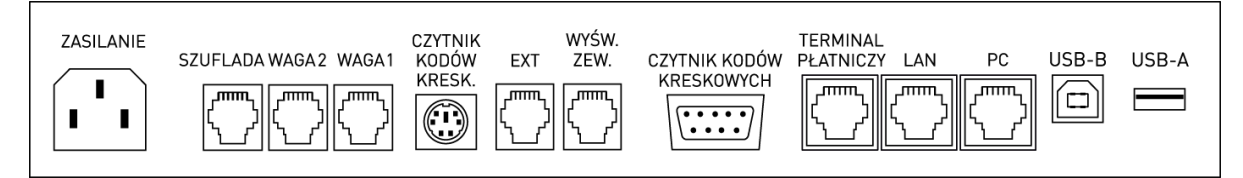

Złącza interfejsów (od spodu kasy)

Sposób i konfiguracja podłączenia do kasy dodatkowych urządzeń został przedstawiony w rozdziale [6](#page-60-0) *[Podłączenie opcjonalnych urządzeń](#page-60-0)* [na stronie 60.](#page-60-0) Szczegółowa specyfikacja złącz została przedstawiona w rozdziale [8](#page-190-0) *[Specyfikacja złącz interfejsów kasy](#page-190-0)* [na stronie 190.](#page-190-0)

# <span id="page-10-2"></span>**Klawiatura kasy**

Klawiatura kasy podzielona została na dwie części:

- **■** klawisze numeryczne wraz z klawiszami funkcyjnymi,
- **■** klawisze znakowe (litery i znaki interpunkcyjne) z możliwością ich definiowania oraz 3 klawisze funkcyjne.

<span id="page-10-3"></span>Klawiatura zbudowana jest z przełączników o wysokiej trwałości i niezawodności.

# **Klawiatura numeryczna z klawiszami funkcyjnymi**

Klawiatura składa się z 30 klawiszy. Znaczenie poszczególnych klawiszy klawiatury zostało przedstawione poniżej.

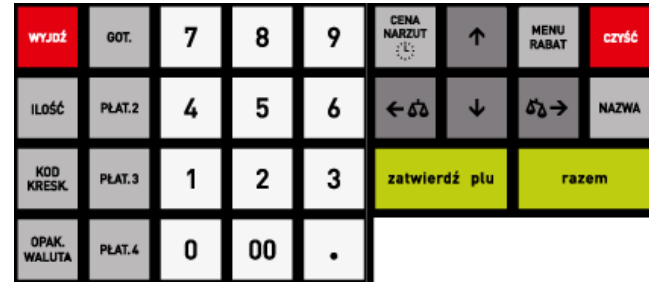

Klawiatura numeryczna z klawiszami funkcyjnymi

Klawisze numeryczne oraz kropka. Służą do bezpośredniego wpisywania wszelkich wartości liczbowych (kropka pełni rolę przecinka dziesiętnego).

Klawisz podwójnego zera może zostać wyłączony w funkcji KLAWISZ PODWÓJNE ZERO (patrz rozdział [2.5.7](#page-124-1) [\[05 07\] \[E G\] Klawisz po](#page-124-1)dwójne zero [na](#page-124-1)  [stronie 124](#page-124-1)), w zależności od preferencji osób obsługujących kasę.

Klawisze strzałek (kursora). Służą do poruszania się kursora po linii wyświetlacza lub po poszczególnych polach menu.

Klawisze strzałek lewo i prawo służą też do automatycznej obsługi wagi.

Klawisz służący do zatwierdzania (odpowiednik Enter) wprowadzonego towaru, ilości, ceny, funkcji w menu itd.

Klawisz służący do podsumowania pozycji na paragonie.

Klawisz służący do wyszukiwania wg nazwy towaru podczas sprzedaży.

Klawisz kasowania służący do kasowania wprowadzonej wartości.

Klawisz służący do wyboru menu w trybie programowania lub udzielenia rabatu w trybie sprzedaży.

Klawisz służący do wprowadzenia ceny towaru podczas sprzedaży lub wyświetlania daty i czasu oraz dodania narzutu w trybie sprzedaży.

Klawisz służący do wyboru rodzaju płatności po podsumowaniu - zapłata gotówką. Służy również do wybierania sprzedawcy jeśli ta opcja jest włączona.

Klawisz służący do wyboru rodzaju płatności po podsumowaniu – zapłata zdefiniowana jako PŁATNOŚĆ 2.

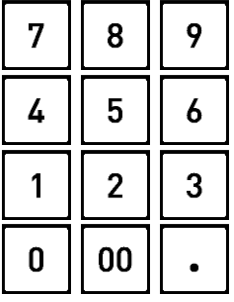

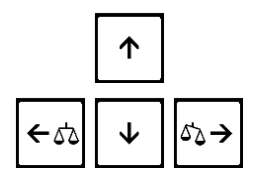

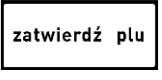

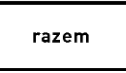

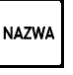

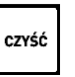

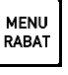

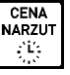

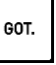

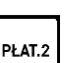

Klawisz służący do wyboru rodzaju płatności po podsumowaniu – zapłata zdefiniowana jako PŁATNOŚĆ 3.

Klawisz służący do wyboru rodzaju płatności po podsumowaniu – zapłata zdefiniowana jako PŁATNOŚĆ 4.

Klawisz służący do sprzedaży towaru przy użyciu czytnika kodów kreskowych dla ilości różnej od 1.

Klawisz służący do wprowadzenia kodu kreskowego przy użyciu klawiatury kasy (np. przy uszkodzonej naklejce z kodem kreskowym).

Klawisz służący do wykonania operacji przyjęcia opakowania zwrotnego. Po podsumowaniu klawisz może służyć do przejścia do płatności walutowej.

Klawisz rezygnacji (odpowiednik Esc) służący do wycofania się z bieżącej (wywołanej) funkcji.

# <span id="page-12-0"></span>**Klawiatura znakowa**

Klawiatura posiada 50 klawiszy, w tym klawisze z polskimi znakami i znakami interpunkcyjnymi.

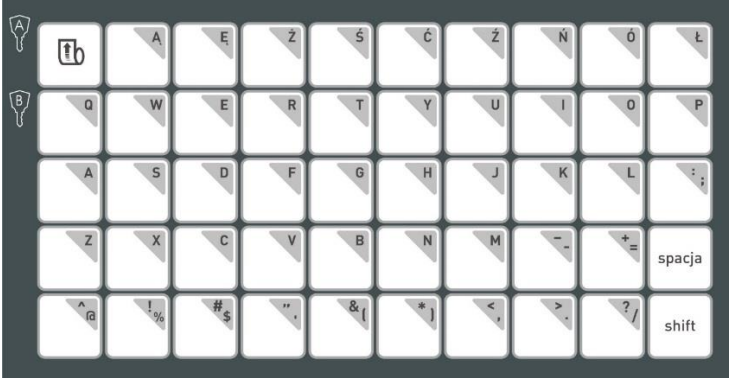

### Klawiatura znakowa kasy

#### **KLAWISZE FUNKCYJNE**

Klawisz służący do zmiany wpisywanych liter z dużych na małe.

Klawisz służący do wstawiania odstępu pomiędzy wpisywanymi znakami lub wyrazami.

Klawisz służący do wysunięcia papieru w drukarce.

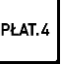

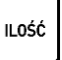

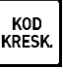

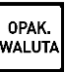

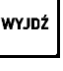

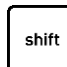

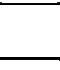

匝

spacja

#### **KLAWISZE ZNAKOWE**

Wszystkie klawisze, które mają przypisane znaki w prawym górnym narożniku klawisza (litery/symbole) i tym samym dają możliwość wprowadzania tych znaków do kasy z poziomu klawiatury.

Po włączeniu zasilania kasy, klawiatura jest zawsze przełączona w tryb pisania dużych liter.

Napisanie dużej litery lub dolnego znaku na klawiszu o podwójnym znaczeniu (bezpośrednie naciśnięcie klawisza)

np. "A" lub "="

 lub naciśnij naciśnij

Napisanie małej litery lub górnego znaku na klawiszu o podwójnym znaczeniu (wymagane jest naciśnięcie i przytrzymanie klawisza "shift") np. "a" lub " $+$ "

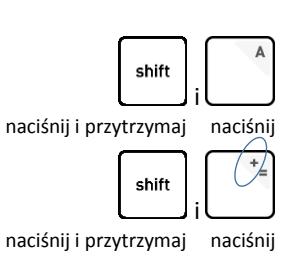

Klawisze znakowe są definiowalne tzn. mogą być przypisane sprzedawanym towarom, płatnościom, rabatom, funkcjom itd. Sposób definiowania klawiszy szybkiego dostępu został przedstawiony w rozdziale [2.1.2](#page-85-0) *[\[01 02\] \[A B\] Definiowanie klawiszy](#page-85-0)* [na stronie 85](#page-85-0). Możliwe jest zdefiniowanie 94 klawiszy (47 naciskanych bezpośrednio oraz 47 naciskanych wraz z klawiszem "shift").

Klawiatura znakowa zbudowana jest z dwóch części:

- część zasadnicza, przymocowana do korpusu kasy, zawierająca przełączniki klawiszy,
- ruchoma pokrywa z folią, na której naniesione są opisy podstawowego znaczenia klawiszy.

Pomiędzy części wkładana jest wielobarwna papierowa wkładka, na której użytkownik kasy może nanieść własne opisy zdefiniowanych wcześniej klawiszy. Dostęp do wkładki uzyskujemy po zdjęciu pokrywy.

### <span id="page-13-0"></span>**Wprowadzanie danych**

#### **WPROWADZANIE ZNAKÓW**

W celu wprowadzenia informacji do kasy z poziomu klawiatury, należy korzystać z klawiszy numerycznych i/lub klawiszy znakowych, które mają przypisane znaki w prawym górnym narożniku klawisza (litery/symbole). Sposób wprowadzania poszczególnych znaków przedstawiono w rozdziałach powyżej.

np. w celu wprowadzenia hasła kasjera "A+5=" należy wybrać kolejno klawisze lub ich kombinację:

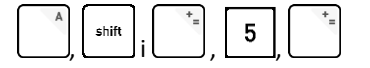

np. w celu wprowadzenia liczby 0,99 (cena, rabat i in.), należy wybrać kolejno klawisze numeryczne:

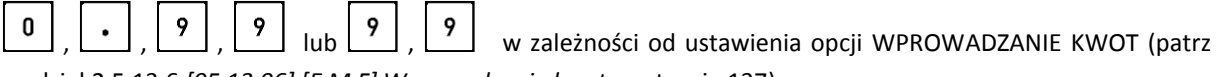

rozdział [2.5.13.6](#page-137-1) *[05 13 06] [E M [F\] Wprowadzanie kwot](#page-137-1)* [na stronie 137\)](#page-137-1).

# **WYBÓR POZYCJI Z LISTY**

Przy prezentowaniu listy na wyświetlaczu pozycje listy (puste lub wcześniej zdefiniowane), przy czym jedna z pozycji oznaczona jest symbolem gwiazdki (\*)

W celu wyboru pozycji widocznej na wyświetlaczu i znaczonej symbolem gwiazdki (\*), należy zatwierdzić tę pozycję

W celu wyszukania i wyboru innej pozycji należy

- poruszać się za pomocą klawiszy przejścia do poprzedniej/następnej pozycji (przewijanie listy)
- wprowadzić bezpośrednio numer odpowiedniej pozycji

- jedno lub dwucyfrowy w zależności od zastosowanego sposobu numeracji na liście np. lub amerických posobu numeracji na liście np. lub np. lub np. lub np. lub np. l

- w przypadku numeru pozycji w bazie towarowej należy wprowadzić numer z pominięciem początkowych znaków 0

Np. jeżeli ma zostać wybrana pozycja nr 03 na liście kasjerów należy wpisać:

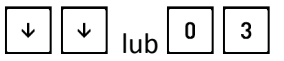

Zatwierdzenie pozycji umożliwia przejście w tryb edycji (widoczny migający kursor) i możliwość wprowadzenia modyfikacji np. zatwierdzenie pustej pozycji nr 03 na liście kasjerów w celu zdefiniowania nowego kasjera

W niektórych przypadkach zatwierdzenie pozycji na liście nie powoduje przejścia w tryb edycji, lecz wskazanie wybranej pozycji np. ustawienie rodzaju wyświetlanego wygaszacza, czy przypisanie rodzaju kasjera w definicji kasjera.

# **WPROWADZANIE ODPOWIEDZI**

Przy pojawieniu się na wyświetlaczu pytania wymagającego wprowadzenia odpowiedzi (np. TAK lub NIE - T/N) podpowiadana jest ostatnio wprowadzona lub domyślna odpowiedź

 Jeżeli podpowiadane ustawienie (znak wyświetlany pod kursorem) jest właściwe (zgodne z wymaganiami) wystarczy zatwierdzić podpowiedź lub opuścić pozycję bez zmiany ustawienia

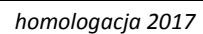

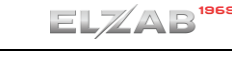

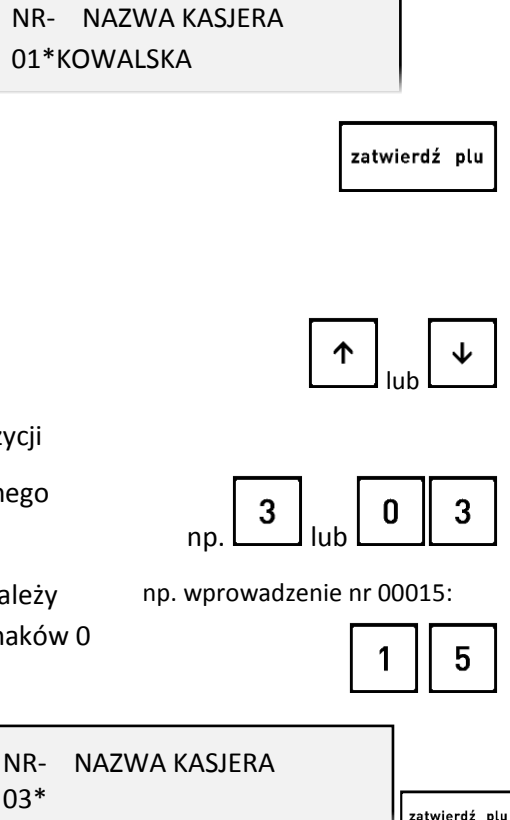

03 \_ NR- NAZWA KASJERA

KLAWISZ PODWÓJNEGO ZERA AKTYWNY ?  $(T/N)$   $T$ 

<u>lub</u> lub

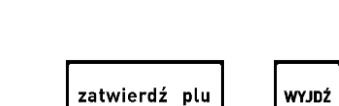

 W celu zmiany podpowiadanego ustawienia należy wprowadzić i zatwierdzić odpowiedni znak za pomocą klawiszy znakowych (TAK: T, NIE: N) lub wykorzystać klawisze numeryczne (TAK: 1, NIE: 0)

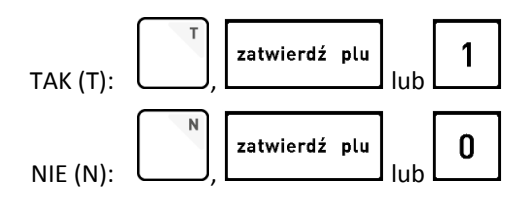

W przypadku wymagania wprowadzenia odpowiedzi T/N z jednoczesnym brakiem kursora w polu podpowiedzi np. przy przyznawaniu uprawnień rodzajowi kasjera należy najpierw przejść w tryb edycji pola za pomocą klawisza *Zatwierdź*, a następnie postępować zgodnie z instrukcją powyżej.

W przypadku pojawienia się na wyświetlaczu pytania wymagającego prowadzenia innej odpowiedzi niż T/N, należy stosując się do wyświetlanych wskazówek wprowadzić (zgodne z wymaganiami) odpowiedni znak (np. 1 lub 2 przy wyborze ilości znaków w linii nagłówka).

### **WPROWADZANIE WARTOŚCI POLA**

Przy pojawieniu się na wyświetlaczu żądania wprowadzenia informacji widoczne są:

- ostatnio wprowadzona lub domyślna wartość pola lub
- WPROWADŹ KURS WYMIANY: \*00045000\*

- puste pole
	- tekstowe, ilość znaków ograniczona znakami \* lub
	- liczbowe, ilość cyfr ograniczona ilością cyfr 0

\*\_ \*

NAZWA WALUTY

PODAJ MAKSYMALNY RABAT: 000%

Możliwy jest brak migającego kursora w miejscu wpisywania znaku np. przy wpisywaniu maksymalnej sumy paragonu, czy maksymalnej gotówki w szufladzie.

- Jeżeli podpowiadana wartość jest właściwa (zgodna z wymaganiami) wystarczy ją zatwierdzić lub opuścić pozycję bez modyfikacji
- W celu wprowadzenia zmian należy wprowadzić poprawną wartość z klawiatury

W przypadku, kiedy kasa automatycznie nie zatwierdzi wprowadzonych danych (np. podczas wprowadzania kursu walut) należy dodatkowo je zatwierdzić

Usunięcie błędnie wprowadzonej wartości (wszystkich znaków równocześnie)

Przesunięcie kursora na poprzedni/następny znak w linii (w przypadku braku kursora nie ma takiej możliwości) lub

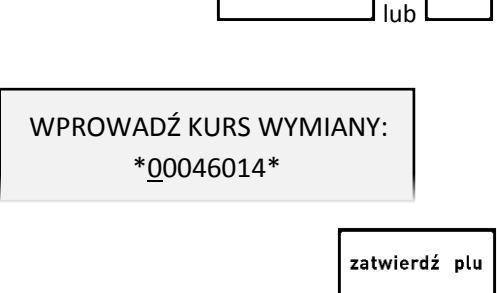

zatwierdź plu

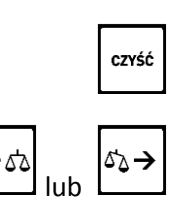

WYJDŹ

### <span id="page-16-0"></span>**Wyświetlacz klienta i kasjera**

### **Wyświetlacz klienta**

W opcji kasy z cyfrowym wyświetlaczem klienta typu LED możliwe jest wyświetlenie 9 cyfr oraz podświetlenie jednego z dwóch komunikatów o treści RESZTA lub RAZEM. Podczas sprzedaży wyświetlana jest wartość ostatniej pozycji, podsumowanie paragonu lub reszta do wydania. Wyświetlacz cyfrowy może być umieszczony z przodu kasy (gdy klient stoi twarzą do kasjera) lub z boku kasy (gdy klient stoi bokiem do kasjera). W celu zmiany położenia wyświetlacza klienta należy skontaktować się z serwisem.

W opcji kasy z graficznym wyświetlaczem klienta możliwe jest wyświetlenie szczegółowych danych o pozycji sprzedaży (nazwa towaru, ilość, cena itd.) i aktualnej sumie paragonu, a w podsumowaniu paragonu m. in. informacje o wpłaconych kwotach i wydanej reszcie. Wyświetlacz graficzny ma regulowany kąt nachylenia i możliwość obrotu w zakresie 360 stopni. Regulacji położenia może dokonać samodzielnie użytkownik.

Istnieje również możliwość podłączenia dodatkowego zewnętrznego wyświetlacza graficznego klienta (patrz rozdział [2](#page-185-1) *Dodatkowe [wyposażenie i akcesoria](#page-185-1)* [na stronie 185\)](#page-185-1).

### **Wyświetlacz kasjera**

Wyświetlacz kasjera typu LCD z podświetlonym tłem umożliwia wyświetlenie 4 linii tekstu o długości 24 znaków każda. Dodatkowo w dolnej części wyświetlane są aktualne statusy kopii elektronicznej. W lewym dolnym narożniku zielona dioda sygnalizuje podłączenie kasy do sieci energetycznej, co jest wymagane do stałej pracy urządzenia (akumulator służy tylko do podtrzymania pracy kasy w przypadku chwilowego braku zasilania sieciowego).

### <span id="page-16-1"></span>**Elektroniczna kopia wydruków**

Kasa zapisuje kopie wydruków na karcie pamięci typu microSD, która znajduje się w gnieździe pod pokrywą drukarki. Możliwy jest wydruk na kasie kopii dowolnego dokumentu zapisanego wcześniej na karcie, pod warunkiem podłączenia karty właściwej dla tej kasy lub innej kasy danego typu. Natomiast archiwizacja danych następuje tylko we współpracy z niezamkniętą kartę właściwą dla danej kasy. Możliwy jest również dostęp do elektronicznej kopii wydruków za pomocą odpowiedniego programu zainstalowanego i uruchomionego na komputerze (np. *EJViewer, AS*).

Programy dostępne są na załączonej do kasy płycie CD-ROM i stronie internetowej producenta kasy.

[www.elzab.com.pl/programy](http://www.elzab.com.pl/programy)

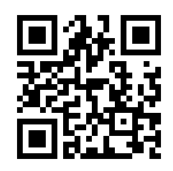

<span id="page-16-2"></span>Poniżej znajduje się opis działania systemu elektronicznej kopii wydruków.

### **Pamięć podręczna**

Podczas wydruku paragonu oraz innych dokumentów na kasie, treść wydruku jest jednocześnie zapisywana w pamięci wielokrotnego zapisu tzw. pamięci podręcznej modułu fiskalnego. Pamięć ta znajduje się wewnątrz kasy i nie jest dostępna dla użytkownika. Może ona pomieścić dane z maksymalnie dwóch okresów sprzedaży zakończonych raportem fiskalnym dobowym.

Zapis danych o sprzedaży z pamięci podręcznej na kartę microSD następuje każdorazowo po wykonaniu raportu fiskalnego dobowego. Jeżeli taki zapis nie nastąpi (powodem może być np. brak karty w urządzeniu, umieszczenie w kasie karty niewłaściwej dla danej kasy lub uszkodzenie karty), to po wykonaniu drugiego raportu fiskalnego dobowego bez archiwizacji danych, pamięć podręczna zostanie zapełniona i kasa zablokuje sprzedaż. Zapełnienie pamięci podręcznej sygnalizowane jest odpowiednim komunikatem na wyświetlaczu kasjera. Po zablokowaniu dalsza praca kasy jest możliwa dopiero po wykonaniu poprawnej archiwizacji danych na kartę microSD i tym samym zwolnieniu miejsca w pamięci podręcznej.

# <span id="page-17-0"></span>**Archiwizacja danych na kartę microSD**

Proces archiwizacji, czyli zapisu danych o sprzedaży z pamięci podręcznej na kartę microSD, wykonywany jest automatycznie bezpośrednio po wykonaniu raportu fiskalnego dobowego, przy spełnieniu następujących warunków:

- 1. W gnieździe karty w kasie znajduje się poprawnie zainicjowana karta microSD.
- 2. Karta microSD umieszczona w kasie jest aktualną kartą właściwą dla danej kasy\* W przeciwnym przypadku archiwizacja danych na kartę nie będzie możliwa, gdyż na jednej karcie mogą zostać zapisane dane tylko z jednego urządzenia oraz musi być zapewniona ciągłość danych zapisanych na karcie.
- 3. Kopie wydruków ze wszystkich poprzednich zapisów na karcie microSD znajdującej się w kasie zostały poprawnie zweryfikowane.
- 4. Karta microSD nie została zamknięta.

Poprawność zapisu na kartę microSD jest po każdej archiwizacji weryfikowana, a fakt archiwizacji jest zapisany w pamięci fiskalnej. Weryfikacja danych zapisanych na karcie następuje również przy każdorazowym włączeniu kasy oraz włożeniu karty pamięci do gniazda. Stan pamięci podręcznej, karty microSD i samego procesu archiwizacji danych sygnalizowany jest odpowiednim komunikatem w dolnej części wyświetlacza. Szczegółowy opis stanów kopii elektronicznej znajduje się w rozdziale [10](#page-196-0) *[Status kopii elektronicznej \(karta microSD\)](#page-196-0)* [na stronie 196.](#page-196-0)

Czas wykonania procesów weryfikacji i archiwizacji danych zależy od ilości danych zapisanych wcześniej na karcie microSD oraz od ilości kopii wydruków zapisanych w pamięci podręcznej w przeciągu bieżącej doby fiskalnej. Należy pamiętać, że kasa jest wyposażona w funkcję oszczędzania energii z akumulatora i aby mieć pewność, że kasa w czasie wykonywania archiwizacji nie wyłączy się na skutek mechanizmu oszczędzania energii, można przed wykonaniem raportu fiskalnego dobowego podłączyć zewnętrzne zasilanie kasy.

# **W czasie wykonywania weryfikacji i archiwizacji danych można na kasie prowadzić sprzedaż.**

Wszystkie karty, na których prowadzono archiwizację, należy przechowywać przez okres przewidziany w odrębnych przepisach dotyczących kopii wydruków z kas rejestrujących, licząc od daty wykonania ostatniego zapisu na danej karcie. W momencie inicjowania karty na kasie, jest ona oznaczana unikalną etykietą, która pozwala na jej jednoznaczną identyfikację.

 $\overline{\phantom{a}}$ 

<sup>\*</sup> aktualna karta właściwa dla tej kasy – karta, na którą był już przeprowadzony zapis danych z tego egzemplarza kasy i zachowana jest ciągłość danych (nie było zapisu późniejszych danych na innej karcie)

**UWAGA:** Aby archiwizacja danych na karcie mogła zostać przeprowadzona w prawidłowy sposób, należy zapewnić, aby w całym procesie weryfikacji i archiwizacji danych kasa była załączona oraz odpowiednia karta pamięci microSD była umieszczona i nie wyjmowana z gniazda.

Ze względu na trwałość zapisów na karcie microSD i wymagany okres przechowywania kopii dokumentów (w tym także kopii elektronicznych) należy stosować wyłącznie karty dostarczone przez producenta kasy. Informacje na ten temat znajdują się w załączonej do kasy **Książce Kasy Rejestrującej**.

Poniżej przedstawiony został schemat zapisu danych na kartę pamięci microSD.

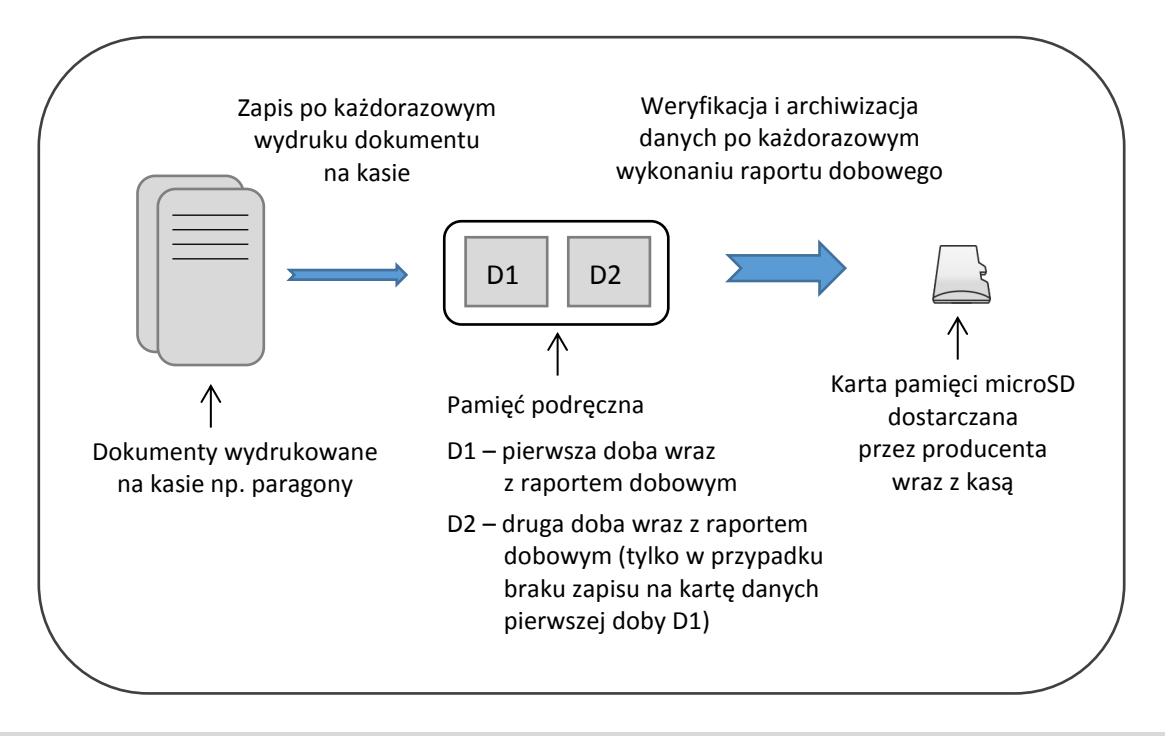

### <span id="page-18-0"></span>**Kopia bezpieczeństwa**

Zalecane jest każdorazowo po zakończeniu procesu archiwizacji wykonywanie kopii zapasowej danych zapisanych na karcie microSD. Pozwoli to uniknąć utraty kopii wydruków na skutek zaginięcia lub zniszczenia kasy wraz z kartą microSD lub samej karty.

Kopię zapasową można wykonać:

- przez wyjęcie karty microSD z kasy (patrz rozdział [4.4](#page-19-0) *[Wymiana karty microSD](#page-19-0)* [na stronie 19\)](#page-19-0), umieszczenie karty w czytniku kart microSD podłączonym do komputera, skopiowanie danych na inny nośnik (dysk twardy, płytę CD/DVD, pendrive);
- bez wyjmowania karty z kasy, za pomocą programu *SDBackup* zainstalowanego i uruchomionego na komputerze podłączonym do kasy (patrz rozdział)
- $\checkmark$  bez wyjmowania karty z kasy przez skopiowanie zawartości karty za pomocą odpowiednich funkcji (patrz rozdział [2.10.4](#page-178-0) *[\[10 4\] \[J D\] Kopia karty](#page-178-0)* [na stronie 178](#page-178-0) lub [2.10.5](#page-178-1) *[\[10 5\] \[J E\]](#page-178-1)  [Automatyczna kopia karty](#page-178-1)* [na stronie 178\)](#page-178-1) na zewnętrzny nośnik danych podłączony do kasy przez złącze USB-A np. pendrive.

Program dostępny jest na załączonej do kasy płycie CD-ROM i stronie internetowej producenta kasy.

[www.elzab.com.pl/programy](http://www.elzab.com.pl/programy)

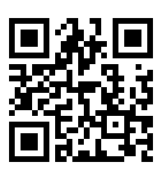

# <span id="page-19-0"></span>**Wymiana karty microSD**

Karta microSD nie jest objęta plombowaniem i jest dostępna dla użytkownika kasy. Karta znajduje się w gnieździe pod pokrywą drukarki, jest zakryta i zabezpieczona przesuwną osłoną. Poniżej został przedstawiony sposób wyjęcia karty z gniazda np. w celu wykonania kopii zapasowej.

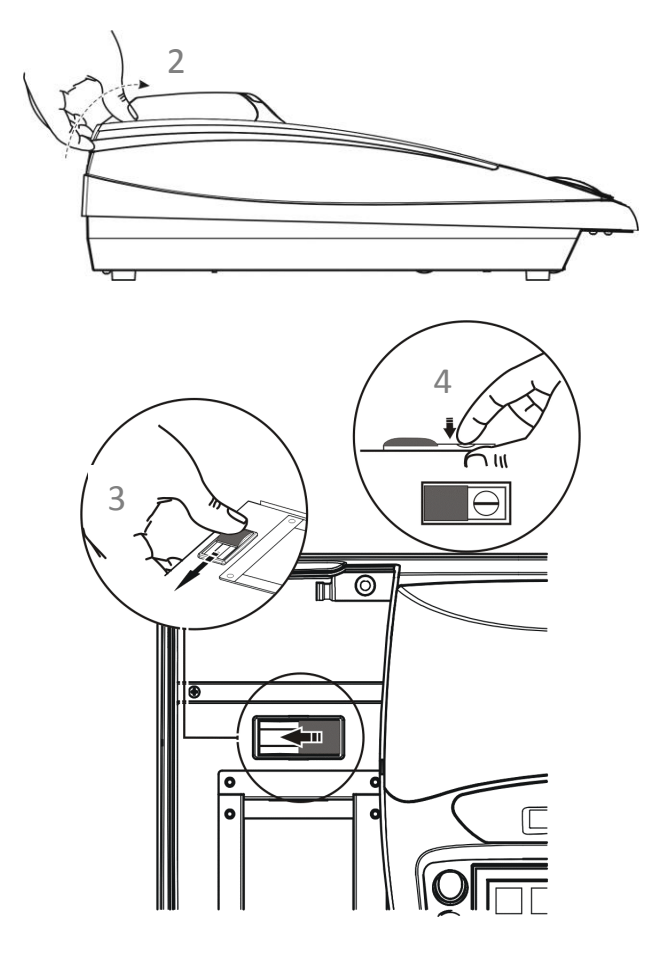

- 1. Upewnij się, że kasa jest wyłączona.
- 2. Otwórz pokrywę drukarki unosząc tylną część do góry za uchwyt przy zaczepie
- 3. Przesuń osłonę gniazda karty pamięci, w celu odsłonięcia złącza
- 4. W celu odblokowania i wysunięcia karty, naciśnij wystający jej koniec do wyczuwalnego kliknięcia
- 5. Wyjmij wysuniętą z gniazda kartę pamięci

Przy wkładaniu karty należy postępować odwrotnie: włożyć kartę do gniazda i wcisnąć lekko do zakliknięcia, przesunąć osłonę gniazda, a następnie założyć i docisnąć pokrywę drukarki w tylnej części przy zaczepie. **Przy wkładaniu karty do gniazda należy upewnić się, że kierunek wkładania karty jest zgodny z rysunkiem znajdującym się obok złącza karty.**

**UWAGA:** Nie należy wyjmować karty microSD ze złącza karty przy załączonej kasie oraz w szczególności, kiedy wykonywane są operacje zapisu lub odczytu karty.

Nigdy nie należy ingerować w strukturę i zawartość plików karty microSD. Jakiekolwiek zmiany w tej strukturze oraz zmiana zawartości karty przez użytkownika mogą doprowadzić do utraty kopii wydruków. Nie wolno używać karty kopii elektronicznej do celów innych niż jej przeznaczenie w kasie i nie wkładać do innych urządzeń np. do aparatu fotograficznego.

Odpowiedzialność za uszkodzenie danych na karcie microSD lub jej utratę ponosi użytkownik.

# <span id="page-20-0"></span>**Rozdział 2 Obsługa kasy**

# <span id="page-20-1"></span>**Włączanie/wyłączanie kasy**

Do włączania i wyłączania zasilania kasy służą odpowiednie przyciski umieszczone z prawej strony z przodu kasy (patrz rozdział [3.1](#page-9-2) *[Elementy kasy](#page-9-2)* [na str. 9\)](#page-9-2).

### **WŁĄCZANIE**

 $\checkmark$  krótkie naciśnięcie przycisku włączania

### **WYŁĄCZANIE**

- $\checkmark$  krótkie naciśnięcie przycisku wyłączania
- $\checkmark$  samoczynnie po określonym czasie od odłączenia zasilacza sieciowego i spełnieniu dodatkowych warunków (patrz rozdział [2.5.5](#page-123-1) *[05 05] [E E] C[zas wyłączenia kasy](#page-123-1)* [na](#page-123-1)  [stronie 123\)](#page-123-1)

Po włączeniu kasy jest automatycznie wywoływana funkcja WŁĄCZENIE KASJERA (patrz rozdział [1.1](#page-71-0) *[\[1\]](#page-71-0)  [[A\] Włączenie kasjera](#page-71-0)* [na stronie 71\)](#page-71-0), gdyż do rozpoczęcia pracy kasa wymaga zalogowania kasjera. W zależności od konfiguracji opcji UŻYCIE KASJERÓW w ustawieniach (patrz rozdział [2.5.4](#page-123-0) *[\[05 04\] \[E D\]](#page-123-0)  [Użycie kasjerów](#page-123-0)* [na stronie 123](#page-123-0)), zostanie włączony kasjer domyślny lub kasjer zidentyfikowany po wprowadzeniu unikalnego hasła.

Przy pierwszym uruchomieniu kasy zdefiniowany jest domyślnie tylko jeden kasjer (30 SZEF), który ma pełne uprawnienia dostępu do kasy oraz hasło puste, należy więc nie wprowadzając żadnych znaków zatwierdzić puste hasło klawiszem ZATWIERDŹ.

# <span id="page-20-2"></span>**Rozpoczęcie pracy na kasie**

Do rozpoczęcia pracy na kasie konieczne jest wykonanie następujących czynności:

# **1 Wprowadzenie NIP i nagłówka**

**FUNKCJE SERWISOWE > 06 WPROWADZENIE NIP**

**2 Zaprogramowanie stawek podatku** <sup>Q</sup>

**FUNKCJE SERWISOWE > 02 STAWKI PODATKU** lub **FUNKCJE KIEROWNIKA > 09 STAWKI PODATKU**

# **3 Fiskalizacja**

Do prowadzenia ewidencji sprzedaży konieczne jest przeprowadzenie fiskalizacji kasy – jednokrotnego i niepowtarzalnego uaktywnienia trybu fiskalnego pracy kasy z równoczesnym wpisaniem numeru identyfikacji podatkowej podatnika (NIP) do pamięci fiskalnej. Czynność tę, potwierdzoną wydrukiem pierwszego raportu fiskalnego dobowego dołączanego do Książki kasy rejestrującej, wykonuje wyłącznie uprawniony pracownik autoryzowanego punktu serwisowego, posiadający ważny identyfikator wydany przez producenta kasy.

Wykonywane przez użytkownika lub serwis

Od tego momentu kasa pracuje w tzw. **trybie fiskalnym** i zapewnia niezmienialny zapis danych o wysokości obrotu i kwotach podatku należnego w pamięci fiskalnej kasy. Możliwy jest natomiast wielokrotny odczyt tych danych.

Do momentu przeprowadzenia fiskalizacji kasa pracuje w tzw. **trybie szkoleniowym**, który umożliwia użytkowanie kasy na potrzeby przeszkolenia użytkowników, przeprowadzenia testów urządzenia, a wszystkie transakcje zarejestrowane na kasie w tym trybie nie podlegają opodatkowaniu (raporty dobowe nie są zapisywane w pamięci fiskalnej).

# **4 Zaprogramowanie bazy towarowej** QQ

### **FUNKCJE KIEROWNIKA > 01 KONFIGURACJA > 1 DEFINIOWANIE TOWARÓW**

Sposób definiowania towarów został przedstawiony w rozdziale [2.1.1](#page-82-1) *[\[01 01\] \[A A\] Definiowanie](#page-82-1)  [towar](#page-82-1)ów* [na stronie 82.](#page-82-1)

# **5 Zaprogramowanie klawiszy szybkiego dostępu (opcjonalnie)**

### **FUNKCJE KIEROWNIKA > 01 KONFIGURACJA > 2 DEFINIOWANIE KLAWISZY**

Sposób definiowania klawiszy szybkiego dostępu, w celu uproszczenia wywołania funkcji kasy często wybieranych przez kasjera, został przedstawiony w rozdziale [2.1.2](#page-85-0) *[\[01 02\] \[A B\] Definiowanie klawiszy](#page-85-0)* [na stronie 85.](#page-85-0)

### <span id="page-21-0"></span>**Obsługa menu kasy**

W menu kasy dostępne są funkcje i opcje umożliwiające m.in. konfigurację kasy oraz wspomagające pracę kasjera. Zostały one podzielone na 3 główne grupy. Dostęp do poszczególnych grup uzależniony jest ustawienia odpowiedniego klucza w stacyjce (patrz rozdział [3.2](#page-10-0) *[Stacyjki](#page-10-0) i klucze* [na stronie 10\)](#page-10-0).

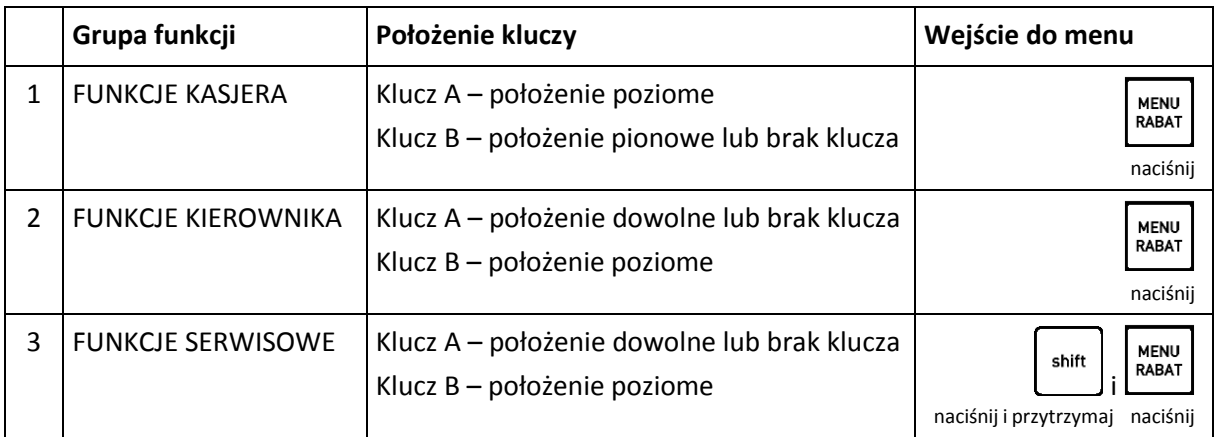

Dodatkowo w przypadku włączonej opcji UŻYCIE KASJERÓW (patrz rozdział [2.5.4](#page-123-0) *[\[05 04\] \[E D\]](#page-123-0) Użycie [kasjerów](#page-123-0)* [na stronie 123](#page-123-0)) dostęp do danej funkcji/opcji zależny jest od uprawnień przyznanych danemu rodzajowi kasjera (patrz rozdział [2.7.2](#page-167-2) *[07 2] [[G B\] Uprawnienia rodzajów](#page-167-2)* [na stronie 167\)](#page-167-2).

Po wejściu do menu kasy na wyświetlaczu pojawią się pozycje menu z wybranej grupy np. po wejściu do menu FUNKCJE KIEROWNIKA pojawią się następujące pozycje

- FUNKCJE KIEROWNIKA
- 01\*KONFIGURACJA
- 02 RAPORTY ZERUJĄCE
- 03 RAPORTY NIEZERUJĄCE

**UWAGA:** Kasa ma domyślne ustawioną opcję MENU KIEROWNIKA I SERWISOWE na TAK (patrz rozdział [2.5.8](#page-124-2) *[\[05 08\] \[E H\] Menu kierownika i serwisowe](#page-124-2)* [na stronie 124\)](#page-124-2). W związku z tym, **osoba z kluczem B ma dostęp do wszystkich FUNKCJI KIEROWNIKA i FUNKCJI SERWISOWYCH**, niezależnie czy dany kasjer jest włączony i czy ma przyznane uprawnienia do poszczególnych funkcji. W celu skorzystania z systemu uprawnień do FUNKCJI KIEROWNIKA i FUNKCJI SERWISOWYCH należy oprócz ustawienia opcji UŻYCIE KASJERÓW na TAK (T) (patrz rozdział [2.5.4](#page-123-0) *[05 04] [E D] [Użycie kasjerów](#page-123-0)* [na](#page-123-0)  [stronie 123](#page-123-0)), dodatkowo ustawić opcję MENU KIEROWNIKA I SERWISOWE na NIE (N).

Sposoby wyboru odpowiedniej pozycji menu i/lub wywołania danej funkcji/opcji kasy przedstawione zostały poniżej.

### **Wybór pozycji z menu**

 Wybór pozycji za pomocą klawiszy przejścia do poprzedniej/następnej pozycji menu (po wcześniejszym wejściu do menu kasy)

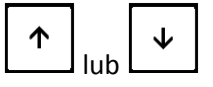

W celu wybrania aktualnie wskazanej pozycji, oznaczonej na wyświetlaczu symbolem gwiazdki (\*), należy zatwierdzić tę pozycję

np. w celu wybrania pozycji 01 KONFIGURACJA w menu FUNKCJE KIEROWNIKA należy ją zatwierdzić

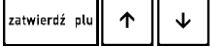

W celu wybrania innej pozycji niż wskazana, należy najpierw wyszukać daną pozycję za pomocą klawiszy przejścia do poprzedniej/następnej pozycji menu, a następnie ją zatwierdzić np. w celu wybrania pozycji 03 RAPORTY NIEZERUJĄCE w menu FUNKCJE KIEROWNIKA, należy wyszukać pozycję naciskając odpowiednio:

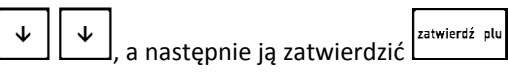

Wybór pozycji za pomocą adresu dostępu (po wcześniejszym wejściu do menu kasy)

W celu wywołania danej funkcji/opcji należy wprowadzić za pomocą klawiatury odpowiedni adres dostępu (unikatowy skrót liczbowy, literowy lub mieszany)

np. w celu wyboru opcji [05 11 3] [E K E] WPROWADZANIE WAGI należy wprowadzić wskazany

ciąg liczb [05 11 3];  $\begin{bmatrix} 0 & 5 \end{bmatrix}$  (1 | 1 | 1 | 3 | lub

ciąg liter [E K C]:  $\Box$ ,  $\Box$ ,  $\Box$  lub

kombinację tych liczb i liter

Adresy dostępu do poszczególnych funkcji są podane na schematach struktury menu i w nagłówku każdej opisywanej funkcji/opcji (również w spisie treści).

Adresy literowe odpowiadają adresom liczbowym wg zasady, że kolejnym liczbom zostały przyporządkowane kolejne litery alfabetu 1-A, 2-B, 3-C... itd.

- Wybór funkcji/opcji bezpośrednio klawiszem lub kombinacją klawiszy
	- z poziomu klawiatury (poza menu kasy)

Wywołanie funkcji zdefiniowanej wcześniej przez kasjera i przypisanej do danego klawisza (patrz rozdział [2.1.2.2](#page-87-0) *[Definiowanie klawisza dostępu do funkcji](#page-87-0)* [na stronie 87\)](#page-87-0).

# WYJDŹ

### **Wycofanie się z wybranej pozycji**

Po wyborze przez kasjera pozycji, do której nie ma uprawnień na wyświetlaczu pojawi się odpowiedni komunikat

BRAK UPRAWNIEŃ NACIŚNIJ DOWOLNY KLAWISZ

TRYB SPRZEDAŻY KASJER nr 30

Wybór pozycji menu może skutkować uruchomieniem wybranej funkcji, wywołaniem pola do wprowadzania informacji lub wyświetleniem pozycji menu kolejnego poziomu.

# <span id="page-23-0"></span>**Obsługa sprzedaży**

W celu prowadzenia sprzedaży na kasie konieczne jest, aby kasa była w trybie sprzedaży oraz kasjer był włączony (patrz rozdział [1.1](#page-71-0) *[1] [[A\] Włączenie kasjera](#page-71-0)* [na stronie 71\)](#page-71-0).

Po włączeniu kasjera np. nr 30 i będąc w trybie sprzedaży na wyświetlaczu pojawi się odpowiednia informacja

W przypadku pracy kasy poza trybem sprzedaży (np. praca z menu kasy) przejście do trybu sprzedaży (naciśnięcie pojedyncze lub kilkakrotne)

W zależności od ustawienia, kasa może prowadzić sprzedaż w tzw. **trybie komputerowym** lub w **trybie ECR**. Wybór zależy od preferencji osób obsługujących kasę, a przełączanie pomiędzy trybami sprzedaży następuje za pomocą ustawienia opcji TRYB KOMPUTEROWY (patrz rozdział [2.5.13.1](#page-135-1) *[\[05 13](#page-135-1)  01] [E M A]* [Tryb komputerowy](#page-135-1) [na stronie 135\)](#page-135-1).

Sprzedażą towaru nazywamy wybór odpowiedniego towaru, określenie jego ilości, ceny i wydruk pozycji sprzedaży na paragonie. Ilość może zostać wprowadzona za pomocą klawiatury kasy, za pomocą odczytu odpowiedniego kodu kreskowego (patrz rozdział [13](#page-197-1) *[Kody kreskowe zawierające](#page-197-1)  [ilość lub wartość](#page-197-1)* [na stronie 197\)](#page-197-1) lub zostać wprowadzona bezpośrednio z wagi (patrz rozdział [4.4](#page-40-0) *[Sprzedaż towaru z użyciem wagi](#page-40-0)* [na stronie 40\)](#page-40-0).

Jeżeli sprzedaż dotyczy ilości jednostkowej towaru (1 sztuka, 1 kg itd.) nie ma potrzeby wprowadzania jej podczas sprzedaży, gdyż domyślnie następuje sprzedaż pojedynczej ilości towaru. Jeżeli cena jednostkowa dla danego towaru jest już zdefiniowana w bazie towarowej, to nie ma również potrzeby wprowadzania jej podczas sprzedaży towaru, gdyż automatycznie zostanie pobrana cena z bazy.

**UWAGA:** W celu zapewnienia możliwości wprowadzenia ceny przy sprzedaży danego towaru warunkiem koniecznym jest brak przypisanej ceny jednostkowej towaru w bazie towarowej (cena zerowa 0,00) lub w przypadku przypisanej ceny - dozwolona jej zmiana w definicji towaru (patrz rozdział [2.1.1](#page-82-1) *[\[01 01\] \[A A\] Definiowanie towar](#page-82-1)ów* [na stronie 82](#page-82-1), atrybut ZAWSZE MOŻNA WPROWADZIĆ CENĘ) lub ustawienie opcji ZMIENNA CENA na TAK (patrz rozdział [2.5.13.4](#page-136-1) *[05 13 04] [E M [D\] Zmienna cena](#page-136-1)* [na](#page-136-1)  [stronie 136\)](#page-136-1).

W przypadku próby zmiany ceny towaru przy braku takiej możliwości na wyświetlaczu pojawi się odpowiedni komunikat

NIE MOŻNA WPROW. CENY NACIŚNIJ KLAWISZ <WYJDŹ>

wyjnź

Sprzedaż na kasie można podzielić na następujące etapy:

- sprzedaż towarów (wystawianie pozycji sprzedaży)
- przeglądanie paragonu z możliwością kasowania pozycji
- podsuma paragonu
- zakończenie paragonu

**UWAGA:** We wszystkich przykładach przedstawionych w kolejnych rozdziałach zostały uwzględnione domyślne ustawienia kasy np. kwoty wprowadzane są z przecinkiem, zapewniona jest możliwość zmiany ceny przy sprzedaży każdego z towarów w bazie towarowej. W przypadku zmiany ustawień kasy nastąpi zmiana sposobu obsługi zgodnie z opisem działania ustawień.

W przykładach założono również, że kasa znajduje się w trybie sprzedaży i wybierany do sprzedaży towar posiada przypisaną cenę jednostkową w bazie towarowej kasy, w przeciwnym przypadku, po wyborze towaru w dowolny sposób (wg numeru, kodu, nazwy lub zdefiniowanego klawisza) kasa dodatkowo zażąda wprowadzenia i zatwierdzenia ceny jednostkowej danego towaru (patrz rozdział [4.5](#page-40-1) *[Sprzedaż towaru z ceną](#page-40-1)  [zerową](#page-40-1)* [na stronie 40\)](#page-40-1).

Więcej przykładów sprzedaży w dodatkowej instrukcji użytkownika pt. *Szybki start*.

### <span id="page-24-0"></span>**Sprzedaż w trybie komputerowym**

Obowiązuje następująca kolejność przy tworzeniu danej pozycji sprzedaży:

- 1.wybór odpowiedniego towaru
- 2.opcjonalne wprowadzenie ilości towaru (ilość 1 jest przyjmowana automatycznie)
- 3.opcjonalne wprowadzenie ceny (cena jednostkowa jest przyjmowana automatycznie)
- 4.wydruk pozycji sprzedaży na paragonie

Utworzenie pozycji sprzedaży towaru możliwe jest na kilka sposobów, które zostały szczegółowo opisane w kolejnych rozdziałach instrukcji:

- przez wpisanie numeru towaru
- za pomocą kodu kreskowego
- przez wpisanie nazwy towaru
- za pomocą zdefiniowanych klawiszy
- za pomocą wagi (dotyczy wybranych typów wag)

W przypadku sprzedaży lub przyjęcia opakowania zwrotnego (w definicji towaru atrybut CZY TOWAR JEST OPAKOWANIEM ustawiony na TAK – patrz rozdział [2.1.1](#page-82-1) *[\[01 01\] \[A A\] Definiowanie towar](#page-82-1)ów* [na](#page-82-1)  [stronie 82](#page-82-1)), należy postępować zgodnie z informacjami przedstawionymi w rozdziale [4.7](#page-41-0) *[Sprzedaż i](#page-41-0)  [zwrot opakowań](#page-41-0)* [na stronie 41.](#page-41-0)

BRAK TOWARU

00020 SOK POMIDOROWY 1L

2 szt. 9,00

#### <span id="page-25-1"></span><span id="page-25-0"></span>**Sprzedaż towaru za pomocą numeru towaru** *Wybór towaru* Należy wprowadzić numer PLU towaru  $2<sup>1</sup>$  $\mathbf{1}$ 00021 SOK JABŁKOWY 1L , (bez początkowych zer, tylko cyfry znaczące) np. 21 W celu wyszukania towaru można posłużyć się klawiszami przejścia do następnej/poprzedniej pozycji listy (niezdefiniowane numery są pomijane) ,  $\uparrow$ 00020 SOK POMIDOROWY 1L np. wyszukanie towaru o numerze 20 W celu wyboru towaru należy zatwierdzić towar widoczny zatwierdź plu na wyświetlaczu zatwierdzeniu towaru na wyświetlaczu pojawi zatwierdź plu 00020 SOK POMIDOROWY 1L się w drugiej linii ilość jednostkowa, jednostka 1 szt. 4,50 miary oraz cena jednostkowa wybranego towaru W przypadku braku towaru o wprowadzonym 00099 لــــَــا, numerze w bazie towarowej np. 99 odpowiedni

Kasa jest gotowa do wprowadzenia ilości sprzedawanego towaru lub zmiany ceny w przypadku zapewnienia możliwości jej zmiany.

# <span id="page-25-2"></span>*Wybór ilości*

W celu sprzedaży towaru w ilości jednostkowej (1 sztuka, 1 kg itd.) należy pominąć wprowadzanie ilości towaru opisane poniżej.

 $\overline{2}$ 

- W celu sprzedaży innej ilości towaru niż
- jednostkowa należy wprowadzić wymaganą
- ilość towaru np. 2 (wartość towaru zostanie
- **NYBÓR ILOŚCI TOWARU** WYBÓR ILOŚCI TOWARU automatycznie przeliczona jako

komunikat pojawi się na wyświetlaczu

- odpowiednia wielokrotność ceny
- jednostkowej)
	- W przypadku błędnie wprowadzonej ilości należy powrócić do ilości

jednostkowej wybierając klawisz CZYŚĆ, a następnie ponownie wprowadzić właściwą ilość towaru

# <span id="page-25-3"></span>*Zmiana ceny*

W celu sprzedaży towaru w cenie jednostkowej przypisanej wcześniej w bazie towarowej należy pominąć zmianę ceny opisaną poniżej.

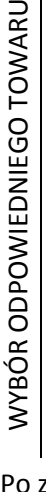

CZYŚĆ

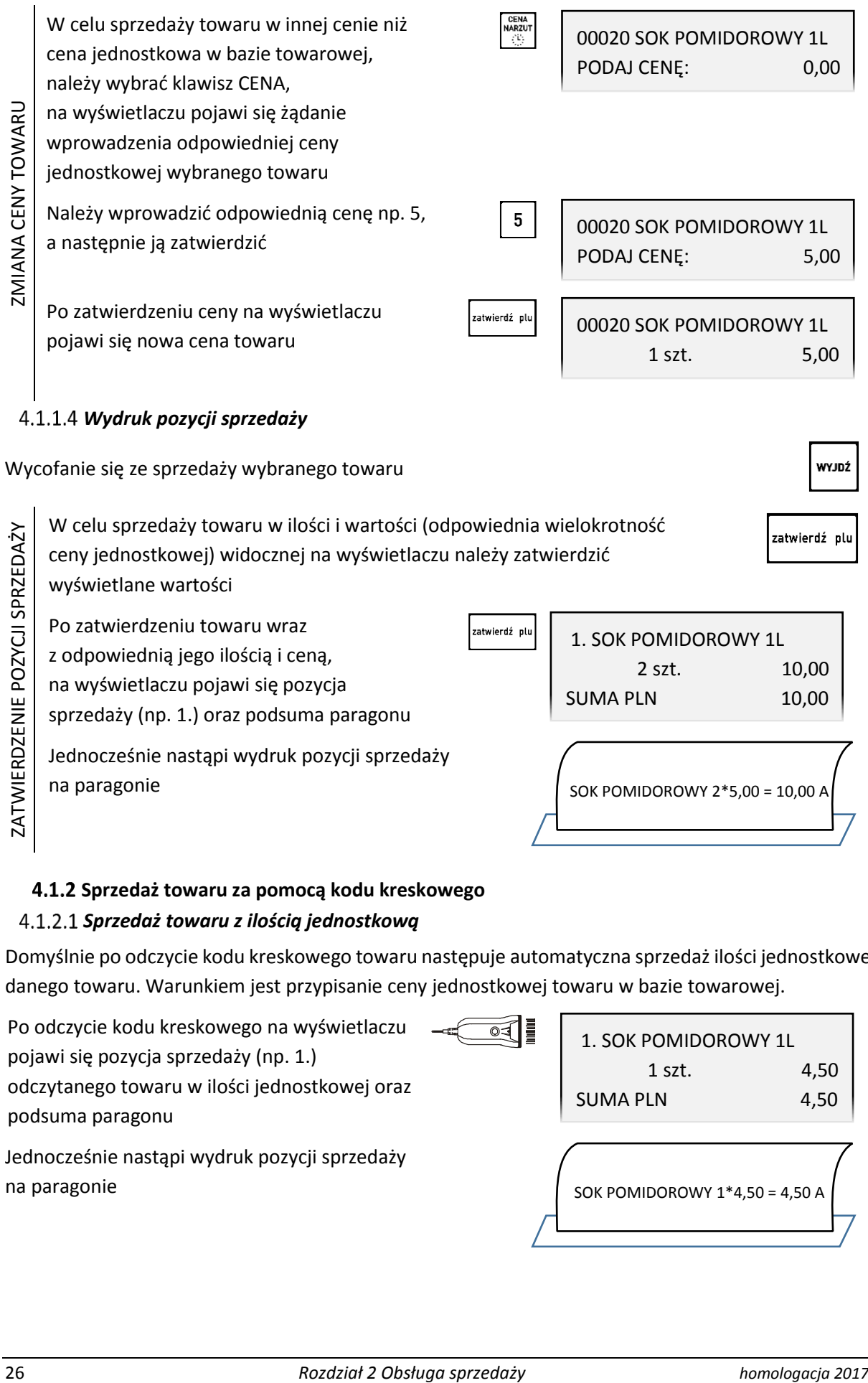

<span id="page-26-0"></span>z odpowiednią jego ilością i ceną,

na wyświetlaczu pojawi się pozycja

sprzedaży (np. 1.) oraz podsuma paragonu

Jednocześnie nastąpi wydruk pozycji sprzedaży na paragonie

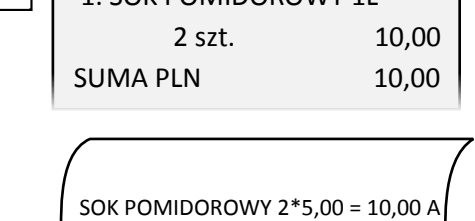

# <span id="page-26-1"></span>**Sprzedaż towaru za pomocą kodu kreskowego**

# <span id="page-26-2"></span>*Sprzedaż towaru z ilością jednostkową*

Domyślnie po odczycie kodu kreskowego towaru następuje automatyczna sprzedaż ilości jednostkowej danego towaru. Warunkiem jest przypisanie ceny jednostkowej towaru w bazie towarowej.

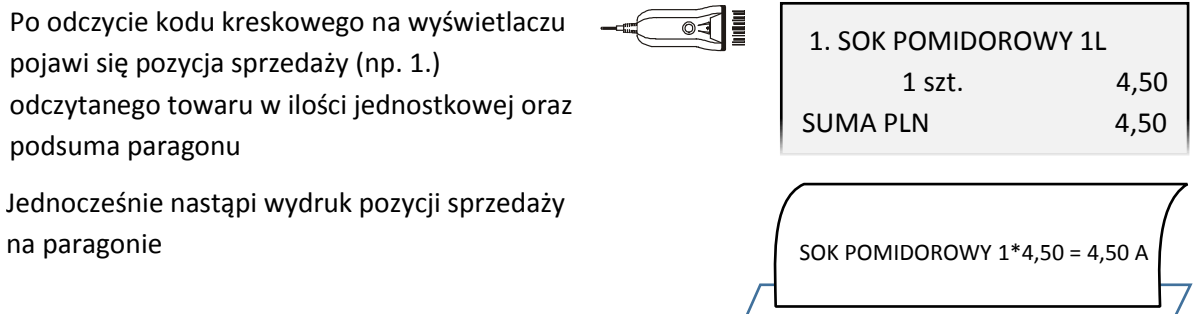

### <span id="page-27-0"></span>*Sprzedaż towaru z ilością inną niż jednostkowa*

Należy wybrać klawisz *ILOŚĆ,* po wybraniu którego na wyświetlaczu pojawi się żądanie wprowadzenia ilości sprzedawanego towaru Należy wprowadzić odpowiednią ilość towaru np. 2, którego kod kreskowy zostanie odczytany

w następnej kolejności

Po odczycie kodu kreskowego na wyświetlaczu pojawi się pozycja sprzedaży odczytanego towaru (np. 1.) wraz z wprowadzoną ilością i wartością (odpowiednia wielokrotność ceny jednostkowej) oraz podsuma paragonu

Jednocześnie nastąpi wydruk pozycji sprzedaży na paragonie

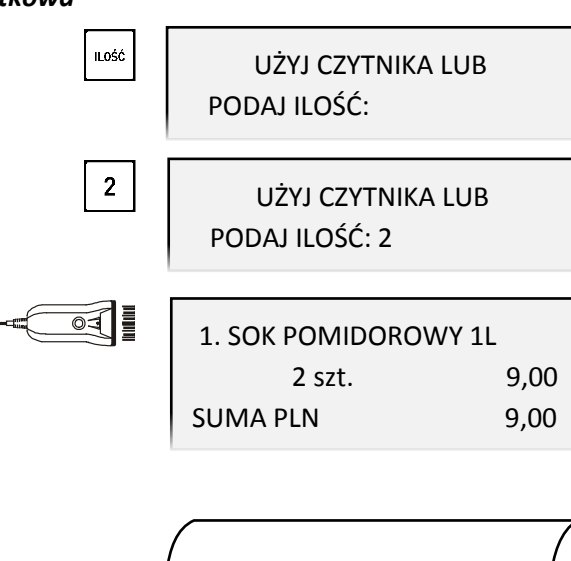

SOK POMIDOROWY 2\*4,50 = 9,00 A

### <span id="page-27-1"></span>*Sprzedaż towaru z ręcznie wprowadzonego kodu kreskowego*

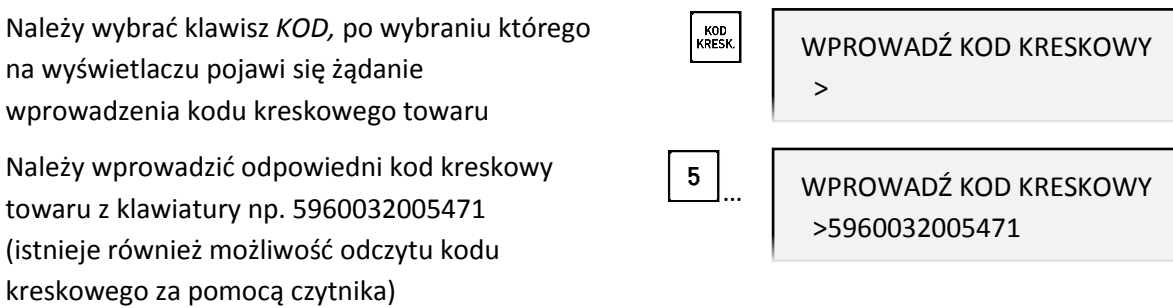

W celu wyszukania towaru na podstawie wprowadzonego z klawiatury kodu kreskowego należy go zatwierdzić

Po wyszukaniu towaru na podstawie kodu kreskowego na wyświetlaczu pojawi się ilość jednostkowa, jednostka miary oraz cena jednostkowa wybranego towaru

W przypadku braku towaru w bazie towarowej o wybranym kodzie kreskowym na wyświetlaczu pojawi się odpowiedni komunikat

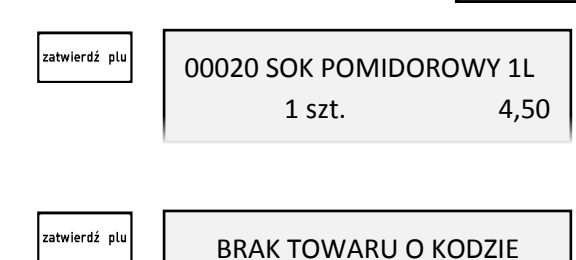

5960032005471

zatwierdź plu

Kasa jest gotowa do wprowadzenia ilości sprzedawanego towaru. Dalsze postępowanie odbywa się analogicznie jak w przypadku sprzedaży towaru za pomocą numeru – patrz rozdział [4.1.1.2](#page-25-2) *[Wybór ilości](#page-25-2)* [na stronie 25](#page-25-2)*.*

**UWAGA:** W przypadku wprowadzenia i zatwierdzenia kodu kreskowego z ilością lub wartością następuje bezpośredni wydruk pozycji sprzedaży zgodnie z informacjami odczytanymi z kodu (np. brak możliwości wprowadzenia ilości sprzedawanego towaru).

### <span id="page-28-0"></span>**Sprzedaż towaru za pomocą nazwy towaru**

**UWAGA:** Możliwość wyszukania i sprzedaży towaru według nazwy może zostać zablokowana przez ustawienie na NIE (N) opcji SPRZEDAŻ WG NAZWY (patrz rozdział [2.5.13.3](#page-136-0) *[\[05 13 03\] \[E M](#page-136-0) C] Sprzedaż [wg nazwy](#page-136-0)* [na stronie 136\)](#page-136-0).

Należy wybrać klawisz *NAZWA,* po wybraniu **NAZWA** PODAJ NAZWĘ TOWARU którego na wyświetlaczu pojawi się żądanie wprowadzenia nazwy szukanego towaru Należy wprowadzić pierwszą literę szukanego 00023 KIWI towaru np. K, po wprowadzeniu której na wyświetlaczu pojawi się pierwszy towar w bazie towarowej spełniający kryterium "pierwsza litera K" Należy wprowadzić kolejną literę nazwy towaru 00032 KALAFIOR np. A, po wprowadzeniu której na wyświetlaczu pojawi się pierwszy towar w bazie towarowej spełniający kryterium "pierwsze litery KA" Wyszukanie kolejnego towaru w bazie కా 00040 KALAREPA towarowej, który spełnia ostatnio wprowadzone kryterium (pierwsze litery KA) Powrót do pierwszego towaru wyszukanego ←₫ 00032 KALAFIOR w bazie towarowej, który spełnia ostatnio wprowadzone kryterium (pierwsze litery KA) zatwierdź olu W celu wyboru towaru należy zatwierdzić towar widoczny na wyświetlaczu Po zatwierdzeniu towaru na wyświetlaczu pojawi zatwierdź plu 00032 KALAFIOR się w drugiej linii ilość jednostkowa, jednostka 1,000 kg 1,40

Kasa jest gotowa do wprowadzenia ilości sprzedawanego towaru. Dalsze postępowanie odbywa się analogicznie jak w przypadku sprzedaży towaru za pomocą numeru – patrz rozdział [4.1.1.2](#page-25-2) *[Wybór ilości](#page-25-2)* [na stronie 25](#page-25-2)*.*

### <span id="page-28-1"></span>**Sprzedaż towaru za pomocą zdefiniowanych klawiszy**

miary oraz cena jednostkowa wybranego towaru

Zdefiniowanie skrótów klawiszowych ma na celu uproszczenie częstej sprzedaży tych samych towarów. Przy użyciu zdefiniowanego klawisza nie ma potrzeby wyszukiwania towaru - numer towaru zostaje pobrany automatycznie z definicji klawisza. W funkcji DEFINIOWANIE KLAWISZY (patrz rozdział [2.1.2.1](#page-86-0) *[Definiowanie klawisza szybkiej sprzedaży towaru](#page-86-0)* [na stronie 86](#page-86-0)) należy wcześniej przypisać klawiszom sprzedaż odpowiednich towarów.

UWAGA: W poniższych przykładach wykorzystano klawisz , który został zdefiniowany wcześniej jako klawisz sprzedaży towaru: BUŁKA ZWYKŁA w cenie jednostkowej 0,70 PLN z ustawieniem wszystkich opcji na NIE (N) - SPRZEDAĆ JEDNĄ SZTUKĘ, WPROWADZIĆ CENĘ, ZAKOŃCZYĆ PARAGON.

Po wybraniu zdefiniowanego klawisza np. *A,*  na wyświetlaczu pojawi się ilość jednostkowa przypisanego towaru, jednostka miary oraz cena jednostkowa towaru "BUŁKA ZWYKŁA"

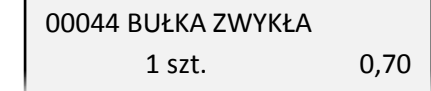

Kasa jest gotowa do wprowadzenia ilości sprzedawanego towaru. Dalsze postępowanie odbywa się analogicznie jak w przypadku sprzedaży towaru za pomocą numeru – patrz rozdział [4.1.1.2](#page-25-2) *[Wybór ilości](#page-25-2)* [na stronie 25](#page-25-2)*.*

Odpowiednie ustawienie opcji przy definiowaniu klawisza daje dodatkowe możliwości:

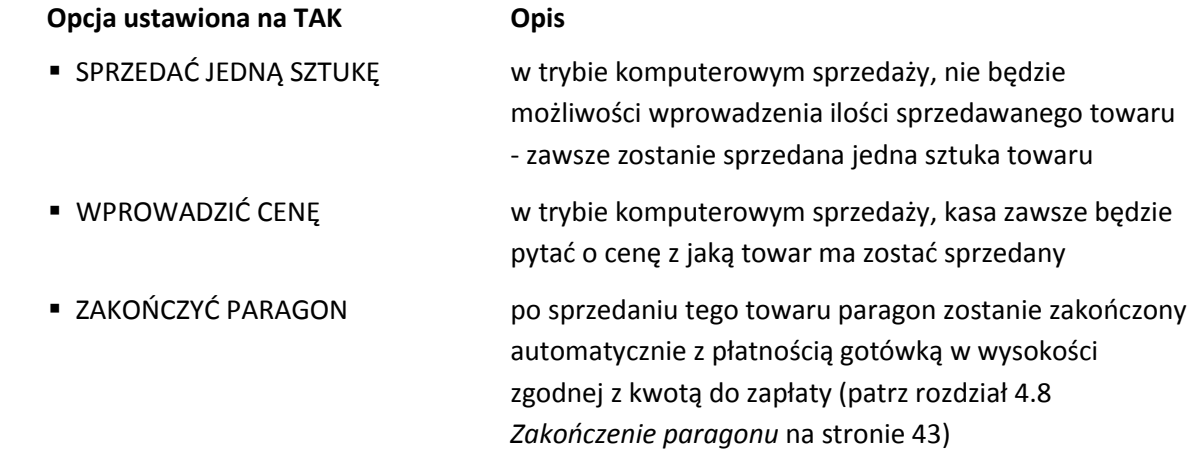

### <span id="page-29-0"></span>**Sprzedaż w trybie ECR**

W trybie sprzedaży ECR kolejność wprowadzania ilości (również przyjętych opakowań zwrotnych), ceny, numeru i kodu towaru jest dowolna, dowolny jest również sposób wprowadzania tych danych:

 wskazanie w pierwszej kolejności rodzaju wprowadzanej wartości odpowiednim klawiszem ILOŚĆ, CENA, PLU, KOD lub kombinacją klawiszy w przypadku przyjęcia opakowania zwrotnego, a następnie wprowadzenie tej wartości

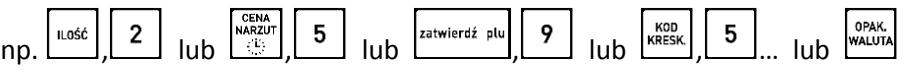

 wprowadzenie w pierwszej kolejności wartości, a następnie wskazanie odpowiednim klawiszem ILOŚĆ, CENA, PLU lub kombinacją klawiszy w przypadku przyjęcia opakowania zwrotnego, czego ta wartość dotyczy

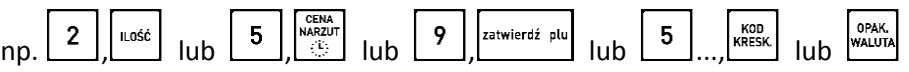

W zależności od typu wprowadzanych informacji na wyświetlaczu pojawią się odpowiednie identyfikatory: ilości - "x", zwrotu - "zw", ceny - "c", kodu kreskowego – "k", numeru PLU - "PLU".

Utworzenie pozycji sprzedaży towaru możliwe jest na kilka sposobów, które zostały szczegółowo opisane w kolejnych rozdziałach instrukcji:

- przez wpisanie numeru towaru
- za pomocą kodu kreskowego
- za pomocą zdefiniowanych klawiszy

W przypadku sprzedaży lub przyjęcia opakowania zwrotnego (w definicji towaru atrybut CZY TOWAR JEST OPAKOWANIEM ustawiony na TAK – patrz rozdział [2.1.1](#page-82-1) *[\[01 01\] \[A A\] Definiowanie towar](#page-82-1)ów* [na](#page-82-1)  [stronie 82](#page-82-1)), należy postępować zgodnie z informacjami przedstawionymi w rozdziale [4.7](#page-41-0) *[Sprzedaż i](#page-41-0)* [zwrot opakowań](#page-41-0) [na stronie 41.](#page-41-0)

# <span id="page-30-1"></span><span id="page-30-0"></span>**Sprzedaż towaru za pomocą numeru towaru** *Sprzedaż towaru z ilością jednostkową*

Domyślnie po zatwierdzeniu numeru towaru następuje automatyczna sprzedaż ilości jednostkowej danego towaru. Warunkiem jest przypisanie ceny jednostkowej towaru w bazie towarowej.

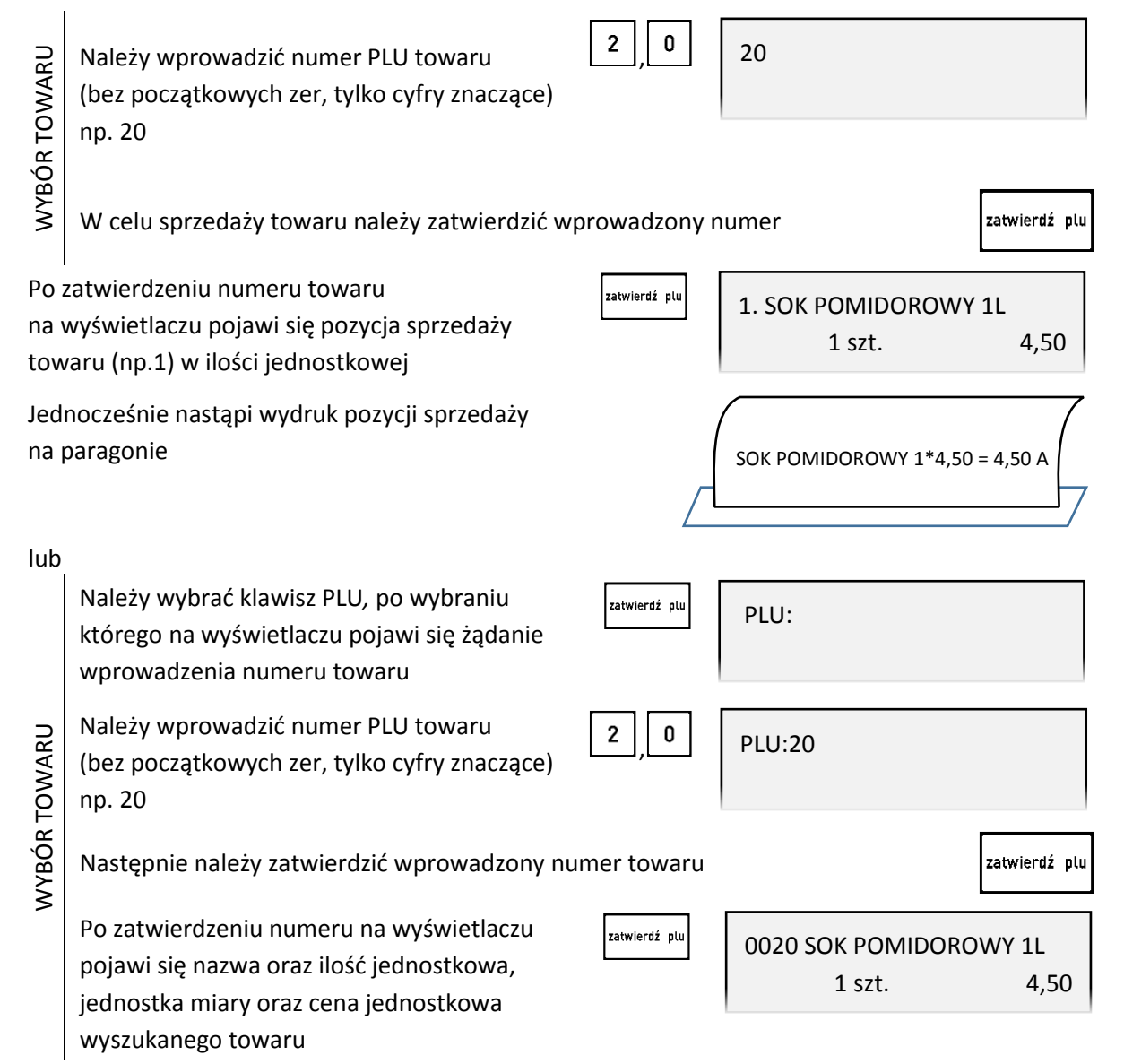

Kasa jest gotowa do wprowadzenia ilości sprzedawanego towaru. Dalsze postępowanie odbywa się analogicznie jak w przypadku sprzedaży towaru za pomocą numeru w trybie komputerowym – patrz rozdział [4.1.1.2](#page-25-2) *[Wybór ilości](#page-25-2)* [na stronie 25](#page-25-2)*.*

lub

### Instrukcja obsługi kasy ELZAB Delta Max E

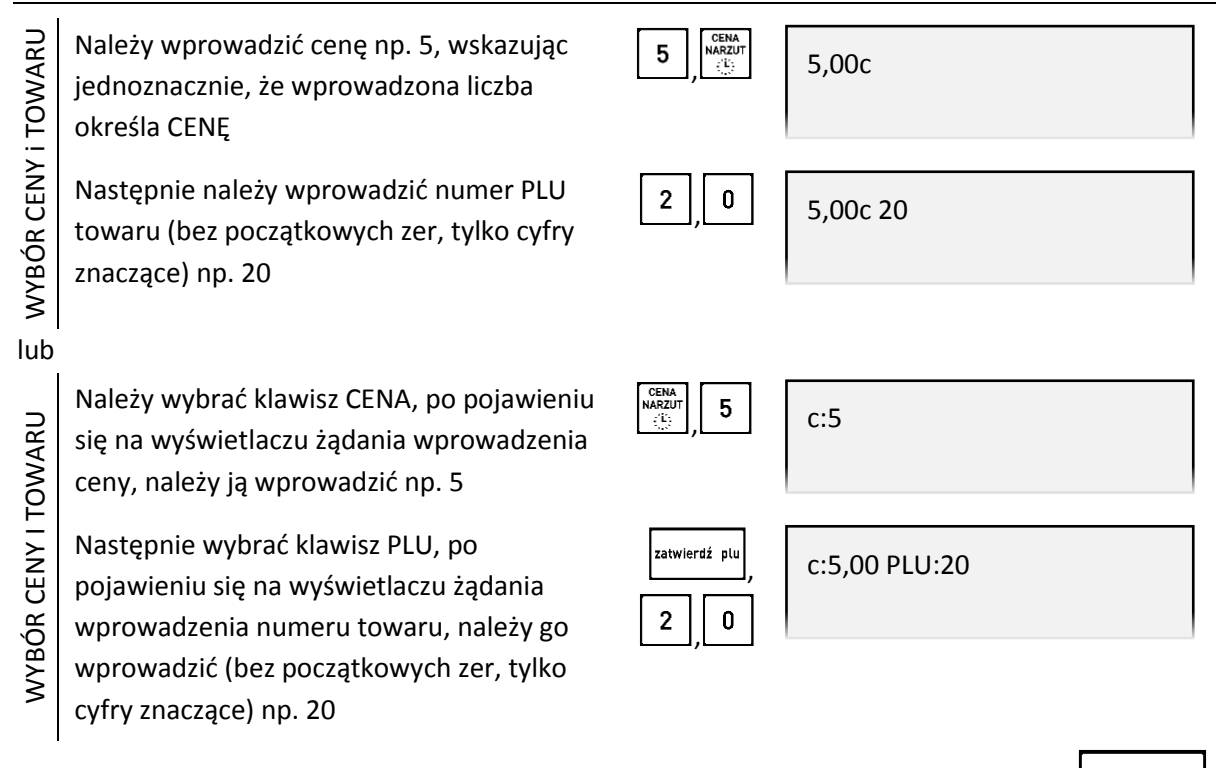

W celu sprzedaży wybranego towaru należy zatwierdzić wprowadzone wartości

Domyślnie po zatwierdzeniu numeru towaru następuje automatyczna sprzedaż ilości jednostkowej danego towaru, a towar zostanie sprzedany z wprowadzoną ceną. Warunkiem jest brak przypisanej ceny jednostkowej w bazie towarowej lub zapewnienie możliwości zmiany ceny towaru.

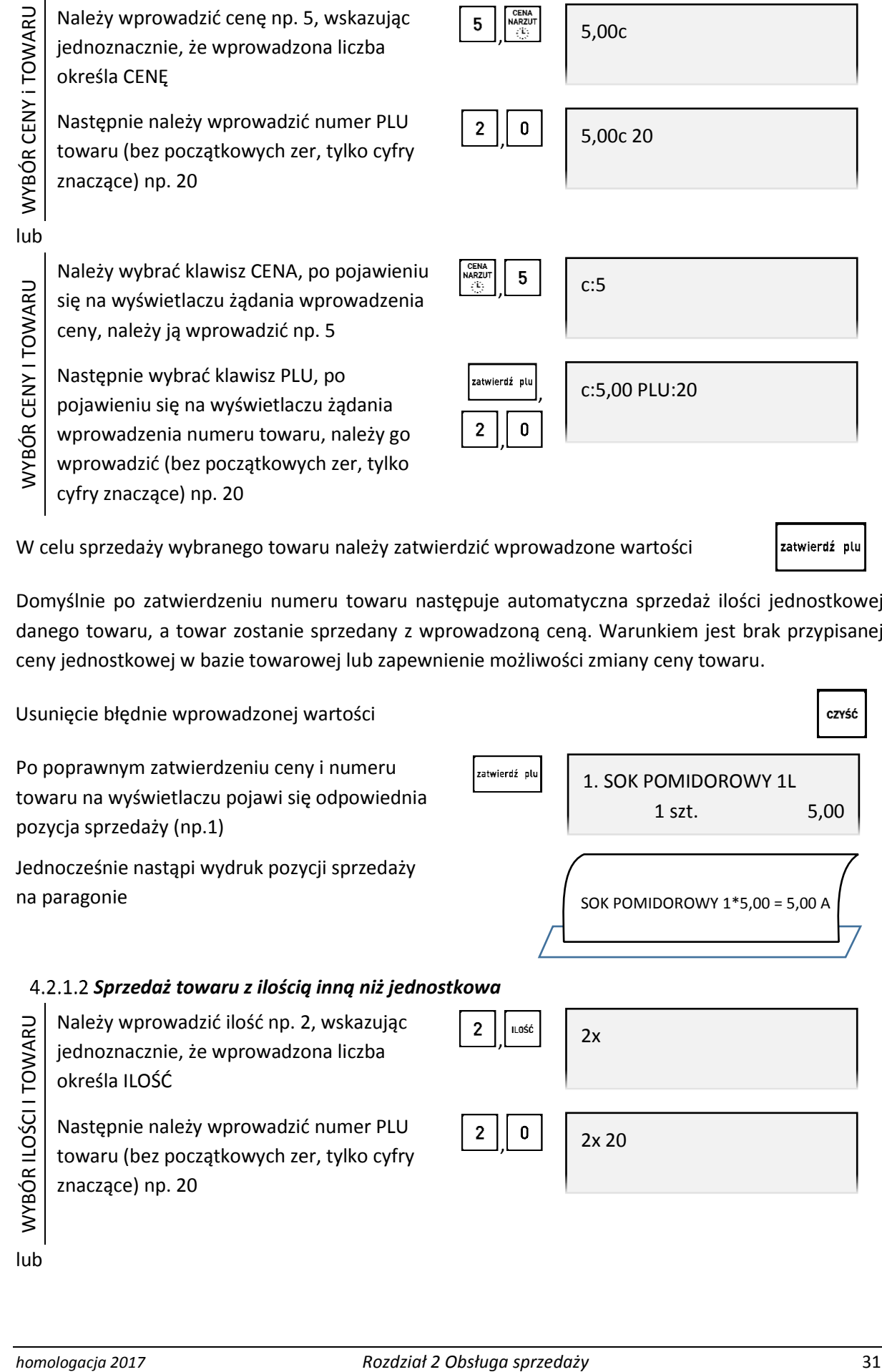

<span id="page-31-0"></span>lub

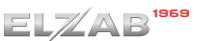

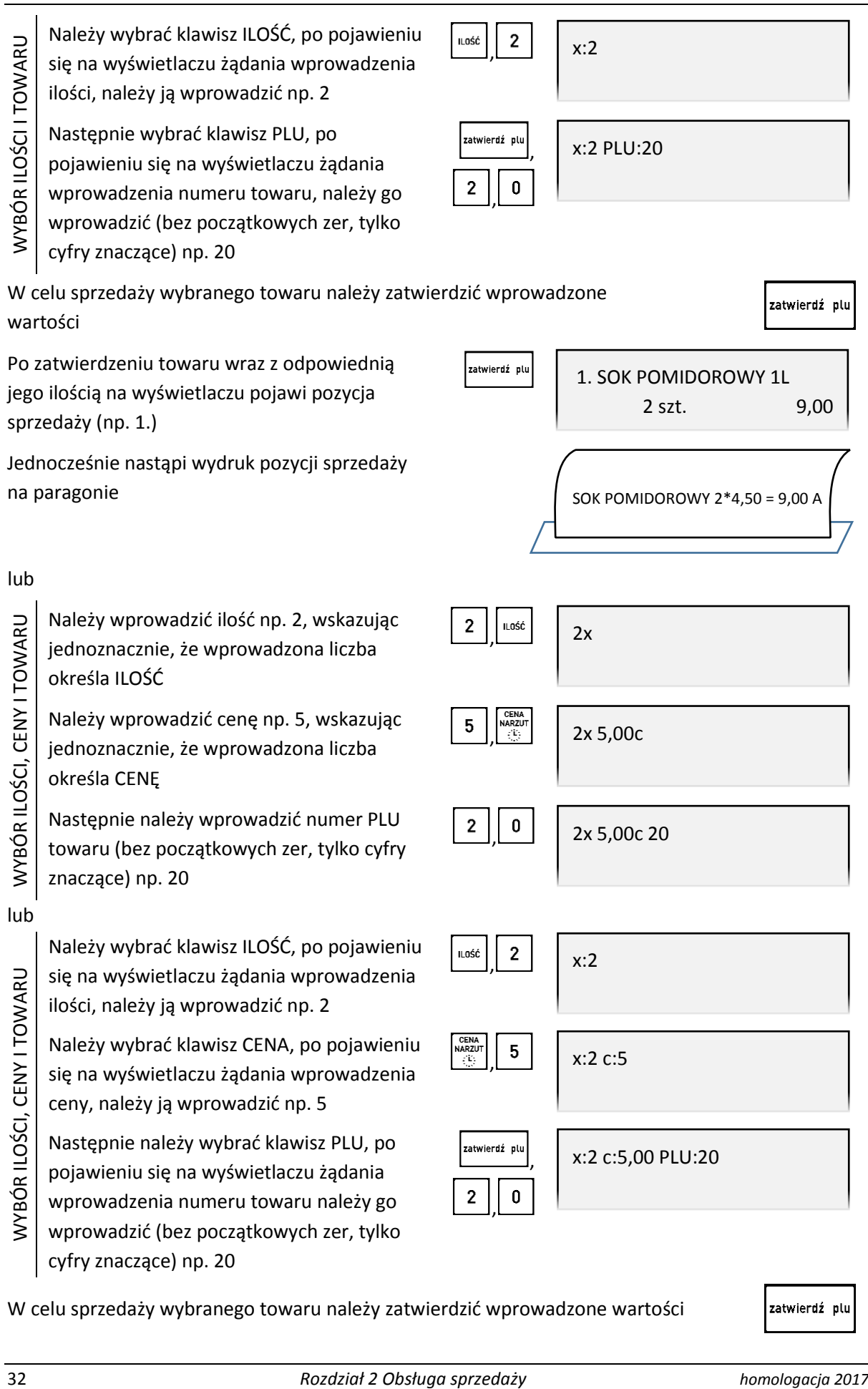

,

2x

2x 5,00c

2x 5,00c 20

x:2

x:2 c:5

x:2 c:5,00 PLU:20

,

,

,

,

,

,

Jednocześnie nastąpi wydruk pozycji sprzedaży na paragonie

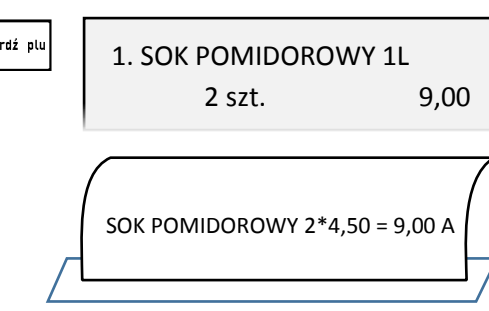

lub

Należy wprowadzić ilość np. 2, wskazując jednoznacznie, że wprowadzona liczba określa ILOŚĆ

Należy wprowadzić cenę np. 5, wskazując jednoznacznie, że wprowadzona liczba określa CENĘ

Następnie należy wprowadzić numer PLU towaru (bez początkowych zer, tylko cyfry znaczące) np. 20

lub

WYBÓR ILOŚCI, CENY I TOWARU

WYBÓR ILOŚCI, CENY I TOWARU

Należy wybrać klawisz ILOŚĆ, po pojawieniu się na wyświetlaczu żądania wprowadzenia ilości, należy ją wprowadzić np. 2 Należy wybrać klawisz CENA, po pojawieniu

się na wyświetlaczu żądania wprowadzenia ceny, należy ją wprowadzić np. 5

Następnie należy wybrać klawisz PLU, po pojawieniu się na wyświetlaczu żądania

wprowadzenia numeru towaru należy go

wprowadzić (bez początkowych zer, tylko cyfry znaczące) np. 20

W celu sprzedaży wybranego towaru należy zatwierdzić wprowadzone wartości

Należy wprowa jednoznacznie, określa ILOŚĆ Następnie nale towaru (bez po znaczące) np. 2 Należy wybrać się na wyświet

Następnie nale pojawieniu się wprowadzenia wprowadzić (bez początkowych zer, tylko cyfry znaczące) np. 20

Należy wybrać klawisz CENA, po pojawieniu

się na wyświetlaczu żądania wprowadzenia ceny, należy ją wprowadzić np. 5

# <span id="page-33-0"></span>**Sprzedaż towaru za pomocą kodu kreskowego**

# <span id="page-33-1"></span>*Sprzedaż towaru z ilością jednostkową*

Domyślnie po odczycie kodu kreskowego towaru następuje automatyczna sprzedaż ilości jednostkowej danego towaru. Warunkiem jest przypisanie ceny jednostkowej towaru w bazie towarowej.

,

 $5\phantom{.0}$ 

CENA<br>NARZUT

x:2 PLU:20 c:5

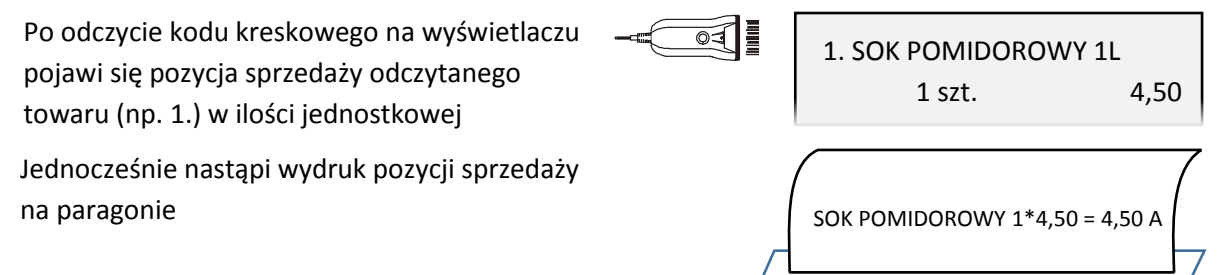

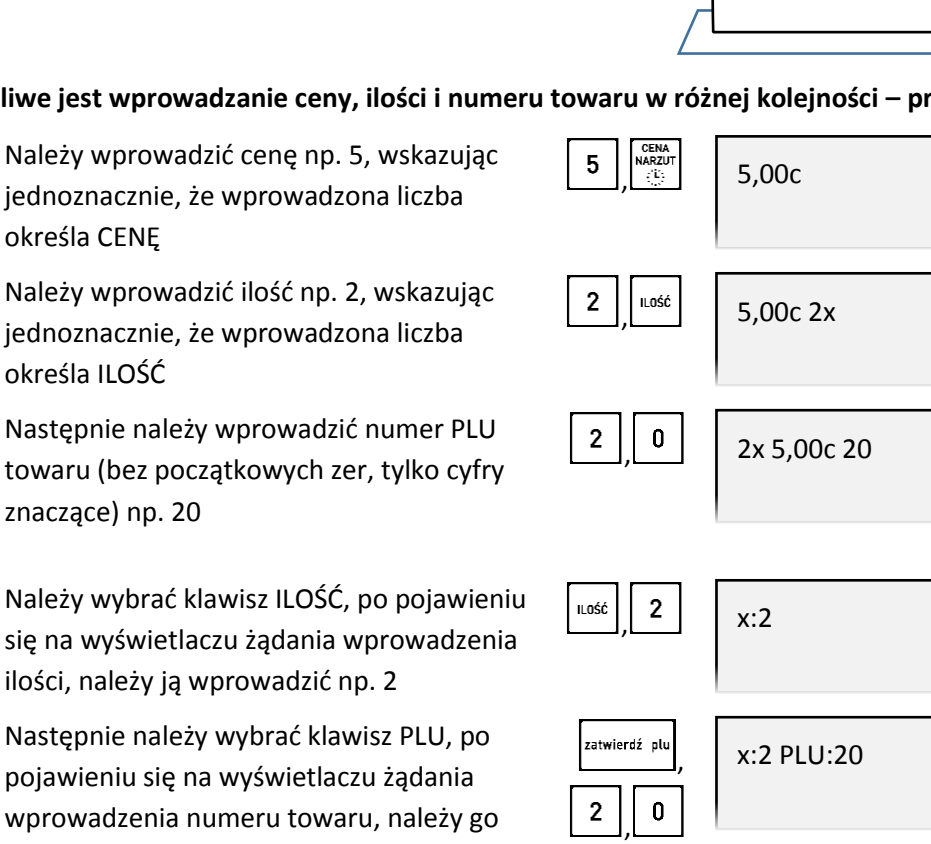

# **Możliwe jest wprowadzanie ceny, ilości i numeru towaru w różnej kolejności – przykłady poniżej.**

Po zatwierdzeniu towaru wraz z odpowiednią zatwierdź plu 1. SOK POMIDOROWY 1L jego ilością i ceną na wyświetlaczu pojawi 2 szt. 10,00 pozycja sprzedaży (np. 1.) Jednocześnie nastąpi wydruk pozycji sprzedaży SOK POMIDOROWY 2\*5,00 = 10,00 A

na paragonie

określa CENĘ

WYBÓR CENY, ILOŚCI I TOWARU

WYBÓR CENY, ILOŚCI I TOWARU

lub

WYBÓR ILOŚCI, TOWARU I CENY

**WYBÓR ILOŚCI, TOWARU I CENY** 

Instrukcja obsługi kasy ELZAB Delta Max E

# <span id="page-34-0"></span>*Sprzedaż towaru z ilością inną niż jednostkowa*

Należy wprowadzić odpowiednią ilość towaru np. 2, którego kod kreskowy zostanie odczytany w następnej kolejności

Po odczycie kodu kreskowego na wyświetlaczu pojawi się pozycja sprzedaży odczytanego towaru (np. 1.), wraz z wprowadzoną ilością i wartością (odpowiednia wielokrotność ceny jednostkowej)

2  $\circ$ ৰ ৷ 1. SOK POMIDOROWY 1L 2 szt. 9,00

 $\overline{2}$ 

Jednocześnie nastąpi wydruk pozycji sprzedaży na paragonie

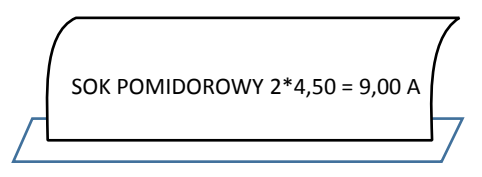

# <span id="page-34-1"></span>*Sprzedaż towaru z ręcznie wprowadzonego kodu kreskowego*

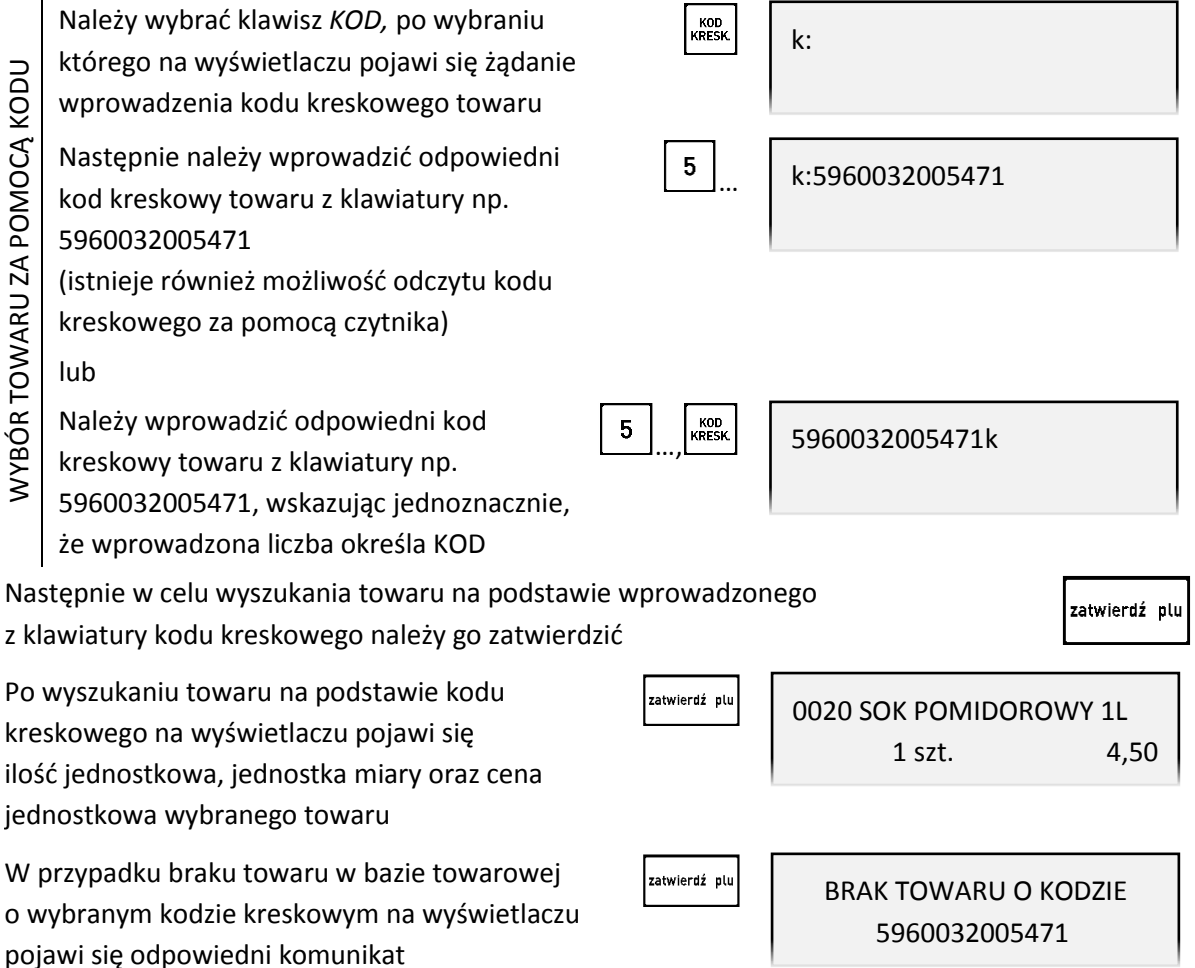

Kasa jest gotowa do wprowadzenia ilości sprzedawanego towaru. Dalsze postępowanie odbywa się analogicznie jak w przypadku sprzedaży towaru w trybie komputerowym za pomocą numeru – patrz rozdział [4.1.1](#page-25-0) *[Sprzedaż towaru za pomocą numeru towaru](#page-25-0)* [na stronie 25.](#page-25-0)

**UWAGA:** W przypadku wprowadzenia i zatwierdzenia kodu kreskowego z ilością lub wartością następuje bezpośredni wydruk pozycji sprzedaży zgodnie z informacjami odczytanymi z kodu (np. brak możliwości wprowadzenia ilości sprzedawanego towaru).

### <span id="page-35-0"></span>**Sprzedaż towaru za pomocą zdefiniowanych klawiszy**

Zdefiniowanie skrótów klawiszowych ma na celu uproszczenie częstej sprzedaży tych samych towarów. Przy użyciu zdefiniowanego klawisza nie ma potrzeby wyszukiwania towaru - numer towaru zostaje pobrany automatycznie z definicji klawisza.

W funkcji DEFINIOWANIE KLAWISZY (patrz rozdział [2.1.2.1](#page-86-0) *[Definiowanie klawisza szybkiej sprzedaży](#page-86-0)  [towaru](#page-86-0)* [na stronie 86](#page-86-0)) należy wcześniej przypisać klawiszom sprzedaż odpowiednich towarów.

**UWAGA:** W poniższych przykładach wykorzystano klawisz funkcyjny , który został zdefiniowany wcześniej jako klawisz sprzedaży towaru: BUŁKA ZWYKŁA w cenie jednostkowej 0,70 PLN z ustawieniem wszystkich opcji na NIE (N) - SPRZEDAĆ JEDNĄ SZTUKĘ, WPROWADZIĆ CENĘ, ZAKOŃCZYĆ PARAGON.

### <span id="page-35-1"></span>*Sprzedaż towaru z ilością jednostkową*

Domyślnie po wybraniu zdefiniowanego wcześniej klawisza, następuje automatyczna sprzedaż ilości jednostkowej towaru przypisanego do klawisza. Warunkiem jest przypisanie ceny jednostkowej towaru w bazie towarowej.

Po wybraniu zdefiniowanego klawisza np. *A*  1. BUŁKA ZWYKŁA na wyświetlaczu pojawi się pozycja sprzedaży "BUŁKA ZWYKŁA" 1 szt. 0,70 (np. 1) przypisanego towaru, w ilości i cenie jednostkowej Jednocześnie nastąpi wydruk pozycji sprzedaży na paragonie BUŁKA ZWYKŁA 1\*0,70 = 0,70 C lub Należy wprowadzić cenę jednostkową CENA<br>NARZUT<br>CE 0,90c <u>, ۱ )</u> np. 0,9 wskazując jednoznacznie, że wprowadzona liczba określa CENĘ **NPROWADZENIE CENY** WPROWADZENIE CENY lub Należy wybrać klawisz CENA, 9 c:0,9 <u>, ۱ • ۱</u> po pojawieniu się na wyświetlaczu żądania wprowadzenia ceny, należy ją wprowadzić np. 0,9 lub Należy wprowadzić cenę jednostkową\* 9 0,9np. 0,9  $\begin{bmatrix} 1 & 0 & 0 \\ 0 & 0 & 0 \\ 0 & 0 & 0 \end{bmatrix}$ 

 $\overline{\phantom{a}}$ 

<sup>\*</sup> W przypadku sprzedaży towaru bez przypisanej ceny jednostkowej, nie ma potrzeby wskazywania przed zatwierdzeniem, że wprowadzona liczba określa cenę - kasa automatycznie przypisze ją jako **cenę towaru**
W celu sprzedaży należy następnie wskazać towar zdefiniowanym wcześniej klawiszem np. A.

Domyślnie po wyborze zdefiniowanego klawisza nastąpi automatyczna sprzedaż ilości jednostkowej danego towaru, a towar zostanie sprzedany z wprowadzoną ceną. Warunkiem jest zapewnienie możliwości zmiany ceny towaru lub brak przypisanej ceny jednostkowej w bazie towarowej (towar z ceną zerową - 0,00).

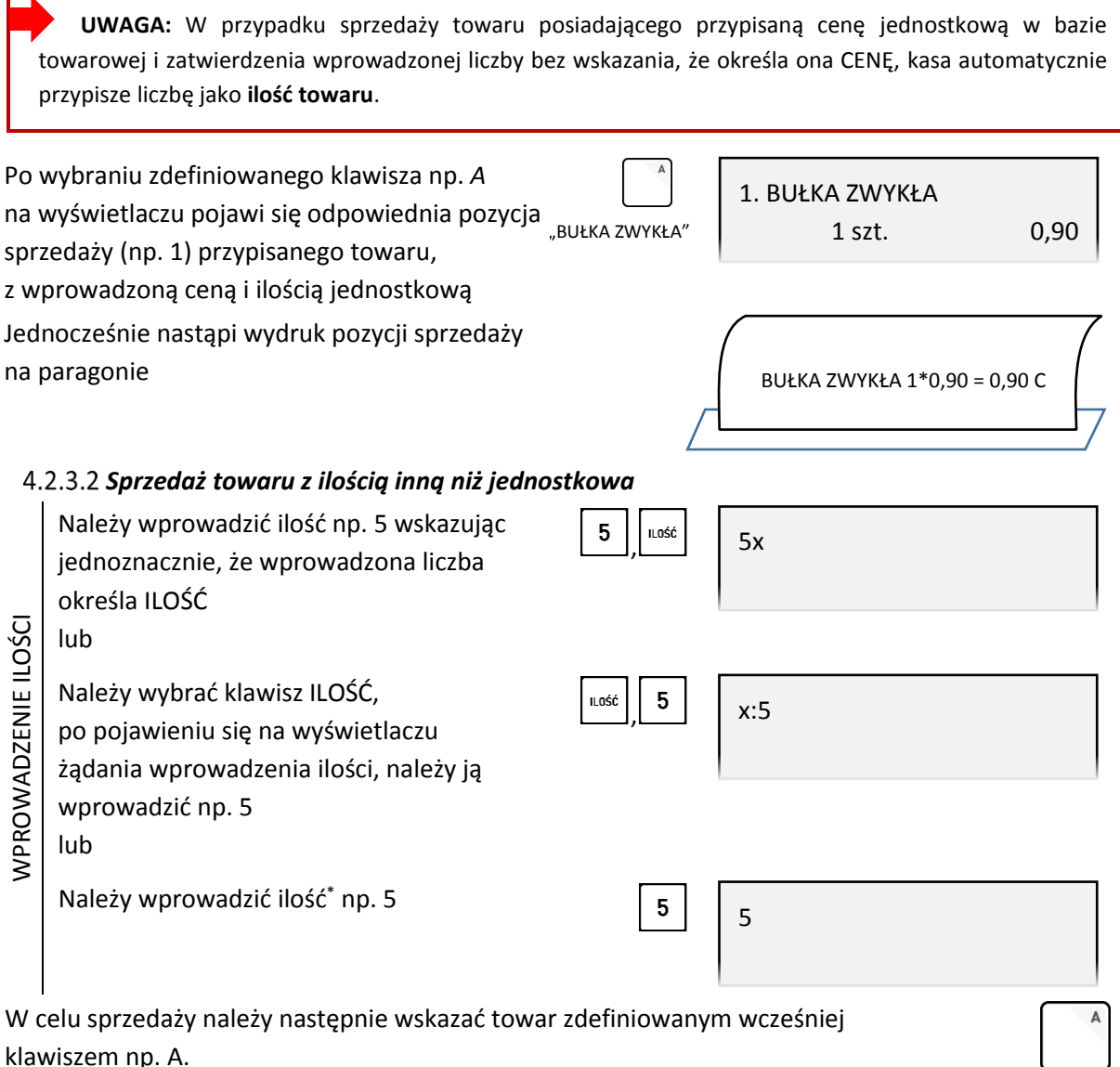

Domyślnie po wyborze zdefiniowanego klawisza następuje automatyczna sprzedaż wprowadzonej ilości danego towaru, a towar zostanie sprzedany z ceną jednostkową. Warunkiem jest przypisanie ceny jednostkowej w bazie towarowej.

**UWAGA:** W przypadku sprzedaży towaru nie posiadającego przypisanej ceny jednostkowej w bazie towarowej (towar z ceną zerową – 0,00) i zatwierdzenia wprowadzonej liczby bez wskazania, że określa ona ILOŚĆ, kasa automatycznie przypisze liczbę jako **cenę towaru**.

 $\overline{\phantom{a}}$ 

<sup>\*</sup> W przypadku sprzedaży towaru z przypisaną ceną jednostkową, nie ma potrzeby wskazywania przed zatwierdzeniem, że wprowadzona liczba określa ilość - kasa automatycznie przypisze ją jako **ilość towaru**

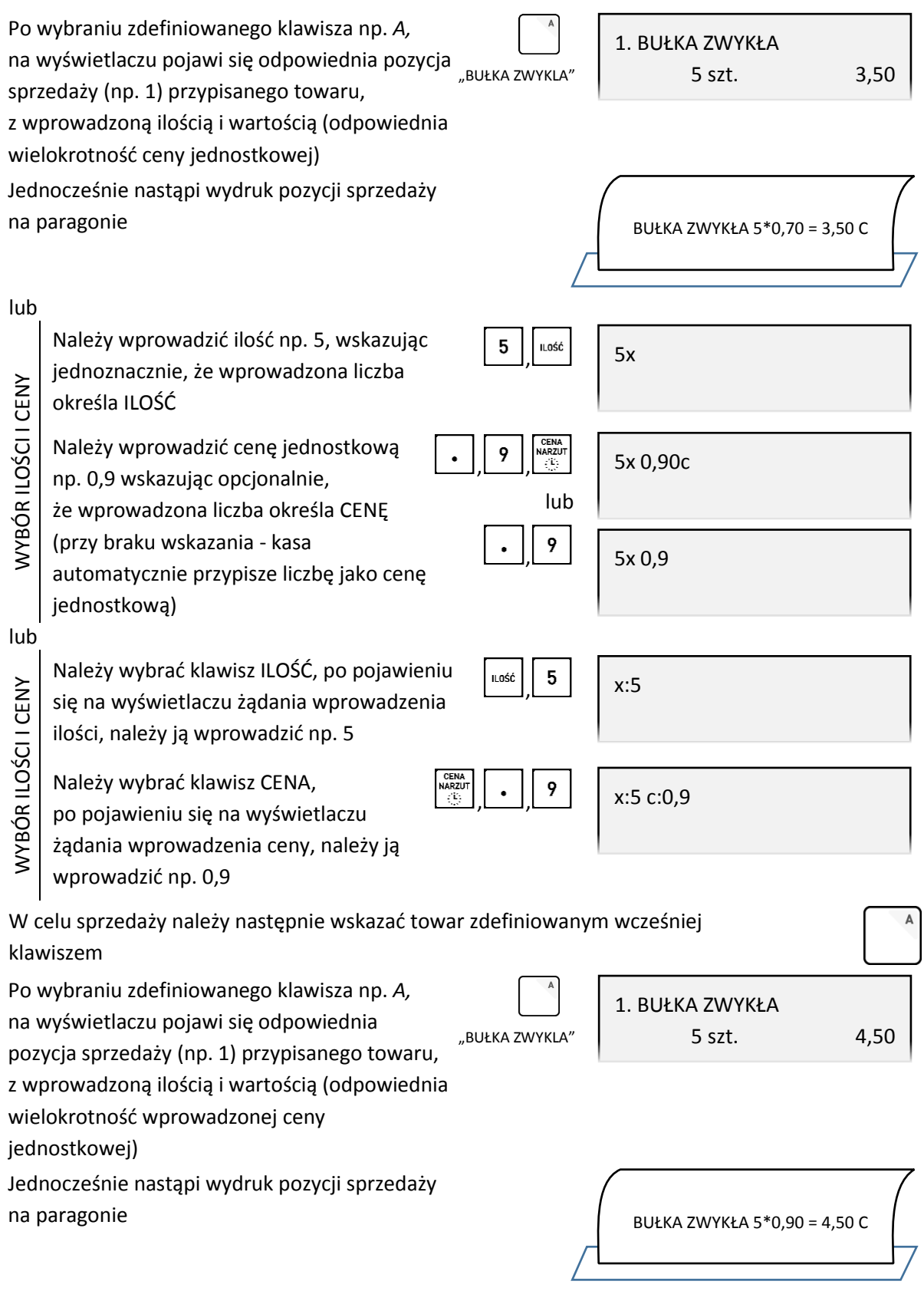

**Możliwe jest wprowadzanie ceny i ilości w innej kolejności – przykłady poniżej.**

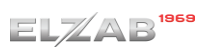

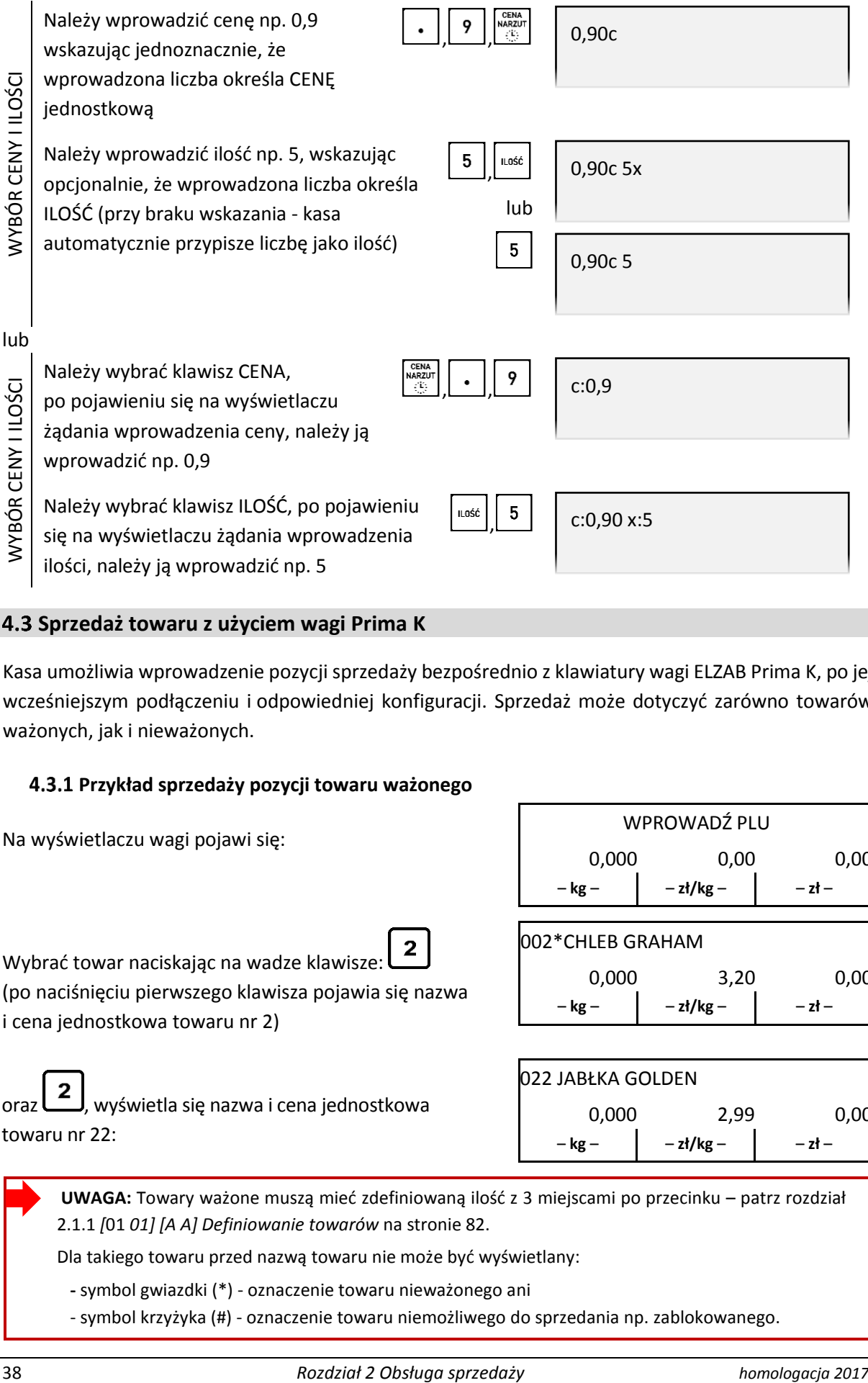

### **Sprzedaż towaru z użyciem wagi Prima K**

Kasa umożliwia wprowadzenie pozycji sprzedaży bezpośrednio z klawiatury wagi ELZAB Prima K, po jej wcześniejszym podłączeniu i odpowiedniej konfiguracji. Sprzedaż może dotyczyć zarówno towarów ważonych, jak i nieważonych.

### **Przykład sprzedaży pozycji towaru ważonego**

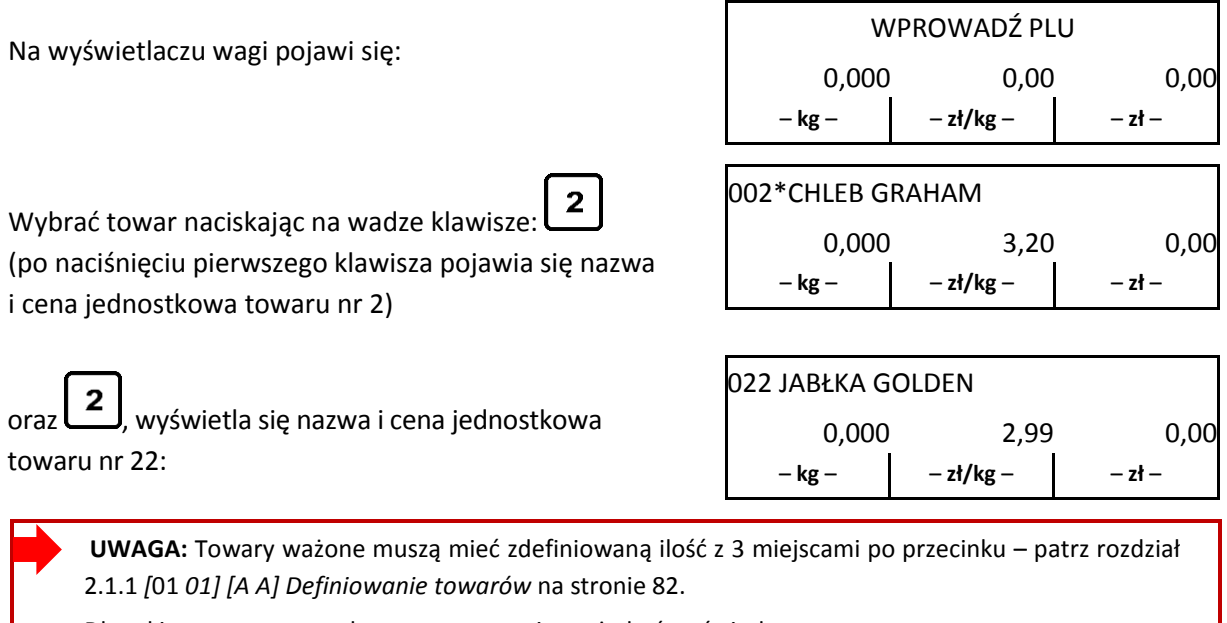

Dla takiego towaru przed nazwą towaru nie może być wyświetlany:

 **-** symbol gwiazdki (\*) - oznaczenie towaru nieważonego ani

- symbol krzyżyka (#) - oznaczenie towaru niemożliwego do sprzedania np. zablokowanego.

Instrukcja obsługi kasy ELZAB Delta Max E

Po położeniu towaru na szalce na wyświetlaczu wagi pojawi się:

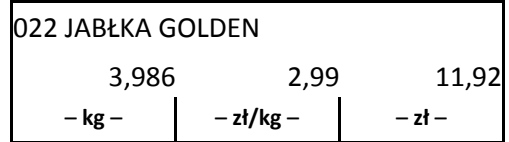

Po naciśnięciu klawisza  $\boxed{E}$  i ustabilizowaniu wagi, nastąpi przesłanie pozycji do kasy i jej wydrukowanie.

Na wyświetlaczu wagi pojawi się na czas 1 sekundy:

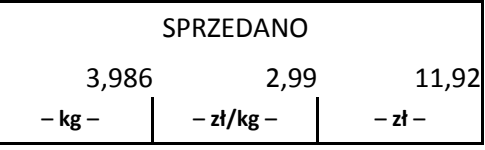

### **Przykład sprzedaży pozycji towaru nieważonego**

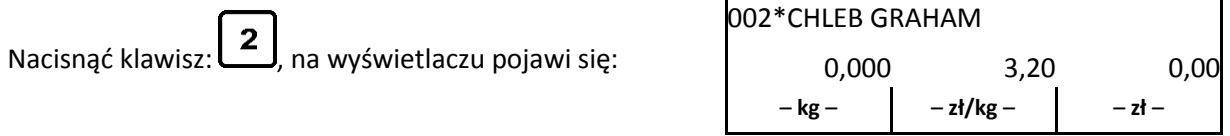

Symbol gwiazdki (\*) przed nazwą towaru oznacza towar, dla którego zdefiniowano liczbę miejsc po przecinku mniejszą od 3 (0,1 lub 2). Takie towary można sprzedawać z ilością podawaną za pomocą klawiatury.

Nacisnąć na wadze klawisz  $\left(\frac{\text{ln} \delta \hat{c}}{2}\right)$ , pole masy uzyska tyle miejsc po przecinku ile zdefiniowano dla wybranego towaru (od 0 do 2).

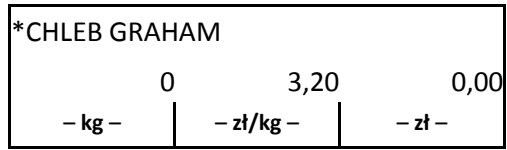

Wprowadzić ilość towaru za pomocą klawisza, np. :

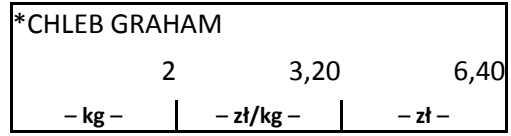

Symbol gwiazdki (\*) przed nazwą towaru oznacza towar, dla którego zdefiniowano liczbę miejsc po przecinku mniejszą od 3 (0,1 lub 2). Takie towary można sprzedawać z ilością podawaną za pomocą klawiatury.

Po naciśnięciu klawisza  $\Box$  nastąpi przesłanie pozycji do kasy i jej wydrukowanie.

## **Przykład sprzedaży pozycji ze zmienną ceną**

Nacisnąć klawisze:  $\begin{bmatrix} 2 & 5 \\ 1 & 2 \end{bmatrix}$ i położyć towar na szalce, na wyświetlaczu wagi pojawi się:

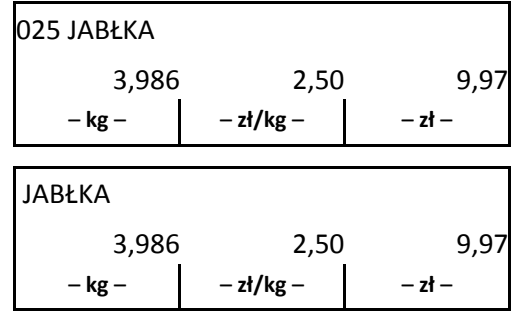

Przejść do wprowadzania ceny naciskając klawisz WALUTA

Wprowadzić cenę naciskając odpowiednio klawisze

$$
\begin{bmatrix} 2 & 00 \end{bmatrix} \begin{bmatrix} 2 & 0 \end{bmatrix}
$$

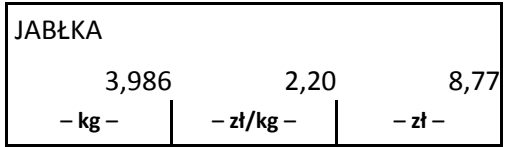

Po naciśnięciu klawisza  $\mathbf{E}$  i ustabilizowaniu wagi, nastąpi przesłanie pozycji do kasy i jej wydrukowanie.

# **Sprzedaż towaru z użyciem wagi**

Kasa umożliwia wprowadzenie ilości sprzedawanego towaru bezpośrednio z wagi, po jej wcześniejszym podłączeniu i odpowiedniej konfiguracji. Ilość (waga) odpowiedniego towaru może zostać przesłana z wagi w momencie wprowadzania ilości przy tworzeniu pozycji sprzedaży. W celu przesłania wagi należy:

wybrać odpowiedni przycisk na wadze (jeżeli waga posiada taką możliwość) np.  $\boxed{F}$ 

■ wybrać odpowiedni klawisz na kasie np.  $\left[\frac{\leftarrow \omega}{2}\right], \frac{\omega}{2}$  lub NAZWA (patrz rozdział [2.5.11.5](#page-132-0) *[05 11 5] [E K [E\] Sposób doważania](#page-132-0)* [na stronie 132\)](#page-132-0)

**UWAGA:** Towary ważone muszą mieć zdefiniowaną ilość z 3 miejscami po przecinku – patrz rozdział [2.1.1](#page-82-0) *[*01 *[01\] \[A A\] Definiowanie towar](#page-82-0)ów* [na stronie 82.](#page-82-0)

## **Sprzedaż towaru z ceną zerową**

W przypadku wyboru (w dowolny sposób) i zatwierdzenia do sprzedaży towaru bez przypisanej w bazie towarowej ceny jednostkowej (towar z ceną zerową - 0,00) na wyświetlaczu pojawi się żądanie wprowadzenia ceny jednostkowej wybranego towaru

Należy wprowadzić cenę jednostkową towaru np. 4,50, a następnie ją zatwierdzić

Po zatwierdzeniu ceny na wyświetlaczu pojawi się ilość jednostkowa, jednostka miary oraz wprowadzona cena jednostkowa wybranego towaru

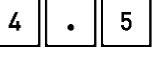

zatwierdź plu

zatwierdź olu

0020 SOK POMIDOROWY 1L PODAJ CENE: 4,50

0020 SOK POMIDOROWY 1L PODAJ CENĘ: 0,00

```
0020 SOK POMIDOROWY 1L
1 szt. 4,50
```
Kasa jest gotowa do wprowadzenia ilości sprzedawanego towaru. Dalsze postępowanie odbywa się analogicznie jak w przypadku sprzedaży towaru za pomocą numeru w trybie komputerowym – patrz rozdział [4.1.1](#page-25-0) *[Sprzedaż towaru za pomocą numeru towaru](#page-25-0)* [na stronie 25.](#page-25-0)

## **Sprzedaż wiązana**

Kasa umożliwia prowadzenie sprzedaży wiązanej, tj. sprzedaży towaru pierwszego zawsze ze zdefiniowanym towarem drugim.

Wiązania towarów definiuje się funkcją DEFINIOWANIE WIĄZAŃ (patrz rozdział [2.1.5](#page-92-0) *[\[01 05\] \[A E\]](#page-92-0)  [Definiowanie wiązań](#page-92-0)* [na stronie 92](#page-92-0)). Metoda ta przyspiesza sprzedaż tych towarów, których sprzedaż prowadzona jest zawsze razem (np. napoju wraz z butelką zwrotną). Po powiązaniu towarów sprzedaż towaru pierwszego wymusza automatyczną sprzedaż towaru drugiego w takiej samej ilości jak towaru pierwszego. Postępowanie podczas sprzedaży towarów wiązanych jest analogiczne do sprzedaży pozostałych towarów.

# **Sprzedaż i zwrot opakowań**

Kasa umożliwia sprzedaż i przyjęcie opakowań zwrotnych (w definicji towaru parametr CZY TOWAR JEST OPAKOWANIEM ustawiony jest na TAK – patrz rozdział [2.1.1](#page-82-0) *[\[01 01\] \[A A\] Definiowanie towar](#page-82-0)ów* [na stronie 82](#page-82-0)). Sprzedaż i zwrot opakowań sygnalizowane jest sygnałem dźwiękowym, a wydruk odpowiednich informacji na paragonie następuje dopiero po zakończeniu paragonu, poniżej linii ze znakiem loga fiskalnego. Przykładowy wydruk paragonu wraz ze sprzedażą i przyjęciem opakowań zwrotnych znajduje się w rozdziale [2](#page-203-0) *[Przykładowe wydruki](#page-203-0)* [na stronie 203.](#page-203-0)

Wyszukiwanie opakowania w bazie towarowej w celu sprzedaży lub przyjęcia, może być realizowane w dowolny sposób (wg numeru, kodu kreskowego, nazwy lub za pomocą zdefiniowanego klawisza).

# **Sprzedaż opakowań zwrotnych**

Sprzedaż opakowań zwrotnych odbywa się w taki sam sposób jak sprzedaż dowolnego towaru (patrz rozdział [4.1](#page-24-0) *[Sprzedaż w trybie komputerowym](#page-24-0)* [na stronie 24](#page-24-0) lub [4.2](#page-29-0) *[Sprzedaż w trybie ECR](#page-29-0)* [na](#page-29-0)  [stronie 29\)](#page-29-0).

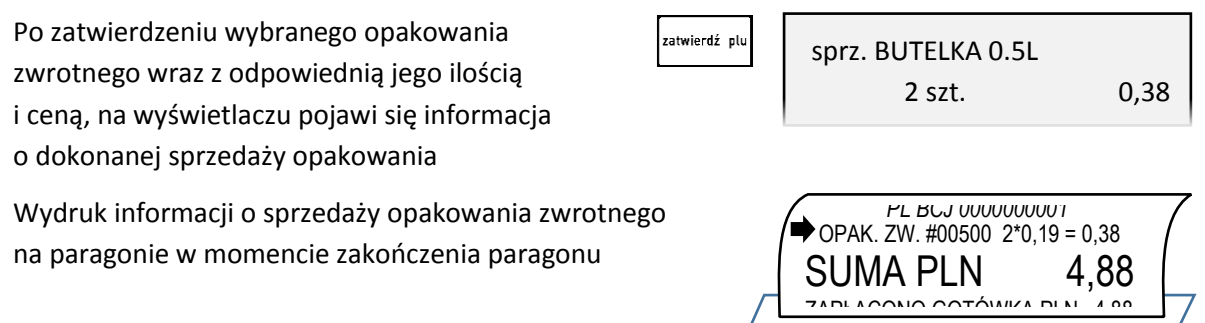

W przypadku wykorzystania możliwości wiązania towarów (patrz rozdział [2.1.5](#page-92-0) *[\[01 05\] \[A E\]](#page-92-0)  [Definiowanie wiązań](#page-92-0)* [na stronie 92](#page-92-0)) sprzedaż opakowania może nastąpić automatycznie przy sprzedaży danego towaru.

## **Przyjęcie opakowań zwrotnych**

Zwrot opakowania odbywa się analogicznie do jego sprzedaży, różnica polega na posłużeniu się przy ostatecznym zatwierdzaniu pozycji paragonowej (praca w trybie komputerowym) lub wskazaniu przyjmowanej ilości (pracy w trybie ECR) - **klawiszem zwrotu opakowań** w matema<br>przyjmowanej ilości (pracy w trybie ECR) - **klawiszem zwrotu opakowań** 

Przykłady zwrotu opakowania w trybie komputerowym oraz ECR zostały przedstawione poniżej.

### *Tryb komputerowy*

Przy przyjęciu opakowania zwrotnego należy postępować jak przy sprzedaży towaru - wybrać opakowanie z bazy towarowej (np. butelkę 0,5l o numerze PLU 500) i ewentualnie określić odpowiednią jego ilość (np. 2) oraz wprowadzić lub zmienić cenę jednostkową

W celu przyjęcia wybranego opakowania zwrotnego we wprowadzonej ilości i cenie, należy zatwierdzić wyświetlane wartości wybierając klawisz zwrotu opakowań (zamiast klawisza *ZATWIERDŹ*, który jest wykorzystywany przy zatwierdzaniu towarów w celu ich sprzedaży).

OPAK.<br>WALUTA

Po zatwierdzeniu na wyświetlaczu pojawi się informacja o zwrocie opakowania

Wydruk informacji o przyjęciu opakowania

- zwrotnego na paragonie nastąpi dopiero
- ZWROT DANEGO OPAKOWANIA po zakończeniu paragonu

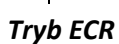

ZWROT DANEGO OPAKOWANIA

WYBÓR ZWRACANEJ ILOŚCI

**NYBÓR ZWRACANEJ ILOŚCI** 

Przy przyjęciu opakowania zwrotnego należy postępować jak przy sprzedaży towaru - wybrać opakowanie z bazy towarowej i ewentualnie wprowadzić lub zmienić cenę jednostkową oraz określić ilość przyjętych opakowań (również w przypadku sprzedaży jednostkowej).

W celu przyjęcia opakowania zwrotnego należy wprowadzić zwracaną jego ilość

(np. 2)

Do jednoznacznego wskazania, że wprowadzona liczba określa zwracaną ilość opakowań zwrotnych należy wybrać klawisz zwrotu opakowań (zamiast klawisza ILOŚĆ, który jest wykorzystywany przy wprowadzaniu ilości towarów w celu ich sprzedaży).

2

 $\overline{2}$ 

OPAK.<br>WALUTA

2zw

Po wskazaniu na wyświetlaczu pojawi się identyfikator zwrotu "zw"

Następnie należy w dowolny sposób wybrać towar będący zwracanym opakowaniem (np. butelkę 0,5l o numerze PLU 500).

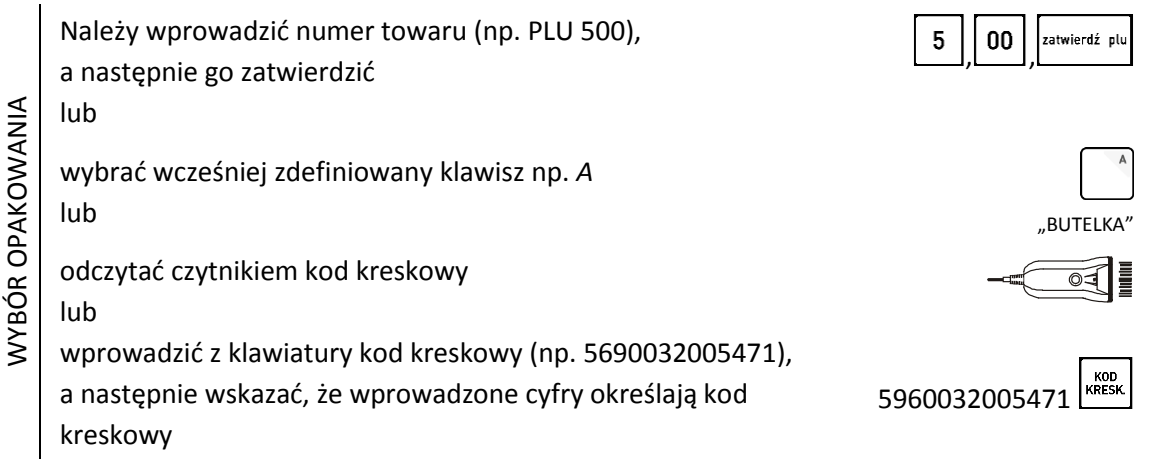

0500 BUTELKA 0.5L 2 szt. 0,38

zwrt. BUTELKA 0.5L

2 szt. 0,38

*PL BCJ 0000000001*  $\rightarrow$  OPAK. ZW. #00500 -2\*0,19 = -0,38 SUMA PLN 4.12 ZAPLACONO GOTÓWIZA PLN

Instrukcja obsługi kasy ELZAB Delta Max E

*PL BCJ 0000000001*  $\bullet$  OPAK. ZW. #00500 -2\*0,19 = -0,38 SUMA PLN 4.12 ZAPLACONO GOTÓMIZA PLN 440

2 szt. 0,38

zwrt. BUTELKA 0.5L

Na wyświetlaczu pojawi się odpowiednia informacja o zwrocie opakowania

Wydruk informacji o przyjęciu opakowania zwrotnego na paragonie nastąpi dopiero w momencie zakończenia paragonu

Można również zmienić kolejność wprowadzania danych przy wystawianiu pozycji sprzedaży (patrz rozdział [4.2](#page-29-0) *[Sprzedaż w trybie ECR](#page-29-0)* [na stronie 29\)](#page-29-0).

## *Przyjęcie ostatnio sprzedanych opakowań*

Na wyświetlaczu widoczna jest informacja z otwartego paragonu o dokonanej sprzedaży opakowania zwrotnego (np. sprzedaż 2 szt. butelek 0,5l)

sprz. BUTELKA 0.5L 2 szt. 0,38

GOTÓWKA PLN 11,30

Niezależnie od trybu sprzedaży, w celu przyjęcia takich samych opakowań zwrotnych, w takiej samej ilości i cenie, która widnieje na ostatniej pozycji sprzedaży - można zatwierdzić informacje z pozycji (towar, ilość cena) wybierając klawisz zwrotu opakowań.

Po zatwierdzeniu na wyświetlaczu pojawi się 0PAK.<br>WALUTA zwrt. BUTELKA 0.5L odpowiednia informacja o zwrocie opakowania 2 szt. 0,38 (zwrot 2 szt. butelek 0,5l) Wydruk informacji o przyjęciu opakowania *PL BCJ 0000000001*  $\bullet$  OPAK. ZW. #00500 -2\*0,19 = -0,38 zwrotnego na paragonie nastąpi dopiero w momencie SUMA PLN 4.12 zakończenia paragonu ZAPLACONO GOTÓWIZI

# <span id="page-43-1"></span>**Zakończenie paragonu**

(domyślna forma płatności i waluta ewidencyjna)

W celu zakończenia paragonu należy dokonać przyjęcia zapłaty za paragon w wysokości całości kwoty do zapłaty. Do przyjęcia zapłaty za jeden paragon mogą zostać użyte jednocześnie różne formy płatności w walucie podstawowej oraz płatności gotówkowe w różnych walutach dodatkowych.

Poniżej przedstawione zostały kolejne kroki, jakie należy wykonać w celu zakończenia paragonu.

<span id="page-43-0"></span>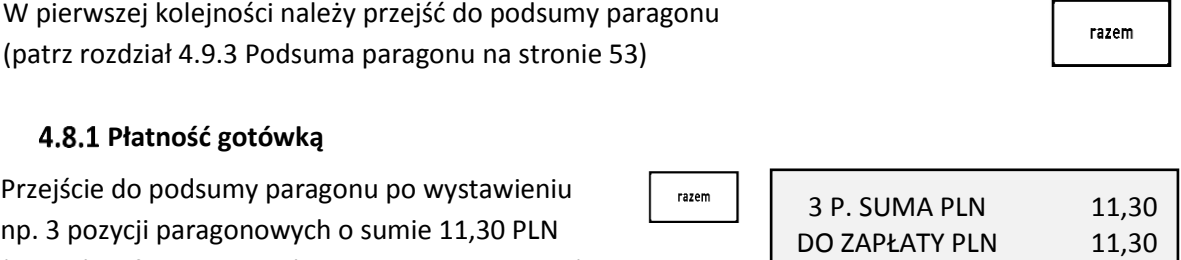

Jeżeli wyświetlana forma płatności, waluta zatwierdź plu 3 P. SUMA PLN 11,30 i wysokość kwoty do zapłaty są zgodne z przyjętą DO ZAPŁATY PLN 11,30 zapłatą należy zatwierdzić podpowiadane GOTÓWKA PLN 11,30 informacje  *Razem PTU 2,12* Jednocześnie nastąpi zakończenie paragonu i wydruk SUMA PLN 11.30 wraz z informacjami o formie, walucie i wysokości ZAPŁACONO GOTÓWKĄ PLN 11,30 przyjętej zapłaty

Natomiast jeżeli przyjęta zapłata nie jest zgodna z wysokością kwoty do zapłaty lub opcja OBOWIĄZEK WPISANIA ZAPŁATY jest ustawiona na TAK (T) (patrz rozdział [2.5.13.9](#page-142-0) *[\[05 13 09\] \[E M](#page-142-0) I] Obowiązek [wpisania](#page-142-0) zapłaty* [na stronie 142\)](#page-142-0), należy:

0

najpierw wprowadzić kwotę przyjętej zapłaty (np. 50,00 PLN), która po wprowadzeniu pojawi się na wyświetlaczu byłowadzenia pojawielny (1. pr. 2010)<br>się na wyświetlaczu

a następnie zatwierdzić wprowadzoną wysokość przyjętej zapłaty, podpowiadaną formę płatności i walutę

Jednocześnie nastąpi zakończenie paragonu i wydruk informacji o formie, walucie i wysokości przyjętej zapłaty oraz dodatkowo o wypłaconej reszcie (38,70 PLN)

## **Płatność inna niż gotówka**

Kasa umożliwia zakończenie paragonu z użyciem różnych, wcześniej zdefiniowanych form płatności np. karta płatnicza, bon okolicznościowy, czek (patrz rozdział [2.1.6](#page-93-0) *[\[01 06\] \[A F\] Definiowanie p](#page-93-0)łatności* [na](#page-93-0)  [stronie 93\)](#page-93-0). Sposób postępowania jest identyczny dla każdej z form płatności.

Poniżej przykład zakończenia paragonu z użyciem dwóch form płatności jednocześnie m.in. bonem.

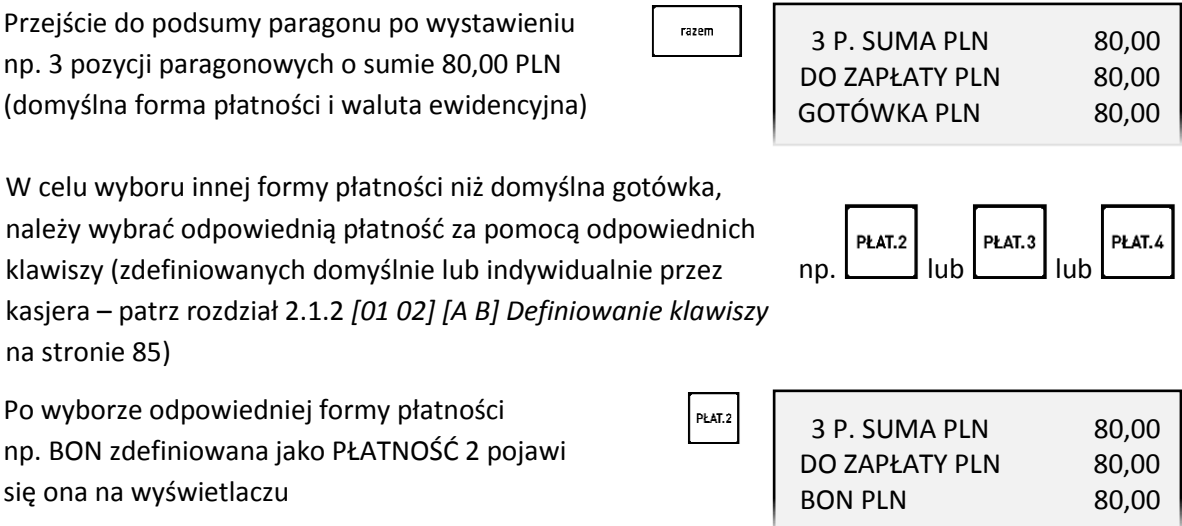

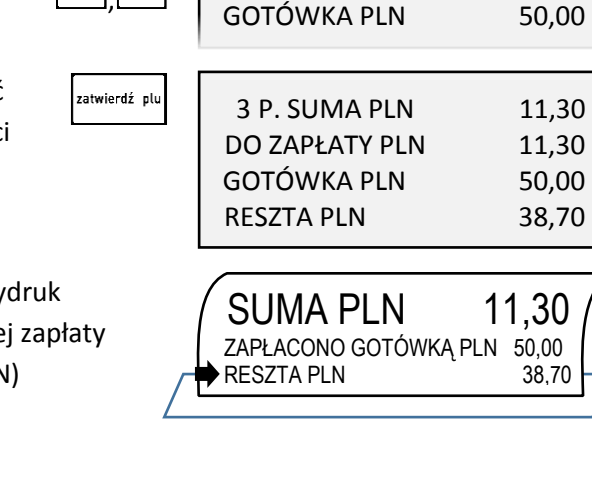

3 P. SUMA PLN 11,30 DO ZAPŁATY PLN 11,30

Instrukcja obsługi kasy ELZAB Delta Max E

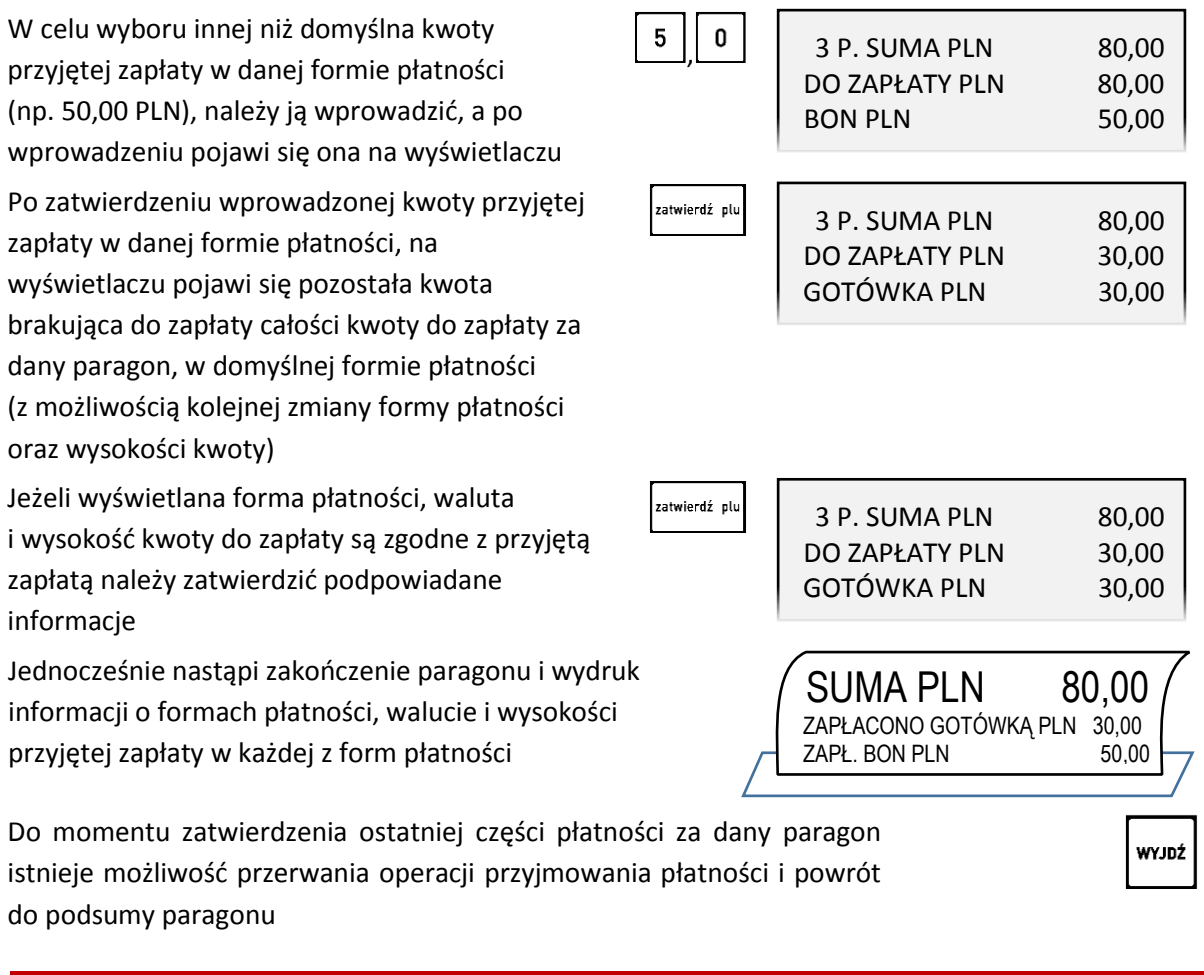

**UWAGA:** Wartość kwoty zapłaty w danej formie płatności należy wprowadzić jednokrotnie. W przypadku zapłaty formą płatności inną niż gotówka w kwocie większej od kwoty do zapłaty, wypłata reszty traktowana jest przez kasę jako wypłata gotówką w walucie ewidencyjnej.

# **Płatność z użyciem terminala kart płatniczych**

W przypadku podłączenia i konfiguracji terminala płatniczego do kasy, możliwa jest bezpośrednia zapłata kartą płatniczą.

Przejście do podsumy paragonu po wystawieniu np. 3 pozycji paragonowych o sumie 80,00 PLN (domyślna forma płatności i waluta ewidencyjna)

Po wyborze odpowiedniej formy płatności np. KARTA zdefiniowana jako PŁATNOŚĆ 3 pojawi się ona na wyświetlaczu

Po zatwierdzeniu formy płatności oraz wysokości kwoty do zapłaty na wyświetlaczu pojawi się odpowiedni komunikat o rozpoczęciu procesu autoryzacji na terminalu płatniczym

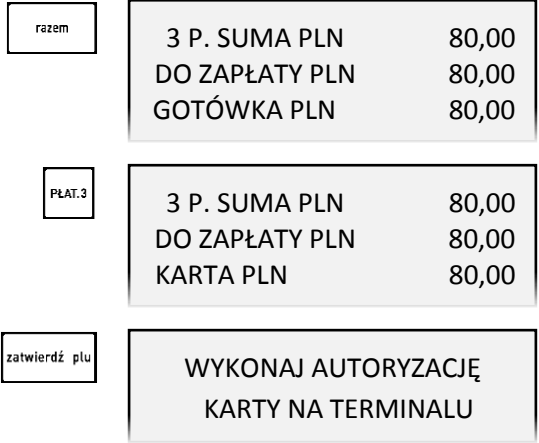

Następnie należy wykonać czynności na terminalu płatniczym zgodnie z instrukcją obsługi terminala.

W zależności od ustawienia w kasie opcji WYPŁATA PRZEZ CASHBACK DOZWOLONA (patrz rozdział [2.5.13.18](#page-149-0) *[\[05 13 18\] \[E M](#page-149-0) R] Terminal [kart płatniczych](#page-149-0)* [na stronie 149](#page-149-0)) na wyświetlaczu może pojawić się dodatkowy komunikat

Należy wprowadzić kwotę wypłacanej gotówki, Nalezy wprowadzić kwotę wypłacanej gotówki,<br>a następnie ją zatwierdzić

W trakcie realizacji płatności kartą płatniczą mogą wystąpić następujące zdarzenia:

# **Brak gotowości terminala**

Kasa przed wysłaniem do terminala zlecenia rozpoczęcia procesu autoryzacji sprawdza czy terminal jest podłączony.

W przypadku braku komunikacji z terminalem na wyświetlaczu pojawi się odpowiedni komunikat wraz z żądaniem wprowadzenia odpowiedzi na zadane pytanie

Operacja może zostać przez kasjera:

ponowiona – wprowadzenie odpowiedzi TAK (T) lub

anulowana – wprowadzenie odpowiedzi NIE (N), w celu dokończenia transakcji i zakończenia paragonu inną formą płatności lub inną kartą.

## **Brak autoryzacji**

W przypadku braku zgody z terminala lub centrum autoryzacyjnego na realizację płatności kartą, na wyświetlaczu pojawi się odpowiedni komunikat

Należy dokończyć transakcję i zakończyć paragon inną formą płatności lub inną kartą. W przypadku braku autoryzacji przy wprowadzeniu niezerowej kwoty CASHBACK można podjąć dodatkową próbę autoryzacji z zerową kwotą CASHBACK.

## **Minął ustalony czas na odpowiedź z terminala**

W przypadku braku odpowiedzi z terminala po upływie ustalonego czasu operacja zostaje przerwana, a na wyświetlaczu pojawi się odpowiedni komunikat

Należy dokończyć transakcję i zakończyć paragon inną formą płatności.

Sytuacja taka może mieć miejsce w przypadku, gdy:

- nastąpiło zerwanie połączenia z terminalem (np. uszkodzenie przewodu łączącego kasę z terminalem) lub wystąpiło zresetowanie terminala
- na terminalu pojawił się komunikat "Dzwoń do centrum autoryzacyjnego" (czyli tzw. odpowiedź kierująca), terminal nie połączył się z centrum autoryzacyjnym, z jakichś innych powodów operator został poproszony o dokonanie autoryzacji głosowej lub czas autoryzacji przekroczył ustalony czas na odpowiedź – kasa zakończyła oczekiwanie na odpowiedź, a terminal nie zakończył autoryzacji ze względu na brak wszystkich danych.

zatwierdź plu WPROWADŹ KWOTĘ CASHBACK 0,00

 $\mathbf 0$ WPROWADŹ KWOTĘ CASHBACK 50,00

> TERMINAL NIE JEST GOTOWY POWTÓRZYĆ? (T/N) T

BRAK ODPOWIEDZI Z TERMINALA PŁATNICZEGO

 $E$ L $\not\!\!\!\!\!/$   $\triangle$  B<sup>1964</sup>

BRAK AUTORYZACJI NACIŚNIJ DOWOLNY KLAWISZ

Na kasie istnieje możliwość zarejestrowania transakcji, która została przyjęta przez terminal, ale informacja o rejestracji nie dotarła do kasy. Należy wówczas zdefiniować dodatkową płatność, która obejmowałaby takie przypadki.

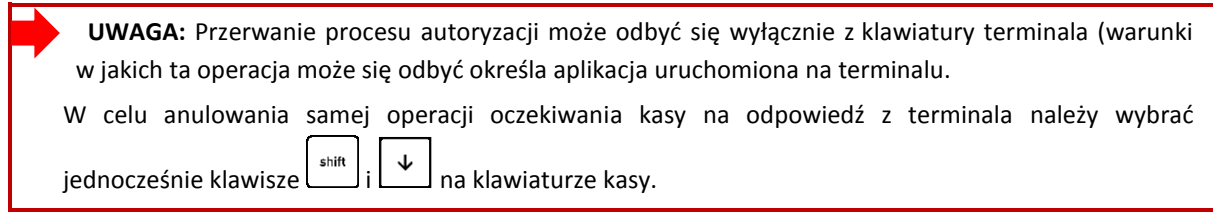

## **Płatność w walucie**

Kasa umożliwia zakończenie paragonu z użyciem walutowych form płatności, po wcześniejszym ich zdefiniowaniu (patrz rozdział [2.5.9](#page-125-0) *[05 10 1] [E J A] Nazwy [i kursy walut](#page-125-1)* [na stronie 125\)](#page-125-0). Kasa przelicza równowartość kwoty do zapłaty w wybranej walucie zgodnie z wprowadzonym wcześniej w definicji waluty kursem wymiany tej waluty w stosunku do waluty ewidencyjnej.

razem

Poniżej przykład zakończenia paragonu z użyciem waluty euro.

Przejście do podsumy paragonu po wystawieniu np. 3 pozycji paragonowych o sumie 11,30 PLN (domyślna forma płatności i waluta ewidencyjna)

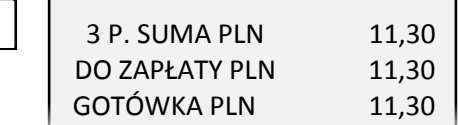

np.

OPAK. **WALUTA** 

W celu wyboru płatności w innej walucie niż domyślna waluta ewidencyjna, należy wybrać płatność walutową za pomocą odpowiedniego klawisza (zdefiniowanego domyślnie lub indywidualnie przez kasjera – patrz rozdział [2.1.2](#page-85-0) *[\[01 02\] \[A B\]](#page-85-0)  [Definiowanie klawiszy](#page-85-0)* [na stronie 85\)](#page-85-0).

W przypadku zdefiniowania więcej niż jednej OPAK.<br>Waliita waluty dodatkowej, na wyświetlaczu pojawi się dodatkowo żądanie wprowadzenia numeru odpowiedniej waluty zgodnie z pozycją waluty przy jej definiowaniu Po wyborze odpowiedniej płatności walutowej  $\vert$  1 (np. 01 EUR) kwota do zapłaty zostanie automatycznie przeliczona zgodnie z wprowadzonym kursem wymiany danej waluty (w przypadku zdefiniowania jednej waluty dodatkowej zostanie ona wybrana automatycznie)

Jeżeli wyświetlana forma płatności, waluta i wysokość kwoty do zapłaty są zgodne z przyjętą zapłatą należy zatwierdzić podpowiadane informacje

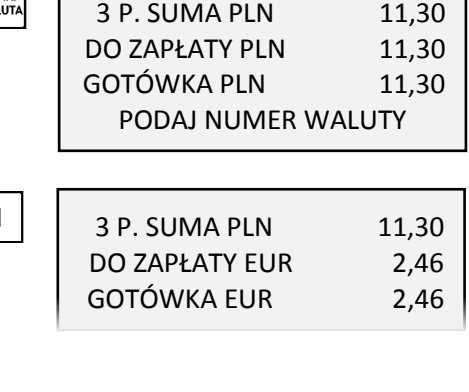

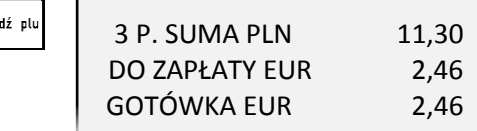

.<br>zatwier

Jednocześnie nastąpi zakończenie paragonu i wydruk informacji o walucie, kursie wymiany i wysokości przyjętej zapłaty w danej walucie

Do momentu zatwierdzenia ostatniej części płatności za dany paragon istnieje możliwość przerwania operacji przyjmowania płatności i powrót do podsumy paragonu

Jeżeli przyjęta gotówka jest niezgodna z kwotą do zapłaty, to należy postępować tak, jak w przypadku płatności gotówką z niezgodną kwotą (patrz rozdział [4.8.1](#page-43-0) *[Płatność gotówką](#page-43-0)* [na stronie 43\)](#page-43-0). **Reszta może zostać wydana gotówką w walucie ewidencyjnej lub dodatkowej**, zależy to od ustawienia opcji RESZTA W WALUCIE (patrz rozdział [2.5.10.2](#page-126-0) *[05 10 2] [E J [B\] Reszta w walucie](#page-126-0)* [na stronie 126\)](#page-126-0). W przypadku zapłaty za paragon w kilku walutach i ustawieniu opcji RESZTA W WALUCIE na TAK (T) reszta zostanie wydana w walucie (ewidencyjnej lub dodatkowej), która została wprowadzona jako ostatnia. Kwota wypłaconej reszty zostanie odliczona na raportach kasjerskich odpowiednio od wpływów w gotówce waluty podstawowej albo od wpływów w odpowiedniej walucie dodatkowej.

**UWAGA:** Wartość kwoty zapłaty w danej walucie należy wprowadzić jednokrotnie.

# **Opcja PŁATNOŚĆ KOŃCZY PARAGON**

Jeżeli opcja PŁATNOŚĆ KOŃCZY PARAGON jest ustawiona na TAK (T) (patrz rozdział [2.5.13.11](#page-143-0) *[\[05 13](#page-143-0)  11] [E M K] Płatność* koń[czy paragon](#page-143-0) [na stronie 143](#page-143-0)) możliwe jest szybkie zakończenie paragonu, z pominięciem przejścia do podsumy paragonu oraz wpisywania wysokości przyjętej zapłaty. Przy szybkim zakończeniu paragonu wybór odpowiedniej formy płatności lub waluty oraz wysokości przyjętej zapłaty następuje przez bezpośrednie użycie odpowiednich klawiszy przypisanych do danej formy płatności lub waluty (dotyczy to także klawiszy zdefiniowanych przez kasjera – patrz rozdział [2.1.2](#page-85-0) *[\[01 02\] \[A B\] Definiowanie klawiszy](#page-85-0)* [na stronie 85\)](#page-85-0).

**UWAGA:** Przy szybkim zakończeniu paragonu, jeżeli kwota przypisana do klawisza płatności w walucie podstawowej lub klawisza zdefiniowanego jako waluta jest:

- **- niezerowa**, to przyjęta zapłata jest zgodna z wartością zapłaty przypisanej do klawisza,
- **- zerowa**, to przyjęta zapłata zawsze jest zgodna z wysokością całości aktualnej kwoty do zapłaty.

W trybie ECR istnieje dodatkowa możliwość określenia wysokości przyjętej zapłaty przed naciśnięciem danego klawisza przypisanego do formy płatności lub waluty.

Przykład szybkiego zakończenia paragonu w trybie ECR poniżej. Przykładowy paragon posiada trzy pozycje wystawione na sumaryczną wartość 89,70 PLN. Szybkie zakończenia paragonu nastąpi z płatnością BON zdefiniowaną jako PŁATNOŚĆ 2 w wysokości 20 PLN oraz GOTÓWKA w pozostałej części.

zatwierdź ol

Podczas sprzedaży towaru na wyświetlaczu widoczna jest ostatnia pozycja sprzedaży (np. 3)

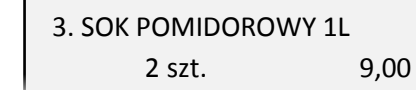

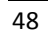

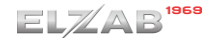

WYJDŹ

SUMA PLN 11,30 ZAPŁACONO GOTÓWKĄ EUR 2,46 KURS WYMIANY: 1 EUR = 4,6014 PLN 50,00 38,70

Należy wprowadzić kwotę przyjętej zapłaty w wysokości 20 PLN

Następnie wybrać formę płatności przyjętej części zapłaty (BON zdefiniowana jako PŁATNOŚĆ 2), na wyświetlaczu pojawi się pozostała kwota do zapłaty za paragon w domyślnej formie płatności GOTÓWKA (suma paragonu pomniejszona o przyjętą już zapłatę 20 PLN)

Zatwierdzenie kwoty przyjętej zapłaty w proponowanej formie i wysokości zakończy paragon

Jednocześnie nastąpi zakończenie paragonu i wydruk informacji o formach płatności, walucie i wysokości przyjętej zapłaty w każdej z form płatności

## **Rabat/narzut na cały paragon**

Kasa posiada możliwość udzielenia rabatu lub narzutu (procentowego lub kwotowego) na cały otwarty paragon, za wyjątkiem pozycji opakowań zwrotnych. Udzielanie rabatu (narzutu) na cały paragon odbywa się w podsumie paragonu i może być realizowane za pomocą odpowiednich klawiszy, na podstawie karty rabatowej z kodem kreskowym lub karty rabatowej z czytnika BONUS. W zależności od definicji rabatów automatycznych (patrz rozdział [2.1.13](#page-98-0) *[\[01 13\] \[ A M\] Rabaty automatyczne](#page-98-0)* [na stronie 98\)](#page-98-0) kasa może również automatycznie udzielić rabatu lub narzutu na cały paragon.

#### **Rabat narzut za pomocą klawiszy**

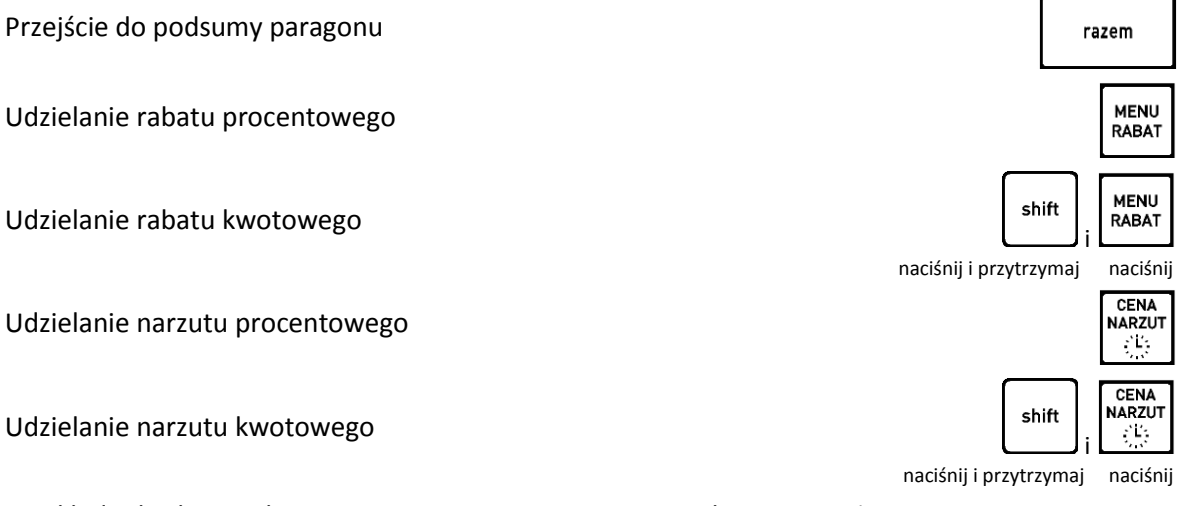

Przykład udzielania rabatu procentowego na paragon znajduje się poniżej.

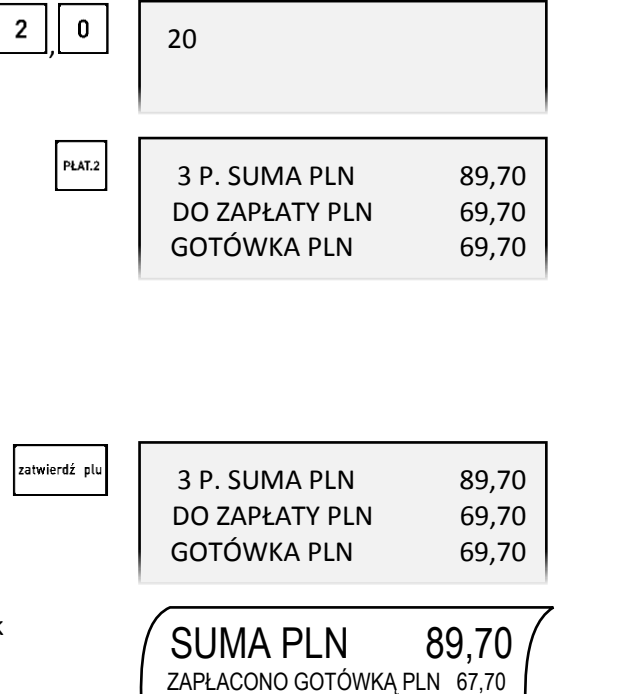

ZAPŁ. BON PLN 20,00

38,70

 $\mathsf{r}$ 

Po przejściu do podsumy paragonu na wyświetlaczu pojawi się suma wystawionych pozycji bez rabatu (np. 3 pozycje o sumie 89,70 PLN)

Po wyborze rabatu procentowego na wyświetlaczu pojawi się kwota do rabatu oraz żądanie wprowadzenia wysokości rabatu

Widoczna w pierwszej linii na wyświetlaczu kwota przewidziana do rabatowania, jest sumą pozycji paragonu uwzględniającą ograniczenia wynikające z ustawień kasy (patrz rozdział [14](#page-199-0) *[Ograniczenia](#page-199-0)  [rabatów i narzutów](#page-199-0)* [na stronie 199\)](#page-199-0).

Po wprowadzeniu i zatwierdzeniu wysokości rabatu (np. 10%), na wyświetlaczu pojawi się suma paragonu po rabacie

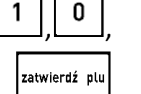

razem

MENU<br>RABAT

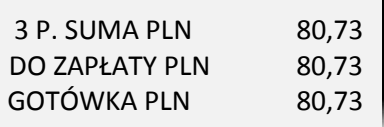

3 P. SUMA PLN 89,70 DO ZAPŁATY PLN 89,70 GOTÓWKA PLN 89,70

RAZ. DO RABATU 89.70

PODAJ RABAT 0%

Kolejne kroki w celu zakończenia paragonu zostały przedstawione w poprzednich rozdziałach.

# **Rabat na podstawie karty rabatowej z kodem kreskowym**

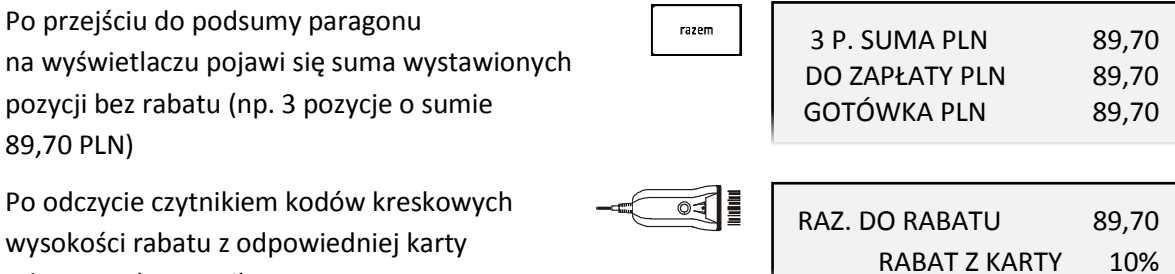

isci rabatu z odpowiedniej karty rabatowej (np. 10%), pojawi się on na wyświetlaczu wraz z kwotą do rabatu

Widoczna w pierwszej linii na wyświetlaczu kwota przewidziana do rabatowania, jest sumą pozycji paragonu uwzględniającą ograniczenia wynikające z ustawień kasy (patrz rozdział [14](#page-199-0) *[Ograniczenia](#page-199-0)  [rabatów i narzutów](#page-199-0)* [na stronie 199\)](#page-199-0).

Po zatwierdzeniu wysokości odczytanego rabatu na wyświetlaczu pojawi się suma paragonu po rabacie

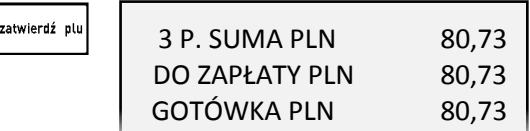

Kolejne kroki w celu zakończenia paragonu zostały przedstawione w poprzednich rozdziałach.

# **Rabat na podstawie karty rabatowej z czytnika BONUS**

**UWAGA:** Przed przejściem do podsumy paragonu należy umieścić kartę rabatową w czytniku BONUS. Po przejściu do podsumy paragonu razem RAZ. DO RABATU 89,70 na wyświetlaczu pojawi się wysokość rabatu RABAT Z CZYT. BONUS 10% odczytanego z karty w czytniku BONUS (np. 10%) oraz kwota do rabatu

Widoczna w pierwszej linii na wyświetlaczu kwota przewidziana do rabatowania, jest sumą pozycji paragonu uwzględniającą ograniczenia wynikające z ustawień kasy (patrz rozdział [14](#page-199-0) *[Ograniczenia](#page-199-0)  [rabatów i narzutów](#page-199-0)* [na stronie 199\)](#page-199-0).

Po zatwierdzeniu wysokości odczytanego rabatu na wyświetlaczu pojawi się suma paragonu po rabacie

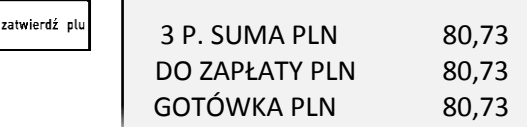

Kolejne kroki w celu zakończenia paragonu zostały przedstawione w poprzednich rozdziałach.

### **Funkcje dodatkowe**

### **Lista podręczna**

Będąc w trybie sprzedaży funkcja umożliwia jednorazowe przejście do poruszania się po zakresie towarów ograniczonym do listy podręcznej. Wyszukiwanie oraz sprzedaż odpowiedniego towaru z listy podręcznej odbywa się analogicznie, jak przy współpracy z pełną bazą towarową. Znak "\*" po numerze PLU na liście towarów świadczy o poruszaniu się po towarach z listy podręcznej.

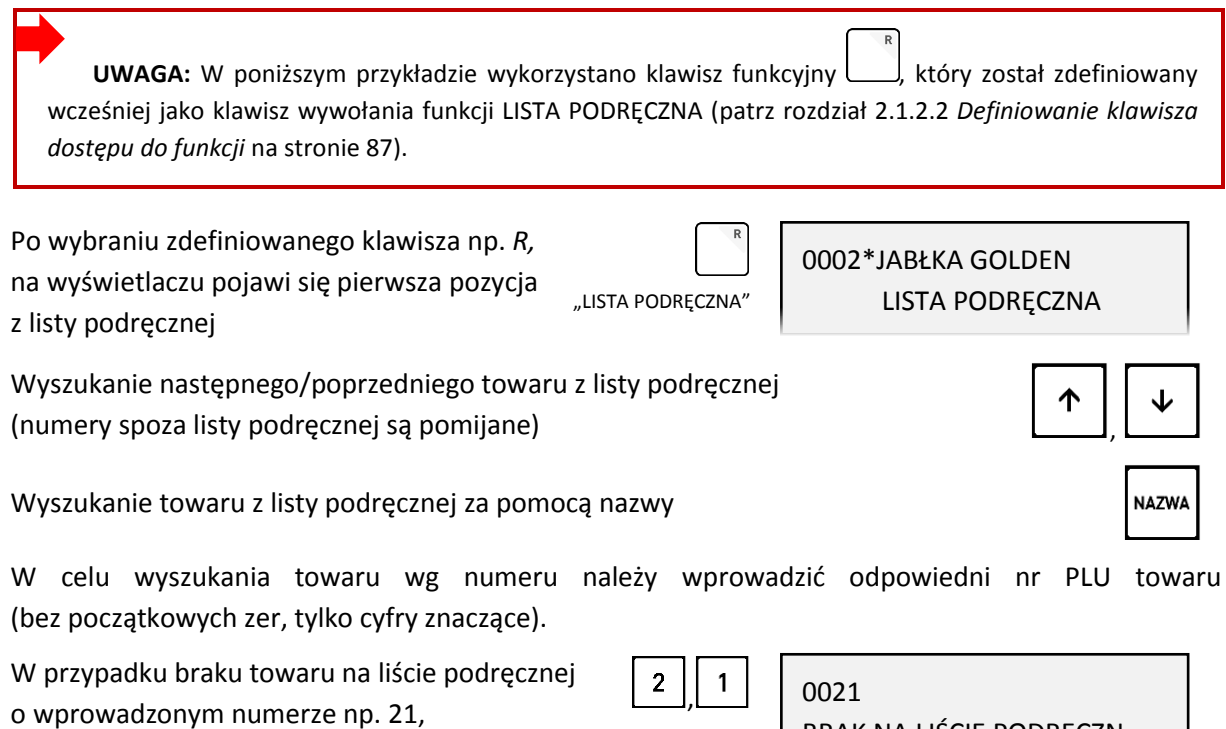

na wyświetlaczu pojawi się odpowiedni

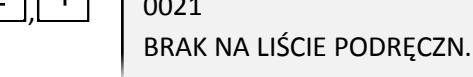

komunikat

W celu dodania towaru do listy podręcznej należy w trakcie definiowania danego towaru atrybut TOWAR NA LIŚCIE PODRĘCZNEJ ustawić na TAK (patrz rozdział [2.1.1](#page-82-0) *[\[01 01\] \[A A\] Definiowanie](#page-82-0)  [towar](#page-82-0)ów* [na stronie 82\)](#page-82-0).

## **Rabat lub narzut na pozycję sprzedaży**

Kasa posiada możliwość udzielenia rabatu lub narzutu (procentowego lub kwotowego) na ostatnią wystawioną pozycję sprzedaży otwartego paragonu. Udzielanie rabatu (narzutu) odbywa się za pomocą odpowiednich klawiszy. W zależności od definicji rabatów automatycznych (patrz rozdział [2.1.13](#page-98-0) *[\[01](#page-98-0)  [13\] \[ A M\] Rabaty](#page-98-0)* automatyczne [na stronie 98](#page-98-0)) kasa może również automatycznie udzielić rabatu lub narzutu na pozycję sprzedaży.

Udzielanie rabatu procentowego

Udzielanie rabatu kwotowego

Udzielanie narzutu procentowego

Udzielanie narzutu kwotowego

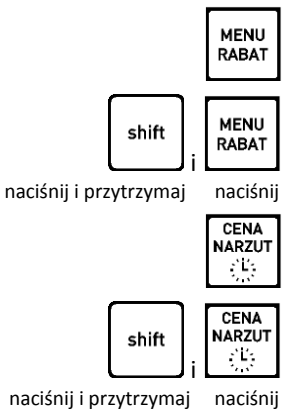

Przykład rabatowania i wprowadzania narzutu na pozycję sprzedaży znajduje się poniżej.

Podczas sprzedaży na wyświetlaczu widoczna jest pozycja otwartego paragonu wystawiona jako ostatnia (np. 3)

Jednocześnie nastąpił wydruk ostatniej pozycji sprzedaży na paragonie

> Po wyborze rabatu procentowego na widoczną pozycję sprzedaży, na wyświetlaczu pojawi się żądanie wprowadzenia jego wysokości

Następnie należy wprowadzić odpowiednią wysokość rabatu np. 5 % (w polu wprowadzania nie jest widoczny kursor)

Po zatwierdzeniu wprowadzonej wysokości rabatu na wyświetlaczu pojawi się proponowana kwota rabatu odpowiadająca wprowadzonemu rabatowi procentowemu

Po ostatecznym zatwierdzeniu wyświetlonej kwoty rabatu następuje jej wydruk na paragonie

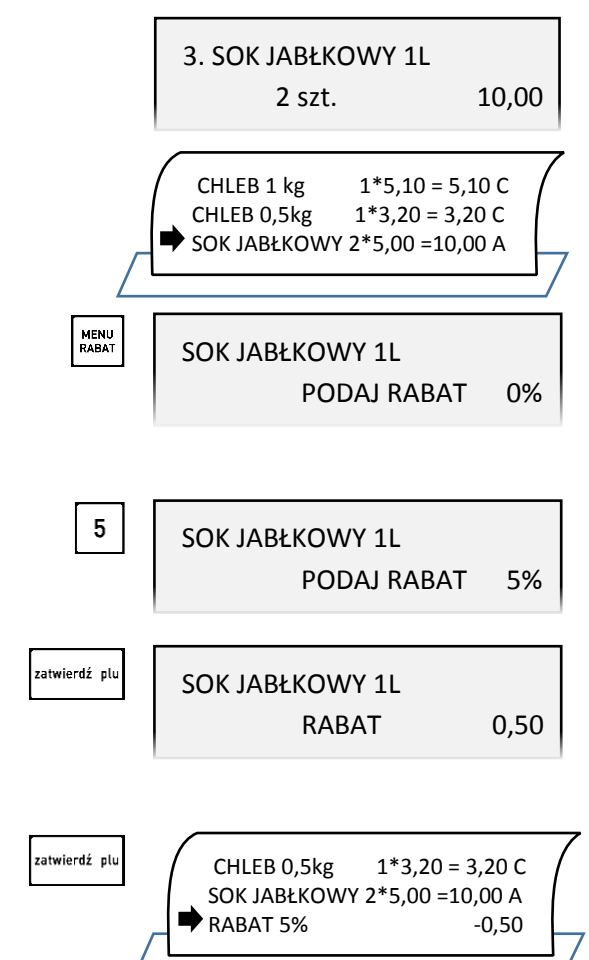

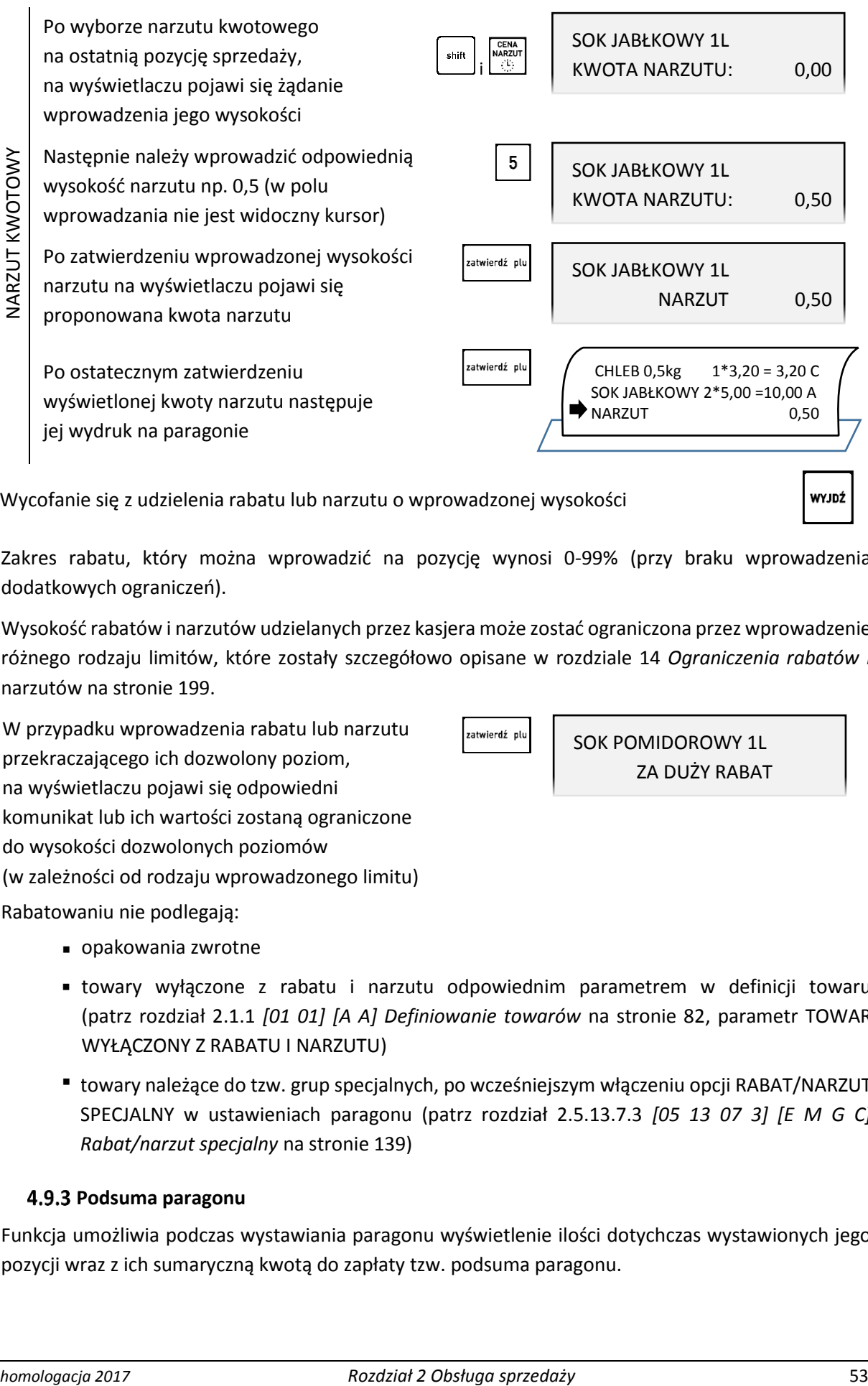

Wycofanie się z udzielenia rabatu lub narzutu o wprowadzonej wysokości

Zakres rabatu, który można wprowadzić na pozycję wynosi 0-99% (przy braku wprowadzenia dodatkowych ograniczeń).

Wysokość rabatów i narzutów udzielanych przez kasjera może zostać ograniczona przez wprowadzenie różnego rodzaju limitów, które zostały szczegółowo opisane w rozdziale [14](#page-199-0) *[Ograniczenia rabatów i](#page-199-0)* [narzutów](#page-199-0) [na stronie 199.](#page-199-0)

W przypadku wprowadzenia rabatu lub narzutu przekraczającego ich dozwolony poziom, na wyświetlaczu pojawi się odpowiedni komunikat lub ich wartości zostaną ograniczone do wysokości dozwolonych poziomów (w zależności od rodzaju wprowadzonego limitu)

Rabatowaniu nie podlegają:

- opakowania zwrotne
- towary wyłączone z rabatu i narzutu odpowiednim parametrem w definicji towaru (patrz rozdział [2.1.1](#page-82-0) *[\[01 01\] \[A A\] Definiowanie towar](#page-82-0)ów* [na stronie 82,](#page-82-0) parametr TOWAR WYŁĄCZONY Z RABATU I NARZUTU)
- towary należące do tzw. grup specjalnych, po wcześniejszym włączeniu opcji RABAT/NARZUT SPECJALNY w ustawieniach paragonu (patrz rozdział [2.5.13.7.3](#page-139-0) *[05 13 07 [3\] \[E M](#page-139-0) G C] [Rabat/narzut specjalny](#page-139-0)* [na stronie 139\)](#page-139-1)

## <span id="page-53-0"></span>**Podsuma paragonu**

Funkcja umożliwia podczas wystawiania paragonu wyświetlenie ilości dotychczas wystawionych jego pozycji wraz z ich sumaryczną kwotą do zapłaty tzw. podsuma paragonu.

SOK POMIDOROWY 1L ZA DUŻY RABAT

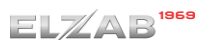

Przejście do podsumy paragonu

W podsumie paragonu na wyświetlaczu pojawi się:

w pierwszej linii - ilość wystawionych pozycji wraz z ich podsumowaniem,

- w drugiej linii kwota do zapłaty,
- w trzeciej linii propozycja zapłaty w domyślnej formie płatności, w obowiązującej walucie ewidencyjnej oraz w wysokości zgodnej z kwotą do zapłaty lub równej 0,00 (w zależności od ustawienia opcji OBOWIĄZEK WPISANIA ZAPŁATY - patrz rozdział [2.5.13.9](#page-142-0) *[\[05 13 09\] \[E M](#page-142-0) I] [Obowiązek wp](#page-142-0)isania zapłaty* [na stronie 142\)](#page-142-0).

Przejście do podsumy paragonu po wystawieniu np. 3 pozycji paragonowych o sumie 11,30 PLN

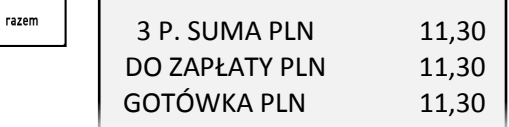

Opuszczenie podsumowania paragonu w celu kontynuowania sprzedaży

W celu zakończenia paragonu należy postępować zgodnie z informacjami przedstawionymi w rozdziale [4.8](#page-43-1) *[Zakończenie paragonu](#page-43-1)* [na stronie 43.](#page-43-1)

## **Anulowanie pozycji paragonowych**

Funkcja umożliwia anulowanie wybranej pozycji paragonowej otwartego paragonu.

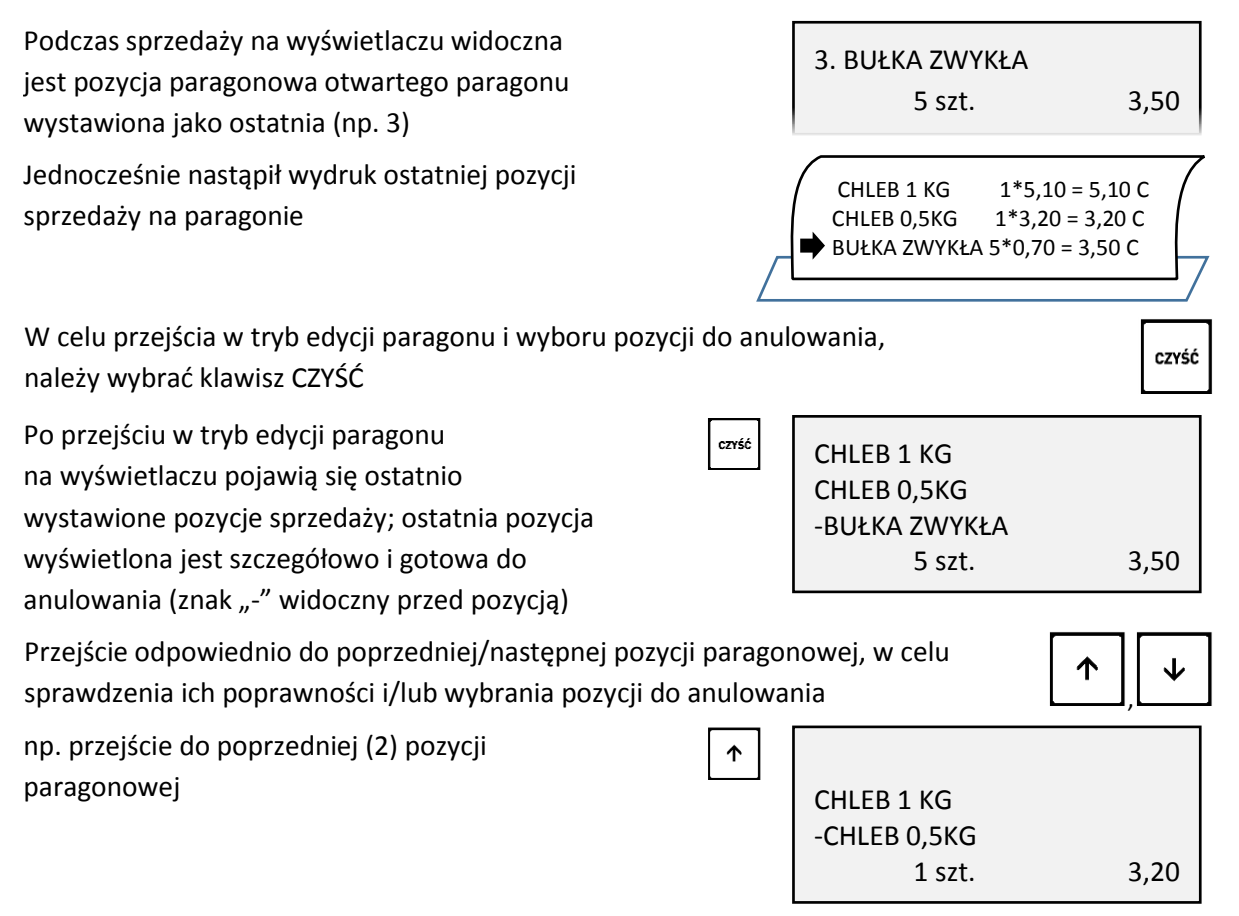

razem

wy.inż

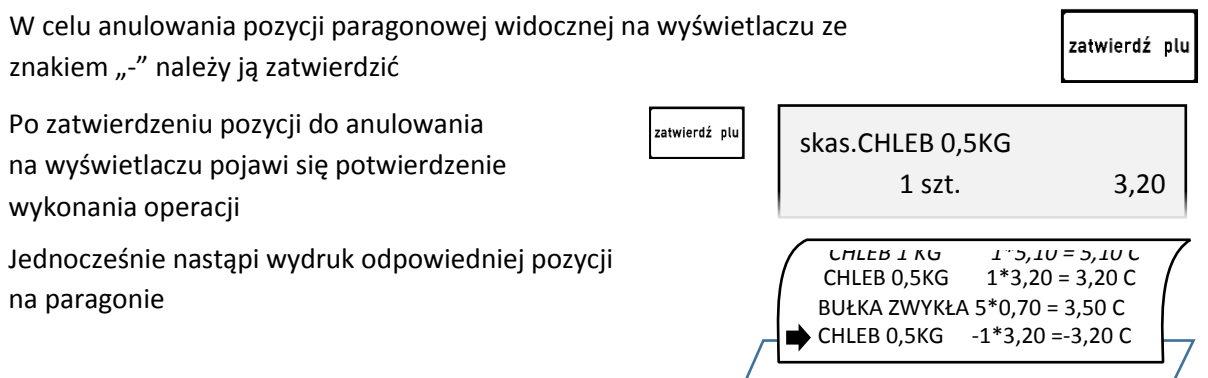

Kasa jest gotowa do wystawienia kolejnej pozycji sprzedaży lub zakończenia paragonu.

Dostęp do funkcji anulowania pozycji zależy od przyznanych kasjerowi uprawnień do wykonania tej operacji (patrz rozdział [2.7.2](#page-167-0) *[07 2] [[G B\] Uprawnienia rodzajów](#page-167-0)* [na stronie 167,](#page-167-0) uprawnienie ANULOWANIE POZYCJI) oraz od ustawienia opcji KASOWANIE POZYCJI Z KLUCZEM (patrz rozdział [2.5.13.22](#page-152-0) [05 13 22] [E M [V\] Kasowanie pozycji z kluczem](#page-152-0) [na stronie 152\)](#page-152-0). W przypadku wywołania funkcji przez kasjera przy braku uprawnień i ustawieniu opcji KASOWANIE POZYCJI Z KLUCZEM na NIE, na wyświetlaczu pojawi się odpowiedni komunikat oraz będzie możliwość realizacji funkcji przy pomocy innego kasjera z odpowiednimi uprawnieniami, analogicznie jak w przypadku funkcji KONIEC ZMIANY KASJERA (patrz rozdział [1.3](#page-72-0) *[3] [C] Koniec* [zmiany kasjera](#page-72-0) [na stronie 72\)](#page-72-0).

### **Anulowanie paragonu**

Funkcja umożliwia anulowanie całego otwartego paragonu.

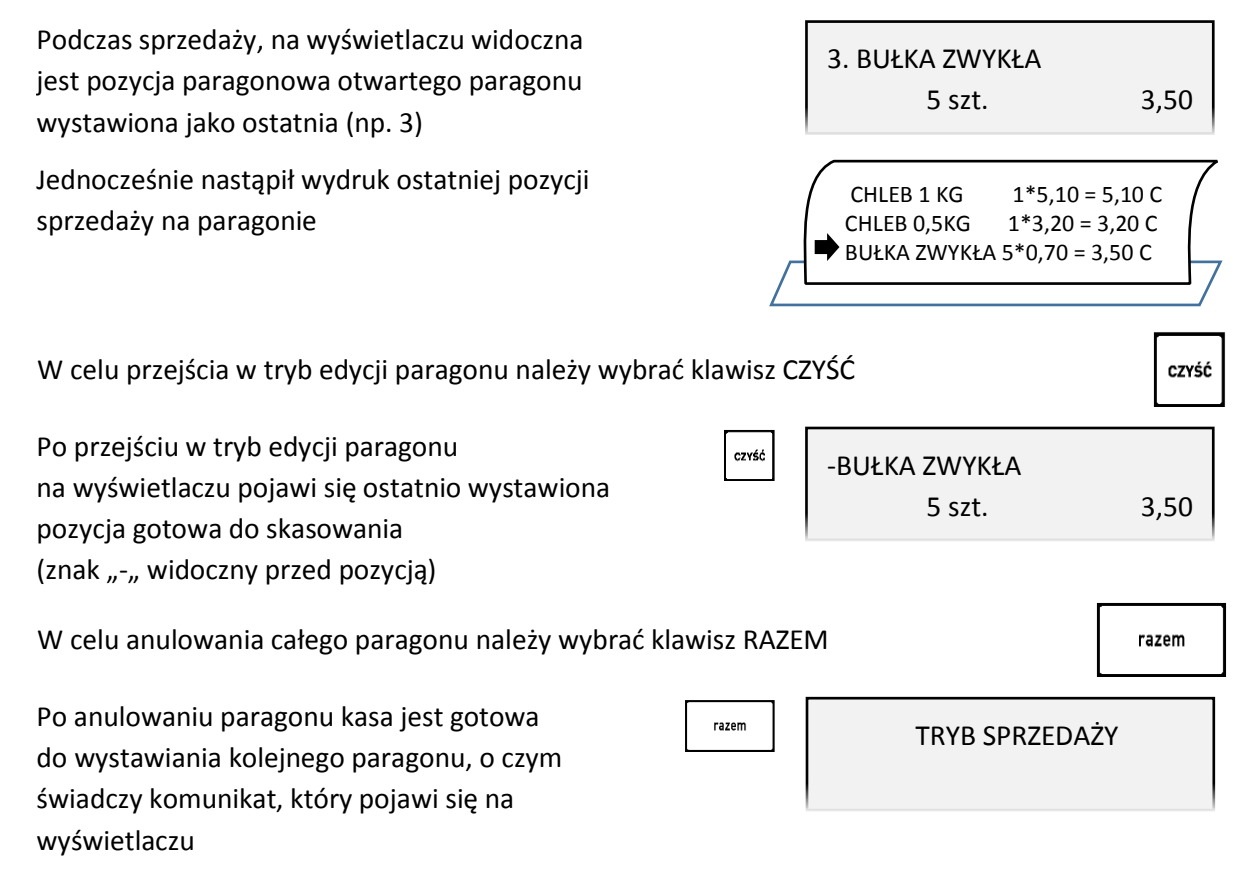

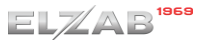

Jednocześnie nastąpi wydruk na końcu paragonu informacji o anulowaniu paragonu

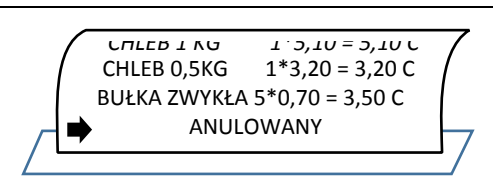

Dostęp do funkcji anulowania paragonu zależy od przyznanych kasjerowi uprawnień do wykonania tej operacji (patrz rozdział [2.7.2](#page-167-0) *[07 2] [[G B\] Uprawnienia rodzajów](#page-167-0)* [na stronie 167,](#page-167-0) uprawnienie ANULOWANIE PARAGONÓW) oraz od ustawienia opcji KASOWANIE POZYCJI Z KLUCZEM (patrz rozdział [2.5.13.22](#page-152-0) [05 13 22] [E M [V\] Kasowanie pozycji z kluczem](#page-152-0) [na stronie 152\)](#page-152-0). W przypadku wywołania funkcji przez kasjera przy braku uprawnień i ustawieniu opcji KASOWANIE POZYCJI Z KLUCZEM na NIE, na wyświetlaczu pojawi się odpowiedni komunikat oraz będzie możliwość realizacji funkcji przy pomocy innego kasjera z odpowiednimi uprawnieniami, analogicznie jak w przypadku funkcji KONIEC ZMIANY KASJERA (patrz rozdział [1.3](#page-72-0) *[\[3\] \[C\] Koniec zmiany kasjera](#page-72-0)* [na stronie 72\)](#page-72-0).

- **UWAGA:** Jeżeli opcja UŻYCIE KASJERÓW jest ustawiona na TAK (patrz rozdział [2.5.4](#page-123-0) *[\[05 04\] \[E D\]](#page-123-0) Użycie [kasjerów](#page-123-0)* [na stronie 123\)](#page-123-0) i kasa została wyłączona przy otwartym paragonie (ręcznie lub automatycznie) to:
- jeżeli kasjer ma przyznane uprawnienie do anulowania paragonu przy włączeniu kasy paragon zostanie anulowany
- jeżeli kasjer nie ma przyznanego uprawnienia do anulowania paragonu paragon zostanie przywrócony

## **Podgląd paragonu**

Istnieje możliwość podglądu otwartego paragonu przez wysunięcie papieru z drukarki do miejsca wydrukowania ostatniej pozycji sprzedaży.

Podgląd możliwy jest poprzez naciśnięcie:

 zdefiniowanego wcześniej klawisza skrótu do funkcji PODGLĄD PARAGONU (patrz rozdział [2.1.2.2](#page-87-0) *[Definiowanie klawisza dostępu do funkcji](#page-87-0)* [na stronie 87\)](#page-87-0)

Kolejne naciśnięcie klawisza lub kontynuacja dalszej sprzedaży powoduje zwrotne wsunięcie papieru.

## **Wydruk numeru NIP nabywcy**

Kasa umożliwia wydruk dodatkowej linii na końcu paragonu (przed linią ze znakiem loga fiskalnego) oznaczonej jako "NIP NABYWCY:", która zawiera NIP nabywcy wprowadzony podczas wystawiania paragonu.

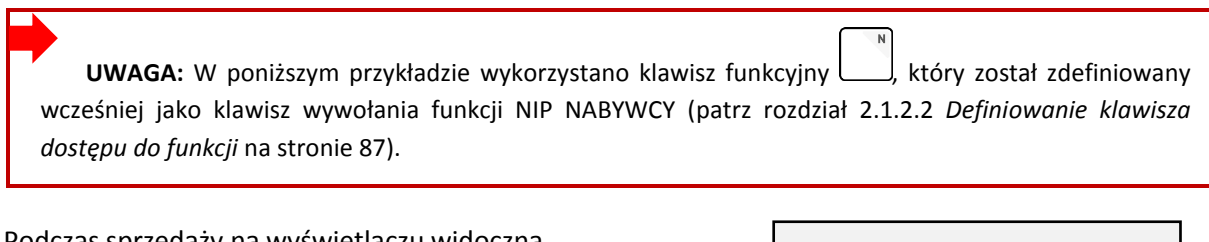

Podczas sprzedaży na wyświetlaczu widoczna jest pozycja paragonowa otwartego paragonu wystawiona jako ostatnia (np. 3)

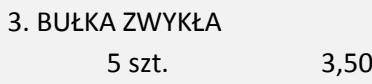

# $ELZAB$ <sup>1969</sup>

Instrukcja obsługi kasy ELZAB Delta Max E

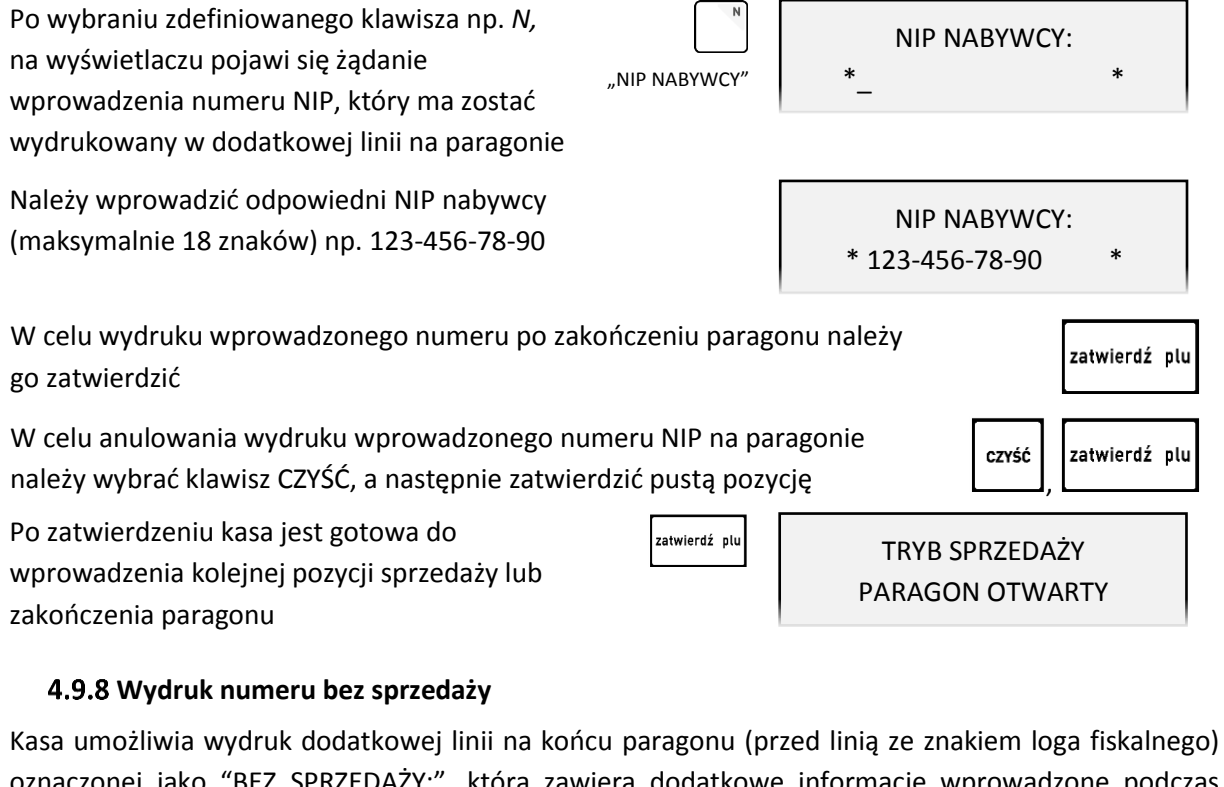

oznaczonej jako "BEZ SPRZEDAŻY:", która zawiera dodatkowe informacje wprowadzone podczas wystawiania paragonu. Informacje drukowane w dodatkowej linii mogą zawierać wyłącznie cyfry np. numer klienta, karty lojalnościowej lub numer seryjny sprzedanego urządzenia.

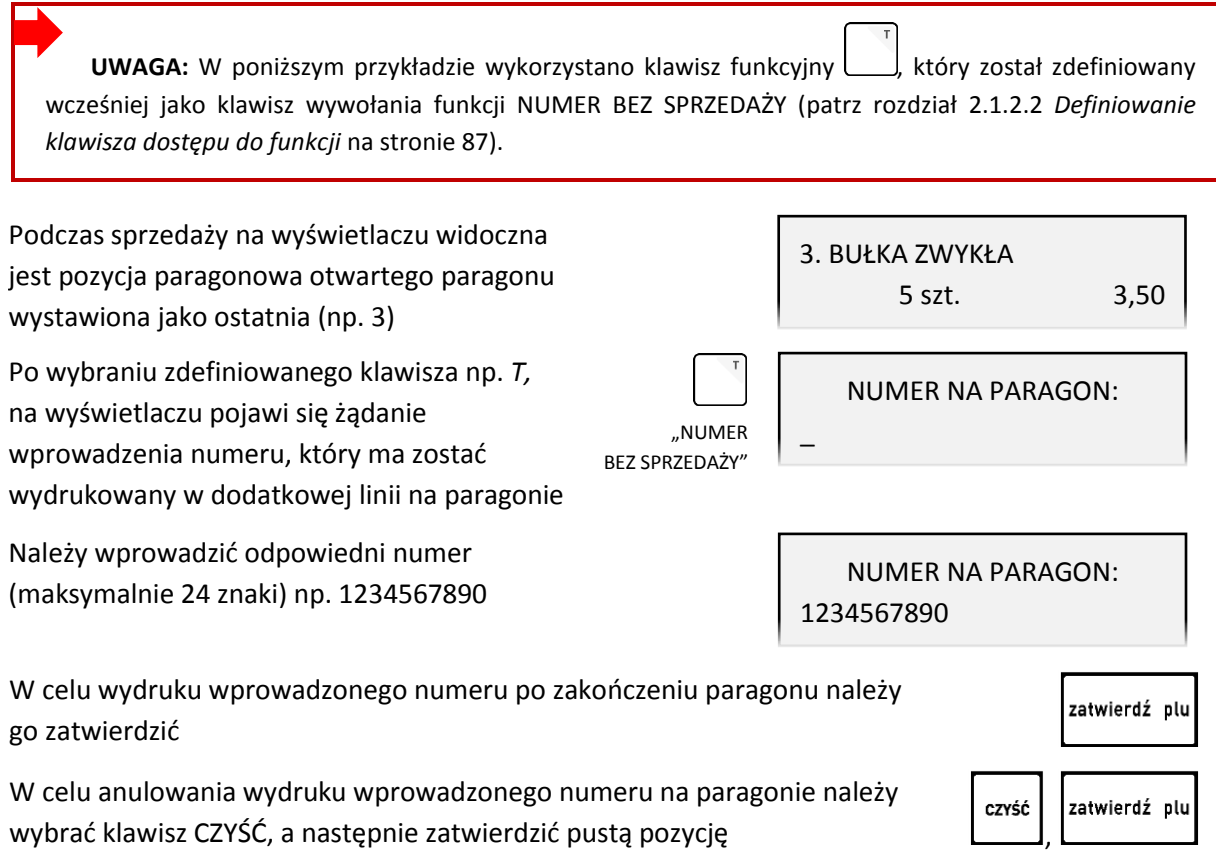

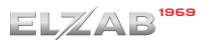

<u>لـــــــا,</u>

J

zatwierdź plu

,

WYJDŹ

Po zatwierdzeniu kasa jest gotowa do wprowadzenia kolejnej pozycji sprzedaży lub zakończenia paragonu

zatwierdź plu

TRYB SPRZEDAŻY PARAGON OTWARTY

WIADOMOŚĆ DO ODCZYTANIA NACIŚNIJ <ZATWIERDŹ>

Przykładowy wydruk paragonu wraz z dodatkową linią oznaczoną jako BEZ SPRZEDAŻY, przestawiony został w rozdziale [2](#page-203-0) *[Przykładowe wydruki](#page-203-0)* [na stronie 203.](#page-203-0)

## **Obsługa przychodzących wiadomości kasjera**

Jeżeli opcja WIADOMOŚCI KASJERA (patrz rozdział [2.5.9](#page-125-2) *[\[05 09\] \[E I\] Wiadomości kasjera](#page-125-2)* [na stronie](#page-125-2)  [125](#page-125-2)) jest ustawiona na TAK, a oprogramowanie obsługujące sprzedaż korzysta z takiej wiadomości, to możliwe jest przesyłanie z tego oprogramowania wiadomości dla kasjerów np. poleceń dotyczących wykonania raportów, remanentu itp. Wiadomość taka może mieć maksymalnie 240 znaków i w zależności od jej ustawień może być wyświetlona kasjerowi przed paragonem, po zalogowaniu kasjera lub przed raportem zamknięcia zmiany.

Jeżeli w kasie jest wiadomość dla danego kasjera, na wyświetlaczu pojawi się komunikat

Przejście do odczytu wiadomości

Przeglądanie wiadomości

Skasowanie wiadomości wraz z potwierdzeniem

**UWAGA:** W celu przejścia do kolejnych operacji na kasie konieczny jest odczyt, a następnie skasowanie wiadomości przez kasjera.

# **Sprawdzenie ceny towaru z kodem kreskowym**

W trybie sprzedaży istnieje możliwość sprawdzenia ceny towaru (bez możliwości sprzedaży) po odczytaniu lub wprowadzeniu jego kodu kreskowego – realizacja funkcji sprawdzarki cen.

**UWAGA:** W poniższym przykładzie wykorzystano klawisz funkcyjny , który został zdefiniowany wcześniej jako klawisz wywołania funkcji SPRAWDZENIE CENY (patrz rozdział [2.1.2.2](#page-87-0) *[Definiowanie klawisza](#page-87-0)  [dostępu do funkcji](#page-87-0)* [na stronie 87\)](#page-87-0).

Po wybraniu zdefiniowanego klawisza np. *E,*  na wyświetlaczu pojawi się żądanie wprowadzenia kodu kreskowego towaru, w celu sprawdzenia jego ceny jednostkowej

"SPRAWDZENIE CENY"

WPROWADŹ KOD KRESKOWY

>

# ELZAB<sup>1969</sup>

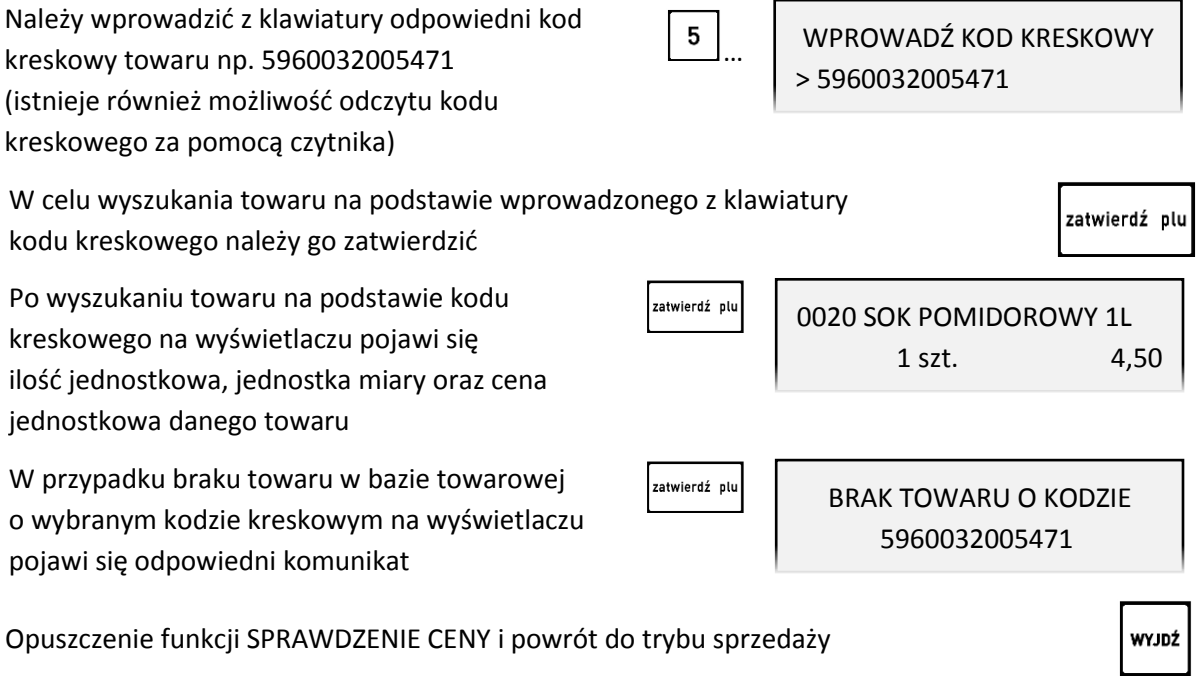

### **Wymiana papieru**

Pojawienie się znacznika końca papieru (barwne plamy na papierze) lub wyświetlenie komunikatu BRAK PAPIERU W DRUKARCE oznacza konieczność wymiany rolki taśmy papierowej na nową.

Poniżej został przedstawiony sposób wymiany rolki papieru w drukarce.

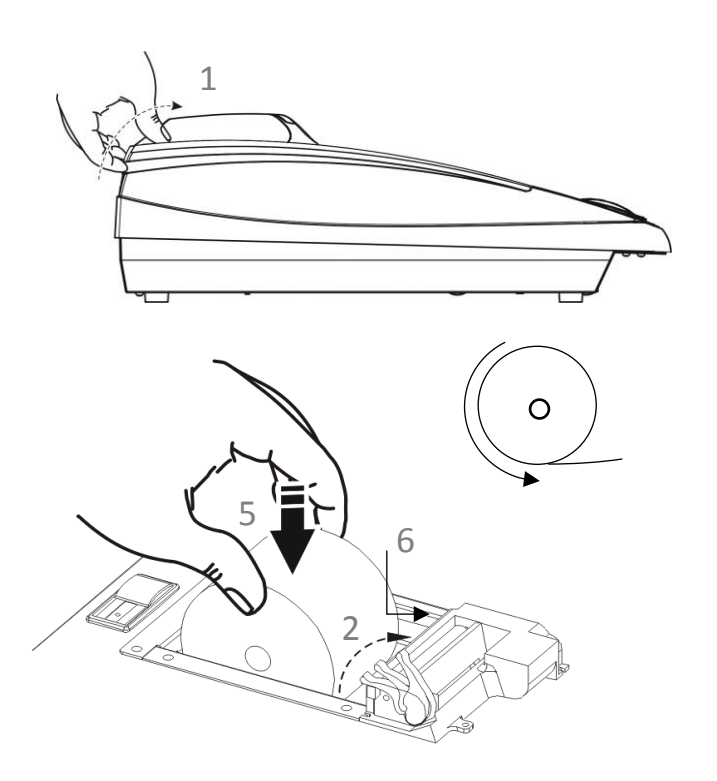

- 1. Pociągnij dźwignię otwierania pokrywy drukarki we wskazanym miejscu i unieś ją do góry
- 2. Podnieś dźwignię głowicy termicznej
- 3. Usuń z drukarki pozostałości po poprzedniej rolce papieru
- 4. Usuń z nowej rolki papieru zewnętrzny zwój z resztkami kleju
- 5. Rozwiń nową rolkę papieru i umieść w drukarce zgodnie z rysunkiem
- 6. Wsuń początek papieru w szczelinę drukarki

10

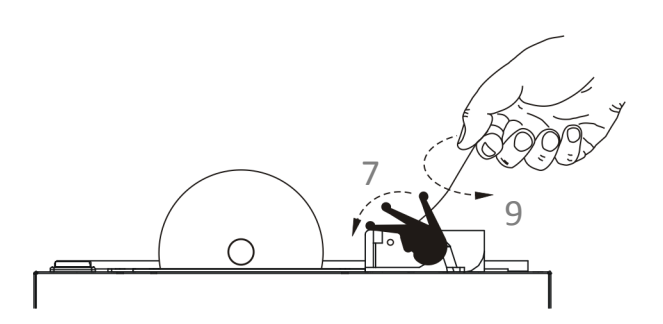

- 7. Opuść dźwignię głowicy termicznej
- 8. Wykonaj próbę wysunięcia papieru z drukarki odpowiednim klawiszem na klawiaturze znakowej

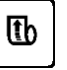

- 9. Nadmiar wysuniętego papieru oberwij energicznym ruchem na krawędzi głowicy drukarki
- 10. Załóż i dociśnij pokrywę drukarki w tylnej części przy zaczepie

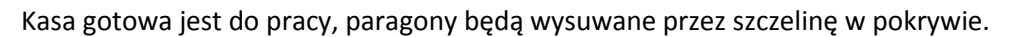

W przypadku próby podjęcia pracy na kasie i braku opuszczenia dźwigni głowicy termicznej dociskającej papier do głowicy, odpowiedni komunikat pojawi się na wyświetlaczu "PODNIESIONA GŁOWICA W DRUKARCE".

### **Podłączenie opcjonalnych urządzeń**

Do kasy można podłączyć dodatkowe urządzenia współpracujące z kasą, które wymagają oddzielnego zakupu tj. waga, szuflada kasowa, czytnik kodów kreskowych, kontroler płatności, czy modem zdalnego dostępu. Doboru oraz konfiguracji urządzeń powinien dokonać uprawniony serwisant.

## **Podłączenie szuflady kasowej**

**UWAGA:** Przed przystąpieniem do podłączenia szuflady do kasy należy wyłączyć zasilanie.

Szuflada kasowa wymaga oddzielnego zakupu. Kasa posiada możliwość podłączenia szuflady kasowej z rodziny ELZAB Gamma, z kablem typu RJ12 np. typ B22 - dopasowana wymiarami do kasy. Instalacja szuflady ogranicza się do fizycznego podłączenia przewodu szuflady do dedykowanego złącza SZUFLADA w kasie (patrz rozdział [3.3](#page-10-0) *[Złącza zewnętrzne kasy](#page-10-0)* [na stronie 10\)](#page-10-0). Szuflady kasowe z rodziny Gamma produkowane są w różnych kolorach i rozmiarach (szerokość i głębokość) co pozwala na wybranie szuflady stosownie do potrzeb.

Szuflada otwierana jest elektrycznie w chwili, gdy operacje na kasie wymagają kontaktu z gotówką tj. zakończenie paragonu, początek i koniec zmiany kasjera itp. Istnieje również możliwość dodatkowego otwarcia szuflady poprzez naciśnięcie kombinacji klawiszy  $\left\lfloor \frac{1}{x} \right\rfloor$  na klawiaturze znakowej kasy np. gdy chcemy rozmienić banknot. Funkcja ta może zostać zablokowana za pomocą opcji *BLOKADA OTWARCIA SZUFLADY* w ustawieniach kasy (patrz rozdział [2.5.14](#page-156-0) *[\[05 14\] \[E N\] Blokada](#page-156-0)  [otwarcia szuflady](#page-156-0)* [na stronie 156\)](#page-156-0).

W razie konieczności otwarcia szuflady pozbawionej zasilania (np. przy braku napięcia) należy nacisnąć dźwignię widoczną w otworze od spodu szuflady.Aby sprawdzić poprawność działania szuflady po uprzednim podłączeniu do kasy, należy uruchomić test szuflady znajdujący się w funkcjach serwisowych (patrz rozdział [3.5](#page-181-0) *[08] [[H\] Testy podzespołów](#page-181-0)* [na stronie 181\)](#page-181-0).

# **Podłączenie czytnika kodów kreskowych**

**UWAGA:** Przed przystąpieniem do podłączenia czytnika do kasy należy wyłączyć zasilanie. Przewód połączeniowy nie jest dołączany do wyposażenia kasy.

Kasa ma możliwość współpracy z czytnikami kodów kreskowych z interfejsem klawiaturowym (Keyboard emulation), z interfejsem szeregowym (RS-232) oraz interfejsem USB.

Poniżej zostały przedstawione sposoby konfiguracji czytników kodów kreskowych w celu zapewnienia poprawnej pracy z kasą.

**UWAGA:** Producent kasy nie ponosi odpowiedzialności za niewłaściwą pracę lub wady, powstałe na skutek błędnie przeprowadzonej konfiguracji czytnika.

## **Czytnik klawiaturowy**

Istnieje możliwość bezpośredniego podłączenia czytnika kodów kreskowych posiadającego wtyk MiniDin6 (PS/2) do złącza CZYTNIK KODÓW KRESK. kasy (patrz rozdział [3.3](#page-10-0) *[Złącza zewnętrzne kasy](#page-10-0)* [na](#page-10-0)  [stronie 10\)](#page-10-0).

Sposób konfiguracji klawiaturowego czytnika kodów kreskowych:

- 1. wyłączyć przedrostki (prefix)
- 2. włączyć przyrostek (suffix) CR (0Dh)

## **Czytnik szeregowy**

Istnieje możliwość bezpośredniego podłączenia czytnika kodów kreskowych posiadającego gniazdo DSUB9 do złącza CZYTNIK KODÓW KRESKOWYCH kasy (patrz rozdział [3.3](#page-10-0) [Złącza zewnętrzne kasy](#page-10-0) [na](#page-10-0)  [stronie 10\)](#page-10-0).

Sposób konfiguracji szeregowego czytnika kodów kreskowych:

- 1. ustawić parametry transmisji na: 9600, even, 8 bit, 1 stop
- 2. wyłączyć przedrostki (prefix)
- 3. włączyć przyrostek (suffix) CR, LF (0Dh, 0Ah)

## **6.2.1 Czytnik USB**

Istnieje możliwość bezpośredniego podłączenia czytnika kodów kreskowych posiadającego gniazdo USB do złącza USB-A kasy (patrz rozdział [3.3](#page-10-0) *[Złącza zewnętrzne kasy](#page-10-0)* [na stronie 10\)](#page-10-0). **Czytnik USB musi pracować w trybie klawiaturowym (tzw. klasa HID).** 

Sposób konfiguracji czytnika kodów kreskowych USB:

- 1. wyłączyć przedrostki (prefix)
- 2. włączyć przyrostek (suffix) CR, LF (0Dh, 0Ah)

# **Podłączenie wagi**

## **Podłączenie jednej wagi do jednej kasy**

Do połączenia wagi z kasą służy dedykowane złącze WAGA1 lub WAGA 2 (patrz rozdział [3.3](#page-10-0) [Złącza](#page-10-0)  [zewnętrzne kasy](#page-10-0) [na stronie 10\)](#page-10-0). Informacja z wagi do kasy może być przekazana (w zależności od możliwości wagi) przez odpytanie wagi z poziomu kasy (naciśnięcie klawisza na kasie) lub przez naciśnięcie klawisza na wadze.

Sposób konfiguracji kasy:

- 1. W ustawieniach wagi wybrać typ zastosowanej wagi zgodnie z tabelą poniżej (patrz rozdział [2.5.11.1](#page-130-0) *[\[05](#page-130-0)  [11 1\] \[E K](#page-130-0) A] Typ* wagi [na stronie 130\)](#page-130-0)
- 2. W ustawieniach wagi ustawić sposób przesyłania informacji z wagi do kasy: BLOKADA WPROWADZANIA Z WAGI (T/N)

Sposób konfiguracii wagi:

1. Wagę należy skonfigurować zgodnie z wytycznymi w tabeli [KONFIGURACJA WAG](#page-62-0) poniżej **(wagi ELZAB Prima, ELZAB Prima K i ELZAB CAT17 zostaną skonfigurowane automatycznie po włączeniu kasy)**

Specyfikacja i sposób podłączenia różnych wag do kasy przedstawione zostały w poniższej tabeli.

<span id="page-62-0"></span>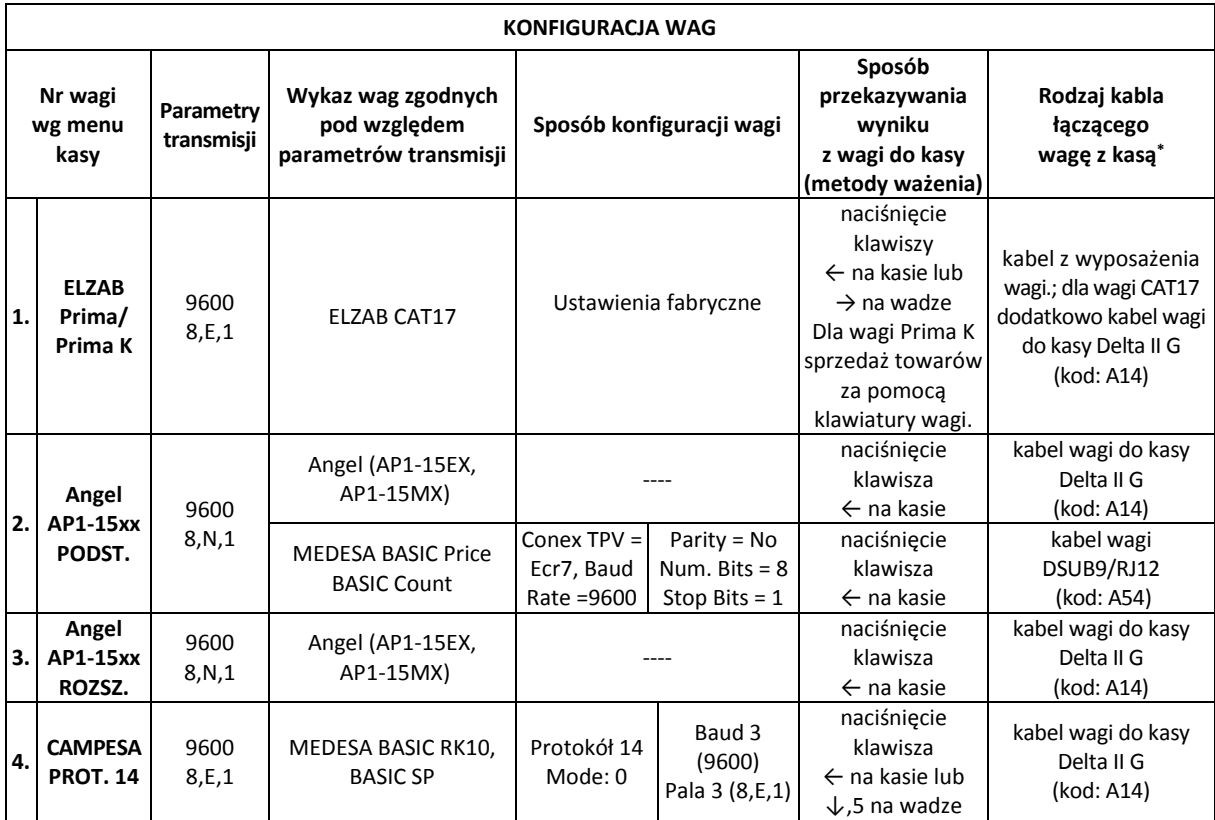

 $\overline{a}$ 

<sup>-</sup> patrz rozdział [2.5.11.4](#page-131-0) *[05 11 4] [E K [D\] Blokada wprowadzania z wagi](#page-131-0)* [na stronie 131](#page-131-0)

<sup>\*</sup> schematy ideowe kabli zostały przedstawione w odrębnym dokumencie pt. *Instrukcja serwisowa ELZAB Delta Max E*.

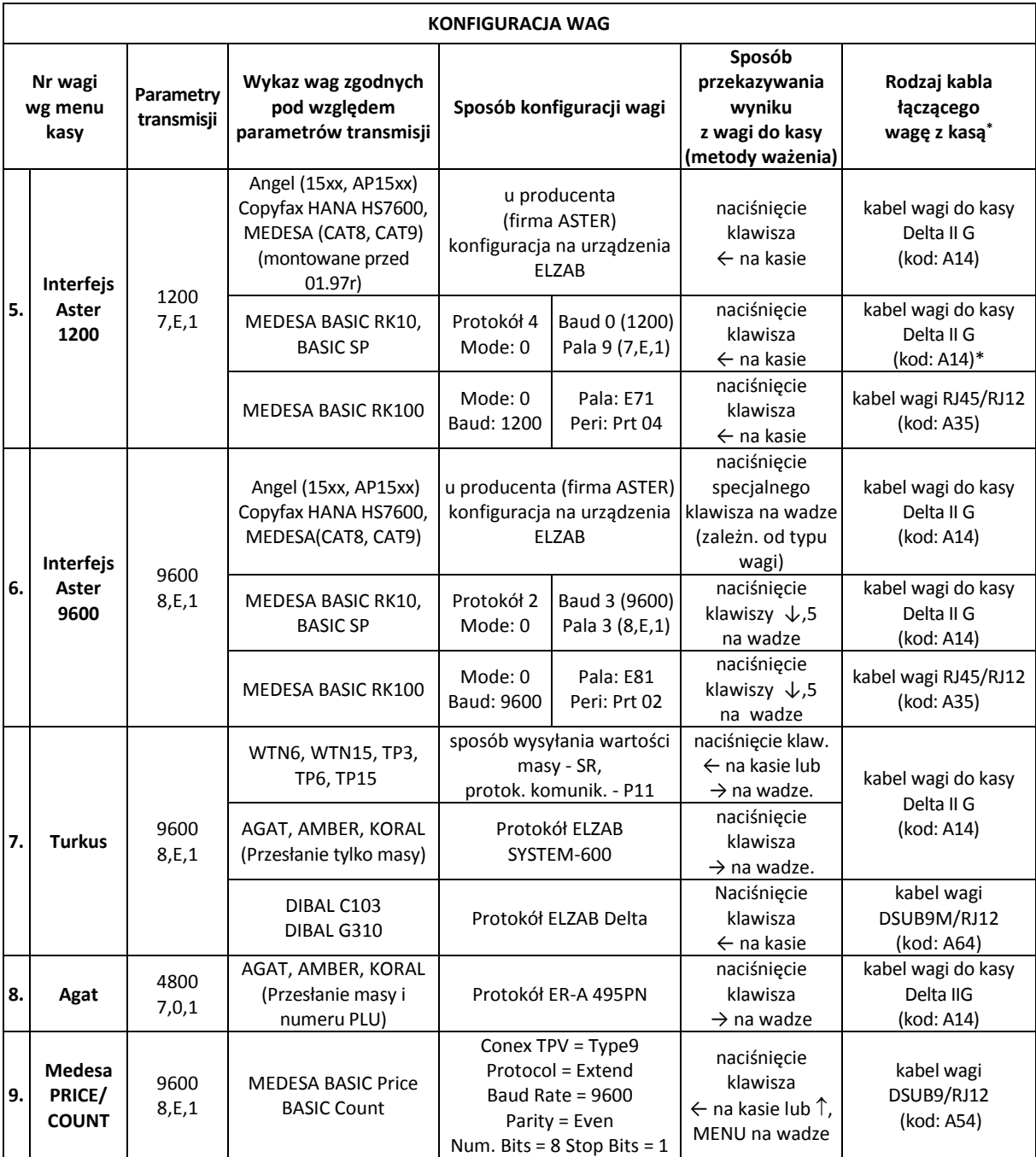

## **Podłączenie kilku wag do jednej kasy**

Kasa ma możliwość współpracy z kilkoma wagami jednocześnie. Sposób podłączenia wag uzależniony jest od ich rodzaju:

## **a) Wagi produkcji ELZAB np. ELZAB Prima, ELZAB Prima K**

Wagi podłączamy do kasy poprzez złącza WAGA1 i WAGA2 (patrz rozdział [3.3](#page-10-0) *[Złącza zewnętrzne kasy](#page-10-0)* [na stronie 10\)](#page-10-0) lub poprzez dodatkowy ROZDZIELACZ WAG, który umożliwia podłączenie do 4 wag jednocześnie. Rozdzielacz nie jest dołączany do kasy i wymaga dodatkowego zakupu (patrz rozdział [2](#page-185-0) *Dodatkowe [wyposażenie i akcesoria](#page-185-0)* [na stronie 185\)](#page-185-0).

Wynik z wagi do kasy może być przekazany poprzez naciśnięcie klawisza na wadze lub przez odpytanie wagi z poziomu kasy.

Aby możliwe było odpytywanie wag z klawiatury kasy, wagi muszą pracować w tzw. systemie wag Prima, a każda z wag musi mieć ustawiony inny adres wewnętrzny. Umożliwia to np. ważenie na jednej wadze wędlin, a na innej mięsa.

Schemat podłączenia 2 wag (ELZAB Prima/Prima K) do kasy ELZAB Delta Max E

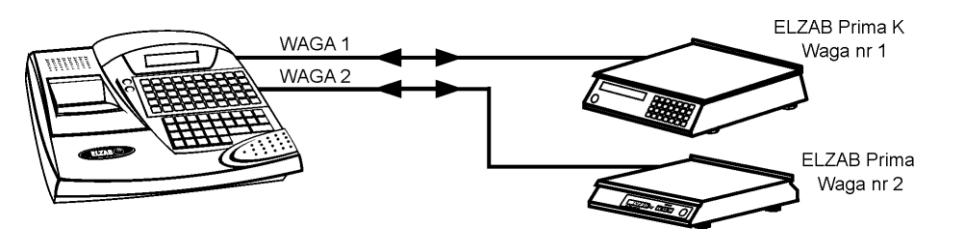

Schemat podłączenia 4 wag (ELZAB Prima/Prima K) do kasy ELZAB Delta Max E

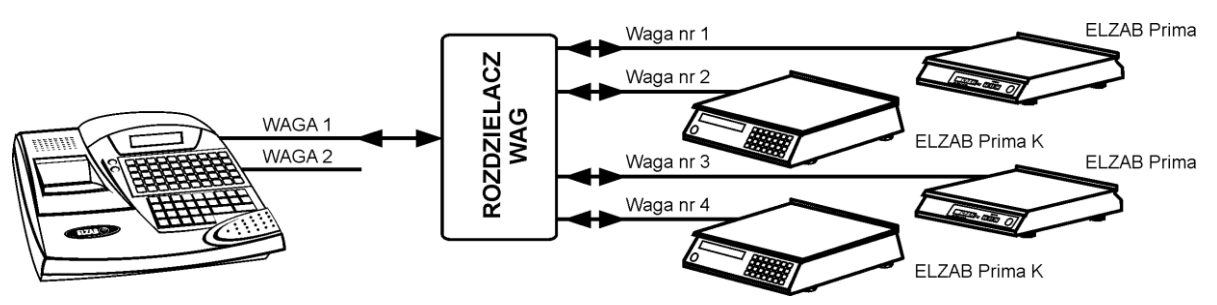

Sposób konfiguracji kasy:

- 1. W ustawieniach wagi wybrać typ zastosowanej wagi: ELZAB PRIMA/PRIMA K (patrz rozdział [2.5.11.1](#page-130-0) *[\[05](#page-130-0)  [11 1\] \[E K](#page-130-0) A] Typ* wagi [na stronie 130\)](#page-130-0)
- 2. W ustawieniach wagi ustawić sposób przesyłania informacji z wagi do kasy: BLOKADA WPROWADZANIA Z WAGI (T/N)
	- patrz rozdział [2.5.11.4](#page-131-0) *[05 11 4] [E K [D\] Blokada wprowadzania z wagi](#page-131-0)* [na stronie 131](#page-131-0)
- 3. Włączyć lub wyłączyć obsługę systemu wag PRIMA, która umożliwia przypisanie każdej z wag do ważenia różnych towarów (patrz rozdział [2.5.11.2](#page-130-1) *[05 10 2] [E K [B\] System wag Prima](#page-130-1)* [na stronie 130\)](#page-130-1).
- 4. W przypadku włączonej obsługi wag PRIMA, przy definiowaniu towaru należy podać numer wagi, na której będzie ważony dany towar (patrz rozdział [2.1.1](#page-82-0) *[\[01 01\] \[A A\] Definiowanie towar](#page-82-0)ów* [na stronie 82\)](#page-82-0)

Sposób konfiguracji wagi:

- 1. Adres wagi w systemie wag Prima należy ustawić zgodnie z instrukcją dołączoną do wagi.
- 2. Parametry transmisji przesyłane są automatycznie z kasy do wagi po włączeniu kasy.

# **b) Wagi mające możliwość wysyłania wyniku ważenia przez naciśnięcie klawisza na wadze np. TURKUS**

Wagi należy podłączyć do kasy poprzez złącza WAGA1 i WAGA2 (patrz rozdział [3.3](#page-10-0) *[Złącza zewnętrzne](#page-10-0)  [kasy](#page-10-0)* [na stronie 10\)](#page-10-0). Wszystkie wagi muszą posiadać ten sam rodzaj protokołu komunikacyjnego.

Schemat podłączenia 2 wag do kasy ELZAB Delta Max E

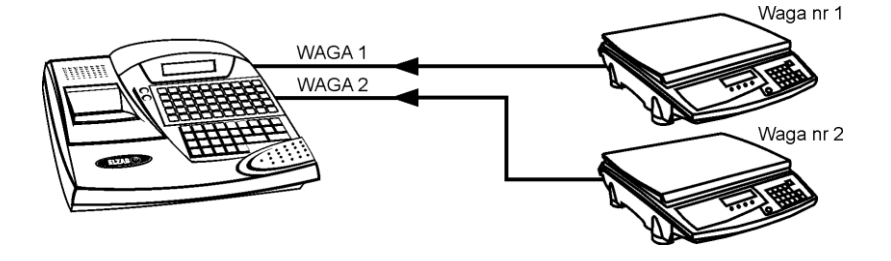

Sposób konfiguracji kasy:

- 1. W ustawieniach wagi wybrać typ zastosowanej wagi (patrz rozdział [2.5.11.1](#page-130-0) *[\[05 11 1\] \[E K](#page-130-0) A] Typ wagi [na stronie 130\)](#page-130-0)* zgodnie z danymi podanymi w tabeli [KONFIGURACJA WAG](#page-62-0)
- 2. W ustawieniach wagi ustawić opcję BLOKADA WPROWADZANIA Z WAGI na NIE (N) (patrz rozdział *[2.5.11.4](#page-131-0) [05 11 4] [E K [D\] Blokada wprowadzania z wagi](#page-131-0)* [na stronie 131\)](#page-131-0)

Sposób konfiguracji wag:

1. Wagi należy skonfigurować zgodnie z danymi podanymi w tabeli [KONFIGURACJA WAG](#page-62-0)

# **c) Wagi nie mające możliwości wysyłania wyniku ważenia po naciśnięciu klawisza na wadze np. ANGEL AP1**

Wagi należy podłączyć do złącz WAGA1 i WAGA2 (patrz rozdział [3.3](#page-10-0) *[Złącza zewnętrzne kasy](#page-10-0)* [na stronie](#page-10-0)  [10\)](#page-10-0) kasy poprzez dodatkowe *PRZYSTAWKI WAGOWE*, które nie są dołączane do wyposażenia kasy i wymagają dodatkowego zakupu (patrz rozdział [2](#page-185-0) *Dodatkowe [wyposażenie i akcesoria](#page-185-0)* [na stronie](#page-185-0)  [185\)](#page-185-0). Odczyt wyniku ważenia polega na naciśnięciu klawisza na przystawce wagowej podłączonej do wagi.

Schemat podłączenia 2 wag przez PRZYSTAWKI WAGOWE do kasy ELZAB Delta Max E

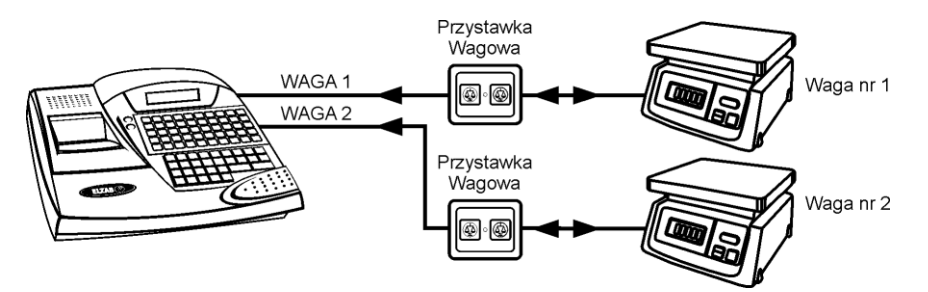

Sposób konfiguracji kasy:

- 1. W ustawieniach wagi wybrać typ zastosowanej wagi: TURKUS (patrz rozdział [2.5.11.1](#page-130-0) *[\[05 11 1\] \[E K](#page-130-0) A] [Typ wagi](#page-130-0)* [na stronie 130\)](#page-130-0)
- 2. W ustawieniach wagi ustawić opcję BLOKADA WPROWADZANIA Z WAGI na NIE (N) patrz rozdział [2.5.11.4](#page-131-0) *[05 11 4] [E K [D\] Blokada wprowadzania z wagi](#page-131-0)* [na stronie 131](#page-131-0)

Sposób konfiguracji wag:

1. Wagę należy skonfigurować zgodnie z danymi podanymi w tabel[i KONFIGURACJA WAG](#page-62-0)

## **Podłączenie wagi dodatkowej przez złącze czytnika kodów kreskowych**

Niezależnie od ilości i rodzajów wag podłączonych do kasy poprzez złącza WAGA1 i WAGA2 (patrz rozdział [3.3](#page-10-0) [Złącza zewnętrzne kasy](#page-10-0) [na stronie 10\)](#page-10-0), można również podłączyć wagę dodatkową poprzez złącze CZYTNIK KODÓW KRESKOWYCH (DSUB9). Wagą dodatkową może być tylko waga, której protokół komunikacyjny jest zgodny z protokołem wag ELZAB (Prima, Prima K, CAT17). Ponadto interfejs wagi dodatkowej jest jednokierunkowy i tylko waga może wysyłać wynik ważenia do kasy, stąd musi posiadać odpowiedni klawisz, za pomocą którego możliwe jest przesłanie wyniku ważenia z wagi do kasy. Parametry transmisji wagi dodatkowej wynoszą 9600,8,E,1. Dodatkową wagę ELZAB Prima i ELZAB Prima K łączymy z kasą za pomocą przejściówki PRZEJŚCIÓWKA PRIMA/DELTA (patrz rozdział [2](#page-185-0) *Dodatkowe [wyposażenie i akcesoria](#page-185-0)* [na stronie 185\)](#page-185-0).

### **Współpraca z wagą Prima K**

W połączeniu z wagą kalkulacyjną Prima K, sprzedaż towarów za pomocą wagi jest wyjątkowo efektywna. Towar do sprzedaży z wagi wybiera się za pomocą klawiatury wagi z bazy towarów w kasie. Nie ma potrzeby programowania towarów w wadze. Waga wyświetla nazwę, cenę jednostkową oraz wartość towaru, a po naciśnięciu klawisza na wadze pozycja sprzedaży zostanie wydrukowana na kasie. Taka konfiguracja jest szczególnie przydatna dla sprzedawców działów tematycznych (sery, wędliny, warzywa) oraz tam gdzie szybkość obsługi klienta jest priorytetowa. Wagę Prima K łączy się z kasą bezpośrednio za pomocą przewodu dostarczonego z wagą lub przez rozdzielacz wag jeżeli wagi pracują w systemie wag Prima. W przypadku tradycyjnej obsługi wagi przez odpytanie za pomocą klawisza kasy, na wyświetlaczu wagi pojawia się nazwa i cena jednostkowa wybranego na kasie towaru.

### **Podłączenie dwóch kas do jednej wagi**

Współpraca dwóch kas z jedną wagą odbywa się poprzez ROZGAŁĘŹNIK 2K/1W (nie jest oferowany jako produkt przez producenta kasy, a schemat ideowy rozgałęźnika znajduje się w odrębnym dokumencie pt. *Instrukcja serwisowa kasy ELZAB Delta Max E*). W tym trybie pracy nie ma możliwości przesyłania wyniku ważenia po naciśnięciu klawisza na wadze.

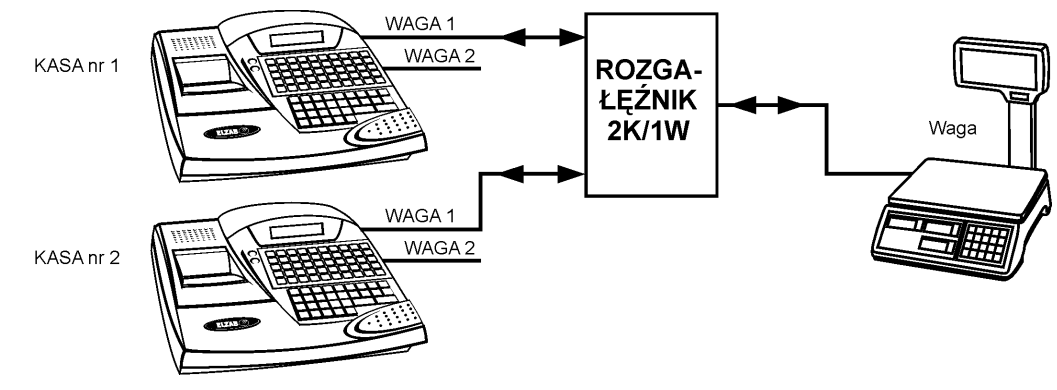

Schemat podłączenia jednej wagi do dwóch kas ELZAB Delta Max E

Sposób konfiguracji kasy:

- 1. W ustawieniach wagi wybrać typ zastosowanej wagi (patrz rozdział [2.5.11.1](#page-130-0) *[\[05 11 1\] \[E K](#page-130-0) A] Typ wagi* [na stronie 130\)](#page-130-0) zgodnie z danymi podanymi w tabeli [KONFIGURACJA WAG](#page-62-0)
- 2. W ustawieniach wagi ustawić opcję BLOKADA WPROWADZANIA Z WAGI na TAK (T) patrz rozdział [2.5.11.4](#page-131-0) *[05 11 4] [E K [D\] Blokada wprowadzania z wagi](#page-131-0)* [na stronie 131](#page-131-0)

Sposób konfiguracji wag:

1. Wagę należy skonfigurować zgodnie z danymi podanymi w tabeli KONFIGURACJA WAG

# **Podłączenie terminala kart płatniczych**

**UWAGA:** Przed przystąpieniem do podłączenia terminala kart płatniczych do kasy należy wyłączyć zasilanie w urządzeniach.

Terminal płatniczy podłączany jest do kasy przez złącze dedykowane TERMINAL PŁATNICZY (patrz rozdział [3.3](#page-10-0) *[Złącza zewnętrzne kasy](#page-10-0)* [na stronie 10\)](#page-10-0). Schematy połączeń przewodów oraz przejściówek zostały przedstawione w odrębnym dokumencie pt. *Instrukcja serwisowa ELZAB Delta Max E*.

Do obsługi płatności terminalowych konieczne jest zaprogramowanie w kasie następujących parametrów:

- W konfiguracji kasy należy zdefiniować odpowiedni rodzaj płatności dla płatności dokonywanej kartą płatniczą np. KARTA PŁAT (patrz rozdział [2.1.6](#page-93-0) *[\[01 06\] \[A F\] Definiowanie](#page-93-0)  p[łatności](#page-93-0)* [na stronie 93\)](#page-93-0)
- W ustawieniach kasy należy wybrać i zatwierdzić odpowiedni typ terminala (patrz rozdział [2.5.13.18](#page-149-0) *[05 13 18] [E M R[\] Terminal kart płatniczych](#page-149-0)* [na stronie 149\)](#page-149-0)
- W ustawieniach kasy należy przypisać właściwą, wcześniej zdefiniowaną płatność (np. KARTA PŁAT) do płatności dokonywanej kartą płatniczą (patrz rozdział [2.5.13.19](#page-150-0) *[\[05 13 19\] \[E M S\]](#page-150-0)  [Płatność terminala](#page-150-0)* [na stronie 150\)](#page-150-0)

## **Podłączenie zewnętrznego wyświetlacza klienta**

**UWAGA:** Przed przystąpieniem do podłączenia zewnętrznego wyświetlacza do kasy należy wyłączyć zasilanie kasy.

Zewnętrzny wyświetlacz klienta podłączany jest do kasy przez złącza dedykowane WYŚW.ZEW. (patrz rozdział [3.3](#page-10-0) *[Złącza zewnętrzne kasy](#page-10-0)* [na stronie 10\)](#page-10-0). Podłączenie dodatkowego wyświetlacza umożliwia dowolną konfigurację położenia wyświetlacza oraz lepszą czytelność treści znajdujących się na wyświetlaczu podczas procesu sprzedaży.

Zewnętrzny wyświetlacz wymaga dodatkowego zakupu (patrz rozdział [2](#page-185-0) *Dodatkowe [wyposażenie i](#page-185-0)* [akcesoria](#page-185-0) [na stronie 185\)](#page-185-0).

## **Inne urządzenia**

Do kasy można podłączyć również dodatkowe urządzenia, które nie mają w kasie dedykowanych wejść. Większość urządzeń dodatkowych łączymy do kasy poprzez interfejs EXT (patrz rozdział [3.3](#page-10-0) *[Złącza](#page-10-0)  [zewnętrzne kasy](#page-10-0)* [na stronie 10\)](#page-10-0).

W chwili obecnej poprzez złącze EXT można podłączyć następujące urządzenia dodatkowe:

*MODUŁ ROZSZERZEŃ* –

służący m.in. do monitorowania transakcji wykonywanych na kasie, drukowania zamówień na podłączonych do modułu drukarkach zamówień np. ELZAB Talos, ELZAB Kuchta,

*CZYTNIK KART RABATOWYCH BONUS* -

który umożliwia prowadzenie systemu lojalnościowego w kasie,

*MODEM ZDALNEGO DOSTĘPU RAD* -

który umożliwia komunikację kasy poprzez sieć GSM oraz dostarczenie usług obsługiwanych w chmurze np. płatności bezgotówkowych kartami płatniczymi, doładowań typu pre-paid, integrację z systemami lojalnościowymi i systemem back-office,

*zewnętrzny KONTROLER PŁATNOŚCI* -

który umożliwia podłączenia do kasy terminala kart płatniczych lub PINPada, w celu realizacji płatności bezgotówkowych przy komunikacji poprzez sieć Ethernet.

Poprzez złącze PC można dodatkowo podłączyć do kasy:

- *DRUKARKĘ ZAMÓWIEŃ ELZAB KUCHTA* (wykorzystując dodatkowo *PRZEJŚCIÓWKĘ PC RS/UTP)* która natychmiast po zamknięciu paragonu na kasie drukuje zamówienie dań.
	- Rozpoznawanie dań od pozostałych produktów polega na wcześniejszym przydzieleniu na kasie daniom odpowiedniej grupy towarowej (od 1 do 8 oraz od 51 do 99).

Urządzenia dodatkowe wraz z odpowiednimi akcesoriami połączeniowymi wymagają dodatkowego zakupu (patrz rozdział [2](#page-185-0) *Dodatkowe [wyposażenie i akcesoria](#page-185-0)* [na stronie 185\)](#page-185-0).

### **Podłączenie kasy do komputera, modemu lub sieci Ethernet**

Kasa może być podłączona do komputera bezpośrednio, jak również za pomocą modemu lub sieci Ethernet. Jednocześnie może być aktywny tylko jeden rodzaj połączenia.

Szczegółowy opis podłączenia oraz schematy przewodów połączeniowych znajdują się w odrębnym dokumencie pt. *Instrukcja serwisowa ELZAB Delta Max E.* Połączenie i jego konfigurację powinien przeprowadzić uprawniony serwisant.

### **Podłączenie bezpośrednie**

**UWAGA:** Przed przystąpieniem do podłączenia kasy do komputera należy wyłączyć zasilanie obu urządzeń.

Kasa może zostać podłączona do komputera za pomocą złącza PC lub USB-B. Opis konfiguracji połączeń znajduje się poniżej.

Po połączeniu urządzeń należy ustawić w kasie następujące parametry (patrz rozdział [2.5.3](#page-118-0) *[\[05 03\] \[E C\]](#page-118-0)  [Komunikacja z PC](#page-118-0)* [na stronie 118\)](#page-118-0):

- 1. RODZAJ TRANSMISJI należy ustawić na BEZPOŚREDNIA
- 2. SZYBKOŚĆ TRANSMISJI należy ustawić na prędkość, z jaką kasa będzie współpracowała z komputerem
- 3. opcjonalnie ustawić identyfikator kasy i hasło dostępu

W celu sprawdzenia poprawnej konfiguracji połączenia należy wykorzystać program serwisowy *EcrSerw* dostępny na dołączanej do kasy płycie CD ROM oraz stronie internetowej producenta (w programie należy ustawić właściwą prędkość połączenia oraz numer portu COM, do którego podłączona jest kasa).

### 7.1.1 Komputer z portem szeregowym (DSub9)

1. Podłączenie kasy do komputera z portem szeregowym RS232 (DSub9) polega na połączeniu przewodem typu UTP Kat.5e (popularny kabel sieciowy) złącza PC (RJ45) w kasie i złącza RS232 (DSub9) komputera (po uprzednim podłączeniu do PRZEJSCIÓWKI PC RS/UTP).

**Przejściówka oraz przewód UTP nie są dołączane do wyposażenia kasy i wymagają dodatkowego zakupu** (patrz rozdział [2](#page-185-0) *Dodatkowe [wyposażenie i akcesoria](#page-185-0)* [na stronie 185\)](#page-185-0).

# **7.1.2 Komputer z portem USB**

Komputery coraz częściej nie posiadają portów szeregowych, natomiast wyposażone są w porty USB. Instalując na komputerze odpowiedni sterownik otrzymujemy tzw. wirtualny port szeregowy, z którego można korzystać tak samo jak z wbudowanego portu szeregowego.

- 1. Przed podłączeniem kasy do komputera z portem USB należy zainstalować sterownik USB (usbdrv) z dołączonej płyty CD ROM lub ze strony producenta urządzenia.
- 2. Następnie należy połączyć przewodem USB A-B złącze USB w komputerze i złącze USB-B w kasie. Zaleca się stosowanie przewodu o długości nie przekraczającej 2m, bez dodatkowych przedłużaczy.

## **Przewód USB A-B nie jest dołączany do wyposażenia kasy i wymaga dodatkowego zakupu.**

## **Podłączenie poprzez modem lub sieć Ethernet**

Złącza kasy odpowiednie do podłączenia kasy do modemu lub sieci Ethernet przedstawia poniższa tabela:

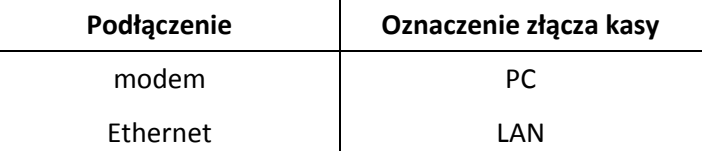

Do obsługi transmisji przez sieć LAN/WAN konieczna jest w kasie konfiguracja następujących parametrów (patrz rozdział [2.5.3](#page-118-0) [\[05 03\] \[E C\] Komunikacja z PC](#page-118-0) [na stronie 118\)](#page-118-0):

- 1. RODZAJ TRANSMISJI należy ustawić na PRZEZ LAN/WAN.
- 2. w menu USTAWIENIA LAN/WAN należy ustawić odpowiednie parametry sieci LAN/WAN

Do obsługi modemu konieczna jest w kasie konfiguracja następujących parametrów (patrz rozdział [2.5.3](#page-118-0) *[\[05 03\] \[E C\] Komunikacja z PC](#page-118-0)* [na stronie 118\)](#page-118-0):

- 1. RODZAJ TRANSMISJI należy ustawić na PRZEZ MODEM
- 2. w menu USTAWIENIA MODEMU należy:
	- wybrać ilość dzwonków, po których modem odbierze połączenie (ILOSĆ DZWONKÓW)
	- określić typ modemu, z którym kasa będzie współpracowała (TYP MODEMU).

Firma ELZAB posiada w swojej ofercie modemy zarówno do telefonii przewodowej PSTN jak i bezprzewodowej GSM.

Istnieje możliwość włączenia kasy przez transmisję danych z komputera jak i przez transmisję przez sieć Ethernet ("wake-on-LAN"). Wykorzystanie tej możliwości zależy od oprogramowania obsługującego sprzedaż. **Połączenia przez modem nie można wykorzystać do włączania kasy**, zatem chcąc korzystać z transmisji modemowej należy mieć kasę i modem włączone.

# **Rozdział 3 Menu kasy**

## **FUNKCJE KASJERA**

Sposób dostępu do menu FUNKCJE KASJERA opisany został w rozdziale [3](#page-21-0) *[Obsługa menu kasy](#page-21-0)* [na stronie](#page-21-0)  [21.](#page-21-0)

Po wejściu do menu FUNKCJE KASJERA na wyświetlaczu pojawią się następujące pozycje

FUNKCJE KASJERA 1\*WŁĄCZENIE KASJERA 2 WYŁĄCZENIE KASJERA 3 KONIEC ZMIANY KASJERA

Schemat menu wraz z podanymi adresami dostępu do poszczególnych funkcji i opcji tej grupy (unikatowy skrót liczbowy, literowy lub mieszany) pokazano poniżej.

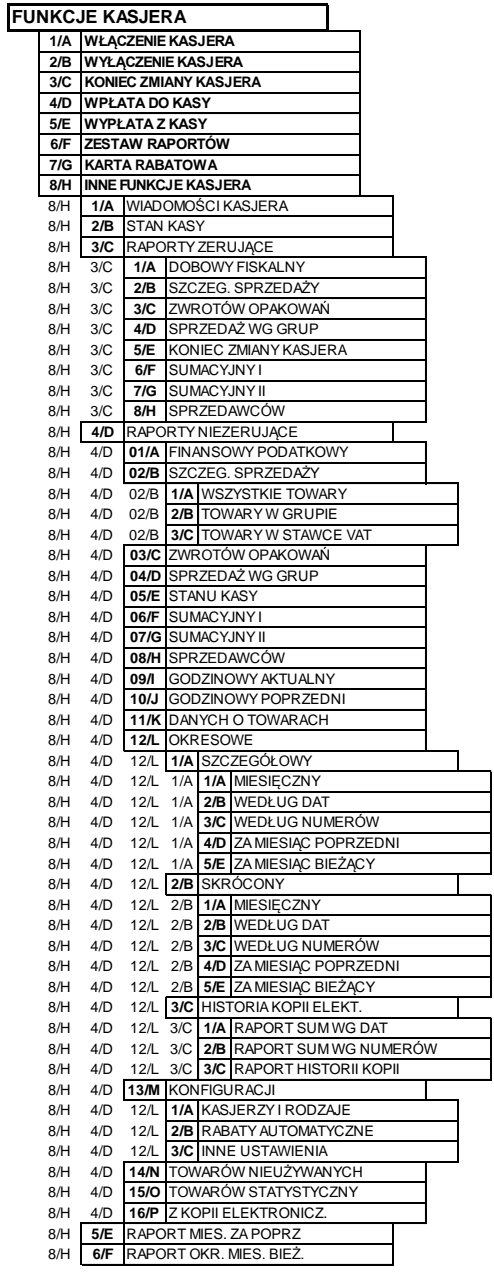

Dostęp do opisanych poniżej funkcji [1] [A] WŁĄCZENIE KASJERA i [2] [B] WYŁĄCZENIE KASJERA jest zawsze możliwy, a dostęp do pozostałych funkcji jest zależny od uprawnień przyznanych kasjerowi i może zostać zablokowany.

# **[1] [A] Włączenie kasjera**

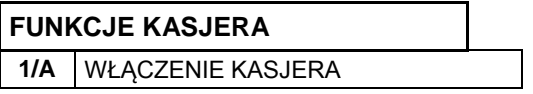

Funkcja umożliwia wybór kasjera, na którego konto zostaną zaliczone kolejne operacje wykonywane na kasie tj. sprzedaż, rozliczenie środków płatniczych.

Jednocześnie może być włączony tylko jeden kasjer.

Jeżeli w ustawieniach opcja UŻYCIE KASJERÓW (patrz rozdział [2.5.4](#page-123-0) *[05 04] [E D] [Użycie kasjerów](#page-123-0)* [na](#page-123-0)  [stronie 123\)](#page-123-0) jest ustawiona na NIE (N), zostanie automatycznie włączony domyślny kasjer (nr 30) z pełnymi uprawnieniami dostępu do kasy, bez żądania wprowadzenia hasła.

Jeżeli opcja jest ustawiona na TAK (T) kasjer musi się zalogować wprowadzając swoje indywidualne hasło. Hasło jednoznacznie identyfikuje kasjera i nie ma potrzeby wcześniejszego wprowadzania nazwy włączanego kasjera, tym samym rejestrowane hasła poszczególnych kasjerów muszą być unikalne.

Poniżej przedstawiony został proces włączania kasjera.

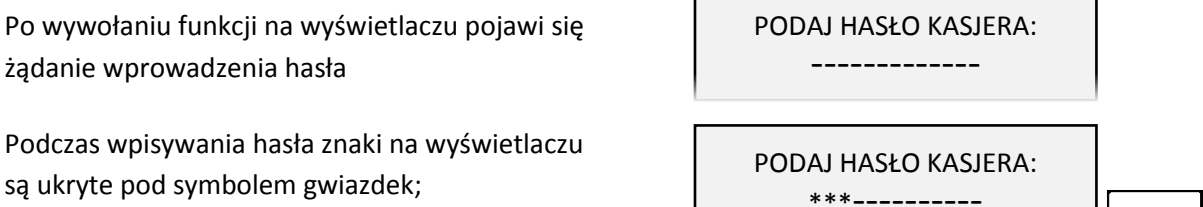

po wprowadzeniu hasła należy je zatwierdzić

Hasło można wprowadzić korzystając z klawiatury kasy lub czytnika kodów kreskowych.

Sygnał dźwiękowy zasygnalizuje prawidłowo wprowadzone hasło.

Domyślnie na kasie został zdefiniowany jeden kasjer (30 SZEF) z pełnymi uprawnieniami dostępu do kasy oraz pustym hasłem. **W celu włączenia kasjera np. przy pierwszym uruchomieniu kasy, należy nie wprowadzając żadnych znaków zatwierdzić puste hasło** (przy założeniu braku modyfikacji ustawień domyślnych kasjera np. zdefiniowania nowego hasła).

Na wyświetlaczu pojawi się informacja potwierdzająca włączenie zidentyfikowanego kasjera

KASJER nr 01 KOWALSKA

Jeżeli hasło zostanie wprowadzone nieprawidłowo lub żaden z kasjerów nie jest włączony na wyświetlaczu pojawi się odpowiednia informacja

TRYB SPRZEDAŻY KASJER WYŁĄCZONY

W celu podjęcia kolejnej próby wprowadzenia hasła należy wywołać ponownie funkcję włączania kasjera.

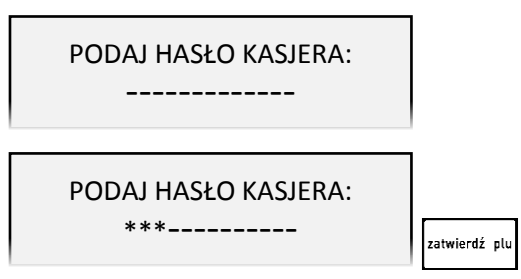
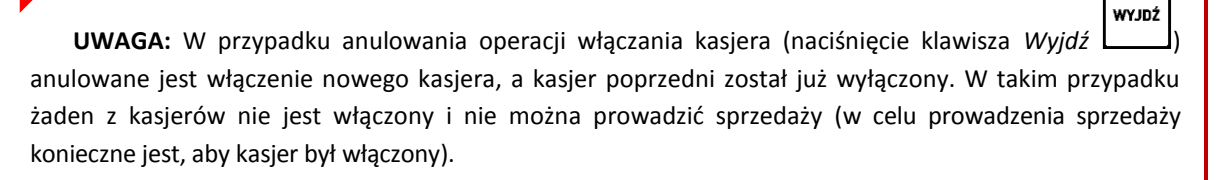

Jeżeli kasjer nie ma otwartej zmiany nastąpi otwarcie szuflady i należy dodatkowo wprowadzić, i zatwierdzić stan zliczonej gotówki

STAN GOTÓWKI

zatwierdź plu

**Salvw** 

0,00

Kasa wydrukuje raport o otwarciu zmiany kasjera i przejdzie do trybu sprzedaży.

Na wyświetlaczu pojawi się informacja potwierdzająca włączenie kasjera, otwarcie jego zmiany i przejście do trybu sprzedaży

TRYB SPRZEDAŻY KASJER nr 01

**UWAGA:** W przypadku anulowania operacji zliczania gotówki (naciśnięcie klawisza *Wyjdź* ) anulowane jest włączenie nowego kasjera, ale nie jest anulowane otwarcie jego zmiany, stąd przy ponownym poprawnym zalogowaniu tego kasjera zmiana będzie już otwarta. Jednocześnie kasjer poprzedni został już wyłączony. W takim przypadku żaden z kasjerów nie jest włączony i nie można prowadzić sprzedaży (w celu prowadzenia sprzedaży konieczne jest, aby kasjer był włączony).

#### **[2] [B] Wyłączenie kasjera**

#### **FUNKCJE KASJERA**

#### **2/B WYŁĄCZENIE KASJERA**

Wybranie tej funkcji powoduje wyłączenie (wylogowanie) danego kasjera. Wyłączenie kasjera nie powoduje zamknięcia jego zmiany – możliwe jest włączenie (logowanie) kolejnego kasjera, a po jego wyłączeniu kontynuowanie pracy poprzedniego.

Po wywołaniu funkcji na wyświetlaczu pojawi się informacja potwierdzająca wyłączenie zalogowanego wcześniej kasjera

TRYB SPRZEDAŻY KASJER WYŁĄCZONY

W celu prowadzenia sprzedaży konieczne jest, aby kasjer był włączony.

#### <span id="page-72-1"></span><span id="page-72-0"></span> **[3] [C] Koniec zmiany kasjera**

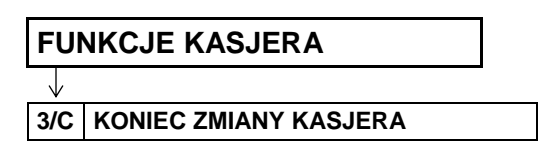

Funkcja służy do wydruku numerowanego raportu z danymi o operacjach wykonanych przez włączonego kasjera, takimi jak ilość i wartość wystawionych i anulowanych paragonów, wartość udzielonych rabatów, narzutów oraz o uzyskanych wpływach ze sprzedaży z podziałem na używane (w których wystąpił obrót) formy płatności i płatności walutowe.

Po wywołaniu funkcji nastąpi otwarcie szuflady, należy wprowadzić stan zliczonej gotówki, a następnie zatwierdzić kwotę

ZLICZONO: GOTÓWKA PLN 0,00

zatwierdź plu

Należy wprowadzić kolejno kwotę zliczonej gotówki oraz innych dostępnych form płatności oraz płatności walutowych. Kasa będzie pytać tylko o te płatności i waluty, w których wystąpił obrót. Po wprowadzeniu wymaganych kwot drukuje się raport ZAMKNIĘCIE ZMIANY i następuje automatyczne wyłączenie/wylogowanie kasjera oraz wyzerowanie liczników zmiany tego kasjera.

Dostęp do funkcji uzależniony jest od uprawnienia kasjera do wykonania raportu ZAMKNIĘCIE ZMIANY (patrz rozdział [2.7.2](#page-167-0) *[07 2] [[G B\] Uprawnienia rodzajów](#page-167-0)* [na stronie 167,](#page-167-0) uprawnienie KONIEC ZMIANY KASJERA).

Jeśli dany kasjer nie posiada uprawnienia do wykonania operacji odpowiednia informacja pojawi się na wyświetlaczu

Możliwe jest wykonanie zamknięcia zmiany przy pomocy innego kasjera, po wprowadzeniu jego hasła, pod warunkiem, że kasjer ten posiada odpowiednie uprawnienie (patrz rozdział [2.7.2](#page-167-0) *[\[07 2\] \[G B\]](#page-167-0)  [Uprawnienia rodzajów](#page-167-0)* [na stronie 167,](#page-167-0) uprawnienie DOPUSZCZENIE DO FUNKCJI).

Po naciśnieciu dowolnego klawisza na wyświetlaczu pojawi się żądanie wprowadzenia i zatwierdzenia hasła osoby z uprawnieniami dopuszczającymi wykonanie operacji

PODAJ HASŁO DOPUSZCZ.: -------------

BRAK UPRAWNIEŃ NACIŚNIJ DOWOLNY KLAWISZ

zatwierdź olu

**UWAGA:** W przypadku braku zarejestrowanego w kasie kasjera z uprawnieniem DOPUSZCZENIE DO FUNKCJI okienko z żądaniem wprowadzenia hasła dopuszczającego nie pojawi się.

Przykładowy wydruk raportu wraz ze szczegółowym opisem pozycji został przedstawiony w rozdziale [2](#page-203-0) *[Przykładowe wydruki](#page-203-0)* [na stronie 203.](#page-203-0)

**WYJDŹ UWAGA:** W przypadku anulowania operacji (naciśnięcie klawisza *Wyjdź* ) lub wyłączenia kasy podczas zamknięcia zmiany**,** otwarcie szuflady zostanie doliczone do licznika DODATKOWYCH OTWARĆ SZUFLADY, drukowanego na raporcie ZAMKNIĘCIE ZMIANY danego kasjera. W tym przypadku nie ma znaczenia włączenie w ustawieniach blokowania dodatkowego otwierania szuflady (patrz rozdział [2.5.14](#page-156-0) *[\[05 14\] \[E N\] Blokada otwarcia szuflady](#page-156-0)* [na stronie 156\)](#page-156-0).

#### **[4] [D] Wpłata do kasy**

**FUNKCJE KASJERA**

**4/D WPŁATA DO KASY**

l

Funkcja umożliwia dokonanie wpłaty do kasy z wydrukiem pokwitowania z tej operacji.

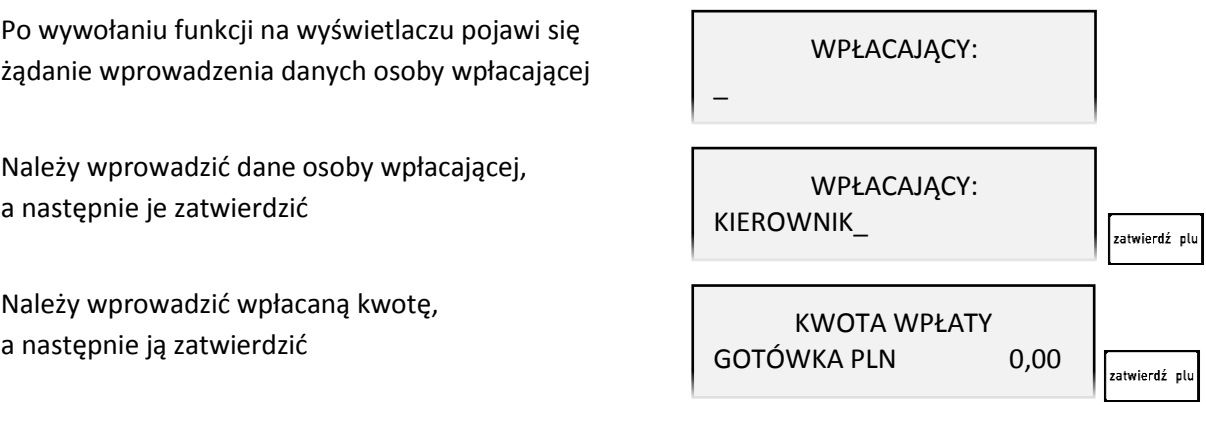

Kwotę wpłaty należy wprowadzić z zakresu 0,01 – 9999999,99. Po zatwierdzeniu operacji kasa wydrukuje pokwitowanie wpłaty.

W przypadku wprowadzenia zbyt dużej kwoty wpłaty na wyświetlaczu pojawi się odpowiedni komunikat

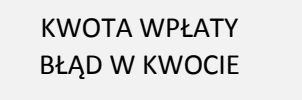

zatwierdź plu

Za pomocą klawiszy zdefiniowanych jako płatności przed wprowadzaniem kwoty można zmienić m.in. walutę wpłaty (wybór następuje spośród zdefiniowanych wcześniej płatności i walut). Domyślnie podpowiadana jest GOTÓWKA PLN.

Dostęp do funkcji uzależniony jest od uprawnienia kasjera do wykonywania wpłaty (patrz rozdział [2.7.2](#page-167-0) *[07 2] [[G B\] Uprawnienia rodzajów](#page-167-0)* [na stronie 167](#page-167-0), uprawnienie WPŁATA DO KASY).

Jeśli dany kasjer nie posiada uprawnienia do wykonania operacji odpowiednia informacja pojawi się na wyświetlaczu

BRAK UPRAWNIEŃ NACIŚNIJ DOWOLNY KLAWISZ

Możliwe jest wykonanie wpłaty przy pomocy innego kasjera, analogicznie jak w przypadku funkcji KONIEC ZMIANY KASJERA (patrz rozdział [1.3](#page-72-0) *[\[3\] \[C\] Koniec zmiany kasjera](#page-72-0)* [na stronie 72\)](#page-72-0).

Na pokwitowaniu wpłaty istnieje możliwość drukowania dodatkowego miejsca na podpis osoby wpłacającej. Służy do tego opcja PODPISY WPŁAT/WYPŁAT w ustawieniach kasy (patrz rozdział [2.5.22](#page-160-0) *[05 22] [B E V[\] Podpisy wpłat/wypłat](#page-160-0)* [na stronie 160\)](#page-160-0).

Istnieje również możliwość pominięcia wprowadzania i drukowania informacji o osobie wpłacającej. Służy do tego opcja UPROSZCZONE WPŁATY/WYPŁATY w ustawieniach kasy (patrz rozdział [2.5.21](#page-159-0) *[\[05](#page-159-0)  [21\] \[E U\] Uproszczone](#page-159-0)* wpłaty/wypłaty [na stronie 159\)](#page-159-0).

Przykładowy wydruk POKWITOWANIE WPŁATY przedstawiony został w rozdziale [2](#page-203-0) *[Przykładowe](#page-203-0)  [wydruki](#page-203-0)* [na stronie 203.](#page-203-0)

### **[5] [E] Wypłata z kasy**

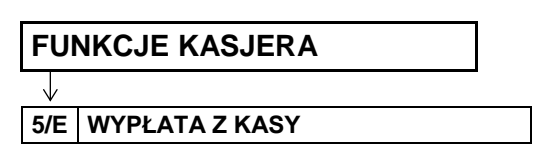

Funkcja umożliwia dokonanie wypłaty z kasy z wydrukiem pokwitowania z tej operacji.

Po wywołaniu funkcji nastąpi otwarcie szuflady, a na wyświetlaczu pojawia się żądanie wprowadzenia danych osoby otrzymującej wypłatę

Po wprowadzeniu odpowiednich danych należy je zatwierdzić

Należy wprowadzić wypłacaną kwotę, a następnie ją zatwierdzić

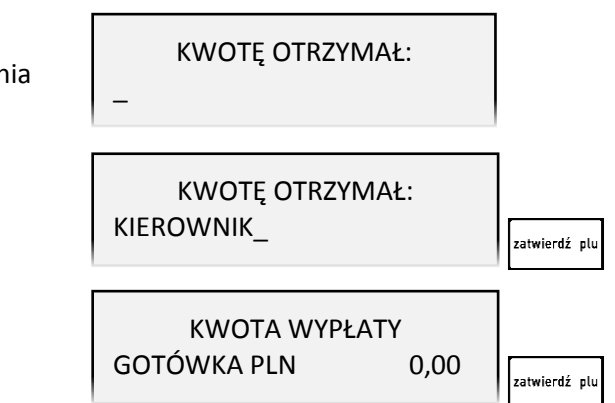

Kwotę wypłaty należy wprowadzić z zakresu 0,01 – 9999999,99. Po zatwierdzeniu operacji kasa wydrukuje pokwitowanie wypłaty.

W przypadku wprowadzenia zbyt dużej kwoty wypłaty na wyświetlaczu pojawi się odpowiedni komunikat

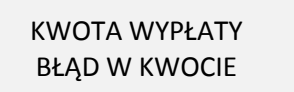

.<br>zatwierdź plu

Za pomocą klawiszy zdefiniowanych jako płatności można zmienić m.in. walutę wypłaty (wybór spośród zdefiniowanych płatności i walut). Domyślnie podpowiadana jest GOTÓWKA PLN.

Dostęp do funkcji uzależniony jest od uprawnienia kasjera do wykonywania wypłaty (patrz rozdział [2.7.2](#page-167-0) [07 2] [[G B\] Uprawnienia rodzajów](#page-167-0) [na stronie 167,](#page-167-0), uprawnienie WYPŁATA Z KASY).

Jeśli dany kasjer nie posiada uprawnienia do wykonania operacji odpowiednia informacja pojawi się na wyświetlaczu

BRAK UPRAWNIEŃ NACIŚNIJ DOWOLNY KLAWISZ

Możliwe jest wykonanie wypłaty przy pomocy innego kasjera, analogicznie jak w przypadku funkcji KONIEC ZMIANY KASJERA (patrz rozdział [1.3](#page-72-0) *[\[3\] \[C\] Koniec zmiany kasjera](#page-72-0)* [na stronie 72\)](#page-72-0).

Na pokwitowaniu wypłaty istnieje możliwość drukowania dodatkowego miejsca na podpis osoby otrzymującej wypłatę. Służy do tego opcja PODPISY WPŁAT/WYPŁAT w ustawieniach kasy (patrz rozdział [2.5.22](#page-160-0) *[05 22] [B E V[\] Podpisy wpłat/wypłat](#page-160-0)* [na stronie 160\)](#page-160-0).

Istnieje również możliwość pominięcia wprowadzania i drukowania informacji o osobie otrzymującej wypłatę. Służy do tego opcja UPROSZCZONE WPŁATY/WYPŁATY w ustawieniach kasy (patrz rozdział [2.5.21](#page-159-0) *[05 21] [E U] [Uproszczone wpłaty/wypłaty](#page-159-0)* [na stronie 159\)](#page-159-0).

Wydruk POKWITOWANIE WYPŁATY jest analogiczny do wydruku POKWITOWANIE WPŁATY, który został przedstawiony w rozdziale [2](#page-203-0) *[Przykładowe wydruki](#page-203-0)* [na stronie 203.](#page-203-0)

Domyślnie szuflada otwierana jest automatycznie przy wywołaniu funkcji. Istnieje możliwość zmiany momentu otwierania szuflady tak, że najpierw wprowadzana będzie kwota i drukowane potwierdzenie, a następnie otwierana będzie szuflada – ustawienie opcji *OTWARCIE SZUFLADY PO WYPŁACIE* (patrz rozdział [2.5.15](#page-156-1) *[05 15] [E O[\] Otwarcie szuflady po wypłacie](#page-156-1)* [na stronie 156\)](#page-156-1).

**WYJDŹ UWAGA:** W przypadku anulowania operacji (naciśnięcie klawisza *Wyjdź* ) lub wyłączenia kasy w trakcie wypłaty, przy ustawieniu opcji OTWARCIE SZUFLADY PO WYPŁACIE na NIE (N), otwarcie szuflady zostanie doliczone do licznika DODATKOWYCH OTWARĆ SZUFLADY drukowanego na raporcie ZAMKNIĘCIE ZMIANY danego kasjera (patrz rozdział [1.3](#page-72-0) *[\[3\] \[C\] Koniec zmiany kasjera](#page-72-0)* [na stronie 72\)](#page-72-0). W tym przypadku nie ma znaczenia włączenie w ustawieniach blokowania dodatkowego otwierania szuflady (patrz rozdział [2.5.14](#page-156-0) *[\[05 14\] \[E N\] Blokada otwarcia szuflady](#page-156-0)* [na stronie 156\)](#page-156-0).).

### **[6] [F] Zestaw raportów**

### **FUNKCJE KASJERA**

l

#### **6/F ZESTAW RAPORTÓW**

Funkcja umożliwia wydrukowanie zestawu raportów. Zawartość zestawu (lista dostępnych raportów) jest zależna od rodzaju kasjera (patrz rozdział [2.7.3](#page-171-0) *[\[07 3\] \[G C\] Zestaw](#page-171-0) raportów rodzaju* [na stronie](#page-171-0)  [171\)](#page-171-0), a dostęp do funkcji od przyznanego kasjerowi uprawnienia (patrz rozdział [2.7.2](#page-167-0) *[\[07 2\] \[G B\]](#page-167-0)  [Uprawnienia rodzajów](#page-167-0)* [na stronie 167,](#page-167-0) uprawnienie *ZESTAW RAPORTÓW*).

Jeśli dany kasjer nie posiada uprawnienia do wykonania operacji odpowiednia informacja pojawi się na wyświetlaczu

BRAK UPRAWNIEŃ NACIŚNIJ DOWOLNY KLAWISZ

Możliwe jest wykonanie raportów przy pomocy innego kasjera, analogicznie jak w przypadku funkcji KONIEC ZMIANY KASJERA (patrz rozdział [1.3](#page-72-0) *[\[3\] \[C\] Koniec zmiany kasjera](#page-72-0)* [na stronie 72\)](#page-72-0).

### **[7] [G] Karta rabatowa**

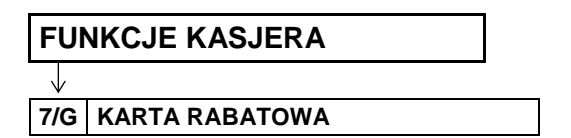

Jeżeli kasa współpracuje z czytnikiem kart rabatowych BONUS podłączonym do kasy i obsługa tego czytnika jest włączona (patrz rozdział [2.5.13.17](#page-149-0) *[\[05 13 17\] \[E M Q\] Czytnik kart bonus](#page-149-0)* [na stronie 149\)](#page-149-0) to zgromadzone tu zostały operacje dotyczące karty rabatowej włożonej do czytnika. Możliwe jest m. in. sprawdzenie ilości zgromadzonych punktów i aktualnie udzielanego rabatu oraz wydanie prezentu w zamian za punkty. Szczegółowy opis możliwości znajduje się w instrukcji obsługi do czytnika BONUS.

Jeżeli obsługa czytnika nie jest włączona odpowiednia informacja pojawi się na wyświetlaczu

CZYTNIK KART RABATOWYCH BONUS JEST WYŁĄCZONY

### **[8] [H] Inne funkcje kasjera**

#### 1.8.1  **[8 1] [H A] Wiadomości kasjera**

**FUNKCJE KASJERA**

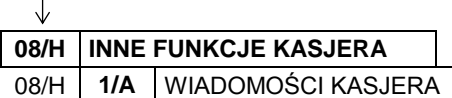

<span id="page-77-0"></span> $\sqrt{ }$ 

**08/H INNE FUNKCJE KASJERA**

08/H | 2/B | STAN KASY

Funkcja pozwala przesłać kasjerowi wiadomość tekstową do oprogramowania obsługującego sprzedaż, uruchomionego na podłączonym do kasy komputerze. Aby skorzystać z tej możliwości należy ustawić opcję WIADOMOŚCI KASJERA na TAK (patrz rozdział [2.5.9](#page-125-0) *[\[05 09\] \[E I\] Wiadomości kasjera](#page-125-0)* [na stronie](#page-125-0)  [125\)](#page-125-0), a oprogramowanie obsługujące sprzedaż musi z tej możliwości korzystać. Po wejściu do funkcji można wpisać wiadomość o długości do 240 znaków (10 linii o długości do 24 znaków).

W wiadomości można przemieszczać się klawiszami strzałek do następnego lub poprzedniego znaku lub wiersza.

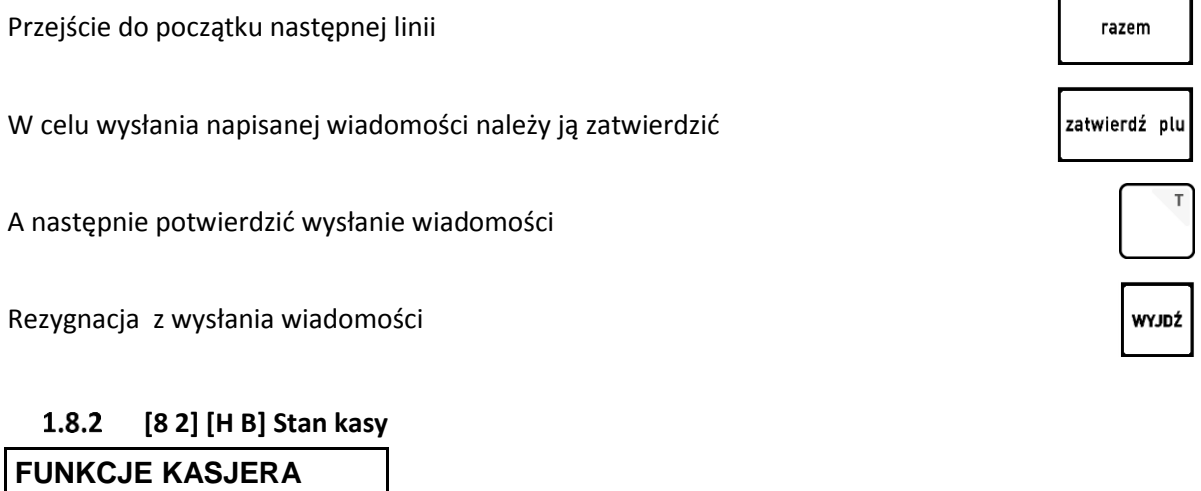

Funkcja drukuje numerowany raport z danymi o operacjach wykonanych przez włączonego kasjera, takimi jak ilość wystawionych i anulowanych paragonów, wartość udzielonych rabatów, narzutów oraz o uzyskanych wpływach ze sprzedaży z podziałem na formy płatności i płatności walutowe, w których wystąpił obrót.

W odróżnieniu od funkcji KONIEC ZMIANY KASJERA (patrz rozdział [1.3](#page-72-0) *[\[3\] \[C\] Koniec zmiany kasjera](#page-72-0)* [na](#page-72-0)  [stronie 72](#page-72-0)) wydrukowanie raportu nie powoduje zamknięcia zmiany kasjera, wyłączenia kasjera i wyzerowania jego liczników. Kasa nie pyta o stan poszczególnych płatności w szufladzie, gdyż na wydruku pojawiają się tylko wpływy ze sprzedaży zliczone przez kasę.

Wydruk raportu jest analogiczny do raportu ZAMKNIĘCIE ZMIANY, z wyjątkiem nazwy raportu oraz braku linii z komunikatem o wyzerowaniu liczników i związanych ze stanem płatności w szufladzie tj. ZLICZONO W SZUFLADZIE, RÓŻNICA. Przykładowy wydruk raportu wraz ze szczegółowym opisem pozycji został przedstawiony w rozdziale [2](#page-203-0) *[Przykładowe wydruki](#page-203-0)* [na stronie 203.](#page-203-0)

Dostęp do funkcji uzależniony jest od uprawnienia kasjera do wykonania raportu STAN KASY (patrz rozdział [2.7.2](#page-167-0) *[07 2] [[G B\] Uprawnienia rodzajów](#page-167-0)* [na stronie 167,](#page-167-0) STAN KASY).

Jeśli dany kasjer nie posiada uprawnienia do wykonania operacji odpowiednia informacja pojawi się na wyświetlaczu

BRAK UPRAWNIEŃ NACIŚNIJ DOWOLNY KLAWISZ

Możliwe jest wykonanie raportu przy pomocy innego kasjera, analogicznie jak w przypadku funkcji KONIEC ZMIANY KASJERA (patrz rozdział [1.3](#page-72-0) *[\[3\] \[C\] Koniec zmiany kasjera](#page-72-0)* [na stronie 72\)](#page-72-0).

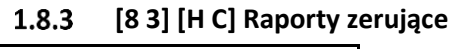

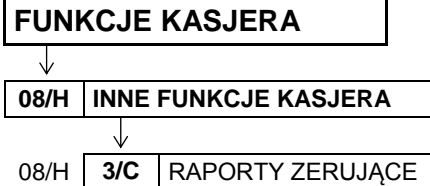

Zbiór raportów identyczny z raportami zerującymi dostępnymi w FUNKCJACH KIEROWNIKA, które zostały opisane w rozdziale [2.2](#page-101-0) *[02] [B] [Raporty zerujące](#page-101-0)* [na stronie 101.](#page-101-0)

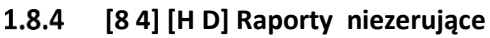

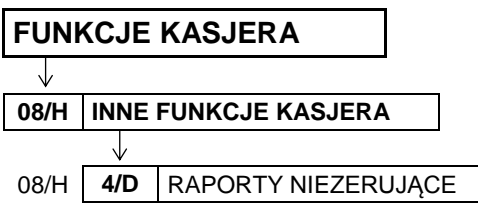

Zbiór raportów identyczny z raportami niezerującymi dostępnymi w FUNKCJACH KIEROWNIKA, które zostały opisane w rozdziale [2.3](#page-105-0) *[03] [C] [Raporty niezerujące](#page-105-0)* [na stronie 105.](#page-105-0)

### **[8 5] [H E] Raport miesięczny za poprzedni miesiąc**

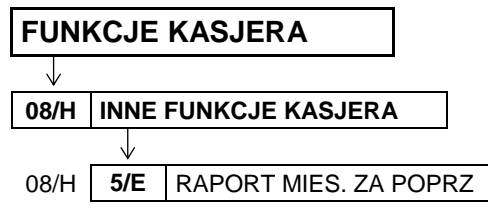

Funkcja służy do wydruku szczegółowego raportu fiskalnego zawierającego dane z raportów fiskalnych dobowych z poprzedniego miesiąca kalendarzowego. Raport ten został wyróżniony nagłówkiem: "RAPORT FISKALNY MIESIĘCZNY" wraz z miesiącem i rokiem, którego dotyczy. Raporty okresowe zostały opisane szczegółowo w rozdziale [2.3.12](#page-107-0) *[\[03 12\] \[C L\] Okresowe](#page-107-0)* [na stronie 107.](#page-107-0)

### **[8 6] [H F] Raport okresowy za miesiąc bieżący**

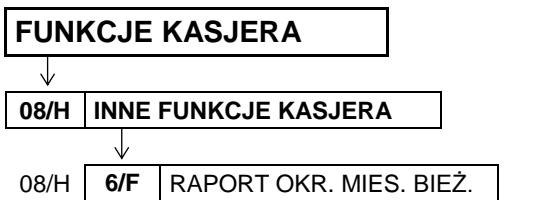

Funkcja służy do wydruku szczegółowego raportu fiskalnego zawierającego dane z raportów fiskalnych dobowych z bieżącego miesiąca tzn. od pierwszego dnia bieżącego miesiąca do dnia wydruku raportu. Raport ten został wyróżniony nagłówkiem: "RAPORT FISKALNY OKRESOWY" wraz z zakresem dat, którego dotyczy. Raporty okresowe zostały opisane szczegółowo w rozdziale [2.3.12](#page-107-0) *[\[03 12\] \[C L\]](#page-107-0)  [Okresowe](#page-107-0)* [na stronie 107.](#page-107-0)

### **FUNKCJE KIEROWNIKA**

Sposób dostępu do menu FUNKCJE KIEROWNIKA opisany został w rozdziale [3](#page-21-0) *[Obsługa menu kasy](#page-21-0)* [na](#page-21-0)  [stronie 21.](#page-21-0)

- Po wejściu do menu FUNKCJE KIEROWNIKA
- na wyświetlaczu pojawią się następujące pozycje
- FUNKCJE KIEROWNIKA 01\*KONFIGURACJA 02 RAPORTY ZERUJĄCE 03 RAPORTY NIEZERUJĄCE

Schemat menu wraz z podanymi adresami dostępu do poszczególnych funkcji i opcji tej grupy (unikatowy skrót liczbowy, literowy lub mieszany) pokazano poniżej.

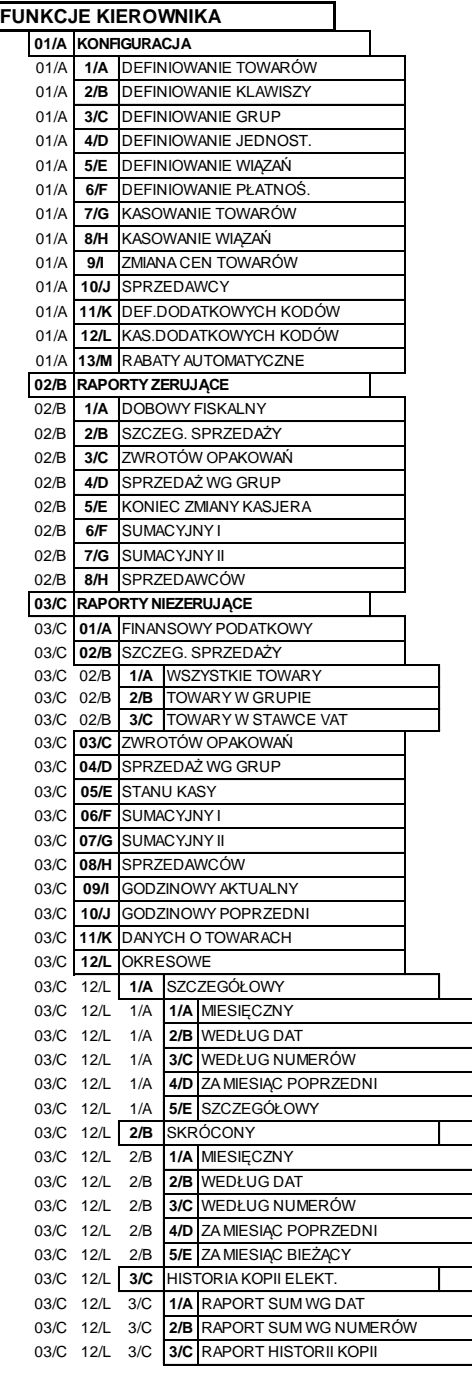

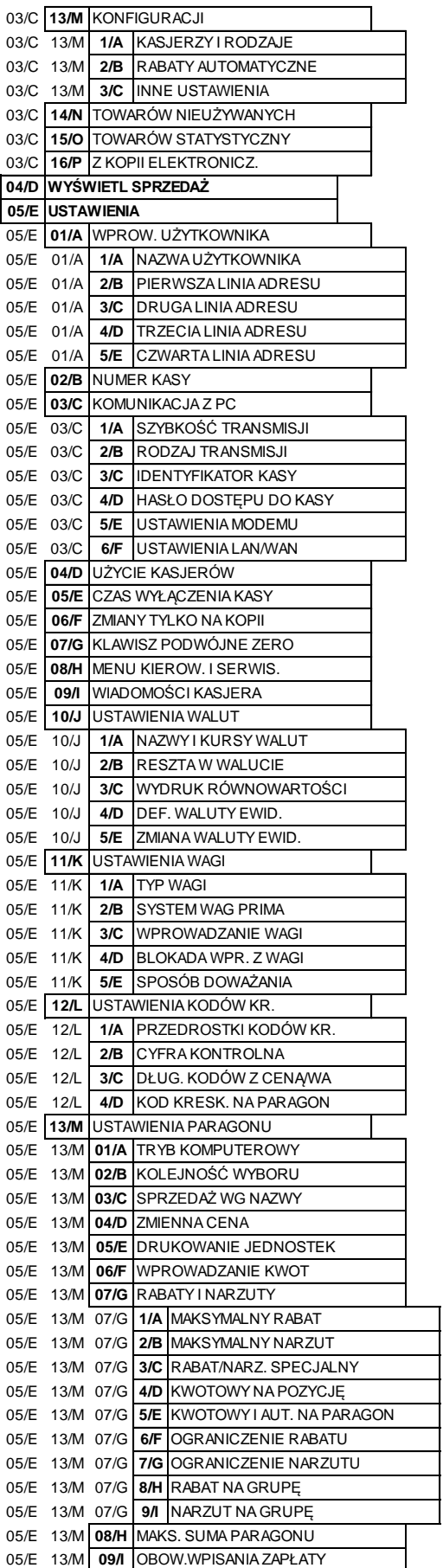

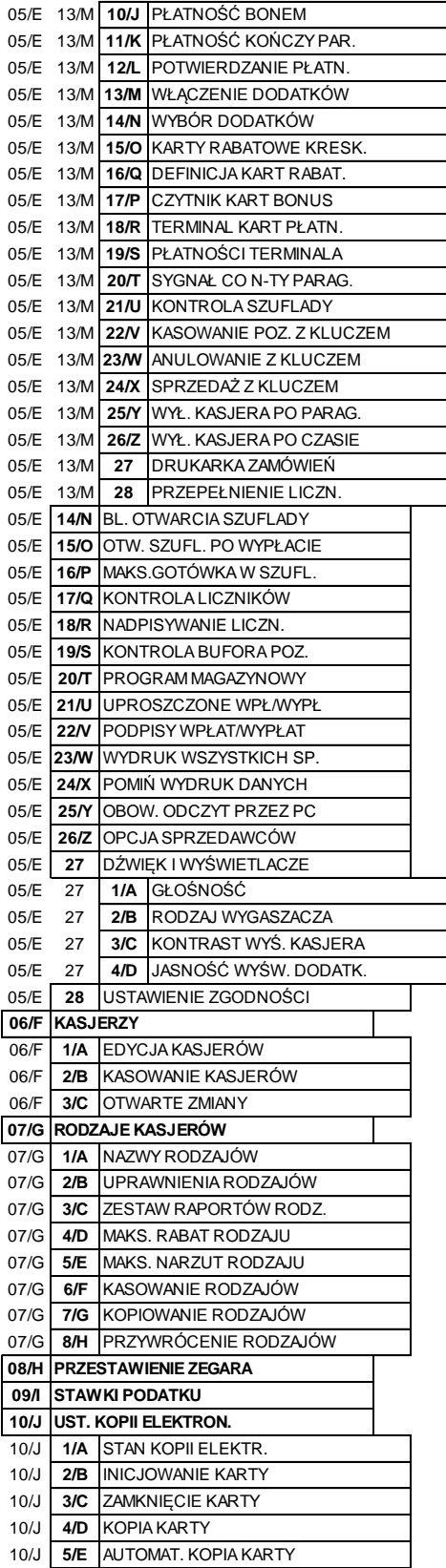

 $ELZAB$ <sup>1966</sup>

#### **[01] [A] Konfiguracja**

#### **FUNKCJE KIEROWNIKA**

**01/A KONFIGURACJA**

Zestaw funkcji, które umożliwiają definiowanie i kasowanie danych o towarach oraz umożliwiają m.in. definiowanie grup towarowych, jednostek, form płatności oraz tzw. klawiszy szybkiego dostępu.

#### <span id="page-82-0"></span> **[01 01] [A A] Definiowanie towarów**

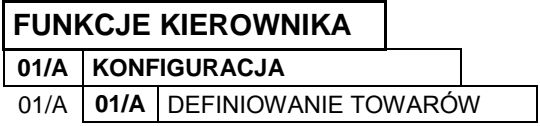

Funkcja umożliwia wprowadzanie i modyfikację danych o towarach w pamięci kasy. W zależności od opcji kasy można zdefiniować 40959 lub 61439 towarów.

Towar można zdefiniować na dowolnym pustym miejscu. Puste miejsce to pozycja, na której nie został jeszcze zdefiniowany żaden towar lub wcześniej zdefiniowany towar został usunięty.

Po wywołaniu funkcji na wyświetlaczu pojawi się pierwsza pozycja (nr 00001) w bazie towarowej (pusta lub wcześniej zdefiniowana)

00001 SOK JABŁKOWY 1L NR - NAZWA TOWARU

NR - NAZWA TOWARU

Sposób wyboru pozycji z listy patrz rozdział [3.4.3.](#page-13-0) *[Wprowadzanie danych](#page-13-0)* [na stronie 13.](#page-13-0)

W celu zdefiniowania nowego towaru zalecany jest wybór pierwszej i każdej kolejnej wolnej pozycji w bazie towarowej za pomocą klawisza

Po wybraniu i wyświetleniu wybranej pozycji (np. 00051) należy ją zatwierdzić, rozpoczynając tym samym definiowanie kolejnych atrybutów towaru, spośród których niezbędnymi do zdefiniowania są nazwa i stawka podatku od towarów i usług

Po zatwierdzeniu wybranej pozycji zostanie włączony tryb edycji i pojawi się migający kursor wskazujący miejsce wpisywania znaków nazwy towaru

Należy wpisać nazwę towaru o długości od 1 do 34 znaków. Dostępne znaki to litery, cyfry, spacja (pomijana przez kasę) oraz symbole: \ / . ,

Po wprowadzeniu odpowiednich danych należy je zatwierdzić (np. CHLEB ŻYTNI)

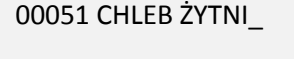

00051

00051 \_

.<br>zatwierdź plu

**UWAGA:** Kasa nie rozróżnia w nazwie małych/dużych liter oraz pomija znak odstępu (spacja), stąd np. nazwy: "Towar1", "Towar 1", "TOWAR 1", "T o w a r 1", "To W A r 1" są traktowane przez kasę jak ta sama nazwa towaru i przy próbie ich zdefiniowania wyświetlony zostanie odpowiedni komunikat.

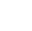

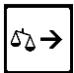

zatwierdź olu

Po zatwierdzeniu na wyświetlaczu pojawi się żądanie przypisania odpowiedniej stawki podatkowej, spośród wcześniej zdefiniowanych stawek

 $ELZAB$ <sup>1966</sup>

PODAJ STAWKĘ PODATKU (OD A DO G): @

Należy wprowadzić literę stawki podatkowej w zakresie od A do G (np. B). Zamiast liter można też użyć cyfr od 1 do 7.

Po wprowadzeniu odpowiedniej litery stawki podatkowej na wyświetlaczu pojawi się informacja o wysokości stawki przypisanej wcześniej do wybranej litery

W przypadku błędnie wprowadzonej litery (stawki) należy usunąć wybór klawiszem *Wyjdź* i ponownie wybrać odpowiednią literę przypisaną do danej stawki podatkowej

Po wprowadzeniu właściwej litery (stawki) należy wybór zatwierdzić

Po zatwierdzeniu stawki na wyświetlaczu pojawi się żądanie przypisania odpowiedniej grupy towarowej pojawią się kolejne pozycje z listy zdefiniowanych wcześniej grup

Sposób wyboru pozycji z listy patrz rozdział [3.4.3.](#page-13-0) *[Wprowadzanie danych](#page-13-0)* [na stronie 13.](#page-13-0)

Numer grupy towarowej należy wybrać z zakresu od 1 do 99.

Po wybraniu i podświetleniu odpowiedniej grupy towarowej (np. 02 PIECZYWO) należy ją zatwierdzić

Po zatwierdzeniu grupy na wyświetlaczu pojawi się żądanie przypisania odpowiedniej jednostki miary pojawi się pierwsza pozycja (nr 01) z listy zdefiniowanych wcześniej jednostek miar

Sposób wyboru pozycji z listy patrz rozdział [3.4.3.](#page-13-0) *[Wprowadzanie danych](#page-13-0)* [na stronie 13.](#page-13-0)

Jednostkę należy wybrać z zakresu od 1 do 16.

Po wybraniu i podświetleniu jednostki (np. 01 szt.) należy ją zatwierdzić

Po zatwierdzeniu jednostki na wyświetlaczu pojawi się żądanie określenia odpowiedniej ilości miejsc po przecinku

Ilość miejsc po przecinku zależy od towaru i użytej jednostki miary. Np. towar sprzedawany w butelkach lub niepodzielnych paczkach nie może być sprzedany inaczej niż w całości, wpisujemy więc 0 miejsc po przecinku. Chleb może być sprzedawany cały i w połówkach, więc wpisujemy 1 miejsce po przecinku. Dla towarów ważonych na wadze należy wprowadzić 3 miejsca po przecinku. Maksymalna i domyślna liczba miejsc po przecinku to 3.

WYBIERZ JEDNOSTKĘ 01\*szt.

MIEJSC PO PRZECINKU: 3

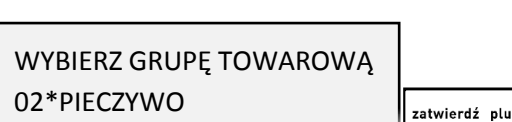

WYBIERZ JEDNOSTKĘ

01\*szt.

WYBIERZ GRUPĘ TOWAROWĄ 01\*NABIAŁ

NACIŚNIJ <ZATW> / <WYJ> PODATEK =  $8,00%$ 

zatwierdź plu

zatwierdź plu

WYJDŹ

Po wprowadzeniu odpowiedniej ilości miejsc po przecinku (np. 1) należy ją zatwierdzić

Po zatwierdzeniu ilości miejsc po przecinku na wyświetlaczu pojawi się żądanie wprowadzenia kodu kreskowego

Jeżeli towar posiada kod kreskowy to można wprowadzić go używając czytnika kodów kreskowych lub wprowadzić i zatwierdzić ręcznie. W przypadku ręcznego (z klawiatury) wprowadzania kodu kreskowego z ilością lub wartością towaru, należy wprowadzić pierwszych 6 lub 7 cyfr, licząc od lewej strony kodu (patrz rozdział [13](#page-197-0) *[Kody kreskowe zawierające ilość lub wartość](#page-197-0)* [na stronie 197\)](#page-197-0).

Po wprowadzeniu kodu kreskowego na wyświetlaczu pojawi się żądanie wprowadzenia ceny

Do kasy wprowadzić można towar z ceną zdefiniowaną jako zero, wtedy podczas sprzedaży kasa zawsze zapyta o cenę towaru jaka ma zostać użyta.

Po wprowadzeniu odpowiedniej ceny (np. 3,20) należy ją zatwierdzić

Po zatwierdzeniu ceny na wyświetlaczu pojawi się żądanie wprowadzenia odpowiedzi na pytanie dotyczące blokowania towaru

Sposób wprowadzania odpowiedzi (T/N) patrz rozdział [3.4.3.](#page-13-0) *[Wprowadzanie danych](#page-13-0)* [na stronie 13.](#page-13-0)

Parametr ten umożliwia zablokowanie możliwości sprzedaży towaru wpisanego do pamięci kasy, np. przy braku towaru w punkcie sprzedaży. Domyślne ustawienie na NIE (N) oznacza brak blokady towaru.

Następnie na wyświetlaczu pojawi się żądanie wprowadzenia odpowiedzi na pytanie dotyczące oznakowania towaru jako opakowania

Parametr umożliwia wpisanie do pamięci kasy, że towar jest opakowaniem zwrotnym. Dla opakowań poprzednio zdefiniowana stawka VAT nie jest brana pod uwagę, ponieważ opakowania występują poza częścią fiskalną paragonu. Jako opakowania można zdefiniować maksymalnie 64 towary. Domyślne ustawienie na NIE (N) oznacza, że towar nie jest opakowaniem.

Nastepnie na wyświetlaczu pojawi się żądanie wprowadzenia odpowiedzi na pytanie dotyczące rabatowania

Jeżeli na towar nie mają być udzielane rabaty i narzuty (np. dla towarów akcyzowych), należy wprowadzić odpowiedź TAK (T).

Następnie na wyświetlaczu pojawi się żądanie wprowadzenia odpowiedzi na pytanie dotyczące wprowadzania ceny

ZAWSZE MOŻNA WPROWADZIĆ CENĘ DLA TOWARU ? (T/N) N

TOWAR WYŁĄCZONY Z RABATU I NARZUTU ? (T/N) N

TOWAR ZABLOKOWANY ?  $(T/N)$  N

CZY TOWAR JEST OPAKOWANIEM ? (T/N) N

WPROWADŹ CENĘ: 0,00

MIEJSC PO PRZECINKU: 1 zatwierdź blu WPROWADŹ KOD KRESKOWY 0000000000000

WPROWADŹ CENĘ:

zatwierdź plu

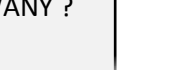

3,20

Jeżeli towar ma mieć zawsze możliwość zmiany ceny podczas sprzedaży (klawisz *Cena*), to należy wprowadzić odpowiedź TAK (T).

Następnie na wyświetlaczu pojawi się żądanie wprowadzenia odpowiedzi na pytanie dotyczące umieszczenia towaru na liście podręcznej

TOWAR JEST NA LIŚCIE PODRĘCZNEJ ? (T/N) N

Jeżeli towar jest często sprzedawany, to w celu przyspieszenia jego wyszukania można umieścić go na tzw. liście podręcznej. Lista taka może być dostępna pod klawiszem zdefiniowanym, można również na niej wyszukiwać towary za pomocą numerów, strzałek lub nazwy towaru podobnie jak w całej bazie towarowej.

Następnie jeżeli opcja *SYSTEM WAG PRIMA* jest ustawiona na TAK (patrz rozdział [2.5.11.2](#page-130-0) *[\[05 10 2\] \[E K](#page-130-0) B] System* [wag Prima](#page-130-0) *[na stronie 130\)](#page-130-0)* na wyświetlaczu pojawi się żądanie wprowadzenia odpowiedzi na pytanie dotyczące przypisania towaru do wagi

TOWAR JEST PRZYPISANY DO WAGI PRIMA NUMER: 1

W systemie wag Prima należy określić, do której wagi wysłać zapytanie o masę, jeżeli na klawiaturze kasy naciśnięty zostanie klawisz ważenia, np. mięso na wadze nr 1, a wędliny na wadze nr 2.

Następnie na wyświetlaczu pojawi się żądanie wprowadzenia odpowiedzi na pytanie dotyczące zerowania stanów sprzedaży

CZY ZEROWAĆ STANY SPRZEDAŻY ? (T/N) N

Wprowadzenie odpowiedzi TAK (T) oznacza wyzerowanie liczników sprzedaży: ilościowego i wartościowego dla danego towaru. W przypadku definiowania nowego towaru należy wprowadzić odpowiedź TAK (T), a w przypadku gdy modyfikowane są dane towaru - odpowiedź NIE (N).

Sygnał dźwiękowy potwierdzi poprawne wykonanie operacji i zapis towaru do pamięci kasy. Wywołany zostanie ekran wyboru kolejnej pozycji do zdefiniowania lub modyfikacji.

W celu opuszczenia funkcji należy nacisnąć klawisz *Wyjdź*

**UWAGA:** Zmiana nazwy towaru, zmiana stawki podatkowej i kasowanie towaru są możliwe jedynie po raporcie dobowym, a przed pierwszym wystawionym paragonem. Definiowanie nowych towarów jest możliwe zawsze. Nowe towary, towary ze zmienioną nazwą lub stawką podatkową oraz towary skasowane są drukowane na RAPORCIE ZMIAN TOWARÓW. Raport ten jest drukowany przed kolejnym raportem fiskalnym dobowym (jeżeli wystąpiło tylko definiowanie nowych towarów) lub przed następnym paragonem (jeżeli wystąpiła zmiany nazwy, stawki lub kasowanie towaru).

<span id="page-85-0"></span> **[01 02] [A B] Definiowanie klawiszy**

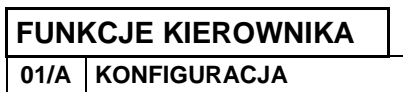

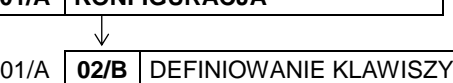

WYJDŹ

Możliwe jest zdefiniowanie na klawiaturze kasy tzw. klawiszy szybkiego dostępu do wybranych funkcji kasy, formy płatności, rabatów i narzutów lub szybkiej sprzedaży towarów. Zdefiniowanie skrótów ma na celu uproszczenie wywołania funkcji często wybieranych przez kasjera.

Można zdefiniować maksymalnie do 94 klawiszy szybkiego dostępu (klawiszy lub kombinacji klawiszy):

- 47 klawiszy znakowych naciskanych bezpośrednio oraz
- 47 klawiszy znakowych naciskanych wraz z klawiszem

Po wywołaniu funkcji na wyświetlaczu pojawi się żądanie naciśnięcia klawisza lub kombinacji klawiszy, który będzie definiowany

W celu rezygnacji z definiowania klawiszy i opuszczenia funkcji należy nacisnąć klawisz *Wyjdź*

Jeżeli naciśnięty klawisz (lub kombinacja klawiszy) nie był jeszcze zdefiniowany, pojawią się kolejne pozycje na liście rodzaju definicji klawisza

WYBÓR DEFINICJI KLAWISZA 1\*TOWAR

NACIŚNIJ KLAWISZ DO ZDEFINIOWANIA ALBO <WYJ>

shift

Sposób wyboru pozycji z listy patrz rozdział [3.4.3.](#page-13-0) *[Wprowadzanie danych](#page-13-0)* [na stronie 13.](#page-13-0)

Dostępne rodzaje definicji klawiszy:

**1 TOWAR** klawisz szybkiej sprzedaży towaru **2 FUNKCJA** klawisz dostępu do wybranych funkcji kasy **3 PŁATNOŚĆ** klawisz formy płatności **4 WALUTA** klawisz płatności walutowych **5 RABAT LUB NARZUT** klawisz rabatu lub narzutu

W kolejnych podrozdziałach zostały przedstawione sposoby definiowania każdego z rodzajów.

Możliwe jest również kasowanie (patrz rozdział [2.1.2.6](#page-90-0) *[Kasowanie definicji klawisza](#page-90-0)* [na stronie 90\)](#page-90-0) oraz zmiana definicji klawiszy. Definicję klawisza można zmienić bezpośrednio przez jego powtórne definiowanie, ale tylko w zakresie wcześniej przypisanego rodzaju (np. w definicji klawisza dostępu do funkcji "raport szczegółowy sprzedaży" zmienić na funkcję "stan kasy").

**W celu zmiany również rodzaju klawisza (np. z klawisza dostępu do funkcji na klawisz formy płatności), należy najpierw skasować definicję tego klawisza** (patrz rozdział [2.1.2.6](#page-90-0) *[Kasowanie](#page-90-0)  [definicji klawisza](#page-90-0)* [na stronie 90\)](#page-90-0), **a dopiero w kolejnym kroku zdefiniować nową.**

#### *Definiowanie klawisza szybkiej sprzedaży towaru*

Po wybraniu rodzaju definicji klawisza – TOWAR, na wyświetlaczu pojawi się żądanie wyboru towaru, a następnie sposobu jego sprzedaży

NR - NAZWA TOWARU

00000

Sposób wyboru pozycji z listy patrz rozdział [3.4.3.](#page-13-0) *[Wprowadzanie danych](#page-13-0)* [na stronie 13.](#page-13-0)

Po wyborze odpowiedniego towaru (np. 00230) należy zatwierdzić wybór

00230 WODA MINERAL. 0.5L NR - NAZWA TOWARU

zatwierdź plu

WYJDŹ

W kolejnym kroku pojawi się żądanie wprowadzenia odpowiedzi na pytanie dotyczące zakończenia paragonu po sprzedaży towaru

Jeżeli po sprzedaży towaru paragon ma zostać automatycznie zakończony z płatnością gotówką w walucie podstawowej, należy wybrać odpowiedź TAK (T). Ten sposób sprzedaży może być wykorzystany np. do sprzedaży biletów - każde naciśnięcie klawisza spowoduje wydruk paragonu zapłaconego gotówką, zjedną pozycją sprzedaży. Podpowiadana wartość domyślna: NIE (N).

### *Definiowanie klawisza dostępu do funkcji*

Po wybraniu rodzaju definicji klawisza – FUNKCJA, na wyświetlaczu pojawią się kolejne pozycje na liście dostępnych funkcji kasy

Sposób wyboru pozycji z listy patrz rozdział [3.4.3.](#page-13-0) *[Wprowadzanie danych](#page-13-0)* [na stronie 13.](#page-13-0) Sygnał dżwiękowy potwierdzi dokonanie wyboru. Poniżej przedstawiona jest lista dostępnych funkcji.

1 SZTUKĘ ? (T/N) N

żądanie wprowadzenia odpowiedzi na pytanie

Po zatwierdzeniu towaru na wyświetlaczu pojawi się

dotyczące ilości sprzedawanego towaru

Sposób wprowadzania odpowiedzi (T/N) patrz rozdział [3.4.3.](#page-13-0) *[Wprowadzanie danych](#page-13-0)* [na stronie 13.](#page-13-0)

Jeżeli towar ma zostać sprzedany automatycznie zawsze w ilości równej 1, należy wybrać odpowiedź TAK (T), jeżeli natomiast ilość ma być możliwa do wprowadzenia podczas sprzedaży towaru, należy wybrać odpowiedź NIE (N). Opcja ta ma znaczenie tylko w komputerowym trybie sprzedaży. Podpowiadana wartość domyślna: NIE.

W kolejnym kroku pojawi się żądanie wprowadzenia odpowiedzi na pytanie dotyczące ceny sprzedawanego towaru

Jeżeli towar ma zostać sprzedany automatycznie zawsze w przypisanej cenie jednostkowej, należy wybrać odpowiedź NIE (N), jeżeli natomiast cena ma być możliwa do wprowadzenia podczas sprzedaży towaru, należy wybrać odpowiedź TAK (T). Opcja ta ma znaczenie tylko w komputerowym trybie sprzedaży. Podpowiadana wartość domyślna: NIE (N).

WYBIERZ FUNKCJĘ 01\*WŁĄCZENIE KASJERA

CZY ZAKOŃCZYĆ PARAGON ? (T/N) N

CZY WPROWADZIĆ CENĘ ? (T/N) N

CZY SPRZEDAĆ

Instrukcja obsługi kasy ELZAB Delta Max E

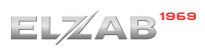

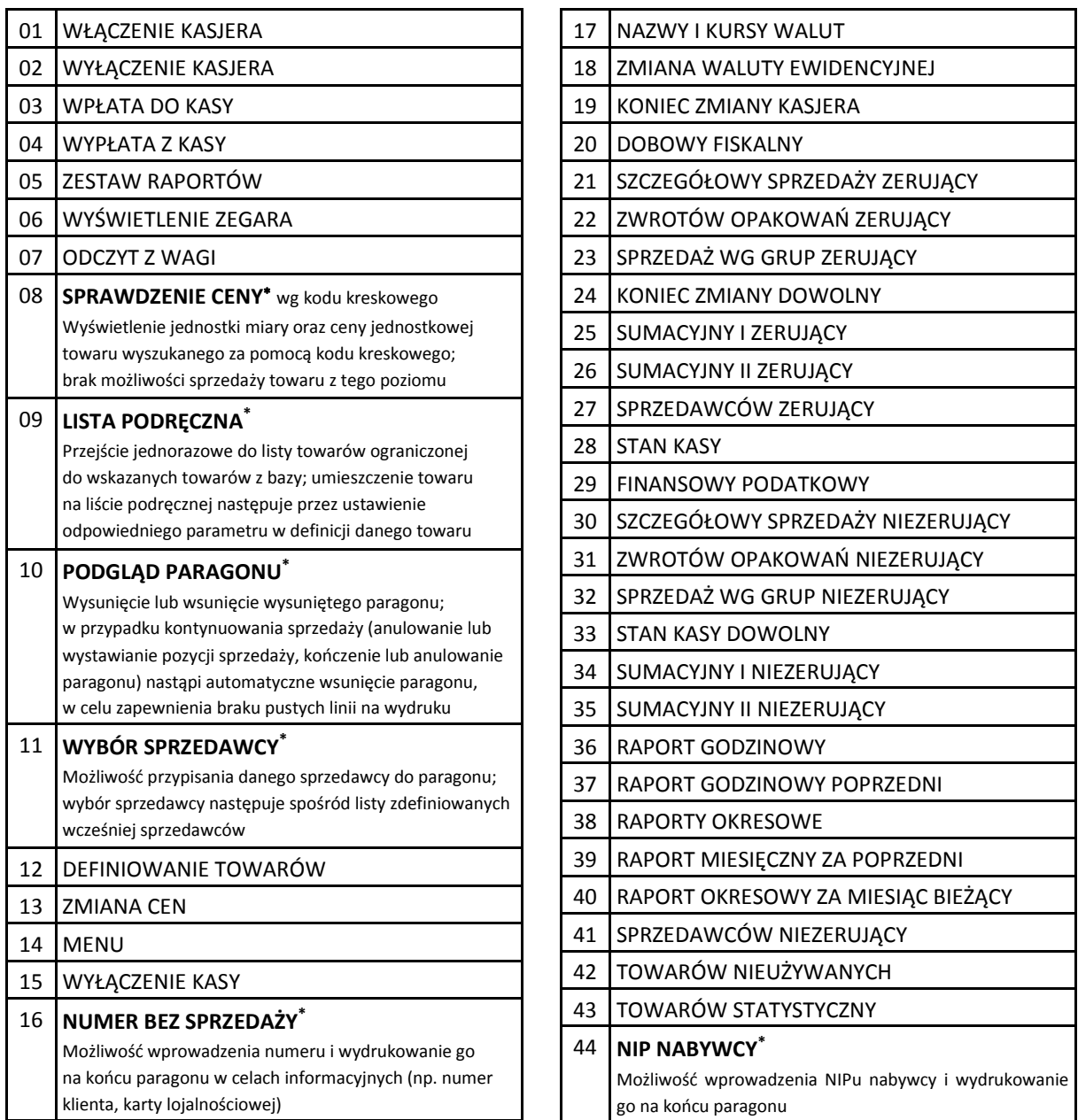

Dostęp do funkcji uzależniony jest od uprawnień przyznanych danemu kasjerowi (analogicznie jak dostęp do funkcji z poziomu menu).

W przypadku wywołania funkcji, do której kasjer nie ma uprawnień na wyświetlaczu pojawi się odpowiednia informacja

### <span id="page-88-0"></span>*Definiowanie klawisza formy płatności*

Po wybraniu rodzaju definicji klawisza – PŁATNOŚĆ, na wyświetlaczu pojawią się kolejne pozycje na liście zdefiniowanych form płatności (01 GOTÓWKA domyślnie zdefiniowana)

BRAK UPRAWNIEŃ NACIŚNIJ DOWOLNY KLAWISZ

NR- NAZWA PŁATNOŚCI 01\*GOTÓWKA

 $\overline{a}$ 

**UWAGA:** Jedyna możliwość wywołania funkcji to wcześniejsze przypisanie funkcji do klawisza (nie ma dostępu do funkcji np. z poziomu menu)

Sposób wyboru pozycji z listy patrz rozdział [3.4.3.](#page-13-0) *[Wprowadzanie danych](#page-13-0)* [na stronie 13.](#page-13-0)

W celu możliwości wyboru form płatności innych niż gotówka muszą one zostać wcześniej zdefiniowane (patrz rozdział [2.1.6](#page-93-0) *[\[01 06\] \[A F\] Definiowanie p](#page-93-0)łatności* [na stronie 93\)](#page-93-0).

Sygnał dżwiękowy potwierdzi dokonanie wyboru.

Po zatwierdzeniu wyboru jednej z form płatności (np. GOTÓWKA), na ekranie pojawi się żądanie wprowadzenia i zatwierdzenia wartości

01 GOTÓWKA 0,00 zatwierdź olu

Jeżeli dany klawisz płatności ma funkcjonować przy zakończeniu paragonu jak zapłata np. banknotem 20 zł, to należy wprowadzić wartość 20,00. Domyślna wartość 0,00 będzie traktowana jak zakończenie paragonu z zapłatą takiej kwoty w wybranej formie płatności, której brakuje do opłacenia całego paragonu.

**UWAGA:** Jeżeli klawisz płatności ma funkcjonować przy zakończeniu paragonu jak zapłata o wprowadzonej wartości to muszą być spełnione nast. warunki:

- opcja *PŁATNOŚĆ KOŃCZY PARAGON* musi być ustawiona na TAK (T) (patrz rozdział [2.5.13.11](#page-143-0)  *[05 13 11] [E M [K\] Płatność koń](#page-143-0)czy paragon* [na stronie 143\)](#page-143-0)
- nie należy wprowadzać kwoty zapłaty przed naciśnięciem danego klawisza płatności

W przypadku płatności dotyczącej bonu towarowego należy dodatkowo ustawić opcję *PŁATNOŚĆ BONEM* na TAK (T) (patrz rozdział [2.5.13.10](#page-143-1) *[05 13 10] [E M [J\] Płatność bonem](#page-143-1)* [na stronie 143\)](#page-143-1), w celu blokady wypłacania reszty przy kwocie bonu wyższej niż wartość paragonu oraz wyświetlania odpowiedniej informacji przy kwocie bonu niższej niż wartość paragonu.

#### *Definiowanie klawisza płatności walutowych*

Po wybraniu rodzaju definicji klawisza – WALUTA, na wyświetlaczu pojawią się kolejne pozycje na liście zdefiniowanych walut (np. 01 EUR)

NR- NAZWA WALUTY 01\*EUR

Sposób wyboru pozycji z listy patrz rozdział [3.4.3.](#page-13-0) *[Wprowadzanie danych](#page-13-0)* [na stronie 13.](#page-13-0)

W celu możliwości wyboru płatności walutowych muszą one zostać wcześniej zdefiniowane (patrz rozdział [2.5.10.1](#page-125-1) *[05 10 1] [E J A] Nazwy [i kursy walut](#page-125-1)* [na stronie 125\)](#page-125-1).

Sygnał dżwiękowy potwierdzi dokonanie wyboru.

Po zatwierdzeniu wyboru jednej z walut (np. EUR), na ekranie pojawi się żądanie wprowadzenia i zatwierdzenia wartości

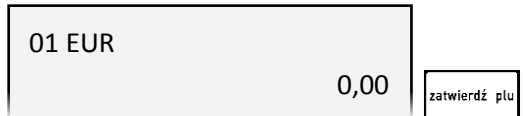

Jeżeli dany klawisz ma funkcjonować jak zapłata np. banknotem 20 euro, to wpisujemy wartość 20,00. Domyślna wartość 0,00 będzie traktowana jak zakończenie paragonu z zapłatą takiej kwoty w wybranej walucie, której brakuje do opłacenia całego paragonu.

### *Definiowanie klawisza rabatu lub narzutu*

Po wybraniu rodzaju definicji klawisza – RABAT LUB NARZUT, na wyświetlaczu pojawią się kolejne pozycje na liście dostępnych typów rabatów i narzutów

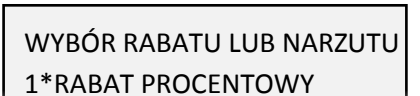

Sposób wyboru pozycji z listy patrz rozdział [3.4.3.](#page-13-0) *[Wprowadzanie danych](#page-13-0)* [na stronie 13.](#page-13-0)

Sygnał dżwiękowy potwierdzi dokonanie wyboru.

Dostępne rodzaje typów rabatów i narzutów:

- **1 RABAT PROCENTOWY**
- **2 NARZUT PROCENTOWY**
- **3 RABAT KWOTOWY**
- **4 NARZUT KWOTOWY**

Po zatwierdzeniu wyboru jednego z typów rabatu/narzutu na wyświetlaczu pojawi się żądanie wyboru, kiedy definiowany rabat/narzut będzie mógł być udzielany

RABAT LUB NARZUT: 3\*NA POZYCJĘ LUB PARAG.

atwierdź pl

Dostępne możliwości :

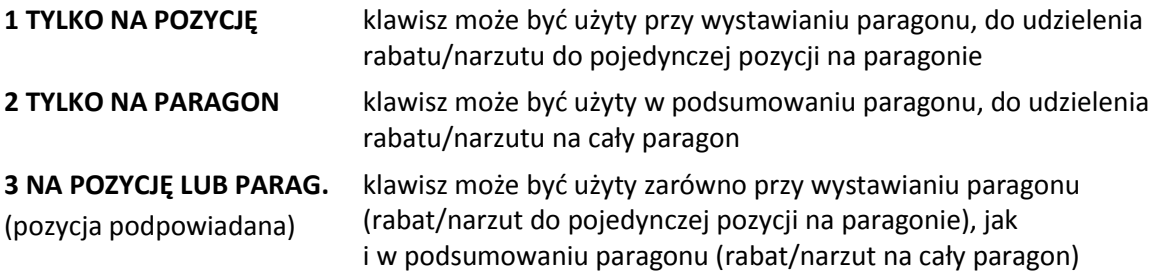

Po zatwierdzeniu wyboru na wyświetlaczu pojawi się żadanie wprowadzenia wysokości narzutu/rabatu.

W przypadku rabatu/narzutu procentowego należy wprowadzić i zatwierdzić procent rabatu/narzutu (kursor wskazuje miejsce wpisywania znaku)

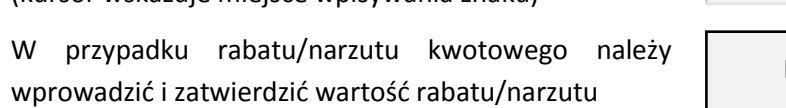

PODAJ PROCENT RABATU LUB NARZUTU: 00 % .<br>atwierdź plu

RABAT LUB NARZUT:

itwierdź plu

0,00

Zatwierdzenie domyślnej wysokości rabatu/narzutu odpowiednio 00% lub 0,00 wymusi wprowadzenie procentu lub wartości rabatu/narzutu dopiero przy naciśnięciu definiowanego klawisza w trybie sprzedaży.

**UWAGA:** W trybie sprzedaży kasa nie kontroluje, czy dla zdefiniowanych klawiszy rabatu/narzutu procentowego wartość udzielanego rabatu/narzutu nie przekracza ustawionych wartości maksymalnych (patrz rodział [2.5.13.7.1](#page-138-0) [05 13 07 1] [E M G [A\] Maksymalny rabat](#page-138-0) [na stronie 138](#page-138-0)*[, 2.5.13.7.2](#page-139-0)* [\[05 13](#page-139-0) 07 2] [E M G B] [Maksymalny narzut](#page-139-0) *[na stronie 139](#page-139-0)*). **Dzięki temu istnieje możliwość zdefiniowania klawiszy stałych poziomów dozwolonego rabatu/narzutu procentowego, przy jednoczesnej blokadzie udzielania rabatu dowolnej wysokości (wartości maksymalne rabatu/narzutu ustawione na 0%).**

#### <span id="page-90-0"></span>*Kasowanie definicji klawisza*

Funkcja umożliwia kasowanie definicji klawisza szybkiego dostępu.

klawisz *Czyść*

kasowany

klawisz *Wyjdź*

sygnałem dźwiękowym.

<span id="page-91-0"></span> **[01 03] [A C] Definiowanie grup** 

Na wyświetlaczu pojawi się żądanie naciśnięcia klawisza lub kombinacji klawiszy, który będzie

W celu przejścia do trybu kasowania definicji klawiszy, należy po wywołaniu funkcji definiowania klawiszy i wyświetleniu komunikatu wstępnego, nacisnąć

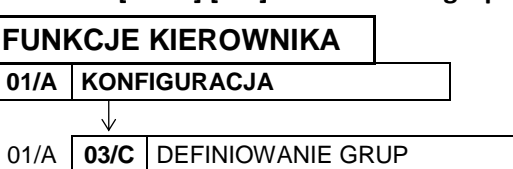

Funkcja umożliwia wprowadzenie do pamięci kasy nazw grup towarowych. Nazwy te używane są w Raporcie sprzedaży według grup. Możliwe jest zdefiniowanie 99 grup. Nazwa może składać się z 19 znaków.

Naciśnięcie zdefiniowanego klawisza spowoduje skasowanie jego definicji, co zostanie potwierdzone

Po wywołaniu funkcji na wyświetlaczu pojawią się kolejne pozycje listy grup towarowych (puste lub wcześniej zdefiniowane)

Sposób wyboru pozycji z listy patrz rozdział [3.4.3.](#page-13-0) *[Wprowadzanie danych](#page-13-0)* [na stronie 13.](#page-13-0)

Po wybraniu i wyświetleniu odpowiedniej pozycji (np. 02) należy ją zatwierdzić

Po zatwierdzeniu wybranej pozycji zostanie włączony tryb edycji i pojawi się migający kursor wskazujący miejsce wpisywania znaków

Po wprowadzeniu odpowiednich danych należy je zatwierdzić (np. PIECZYWO)

Sygnał dżwiękowy potwierdzi poprawne wykonanie operacji i wywołany zostanie ekran wyboru kolejnej pozycji do zdefiniowania.

W celu opuszczenia funkcji należy nacisnąć klawisz *Wyjdź*

Instrukcja obsługi kasy ELZAB Delta Max E

CZYŚĆ

NACIŚNIJ KLAWISZ DO SKASOWANIA ALBO <WYJ>

 $ELZAB<sup>1966</sup>$ 

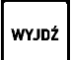

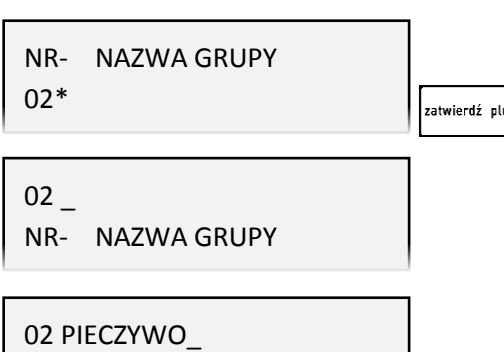

NR- NAZWA GRUPY

NR- NAZWA GRUPY

01\*NABIAŁ

WYJDŹ

atwierdź plu

**UWAGA:** Towary z grupy nr 15 oraz od 90 do 99 mogą być wyłączone z funkcji udzielania rabatu i narzutu po włączeniu opcji RABAT/NARZUT SPECJALNY (patrz rozdział [2.5.13.7.3](#page-139-1) *[05 13 07 [3\] \[E M](#page-139-1) G C] [Rabat/narzut](#page-139-1)* specjalny [na stronie 139\)](#page-139-1).

#### **KASOWANIE GRUPY**

W celu skasowania danej grupy towarowej należy będąc w trybie edycji usunąć wszystkie znaki w nazwie grupy klawiszem *CZYŚĆ*, a następnie zatwierdzić pustą pozycję

Grupa zostanie usunięta, a sygnał dźwiękowy potwierdzi wykonanie tej operacji.

Definicja, która zawiera przynajmniej jeden znak w nazwie jest traktowana jako aktywna.

#### **[01 04] [A D] Definiowanie jednostek**

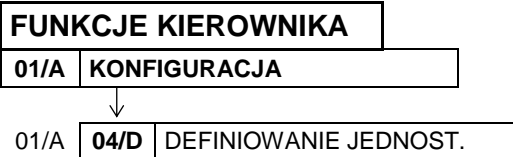

Funkcja umożliwia zdefiniowanie jednostek miary, w celu przypisania ich następnie do sprzedawanych towarów (patrz rozdział [2.1.1](#page-82-0) *[\[01 01\] \[A A\] Definiowanie towar](#page-82-0)ów* [na str. 82\)](#page-82-0).

Nazwa jednostki może składać się maksymalnie z 4 znaków. Domyślnie w kasie zostało zdefiniowanych 8 jednostek, z możliwością wprowadzenia modyfikacji (pozycje od 01 do 08): szt, opak (opakowanie), but (butelka), kg, gram, tona, litr, dkg. Istnieje możliwość zdefiniowania łącznie 16 jednostek miary. Proces definiowania i kasowania jednostek przeprowadza się analogicznie do definiowania grup (patrz rozdział [2.1.3](#page-91-0) *[\[01 03\] \[A C\] Definiowanie grup](#page-91-0)* [na str. 91\)](#page-91-0).

Jednostki mogą być drukowane na paragonie po włączeniu odpowiedniej opcji (patrz rozdział [2.5.13.5](#page-137-0) *[05 13 05] [E M [E\] Drukowanie jednostek](#page-137-0)* [na str. 137\)](#page-137-0).

#### <span id="page-92-0"></span> **[01 05] [A E] Definiowanie wiązań**

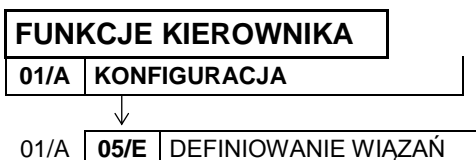

Funkcja umożliwia zdefiniowanie wiązania pomiędzy dwoma towarami, które powoduje, że sprzedaż pierwszego towaru wywołuje automatyczną sprzedaż towaru drugiego. Przykładem może być sprzedaż *wody mineralnej 0,5l* (towar pierwszy) zawsze wraz *butelką 0,5l* (towar drugi).

Po wywołaniu funkcji na wyświetlaczu pojawi się pierwsza pozycja bazy towarowej, w celu wybrania towaru, z którym będzie wiązany kolejny

00001 SOK JABŁKOWY 1L WYBIERZ TOWAR PIERWSZY

Sposób wyboru pozycji z listy patrz rozdział [3.4.3.](#page-13-0) *[Wprowadzanie danych](#page-13-0)* [na stronie 13.](#page-13-0)

Po wybraniu i wyświetleniu odpowiedniego towaru (np. 230) należy go zatwierdzić

00230 WODA MINERALNA 0.5L WYBIERZ TOWAR PIERWSZY

zatwierdź olu

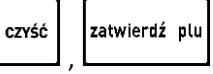

 $ELZAB$ <sup>1966</sup>

Po wybraniu i wyświetleniu odpowiedniego towaru drugiego (np. 500) należy go zatwierdzić

Po zatwierdzeniu towaru pierwszego na wyświetlaczu pojawi się ponownie pierwsza pozycja bazy towarowej

(lub pozycje już związane z wybranym wcześniej

Sygnał dżwiękowy potwierdzi poprawne zakończenie operacji i wywołany zostanie ponownie ekran wyboru pierwszego towaru, w celu zdefiniowania kolejnego wiązania. Można zdefiniować do 256 takich wiązań.

W celu opuszczenia funkcji należy nacisnąć klawisz *Wyjdź*

**UWAGA:** Wiązane towary w swoich definicjach muszą mieć taką samą dokładność jednostek (ilość miejsc po przecinku).

W przypadku próby powiązania towarów o zdefiniowanej różnej liczbie miejsc po przecinku, odpowiedni komunikat pojawi się na wyświetlaczu, a powiązanie nie zostanie zrealizowane

## <span id="page-93-0"></span> **[01 06] [A F] Definiowanie płatności**

**FUNKCJE KIEROWNIKA 01/A KONFIGURACJA**

01/A **06/F** DEFINIOWANIE PŁATNOŚ.

Funkcja umożliwia definiowanie dodatkowych rodzajów środków płatniczych (oprócz gotówki), jakimi klient może płacić za towartj. karta kredytowa, czek, bon okolicznościowy. Domyślna płatność gotówką (01 GOTÓWKA) została już w kasie zdefiniowana i nie podlega modyfikacji. Nazwa płatności może składać się z maksimum 13 znaków.

Operację definiowania i kasowania płatności przeprowadza się analogicznie do definiowania grup (patrz rozdział [2.1.3](#page-91-0) *[\[01 03\] \[A C\] Definiowanie grup](#page-91-0)* [na stronie 91\)](#page-91-0).

Możliwe jest zdefiniowanie 6 dodatkowych form płatności. Pierwsze 4 formy płatności (nr 01 – 04, w tym domyślnie zdefiniowana gotówka) zostały już wstępnie przypisane do klawiszy i są dostępne po zdefiniowaniu z klawiatury funkcyjnej kasy.

Pozostałe 3 formy płatności dostępne będą z klawiatury dopiero po wcześniejszym zdefiniowaniu klawiszy szybkiego dostępu w rodzaju PŁATNOŚĆ (patrz rozdział [2.1.2.3](#page-88-0) *[Definiowanie klawisza formy](#page-88-0)  [płatności](#page-88-0)* [na stronie 88\)](#page-88-0).

W celu opuszczenia funkcji należy nacisnąć klawisz *Wyjdź*

00500 BUTELKA 0,5L BRAK TOWARU DRUGIEGO

zatwierdź pl

WYJDŹ

INNE LICZBY MIEJSC PO PRZECINKU

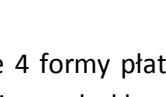

WYJDŹ

# **[01 07] [A G] Kasowanie towarów FUNKCJE KIEROWNIKA 01/A KONFIGURACJA** 01/A **07/G** KASOWANIE TOWARÓW

Funkcja umożliwia skasowanie towaru z bazy towarowej kasy.

Po wywołaniu funkcji na wyświetlaczu pojawiają się kolejne pozycje z bazy towarowej w celu wybrania towaru do skasowania

Sposób wyboru pozycji z listy patrz rozdział [3.4.3.](#page-13-0) *[Wprowadzanie danych](#page-13-0)* [na stronie 13.](#page-13-0)

Po wyborze odpowiedniego towaru (np. 00232) należy go zatwierdzić

Towar zostanie skasowany, a sygnał dżwiękowy potwierdzi poprawne wykonanie operacji. Następnie zostanie wywołany ekran wyboru kolejnej pozycji do skasowania.

W celu opuszczenia funkcji należy nacisnąć klawisz *Wyjdź*

Po skasowaniu towaru próba otwarcia paragonu lub wykonania raportu dobowego fiskalnego powoduje wydruk RAPORTU ZMIAN TOWARÓW (w przypadku ustawienia opcji ZMIANY TYLKO NA KOPII na TAK (T) raport zostanie zapisany tylko na kopii elektronicznej).

**UWAGA:** Funkcja kasowania towaru możliwa jest do wykonania po wydruku raportu dobowego, a przed wydrukiem pierwszego paragonu.

Przed skasowaniem towar musi mieć wyzerowane liczniki sprzedaży (i zwrotów, jeśli jest opakowaniem), zaleca się więc wcześniej wykonanie zerującego raportu szczegółowego sprzedaży (zwrotów).

W przypadku próby kasowania towaru bez wcześniejszego wyzerowania jego liczników sprzedaży/zwrotów, na wyświetlaczu pojawi się odpowiedni komunikat

NIEZEROWA SPRZEDAŻ/ZWROT NACIŚNIJ DOWOLNY KLAWISZ

00001 SOK JABŁKOWY 1L

WYBIERZ TOWAR DO SKASOW.

00232 WODA MINERALNA 1.5L WYBIERZ TOWAR DO SKASOW.

### **[01 08] [A H] Kasowanie wiązań**

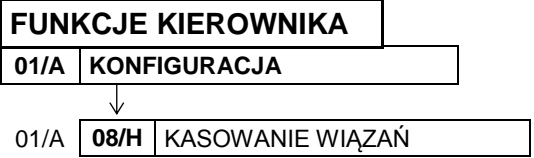

Funkcja umożliwia skasowanie wcześniej zdefiniowanego wiązania pomiędzy dwoma towarami (patrz rozdział [2.1.5](#page-92-0) *[01 0[5\] \[A E\] Definiowanie wiązań](#page-92-0)* [na stronie 92\)](#page-92-0).

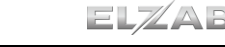

zatwierdź plu

### $ELZAB$ <sup>1966</sup>

Po wywołaniu funkcji na wyświetlaczu pojawi się pierwsze wiązanie z listy wszystkich zdefiniowanych wiązań (np. towaru 230 z towarem 500)

W celu przejścia do następnego wiązania należy użyć klawisza przejścia do następnej pozycji na liście

Po wyszukaniu i wyświetleniu odpowiedniego wiązania (np. towaru 231 z towarem 501) należy je zatwierdzić

Wiązanie zostanie skasowane, a sygnał dżwiękowy potwierdzi poprawne wykonanie operacji. Następnie zostanie wyświetlone kolejne wiązanie do skasowania.

W celu opuszczenia funkcji należy nacisnąć klawisz Wyjdź

W przypadku wywołania funkcji przy braku zdefiniowanych wiązań lub przewinięciu już całej listy, na wyświetlaczu pojawi się odpowiedni komunikat

### **[01 09] [A I] Zmiana cen towarów**

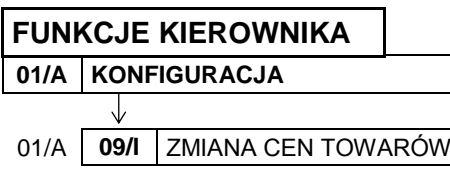

Funkcja umożliwia zmianę ceny towaru w bazie towarowej kasy.

Po wywołaniu funkcji na wyświetlaczu pojawi się pierwsza pozycja z bazy towarowej w celu wybrania towaru, którego cena zostanie zmieniona

Sposób wyboru pozycji z listy patrz rozdział [3.4.3.](#page-13-0) *[Wprowadzanie danych](#page-13-0)* na [stronie 13.](#page-13-0)

Po wyborze i wyświetleniu odpowiedniego towaru (np. 230) należy go zatwierdzić

Po zatwierdzeniu zostanie wyświetlona aktualna cena wybranego towaru, z możliwością wprowadzenia zmian (brak kursora)

Po wprowadzeniu nowej ceny (np. 0.99 - kropka na klawiaturze numerycznej pełni rolę przecinka dziesiętnego) należy ją zatwierdzić

Sygnał dżwiękowy potwierdzi poprawne wykonanie operacji i wywołany zostanie ekran wyboru kolejnego towaru do zmiany ceny.

W celu opuszczenia funkcji należy nacisnąć klawisz *Wyjdź*

00231 WODA MINERALNA 1L

00230 WODA MINERALNA 0.5L

00500 BUTELKA 0.5L

00501 BUTELKA 1L

BRAK WIĄZAŃ NACIŚNIJ DOWOLNY KLAWISZ

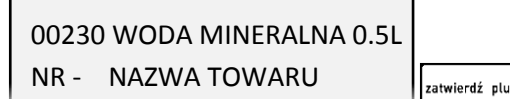

00230 WODA MINERALNA 0.5L 0,79

00001 SOK JABŁKOWY 1L NR - NAZWA TOWARU

00230 WODA MINERALNA 0.5L 0,99

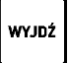

.<br>zatwierdź plu

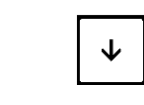

atwierdź plu

WYJDŹ

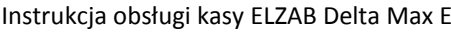

# **[01 10] [ A J] Sprzedawcy**

#### **FUNKCJE KIEROWNIKA 01/A KONFIGURACJA**

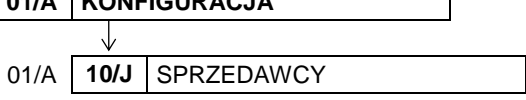

Funkcja umożliwia zdefiniowanie tzw. sprzedawców - osób obsługujących klientów i podlegających ocenie, co do wypracowanej sprzedaży, ale którzy nie obsługują kasy.

Po wywołaniu funkcji na wyświetlaczu pojawią się kolejne pozycje na liście sprzedawców w celu wybrania pozycji do zdefiniowania

NR - NAZWA SPRZEDAWCY 01\*NOWAK

Sposób wyboru pozycji z listy patrz rozdział [3.4.3.](#page-13-0) *[Wprowadzanie danych](#page-13-0)* [na stronie 13.](#page-13-0)

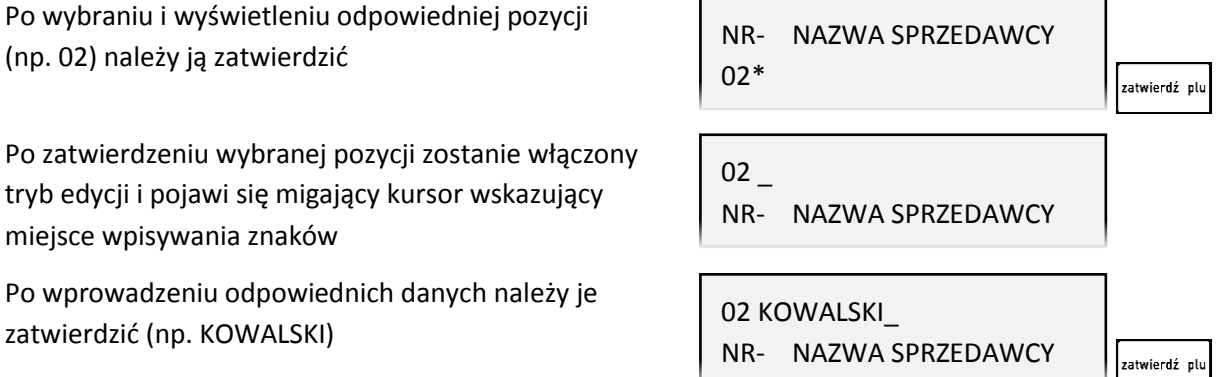

Sygnał dżwiękowy potwierdzi poprawne wykonanie operacji i wywołany zostanie ekran wyboru kolejnej pozycji do zdefiniowania. Nazwa sprzedawcy może mieć maksymalnie 19 znaków. Możliwe jest zdefiniowanie do 30 sprzedawców.

Jeżeli włączona jest OPCJA SPRZEDAWCÓW (patrz rozdział [2.5.26](#page-161-0) *[05 26] [[E Z\] Opcja sprzedawców](#page-161-0)* [na](#page-161-0)  [stronie 161](#page-161-0)), to przed rozpoczęciem lub w trakcie wystawiania paragonu można wybrać sprzedawcę, któremu zostanie zaliczona sprzedaż za bieżący paragon:

**GOT** • naciskając klawisz  $\Box$  lub

klawisz zdefiniowany i przypisany do funkcji WYBÓR SPRZEDAWCY (patrz rozdział [2.1.2](#page-85-0) *[\[01](#page-85-0)  [02\] \[A B\] Definiowanie](#page-85-0)* klawiszy [na stronie 85\)](#page-85-0).

W celu opuszczenia funkcji należy nacisnąć klawisz *Wyjdź*

<span id="page-96-0"></span>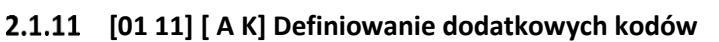

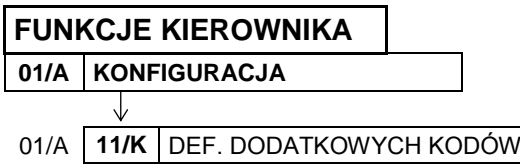

**WYJDŹ** 

 $\bullet$ 

 $ELZAB<sup>1966</sup>$ 

Sposób wyboru pozycji z listy patrz rozdział [3.4.3.](#page-13-0) *[Wprowadzanie danych](#page-13-0)* [na stronie 13.](#page-13-0)

Po wyborze odpowiedniego towaru (np. 200) należy go zatwierdzić

Po wywołaniu funkcji na wyświetlaczu pojawią się kolejne pozycje z bazy towarowej w celu wybrania towaru, dla którego będzie definiowany dodatkowy

zdefiniowanych do jednego towaru.

Po zatwierdzeniu towaru na wyświetlaczu pojawi się żądanie wprowadzenia dodatkowego kodu kreskowego dla wybranego towaru

Po wprowadzeniu kodu np. za pomocą czytnika kodów kreskowych, nastąpi przypisanie kodu do towaru, a sygnał dźwiękowy potwierdzi poprawne wykonanie operacji.

sprzedaż jednego towaru z różnymi kodami kreskowymi np. budyniu tego samego producenta i w takiej samej cenie, ale o różnych smakach. Nie ma ograniczeń co do ilości dodatkowych kodów

Na wyświetlaczu pojawi się ponownie możliwość wyboru towaru, w celu przypisania kolejnego kodu

W celu opuszczenia funkcji należy nacisnąć klawisz *Wyjdź*

Dla danego towaru możliwe jest zdefiniowanie dodatkowych kodów kreskowych o maksymalnej długości 18 cyfr. Kodów tych można używać także jako dodatkowych indeksów do wybierania towaru.

**UWAGA:** Kody kreskowe dodatkowe należy definiować tylko wtedy, gdy jest już zdefiniowany kod kreskowy podstawowy dla danego towaru (patrz rozdział [2.1.1](#page-82-0) *[\[01 01\] \[A A\] Definiowanie towar](#page-82-0)ów* [na](#page-82-0)  [stronie 82\)](#page-82-0).

### **[01 12] [ A L] Kasowanie dodatkowych kodów**

**FUNKCJE KIEROWNIKA**

**01/A KONFIGURACJA**

01/A **12/L** KAS. DODATKOWYCH KODÓW

Funkcja umożliwia kasowanie kodów kreskowych, wcześniej przypisanych do danego towaru (patrz rozdział [2.1.11](#page-96-0) *[01 11] [ A [K\] Definiowanie dodatkowych kodów](#page-96-0)* [na stronie 96\)](#page-96-0).

Po wywołaniu funkcji na wyświetlaczu pojawi się pierwsza pozycja z bazy towarowej w celu wybrania towaru, dla którego będzie kasowany dodatkowy kod kreskowy

00001 SOK JABŁKOWY 1L NR - NAZWA TOWARU

00200 BUDYŃ Z CUKREM NR - NAZWA TOWARU

00001 SOK JABŁKOWY 1L NR - NAZWA TOWARU

WPROWADŹ KOD KRESKOWY 000000000000000000

zatwierdź plu

**WYJDŹ** 

00200 BUDYŃ Z CUKREM NR - NAZWA TOWARU

Sposób wyboru pozycji z listy patrz rozdział [3.4.3.](#page-13-0) *[Wprowadzanie danych](#page-13-0)* [na stronie 13.](#page-13-0)

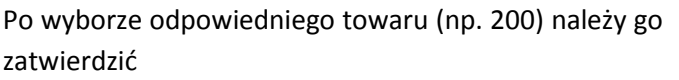

Po zatwierdzeniu towaru na wyświetlaczu pojawi się pierwsza pozycja z listy zdefiniowanych wcześniej dodatkowych kodów kreskowych, w celu wybrania kodu do skasowania

W celu przejścia do następnego dodatkowego kodu należy użyć klawisza przejścia do następnej pozycji na liście

Po wyszukaniu i wyświetleniu odpowiedniego kodu (np. 2) należy go zatwierdzić

Dodatkowy kod zostanie skasowany, a sygnał dżwiękowy potwierdzi poprawne wykonanie operacji. Następnie zostanie wyświetlony kolejny kod do skasowania.

W celu opuszczenia funkcji należy nacisnąć klawisz Wyjdź

W przypadku wywołania funkcji przy braku zdefiniowanych dodatkowych kodów lub przewinięciu już całej listy, na wyświetlaczu pojawi się odpowiedni komunikat

 **[01 13] [ A M] Rabaty automatyczne**

**FUNKCJE KIEROWNIKA 01/A KONFIGURACJA**

J,

01/A **13/M** RABATY AUTOMATYCZNE

BRAK DALSZYCH KODÓW NACIŚNIJ DOWOLNY KLAWISZ

00200 BUDYŃ Z CUKREM NR - NAZWA TOWARU

00200 BUDYŃ Z CUKREM

000000000000000001

00231 WODA MINERALNA 1L

00501 BUTELKA 1L

Funkcja umożliwia definiowanie oraz kasowanie rabatów lub narzutów udzielanych automatycznie podczas sprzedaży. Operacje zdefiniowane w tej funkcji będą wykonane bez udziału kasjera dla odpowiednich towarów i przy spełnieniu dodatkowych warunków takich jak: ilość lub wartość sprzedawanych towarów oraz aktualna data czy dzień tygodnia.

Możliwe jest zaprogramowanie 3 rodzajów operacji:

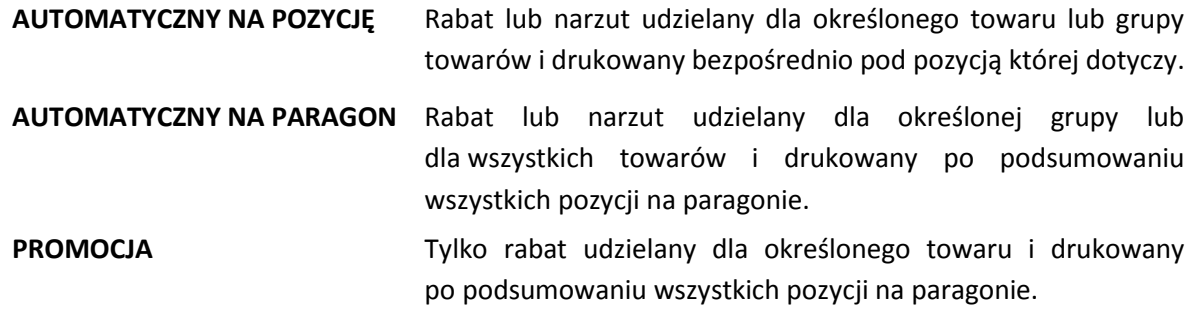

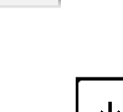

zatwierdź nlu

WYJDŹ

.<br>zatwierdź plu

Definiowane rabaty/narzuty mogą zostać określone procentowo oraz kwotowo.

Można zdefiniować dodatkowe kryteria decydujące o udzieleniu rabatu i o jego wysokości:

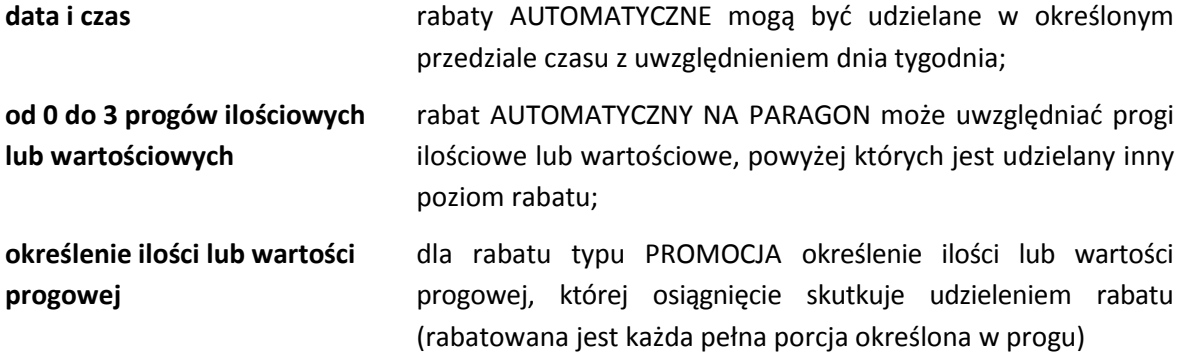

Sposób obliczania rabatów automatycznych został przedstawiony w rozdziale Rabaty automatyczne mogą się łączyć z innymi rabatami na paragonie.

Możliwe jest zapisanie w kasie i jednoczesne funkcjonowanie do 30 definicji rabatów automatycznych. Nazwa danego rabatu/narzutu może mieć max 18 znaków i jest drukowana odpowiednio po słowie RABAT lub NARZUT na paragonie. Przykładowe wydruki paragonów uwzględniających rabat automatyczny zostały przedstawione w rozdziale [2](#page-203-0) *[Przykładowe wydruki](#page-203-0)* [na stronie 203.](#page-203-0)

#### *Definiowanie rabatu automatycznego*

Poniżej przedstawiono przykład definiowania rabatu AUTOMATYCZNEGO NA PARAGON.

Po wywołaniu funkcji na wyświetlaczu pojawią się kolejne pozycje na liście rabatów automatycznych (puste lub wcześniej zdefiniowane) w celu wybrania pozycji do zdefiniowania

NR- NAZWA DEFINICJI 01\*ŚWIĄTECZNY

Sposób wyboru pozycji z listy patrz rozdział [3.4.3.](#page-13-0) *[Wprowadzanie danych](#page-13-0)* [na stronie 13.](#page-13-0)

Po wybraniu i wyświetleniu odpowiedniej pozycji (np. 02) należy ją zatwierdzić

Po zatwierdzeniu wybranej pozycji zostanie włączony tryb edycji, w celu wpisania nazwy definiowanego rabatu i pojawi się migający kursor wskazujący miejsce wpisywania znaków

Po wprowadzeniu odpowiednich danych należy je zatwierdzić (np. WAKACYJNY NA OWOCE)

Nazwa definicji może mieć maksymalnie 18 znaków.

Po zatwierdzeniu na wyświetlaczu pojawią się kolejne pozycje z listy dostępnych typów rabatów/narzutów w celu wyboru odpowiedniego (np. AUTOM. NA PARAGON)

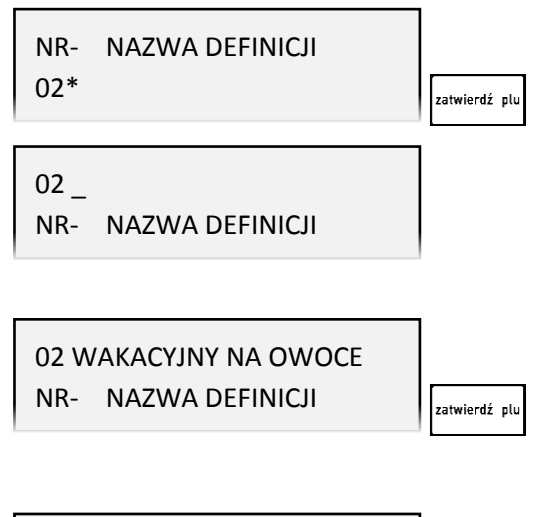

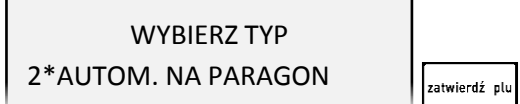

Po zatwierdzeniu na wyświetlaczu pojawi się żądanie dokonania wyboru okresu obowiązywania rabatu/narzutu (zawsze lub czasowo pomiędzy wskazanymi datami) np. UDZIELANY CZASOWO

Następnie należy wprowadzić i zatwierdzić początkową i końcową datę i godzinę obowiązywania rabatu/narzutu

(np. od 1 lipca godz.00:00 do 31 sierpnia godz.23:59)

Format wprowadzanych dat: MM.DD (najpierw miesiąc, potem dzień). Jeżeli data początku jest większa niż data końca, oznacza to, że rabat lub narzut będzie obowiązywał na przełomie roku kalendarzowego.

Następnie należy określić i zatwierdzić dni tygodnia, w których rabat/narzut będzie obowiązywał (np. Pn-Czw)

W celu włączenia lub wyłączenia danego dnia tygodnia należy nacisnąć odpowiedni klawisz od 1 do 7.

Kolejnym krokiem jest wybór i zatwierdzenie zakresu obowiązywania rabatu/narzutu (dla każdego towaru lub określonej grupy towarowej) np. 2 DLA OKREŚLONEJ GRUPY

Następnie należy wybrać i zatwierdzić zdefiniowaną wcześniej grupę towarową, dla której rabat/narzut będzie obowiązywał (np. 01 OWOCE KRAJOWE)

Następnie należy określić, czy definiowany jest rabat, czy narzut (np. 1 RABAT) i zatwierdzić wybór

Następnie należy określić, czy definiowany rabat będzie procentowy, czy kwotowy (np. 1 PROCENTOWY) i zatwierdzić wybór

Następnie należy określić, czy definiowany rabat będzie udzielany w zależności od przekroczenia ilości, czy wartości (np. 1 PROGI ILOŚCIOWE)

Kolejnym krokiem jest zdefiniowanie kolejnych progów oraz określenie poziomu obowiązującego rabatu po przekroczeniu każdego z nich.

Należy wprowadzić i zatwierdzić pierwszy próg ilościowy np. 2,000 kg owoców krajowych

A następnie procent rabatu udzielanego po przekroczeniu zdefiniowanego wcześniej progu np. 10 %

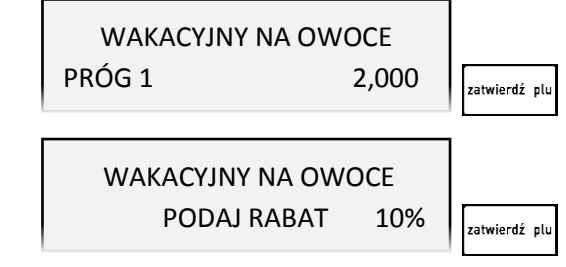

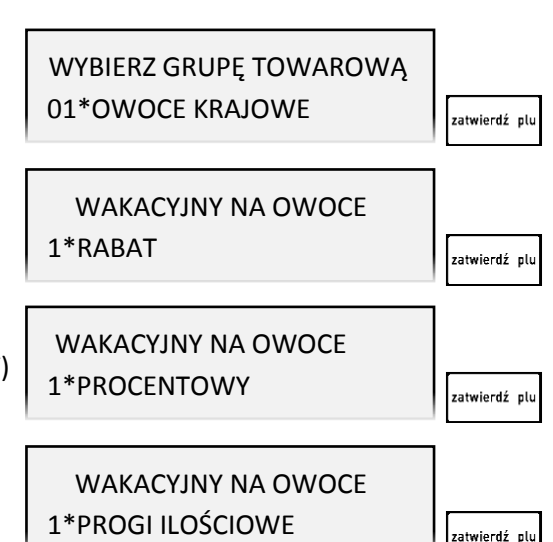

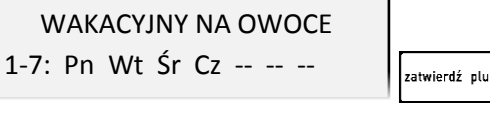

WAKACYJNY NA OWOCE 2\*DLA OKREŚLONEJ GRUPY

WAKACYJNY NA OWOCE

07.01 00:00 08.31 23:59

2\*UDZIELANY CZASOWO

zatwierdź olu

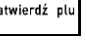

zatwierdź olu

Zakres udzielanego rabatu: 0-99%.

Po zakończeniu definiowania pierwszego progu kasa proponuje definicję kolejnego. Można zdefiniować maksymalnie 3 progi. W celu rezygnacji z definiowania kolejnego progu należy zatwierdzić podpowiadaną ilość 0,000.

Definicję rabatu automatycznego można odczytać drukując RAPORT KONFIGURACJI (patrz rozdział [2.3.13](#page-112-0) *[\[03 13\] \[C M\] Konfiguracji](#page-112-0)* [na stronie 112\)](#page-112-0). Wydruk przykładowej definicji rabatu automatycznego oraz paragonu uwzględniającego zdefiniowany rabat przedstawiony został w rozdziale [2](#page-203-0) *[Przykładowe wydruki](#page-203-0)* [na stronie 203.](#page-203-0)

#### **Użycie rabatów automatycznych podlega następującym ograniczeniom:**

### AUTOMATYCZNY NA PARAGON

- może zostać zdefiniowany tylko raz jeżeli dotyczy wszystkich towarów,
- może zostać zdefiniowany tylko raz dla danej grupy towarowej.

#### RABAT TYPU PROMOCJA

- może zostać zdefiniowany tylko raz dla danego towaru,
- kwotowy może być zdefiniowany tylko dla progu podanego wartościowo.

### *Kasowanie rabatu automatycznego*

W celu skasowania danego rabatu należy będąc w trybie edycji nazwy rabatu (początek definiowania) usunąć wszystkie znaki w nazwie rabatu klawiszem *CZYŚĆ*, a następnie zatwierdzić pustą pozycję

Rabat zostanie usunięty, a sygnał dźwiękowy potwierdzi wykonanie tej operacji.

Definicja, która zawiera przynajmniej jeden znak w nazwie jest traktowana jako aktywna.

### *Obliczanie rabatów automatycznych*

Rabaty typu AUTOMATYCZNY NA POZYCJĘ są obliczane tak samo jak rabaty na pozycję udzielane przez kasjera – w przypadku rabatów procentowych rabatowana jest cena towaru, a w przypadku rabatów kwotowych wartość pozycji.

Rabaty typu AUTOMATYCZNY NA PARAGON procentowe są obliczane od sumy wartości towarów podlegających rabatowi, według następującego wzoru:

*kwota rabatu = { ( wartość \* rabat% ) / 100 }*

{ } - nawiasy klamrowe oznaczają obcięcie do pełnych groszy.

RABATY TYPU PROMOCJA są udzielane za każdą pełną porcję towaru określoną w progu (porcja może dotyczyć ilości lub wartości), przy czym obliczona wartość rabatu ulega obcięciu do pełnych groszy.

### <span id="page-101-0"></span> **[02] [B] Raporty zerujące**

Zestaw funkcji służących do wydruku raportów zerujących, które charakteryzują się tym, że wydrukowanie raportu skutkuje automatycznym zerowaniem liczników kasy (fiskalnych lub niefiskalnych) i nie można takiego raportu powtórnie wykonać (np. w przypadku zniszczenia lub zgubienia wydruku).

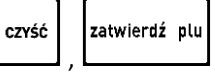

### **[02 1] [B A] Dobowy fiskalny**

Do obowiązków użytkownika kasy fiskalnej należy sporządzanie raportów fiskalnych, które dokumentują wysokość obrotów i kwoty podatku w danym okresie. Raportami fiskalnymi są raporty dobowe, raporty okresowe szczegółowe (w tym miesięczny) oraz rozliczeniowy.

Funkcja służy do wydruku fiskalnego raportu dobowego, który jest podstawowym i najważniejszym raportem fiskalnym. W trakcie jego sporządzania zostaje zapisana do pamięci fiskalnej wysokość obrotu z całego dnia sprzedaży z uwzględnieniem rozdziału kwot podatku na poszczególne stawki VAT. Raport powinien być wykonywany codziennie po zakończeniu sprzedaży w danym dniu, nie później jednak niż przed dokonaniem pierwszej sprzedaży w dniu następnym. Pozycje drukowane w raporcie fiskalnym dobowym są odgórnie narzucone przez ustawodawcę, a ich szczegółowy opis został przedstawiony w rozdziale rozdziale [2](#page-203-0) *[Przykładowe wydruki](#page-203-0)* [na stronie 203.](#page-203-0)

Nie ma wymogów, co do ilości raportów dobowych wykonanych jednego dnia, należy jednak pamiętać, że każde urządzenie fiskalne posiada ograniczoną ilość zapisów raportów dobowych do pamięci fiskalnej (zgodnie z przepisami ilość raportów wynosi minimum 1830).

Jeżeli w kasie od ostatniego wykonania raportu dobowego zdefiniowano nowe towary, to przed raportem dobowym automatycznie wydrukuje się *RAPORT ZMIAN TOWARÓW*, o ile nie został wydrukowany wcześniej (warunkiem jest ustawienie opcji *ZMIANY TYLKO NA KOPII* na NIE (N) – patrz rozdział [2.5.6](#page-124-0) *[\[05 06\] \[E F\] Zmiany tylko na kopii](#page-124-0)* [na stronie 124\)](#page-124-0).

Automatycznie po wykonaniu fiskalnego raportu dobowego następuje proces weryfikacji i archiwizacji, czyli zapisu danych na kartę microSD (patrz rozdział [4](#page-16-0) *[Elektroniczna kopia wydruków](#page-16-0)* [na stronie 16\)](#page-16-0), w tym celu należy zapewnić, aby w całym procesie odpowiednia karta pamięci była umieszczona i nie wyjmowana z gniazda w kasie. Aby mieć pewność, że kasa w czasie wykonywania archiwizacji nie wyłączy się, można przed wykonaniem raportu fiskalnego dobowego podłączyć zewnętrzne zasilanie kasy. Stan zapisu danych na kartę sygnalizowany jest wyświetleniem odpowiedniego statusu (patrz rozdział [10](#page-196-0) *[Status kopii elektronicznej \(karta microSD\)](#page-196-0)* [na stronie 196.](#page-196-0)

Jeżeli w okresie od ostatniego raportu dobowego nie wystąpiła sprzedaż, po wywołaniu raportu na wyświetlaczu pojawi się żądanie odpowiedzi na pytanie dotyczące wykonania raportu

BRAK NOWYCH SPRZEDAŻY WYKONAĆ RAPORT ? N

Sposób wprowadzania odpowiedzi (T/N) patrz rozdział [3.4.3.](#page-13-0) *[Wprowadzanie danych](#page-13-0)* [na stronie 13.](#page-13-0) Wprowadzenie odpowiedzi TAK (T) uruchamia wydruk raportu. Domyślna odpowiedź NIE (N) oznacza rezygnację z wykonania raportu.

### <span id="page-102-0"></span> **[02 2] [B B] Szczegółowy sprzedaży**

Funkcja służy do wydruku raportu sprzedaży towarów w oparciu o niefiskalne liczniki sprzedaży (ilość i wartość sprzedaży). Na raporcie wyszczególnione są ilości i wartości sprzedaży oddzielnie dla każdego towaru.

Zakres raportu zależy od ustawienia następujących opcji:

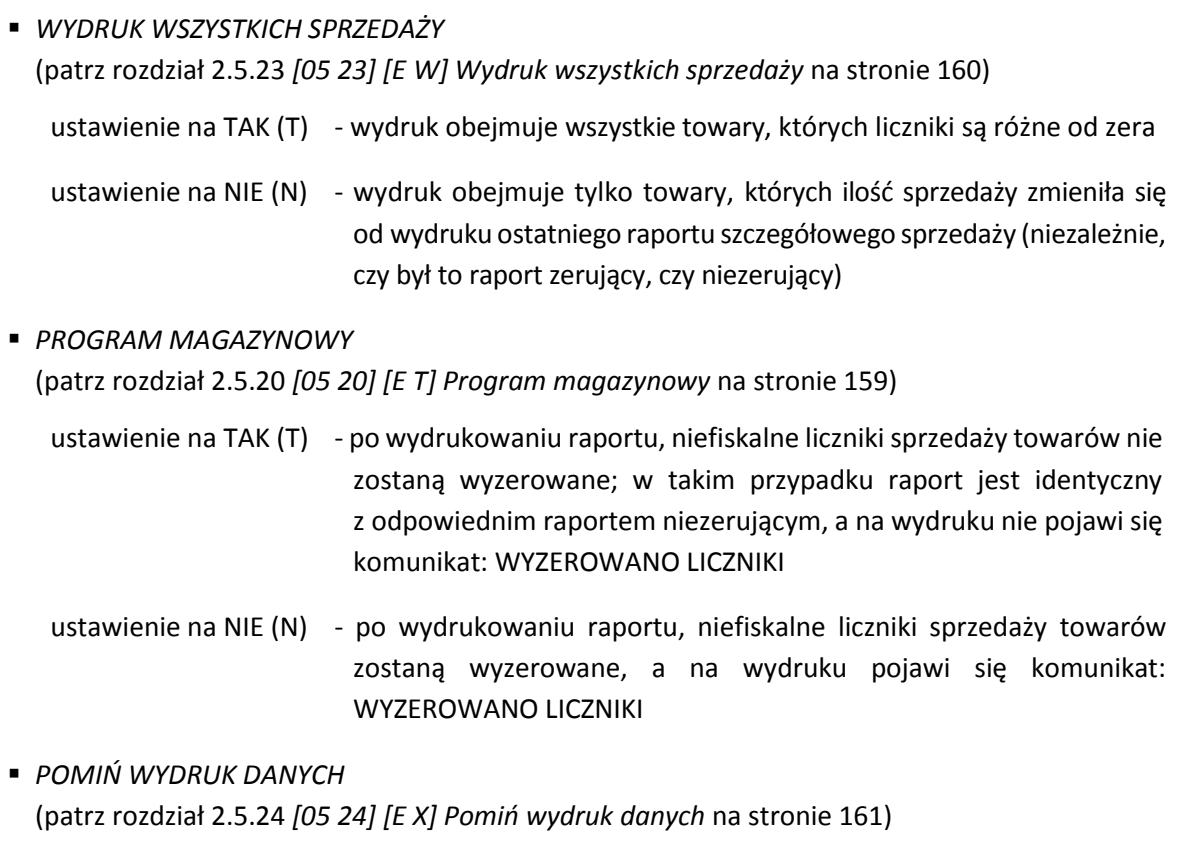

ustawienie na TAK (T) - na wydruku pominięte zostaną dane o ilości i wartości sprzedaży towarów i pojawi się komunikat POMINIĘTY WYDRUK DANYCH

ustawienie na NIE (N) - wydruk obejmuje dane o ilości i wartości sprzedaży towarów

Wydruk komunikatu W OKRESIE WYSTĄPIŁO ZEROWANIE Z KOMPUTERA oznacza, że w okresie od ostatniego raportu wystąpiło zerowanie niefiskalnych liczników sprzedaży z komputera.

#### <span id="page-103-0"></span> **[02 3] [B C] Zwrotów opakowań**

Funkcja służy do wydruku raportu zwrotów opakowań z podaniem ilości i wartości przyjętych opakowań zwrotnych. Zakres raportu zależy od ustawienia opcji *PROGRAM MAGAZYNOWY* oraz *POMIŃ WYDRUK DANYCH* opisanych dla raportu SZCZEGÓŁOWEGO SPRZEDAŻY (patrz rozdział [2.2.2](#page-102-0) *[\[02](#page-102-0)  2] [B B] [Szczegółowy](#page-102-0)* sprzedaży [na stronie 102\)](#page-102-0).

Wydruk komunikatu W OKRESIE WYSTĄPIŁO ZEROWANIE Z KOMPUTERA oznacza, że w okresie od ostatniego raportu wystąpiło zerowanie niefiskalnych liczników sprzedaży z komputera.

### <span id="page-103-1"></span> **[02 4] [B D] Sprzedaż według grup**

Funkcja służy do wydruku raportu sprzedaży według zdefiniowanych grup towarowych z podaniem wartości sprzedaży oddzielnie dla poszczególnych grup.

### **[02 5] [B E] Koniec zmiany kasjera**

Funkcja służy do wydruku numerowanego raportu z danymi o operacjach wykonanych przez wybranego kasjera, takimi jak ilość i wartość wystawionych i anulowanych paragonów, wartość udzielonych rabatów, narzutów oraz o uzyskanych wpływach ze sprzedaży z podziałem na używane (w których wystąpił obrót) formy płatności i płatności walutowe

Funkcję można wykonać dla dowolnego kasjera, który ma w danej chwili otwartą zmianę, a dostęp do funkcji uzależniony jest od uprawnienia kasjera do wykonania raportu *ZAMKNIĘCIE ZMIANY* dla dowolnego kasjera (uprawnienie *KONIEC ZMIANY DOWOLNY*, patrz rozdział [2.7.2](#page-167-0) *[\[07 2\] \[G B\]](#page-167-0)  [Uprawnienia rodzajów](#page-167-0)* [na stronie 167\)](#page-167-0).

Po wywołaniu funkcji na wyświetlaczu pojawią się kolejne pozycje z listy kasjerów z wyświetleniem aktualnie włączonego kasjera (np. 01 KOWALSKA), w celu wybrania kasjera, dla którego będzie prowadzone zamknięcie zmiany

NR- NAZWA KASJERA 01\*KOWALSKA

Sposób wyboru pozycji z listy patrz rozdział [3.4.3.](#page-13-0) *[Wprowadzanie danych](#page-13-0)* [na stronie 13.](#page-13-0)

Po wyborze i zatwierdzeniu odpowiedniej pozycji z listy kasjerów nastąpi otwarcie szuflady na pieniądze i przejście do wprowadzania kolejno stanu zliczonej gotówki oraz innych używanych form płatności - identycznie jak to ma miejsce w raporcie zamknięcia zmiany wywoływanym z menu kasjera (patrz rozdział [1.3](#page-72-1) *[\[3\] \[C\] Koniec zmiany kasjera](#page-72-0)* [na stronie 72\)](#page-72-0).

W przypadku wybrania kasjera, który nie ma w danej chwili otwartej zmiany na wyświetlaczu pojawi się opowiedni komunikat

ZMIANA NIE JEST OTWARTA NACIŚNIJ DOWOLNY KLAWISZ

Wykonanie funkcji zamknięcia zmiany powoduje automatyczne wyłączenie danego kasjera i wyzerowanie liczników jego zmiany.

### <span id="page-104-0"></span> **[02 6] [B F] Sumacyjny I**

Funkcja służy do wydruku raportu zawierającego informacje podobne do zawartych na raporcie STAN KASY (patrz rozdział [2.3.5](#page-106-0) *[\[03 05\] \[C E\] Stanu kasy](#page-106-0)* [na stronie 106](#page-106-0)). Zasadnicza różnica polega na tym, że raport SUMACYJNY może być wykonywany (w zależności od potrzeb) dla dowolnie wybranego okresu oraz zawiera sumę obrotów dla wszystkich kasjerów pracujących w tym okresie. Dodatkowo w przypadku zerującego raportu SUMACYJNEGO zerowane są liczniki i odpowiedni komunikat jest drukowany na raporcie. Numeracja raportów SUMACYJNY I oraz SUMACYJNY II oraz zestawy liczników są niezależne.

Przykładowy system użycia raportów SUMACYJNY I i SUMACYJNY II może być zorganizowany następująco:

**RAPORT SUMACYJNY I** 

jest robiony na koniec tygodnia i zawiera informacje o sumarycznych obrotach w okresie tygodnia (od wykonania poprzedniego raportu SUMACYJNEGO I zerującego liczniki)

RAPORT SUMACYJNY II

jest robiony na koniec miesiąca i zawiera informacje o sumarycznych obrotach miesięcznych (od wykonania poprzedniego raportu SUMACYJNEGO II zerującego liczniki)

### **[02 7] [B G] Sumacyjny II**

Funkcja służy do wydruku raportu, którego pozycje są analogiczne do pozycji raportu SUMACYJNY I, opisanego w rozdziale poprzednim [2.2.6](#page-104-0) *[\[02 6\] \[B F\] Sumacyjny I](#page-104-0)* [na stronie 104.](#page-104-0)

### **[02 8] [B H] Sprzedawców**

Funkcja umożliwia wydrukowanie raportu o ilości pozycji na paragonach, ilości samych paragonów i łącznej kwocie obrotu z paragonów przypisanych poszczególnym sprzedawcom. Dodatkowo zerowane są liczniki i odpowiedni komunikat jest drukowany na raporcie.

### <span id="page-105-0"></span> **[03] [C] Raporty niezerujące**

Zestaw funkcji służących do wydruku raportów niezerujących, które są raportami czytającymi i można je wykonywać wielokrotnie, ponieważ wydruk takiego raportu nie skutkuje zerowaniem liczników kasy.

### **[03 01] [C A] Finansowy podatkowy**

Funkcja służy do wydruku aktualnego stanu liczników fiskalnych. Pola drukowane w raporcie są identyczne z polami raportu dobowego fiskalnego, z tym że wydrukowanie raportu finansowego nie powoduje wyzerowania tych liczników. Numer raportu finansowego jest zgodny z numerem kolejnego raportu dobowego (tego, w którym bieżące liczniki zostaną uwzględnione).

### **[03 02] [C B] Szczegółowy sprzedaży**

Funkcja służy do wydruku raportu szczegółowego sprzedaży towarów w oparciu o niefiskalne liczniki sprzedaży (ilość i wartość sprzedaży). Na raporcie wyszczególnione są ilości i wartości sprzedaży oddzielnie dla każdego towaru. Treść raportu jest identyczna z odpowiednim raportem zerującym z tą różnicą, że liczniki nie są zerowane i nie występuje komunikat o wyzerowaniu liczników (patrz rozdział [2.2.2](#page-102-0) *[02 2] [B B] [Szczegółowy sprzedaży](#page-102-0)* [na stronie 102\)](#page-102-0).

#### **[03 03] [C C] Zwrotów opakowań**

Funkcja służy do wydruku raportu zwrotów opakowań z podaniem ilości i wartości przyjętych opakowań zwrotnych. Treść raportu jest identyczna z odpowiednim raportem zerującym z tą różnicą, że liczniki nie są zerowane oraz nie występuje komunikat o wyzerowaniu liczników (patrz rozdział [2.2.3](#page-103-0) *[02 3] [B C] [Zwrotów opakowań](#page-103-0)* [na stronie 103\)](#page-103-0).

#### **[03 04] [C D] Sprzedaż według grup**

Funkcja służy do wydruku raportu sprzedaży według zdefiniowanych grup towarowych, z podaniem wartości sprzedaży oddzielnie dla poszczególnych grup.

Treść raportu jest identyczna z odpowiednim raportem zerującym z tą różnicą, że liczniki nie są zerowane oraz nie występuje komunikat o wyzerowaniu liczników (patrz rozdział [2.2.4](#page-103-1) *[\[02 4\] \[B D\]](#page-103-1)  Sprzedaż [według grup](#page-103-1)* [na stronie 103\)](#page-103-1).

### <span id="page-106-0"></span> **[03 05] [C E] Stanu kasy**

Funkcja służy do wydruku numerowanego raportu z danymi o operacjach wykonanych przez wybranego kasjera, takimi jak ilość i wartość wystawionych i anulowanych paragonów, wartość udzielonych rabatów, narzutów oraz o uzyskanych wpływach ze sprzedaży z podziałem na używane (w których wystąpił obrót) formy płatności i płatności walutowe.

Funkcję można wykonać dla dowolnego kasjera, który ma w danej chwili otwartą zmianę, a dostęp do funkcji uzależniony jest od uprawnienia kasjera do wykonania raportu *STAN KASY* dla dowolnego kasjera (patrz rozdział [2.7.2](#page-167-0) *[07 2] [[G B\] Uprawnienia rodzajów](#page-167-0)* [na stronie 167,](#page-167-0) uprawnienie *STAN KASY DOWOLNY*).

Po wywołaniu funkcji na wyświetlaczu pojawią się kolejne pozycje z listy kasjerów z wyświetleniem aktualnie włączonego kasjera (np. 01 KOWALSKA), w celu wybrania kasjera, dla którego nastąpi wydruk raportu

NR- NAZWA KASJERA 01\*KOWALSKA

Sposób wyboru pozycji z listy patrz rozdział [3.4.3.](#page-13-0) *[Wprowadzanie danych](#page-13-0)* [na stronie 13.](#page-13-0)

Po wyborze i zatwierdzeniu odpowiedniej pozycji z listy kasjerów nastąpi wydruk raportu - identyczny jak to ma miejsce w raporcie zamknięcia zmiany wywoływanym z menu kasjera (patrz rozdział [1.8.2](#page-77-0) *[\[8](#page-77-0)  [2\] \[H B\] Stan](#page-77-0)* kasy [na stronie 77\)](#page-77-0).

W przypadku wybrania kasjera, który nie ma w danej chwili otwartej zmiany na wyświetlaczu pojawi się opowiedni komunikat

ZMIANA NIE JEST OTWARTA NACIŚNIJ DOWOLNY KLAWISZ

Wykonanie funkcji nie powoduje wyzerowanie liczników danego kasjera.

### <span id="page-106-1"></span> **[03 06] [C F] Sumacyjny I**

Funkcja służy do wydruku raportu zawierającego pozycje identyczne z odpowiednim raportem SUMACYJNYM zerującym, z tą różnicą, że liczniki nie są zerowane oraz nie występuje komunikat o wyzerowaniu liczników (patrz rozdział [2.2.6](#page-104-0) *[\[02 6\] \[B F\] Sumacyjny I](#page-104-0)* [na stronie 104\)](#page-104-0). Raport może być wykonywany z dowolną częstotliwością (w zależności od potrzeb) oraz zawiera sumę obrotów dla wszystkich kasjerów pracujących w okresie od wykonania odpowiedniego raportu SUMACYJNEGO z zerowaniem liczników.

### **[03 07] [C G] Sumacyjny II**

Funkcja służy do wydruku raportu, którego pozycje są analogiczne do pozycji raportu SUMACYJNY I, opisanego w rozdziale poprzednim [2.3.6](#page-106-1) *[\[03 06\] \[C F\] Sumacyjny I](#page-106-1)* [wyżej](#page-106-1).

### **[03 08] [C H] Sprzedawców**

Funkcja umożliwia wydrukowanie raportu o ilości pozycji na paragonach, ilości samych paragonów i łącznej kwocie obrotu z paragonów przypisanych poszczególnym sprzedawcom. Treść raportu jest identyczna z odpowiednim raportem zerującym z tą różnicą, że liczniki nie są zerowane oraz nie występuje linia WYZEROWANO LICZNIKI.

#### <span id="page-107-1"></span> **[03 09] [C I] Godzinowy aktualny**

Funkcja służy do wydruku raportu godzinowego z bieżącego dnia pracy kasy. W raporcie drukowane są dane z kolejnych godzin pracy kasy, od pierwszej do ostatniej sprzedaży w danym dniu.

Na raporcie drukowana jest w kolejnych godzinach pracy kasy:

- pod pozycją "POZYCJI" suma ilości pozycji sprzedaży na paragonach oraz ilości pozycji sprzedaży i zwrotów opakowań.
- pod pozycją "PARAGONÓW" suma liczby paragonów oraz liczby niefiskalnych wydruków przyjęcia lub sprzedaży opakowań (o ile nie wystąpiły łącznie z paragonem)
- obrót, w tym również obrót opakowaniami zwrotnymi

Przykładowy wydruk raportu znajduje się w rozdziale [2](#page-203-0) *[Przykładowe wydruki](#page-203-0)* [na stronie 203.](#page-203-0)

### **[03 10] [C J] Godzinowy poprzedni**

Funkcja służy do wydruku raportu godzinowego z poprzedniego dnia pracy kasy, który jest analogiczny do raportu godzinowego aktualnego opisanego w rozdziale poprzednim [2.3.9](#page-107-1) *[\[03 09\] \[C I\] Godzinowy](#page-107-1)  [aktualny](#page-107-1) [wyżej](#page-107-1)*.

### **[03 11] [C K] Danych o towarach**

Funkcja służy do wydruku danych o towarach z wyszczególnieniem kolejno zdefiniowanych atrybutów każdego z towarów m.in. numeru towaru (PLU), jego nazwy, stawki podatkowej (PTU), jednostki miary, grupy towarowej, kodu kreskowego i in. Wydrukowanie raportu wymaga podania numeru początkowego tzn. numeru towaru, od którego rozpocznie się drukowanie danych.

Po wywołaniu funkcji na wyświetlaczu pojawi się żądanie wprowadzenia numeru początkowego towaru

PODAJ NUMER POCZĄTKOWY TOWARU: 00000

Po wprowadzeniu odpowiedniego numer towaru należy go zatwierdzić

PODAJ NUMER POCZĄTKOWY TOWARU: 00500

zatwierdź olu

Po zatwierdzeniu wprowadzonego numeru kasa rozpoczyna wydruk raportu. Wydruk może zostać przerwany w każdym momencie po naciśnięciu dowolnego klawisza. Przykładowy wydruk raportu wraz z opisem pozycji przedstawiony został w rozdziale [2](#page-203-0) *[Przykładowe wydruki](#page-203-0)* [na stronie 203.](#page-203-0)

### <span id="page-107-0"></span> **[03 12] [C L] Okresowe**

Zestaw funkcji służących do wydruku raportów okresowych: szczegółowych, skróconych oraz historii kopii elektronicznej. Raporty szczegółowe są raportami fiskalnymi, a raporty skrócone i historia kopii są raportami niefiskalnymi. Wykonanie raportu fiskalnego okresowego polega na odczycie danych z pamięci fiskalnej za dany okres i umieszczania ich na wydruku okresowym, zgodnym, co do zawartości z raportami dobowymi wykonanymi w okresie objętym tym raportem. Ustalanie wartości danych w raporcie fiskalnym okresowym następuje przez sumowanie poszczególnych pozycji raportów fiskalnych dobowych. Raporty fiskalne okresowe nie są zapisywane do kopii i nie posiadają numeru wydruku.
Wydruki raportów szczegółowych i skróconych można wygenerować określając zakres raportu w jeden z następujących sposobów:

- miesięczny (raport obejmujący okres za podany zakończony miesiąc kalendarzowy)
- według dat (raport obejmujący okres pomiędzy podanymi datami raportów fiskalnych dobowych)
- według numerów (raport obejmujący okres pomiędzy podanymi numerami raportów fiskalnych dobowych)
- za miesiąc poprzedni (raport za miesiąc poprzedzający aktualny miesiąc)
- za miesiąc bieżący (od pierwszego dnia bieżącego miesiąca do dnia wykonania raportu).

Jeżeli w zadanym okresie brak jest raportów fiskalnych dobowych, na wyświetlaczu pojawi się odpowiedni komunikat

BRAK RAPORTÓW W OKRESIE NACIŚNIJ DOWOLNY KLAWISZ

Wydruk raportu okresowego szczegółowego można przerwać w dowolnym momencie.

Podczas wydruku raportu po naciśnięciu dowolnego klawisza na wyświetlaczu pojawi się żądanie zatwierdzenia operacji przerwania wydruku

CZY PRZERWAĆ WYDRUK ?  $(T/N)$  N

Sposób wprowadzania odpowiedzi (T/N) patrz rozdział [3.4.3.](#page-13-0) *[Wprowadzanie danych](#page-13-0)* [na stronie 13.](#page-13-0)

Wprowadzenie odpowiedzi TAK (T) powoduje wydruk komunikatu WYDRUK PRZERWANY PRZEZ UŻYTKOWNIKA oraz zakończenie raportu. Wprowadzenie odpowiedzi NIE (N) oznacza rezygnację z przerwania wydruku raportu.

### *[03 12 1] [C L A] Szczegółowy*

#### <span id="page-108-0"></span>2.3.12.1.1 *[03 12 1 1] [C L A A] Miesięczny*

Funkcja służy do wydruku szczegółowego raportu fiskalnego zawierającego dane z raportów fiskalnych dobowych ze wskazanego miesiąca, który powinien być wykonywany, zgodnie z przepisami w terminie do 25 dnia miesiąca następującego po danym miesiącu. Raport ten został wyróżniony nagłówkiem: "*RAPORT FISKALNY MIESIĘCZNY*" wraz z miesiącem i rokiem, którego dotyczy raport.

Po wywołaniu funkcji na wyświetlaczu pojawi się żądanie wprowadzenia roku i miesiąca kalendarzowego za jaki ma być wydrukowany raport

Jeżeli ma zostać wprowadzony miesiąc np. 03.2017r. należy wprowadzić datę w kolejności ROK (dwie ostatnie cyfry), MIESIĄC (dwucyfrowo)

PODAJ ROK I MIESIĄC RR.MM

PODAJ ROK I MIESIĄC 17.03

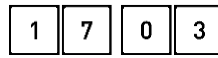

Po wprowadzeniu odpowiedniego roku i miesiąca rozpoczyna się drukowanie raportu.

Raport miesięczny można wydrukować tylko za zakończony miesiąc kalendarzowy np. raport za miesiąc marzec można wydrukować najwcześniej 1 kwietnia danego roku.

W przypadku wprowadzenia miesiąca, który nie został jeszcze zakończony na wyświetlaczu pojawi się odpowiedni komunikat

# NIEZAKOŃCZONY MIESIĄC NACIŚNIJ DOWOLNY KLAWISZ

W raporcie drukowane są szczegółowe dane zraportów fiskalnych dobowych danego miesiąca, tym samym w celu wydrukowania raportu miesięcznego wymagany jest wydruk co najmniej jednego raportu dobowego w danym miesiącu. **W przypadku braku raportów dobowych w miesiącu np. przy braku sprzedaży w każdym dniu miesiąca i tym samym braku obowiązku wykonywania raportu dobowego, fiskalny raport miesięczny nie zostanie wydrukowany w związku z brakiem danych, co jest to zgodne z obowiązującymi przepisami.** Na wyświetlaczu pojawi się natomiast informacja o braku raportów w okresie.

**UWAGA:** W celu wydrukowania raportu miesięcznego przy braku sprzedaży w danym miesiącu wymagany jest wydruk co najmniej jednego raportu dobowego nie zawierającego sprzedaży (pozycje sprzedaży będą posiadały wartość 0).

### <span id="page-109-0"></span>2.3.12.1.2 *[03 12 1 2] [C L A B] Według dat*

Funkcja służy do wydruku szczegółowego raportu fiskalnego zawierającego dane z raportów fiskalnych dobowych ze wskazanego zakresu dat. Raport ten został wyróżniony nagłówkiem: "*RAPORT FISKALNY OKRESOWY*" wraz z zakresem dat, którego dotyczy raport.

Po wywołaniu funkcji na wyświetlaczu pojawi się żądanie wprowadzenia daty początkowej okresu za jaki ma być wydrukowany raport

Jeżeli ma zostać wprowadzona data np. 2017.03.01 należy wprowadzić datę w kolejności ROK (dwie ostatnie cyfry), MIESIĄC (dwucyfrowo), DZIEŃ (dwucyfrowo)

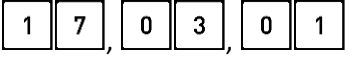

Następnie na wyświetlaczu pojawi się żądanie wprowadzenia daty końcowej okresu za jaki ma być wydrukowany raport

Po wprowadzeniu daty końcowej analogicznie do daty początkowej rozpoczyna się wydruk raportu.

W przypadku błędnie wprowadzonych dat np. końcowa data będzie wcześniejsza od początkowej, na wyświetlaczu pojawi się odpowiedni komunikat

Jeżeli w okresie, którego dotyczy raport wystąpiły zmiany stawek podatkowych, to w części łącznej raportu przy odpowiedniej kwocie PTU pojawia się znak "+" (plus). Przez zmianę stawki rozumie się przejście ze stawki liczbowej na inną stawkę liczbową (np. zmiana PTU C z 0,00% na 3,00%). Zmianą stawki nie jest przejście ze stawki liczbowej na stawkę rezerwową lub zwolnioną (oraz ze stawki rezerwowej lub zwolnionej na inną stawkę).

### <span id="page-109-1"></span>2.3.12.1.3 *[03 12 1 3] [C L A C] Według numerów*

PODAJ POCZĄTKOWĄ DATĘ RR.MM.DD

PODAJ POCZĄTKOWĄ DATĘ 17.03.01

PODAJ KOŃCOWĄ DATĘ RR.MM.DD

BŁĘDNE DATY RAPORTÓW NACIŚNIJ DOWOLNY KLAWISZ Funkcja służy do wydruku szczegółowego raportu fiskalnego zawierającego dane z raportów fiskalnych dobowych ze wskazanego zakresu numerów raportów.

Po wywołaniu funkcji na wyświetlaczu pojawi się żądanie wprowadzenia numeru początkowego raportu, od którego ma rozpoczynać się wydruk

Należy wprowadzić odpowiedni numer początkowy raportu (np. 55), a następnie go zatwierdzić

Po zatwierdzeniu wprowadzonego numeru początkowego na wyświetlaczu pojawi się żądanie wprowadzenia numeru końcowego raportu, na którym ma zakończyć się wydruk

Należy wprowadzić odpowiedni numer końcowy raportu (np. 57), a następnie go zatwierdzić

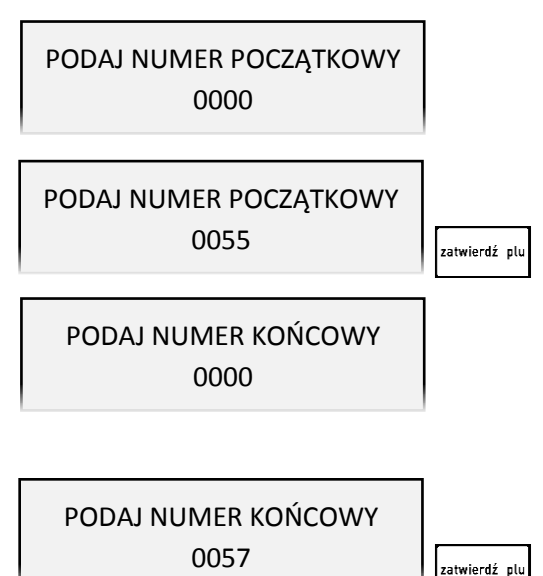

Po zatwierdzeniu numeru końcowego raportu rozpoczyna się wydruk raportu.

W przypadku błędnie wprowadzonych numerów raportów np. końcowy numer będzie niższy od początkowego, na wyświetlaczu pojawi się odpowiedni komunikat

NACIŚNIJ DOWOLNY KLAWISZ

BŁĘDNE NUMERY RAPORTÓW

### 2.3.12.1.4 *[03 12 1 4] [C L A D] Za miesiąc poprzedni*

Funkcja służy do wydruku szczegółowego raportu fiskalnego zawierającego dane z raportów fiskalnych dobowych z poprzedniego miesiąca kalendarzowego. Raport ten został wyróżniony nagłówkiem: "*RAPORT FISKALNY MIESIĘCZNY*" wraz z miesiącem i rokiem, którego dotyczy raport.

### 2.3.12.1.5 *[03 12 1 5] [C L A E] Za miesiąc bieżący*

Funkcja służy do wydruku szczegółowego raportu fiskalnego zawierającego dane z raportów fiskalnych dobowych z bieżącego miesiąca tzn. od pierwszego dnia bieżącego miesiąca do dnia wydruku raportu. Raport ten został wyróżniony nagłówkiem: "*RAPORT FISKALNY OKRESOWY*" wraz z zakresem dat, którego dotyczy raport.

### *[03 12 2] [C L B] Skrócony*

### 2.3.12.2.1 *[03 11 2 1] [C L B A] Miesięczny*

Funkcja służy do wydruku skróconego raportu niefiskalnego zawierającego dane z raportów fiskalnych dobowych z okresu miesiąca, który należy podać w sposób analogiczny, jak przy szczegółowym raporcie fiskalnym miesięcznym (patrz rozdział [2.3.12.1.1](#page-108-0) *[03 12 1 1] [C L A A] [Miesięczny](#page-108-0)* [na stronie 108\)](#page-108-0).

W treści raportu drukowane są podsumowania danych w podokresach obowiązywania danych stawek podatkowych, a następnie drukowane są dane łączne za cały okres raportu. Raport miesięczny można wydrukować tylko za zakończony miesiąc kalendarzowy. Raport ten został wyróżniony nagłówkiem: "*RAPORT SKRÓCONY MIESIĘCZNY*" wraz z miesiącem i rokiem, którego dotyczy.

### 2.3.12.2.2 *[03 12 2 2] [C L B B] Według dat*

Funkcja służy do wydruku skróconego raportu niefiskalnego zawierającego dane z raportów fiskalnych dobowych ze wskazanego zakresu dat, które należy podać w sposób analogiczny, jak przy szczegółowym raporcie fiskalnym według dat (patrz rozdział [2.3.12.1.2](#page-109-0) *[\[03 12 1 2\] \[C L](#page-109-0) A B] Według dat* [na stronie 109\)](#page-109-0).

W treści raportu drukowane są podsumowania danych z raportów fiskalnych dobowych w podokresach obowiązywania danych stawek podatkowych, a następnie drukowane są dane łączne za cały okres raportu. Raport ten został wyróżniony nagłówkiem: "*RAPORT SKRÓCONY OKRESOWY*" wraz z zakresem dat, którego dotyczy raport.

### 2.3.12.2.3 *[03 12 2 3] [C L B C] Według numerów*

Funkcja służy do wydruku skróconego raportu niefiskalnego zawierającego dane z raportów fiskalnych dobowych ze wskazanego zakresu numerów raportów, które należy podać w sposób analogiczny, jak przy szczegółowym raporcie fiskalnym według numerów (patrz rozdział *[2.3.12.1.3](#page-109-1) [\[03 12 1 3\] \[C](#page-109-1)* L A C] [Według numerów](#page-109-1) [na stronie 109\)](#page-109-1). W treści raportu drukowane są podsumowania danych z raportów fiskalnych dobowych w podokresach obowiązywania danych stawek podatkowych, a następnie drukowane są dane łączne za cały okres raportu.

#### 2.3.12.2.4 *[03 12 2 4] [C L B D] Za miesiąc poprzedni*

Funkcja służy do wydruku skróconego raportu niefiskalnego zawierającego dane z raportów fiskalnych dobowych z poprzedniego miesiąca kalendarzowego. W treści raportu drukowane są podsumowania danych z raportów fiskalnych dobowych w podokresach obowiązywania danych stawek podatkowych, a następnie drukowane są dane łączne za cały okres raportu. Raport ten został wyróżniony nagłówkiem: "*RAPORT SKRÓCONY MIESIĘCZNY*" wraz z miesiącem i rokiem, którego dotyczy raport.

### 2.3.12.2.5 *[03 12 2 5] [C L B E] Za miesiąc bieżący*

Funkcja służy do wydruku skróconego raportu niefiskalnego zawierającego dane z raportów fiskalnych dobowych z bieżącego miesiąca tzn. od pierwszego dnia bieżącego miesiąca do dnia wydruku raportu. W treści raportu drukowane są podsumowania danych z raportów fiskalnych dobowych w podokresach obowiązywania danych stawek podatkowych, a następnie drukowane są dane łączne za cały okres raportu. Raport ten został wyróżniony nagłówkiem: "*RAPORT SKRÓCONY OKRESOWY*" wraz z zakresem dat, którego dotyczy raport.

### *[03 12 3] [C L C] Historia kopii elektronicznej*

### 2.3.12.3.1 *[03 12 3 1] [C L C A] Raport sum według dat*

Funkcja służy do wydruku raportu niefiskalnego zawierającego dane z raportów fiskalnych dobowych ze wskazanego zakresu dat, które należy podać w sposób analogiczny, jak przy szczegółowym raporcie fiskalnym według dat (patrz rozdział [2.3.12.1.2](#page-109-0) *[\[03 12 1 2\] \[C L](#page-109-0) A B] Według dat* [na stronie 109\)](#page-109-0).

W treści raportu drukowane są informacje dotyczące podpisów poszczególnych raportów, etykiety karty, na której zostały zapisane kopie wydruków należące do tych raportów dobowych oraz łączne kwoty podatku, łączne należności, waluty ewidencyjne i ilości paragonów.

#### 2.3.12.3.2 *[03 12 3 2] [C L C B] Raport sum według numerów*

Funkcja służy do wydruku raportu niefiskalnego zawierającego dane z raportów fiskalnych dobowych ze wskazanego zakresu numerów raportów, które należy podać w sposób analogiczny, jak przy szczegółowym raporcie fiskalnym według numerów (patrz rozdział *[2.3.12.1.3](#page-109-1) [\[03 12 1 3\] \[C L](#page-109-1) A C] [Według numerów](#page-109-1)* [na stronie 109](#page-109-1)). W treści raportu drukowane są informacje dotyczące podpisów poszczególnych raportów, etykiety karty, na której zostały zapisane kopie wydruków należące do tych raportów dobowych oraz łączne kwoty podatku, łączne należności, waluty ewidencyjne i ilości paragonów.

### 2.3.12.3.3 *[03 12 3 3] [C L C C] Raport historii kopii*

Funkcja służy do wydruku raportu niefiskalnego zawierającego informacje z pamięci fiskalnej dotyczące etykiet kart, na których były zapisywane kopie wydruków dla danej kasy. W treści raportu drukowane są etykiety kart wraz z zakresem numerów i dat raportów fiskalnych dobowych, które były zapisywane na poszczególnych kartach. Można dzięki temu odnaleźć kartę, która została już zamknięta (np. z powodu zapełnienia), a z której chcemy wydrukować kopie wydruków.

#### **[03 13] [C M] Konfiguracji**

Funkcja służy do wydruku raportów konfiguracji kasy zawierających informacje o wprowadzonych do pamięci kasy aktualnych ustawieniach. Raporty mogą służyć kontroli jak kasa jest aktualnie skonfigurowana.

Dostępne są do wydruku następujące raporty:

- KASJERZY I RODZAJE wydruk zdefiniowanych kasjerów i ich rodzajów
- RABATY AUTOMATYCZNE wydruk zdefiniowanych rabatów automatycznych
- **INNE USTAWIENIA wydruk zdefiniowanych grup towarowych, jednostek miary,** płatności, wiązań, ustawień kasy i paragonu oraz zdefiniowanych klawiszy

### **[03 14] [C N] Towarów nieużywanych**

Funkcja służy do wydruku raportu z informacją od ilu dni poszczególne towary nie były używane na danej kasie. Przez użycie towaru należy rozumieć jego sprzedaż lub zdefiniowanie (z klawiatury kasy lub komputera). Przez ilość dni należy rozumieć ilość wykonanych raportów dobowych.

Po wywołaniu funkcji na wyświetlaczu pojawi się żądanie wprowadzenia odpowiedniej ilości dni, w celu wydruku tylko towarów spełniających warunek

Należy wprowadzić i zatwierdzić odpowiednią ilość dni (np. 365, w celu otrzymania informacji, które towary nie były używane od co najmniej roku)

WYDRUK TOWARÓW NIEUŻYWA-NYCH OD ILU DNI: 000

WYDRUK TOWARÓW NIEUŻYWA-NYCH OD ILU DNI: 365

zatwierdź olu

W treści raportu zostaną wydrukowane towary spełniające określony warunek, zaczynając od towarów o najniższych numerach w bazie towarowej.

#### **[03 15] [C O] Towarów statystyczny**

Funkcja służy do wydruku raportu o ilości towarów zdefiniowanych w kasie z podziałem na towary nieużywane od tygodnia, miesiąca, trzech miesięcy, sześciu miesięcy lub roku. Informacja ta może być pomocna przy porządkowaniu bazy towarowej i usuwaniu zbędnych towarów.

### **[03 16] [C P] Z kopii elektronicznej**

Funkcja umożliwia wydruk na kasie kopii wydruków zapisanych w pamięci podręcznej samej kasy oraz na karcie pamięci umieszczonej w kasie. Możliwy jest wydruk zarówno z karty właściwej dla tej kasy\* , jak również z karty z innej kasy tego samego typu np. w celach kontrolnych.

Po wywołaniu funkcji na wyświetlaczu pojawi się żądanie wprowadzenia numeru raportu dobowego, w zakresie którego chcemy dokonać wydruku

NUMER RAPORTU DOBOWEGO 0058

zatwierdź plu

Domyślnie podpowiadany jest numer bieżącego raportu, do którego zaliczona zostanie aktualna sprzedaż.

Po wyborze odpowiedniego numeru raportu dobowego należy go zatwierdzić klawiszem *Zatwierdź*

Po zatwierdzeniu numeru raportu dobowego na wyświetlaczu pojawią się kolejne pozycje z listy dostępnych rodzajów wydruków z kopii elektronicznej

WYDRUKI Z KOPII 1\*CAŁEJ DOBY

Sposób wyboru pozycji z listy patrz rozdział [3.4.3.](#page-13-0) *[Wprowadzanie danych](#page-13-0)* [na stronie 13.](#page-13-0)

Dostępne są następujące rodzaje raportów:

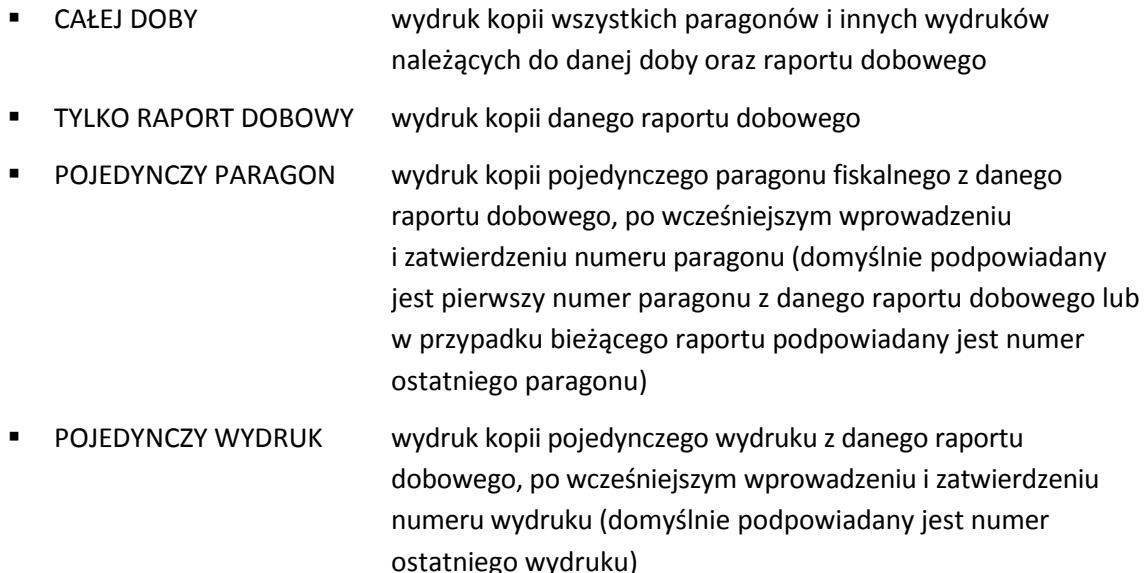

 $\overline{\phantom{a}}$ 

<sup>\*</sup> karta właściwa dla tej kasy – karta, na którą był już przeprowadzony zapis danych z tego egzemplarza kasy

Po wyborze odpowiedniego rodzaju raportu następuje jego wydruk (w przypadku wyboru pojedynczego paragonu lub wydruku należy dodatkowo wprowadzić i zatwierdzić odpowiednio numeru drukowanego paragonu lub wydruku).

Paragony są numerowane w obrębie jednego raportu dobowego, stąd zawsze pierwszy paragon na kolejnym raporcie dobowym ma numer jeden. Położenie numeru raportu dobowego, paragonu oraz numeru każdego z wydruków pokazane jest na przykładowych wydrukach w rozdziale [2](#page-203-0) *[Przykładowe wydruki](#page-203-0)* [na stronie 203.](#page-203-0)

### **Raporty fiskalne okresowe nie są zapisywane do kopii i nie posiadają numeru wydruku, stąd nie jest możliwy wydruk ich kopii.**

**UWAGA:** Korzystanie z funkcji drukowania z kopii elektronicznej jest możliwe tylko wtedy, jeżeli kasa nie jest w trakcie weryfikacji karty pamięci oraz nie jest w trakcie archiwizowania danych na kartę**.**

#### **[04] [D] Wyświetl sprzedaż**

#### **FUNKCJE KIEROWNIKA**

J

#### **04/D WYŚWIETL SPRZEDAŻ**

Funkcja umożliwia przeglądanie ilości i wartości sprzedaży, a dla opakowań zwrotnych dodatkowo ilości i wartości zwrotów dla poszczególnych towarów.

Po wywołaniu funkcji na wyświetlaczu pojawi się pierwsza pozycja bazy towarowej (1), w celu wyboru odpowiedniego towaru

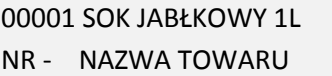

Sposób wyboru pozycji z listy patrz rozdział [3.4.3.](#page-13-0) *[Wprowadzanie danych](#page-13-0)* [na stronie 13.](#page-13-0)

Po wyborze i wyświetleniu odpowiedniego towaru (np. 500) należy go zatwierdzić, w celu wyświetlenia o nim informacji

Po zatwierdzeniu na wyświetlaczu pojawi się informacja o ilości sprzedaży danego towaru

Po naciśnięciu dowolnego klawisza (np. *Zatwierdź*) wyświetli się informacja o wartości sprzedaży danego towaru

Jeżeli towar jest opakowaniem po naciśnięciu dowolnego klawisza (np. *Zatwierdź*) wyświetli się kolejno informacja o ilości i wartości przyjętych zwrotów, w przeciwnym przypadku możliwe jest wybranie kolejnego towaru

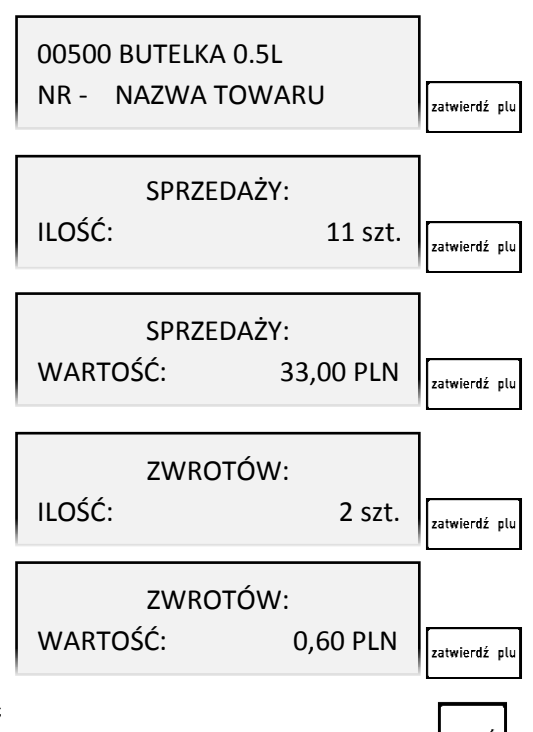

W celu opuszczenia funkcji należy nacisnąć klawisz *Wyjdź*

### **[05] [E] Ustawienia**

### **FUNKCJE KIEROWNIKA**

#### $\downarrow$ **05/E USTAWIENIA**

W tabeli poniżej znajdują się domyślne ustawienia kasy. W pierwszej kolumnie zaznaczone zostały ustawienia przywracane automatycznie do wartości zgodnych z wcześniejszymi modelami kas za pomocą funkcji USTAWIENIE ZGODNOŚCI (patrz rozdział [2.5.28](#page-164-0) *[05 28] [E 28[\] Ustawienie zgodności](#page-164-0)* [na stronie 164\)](#page-164-0).

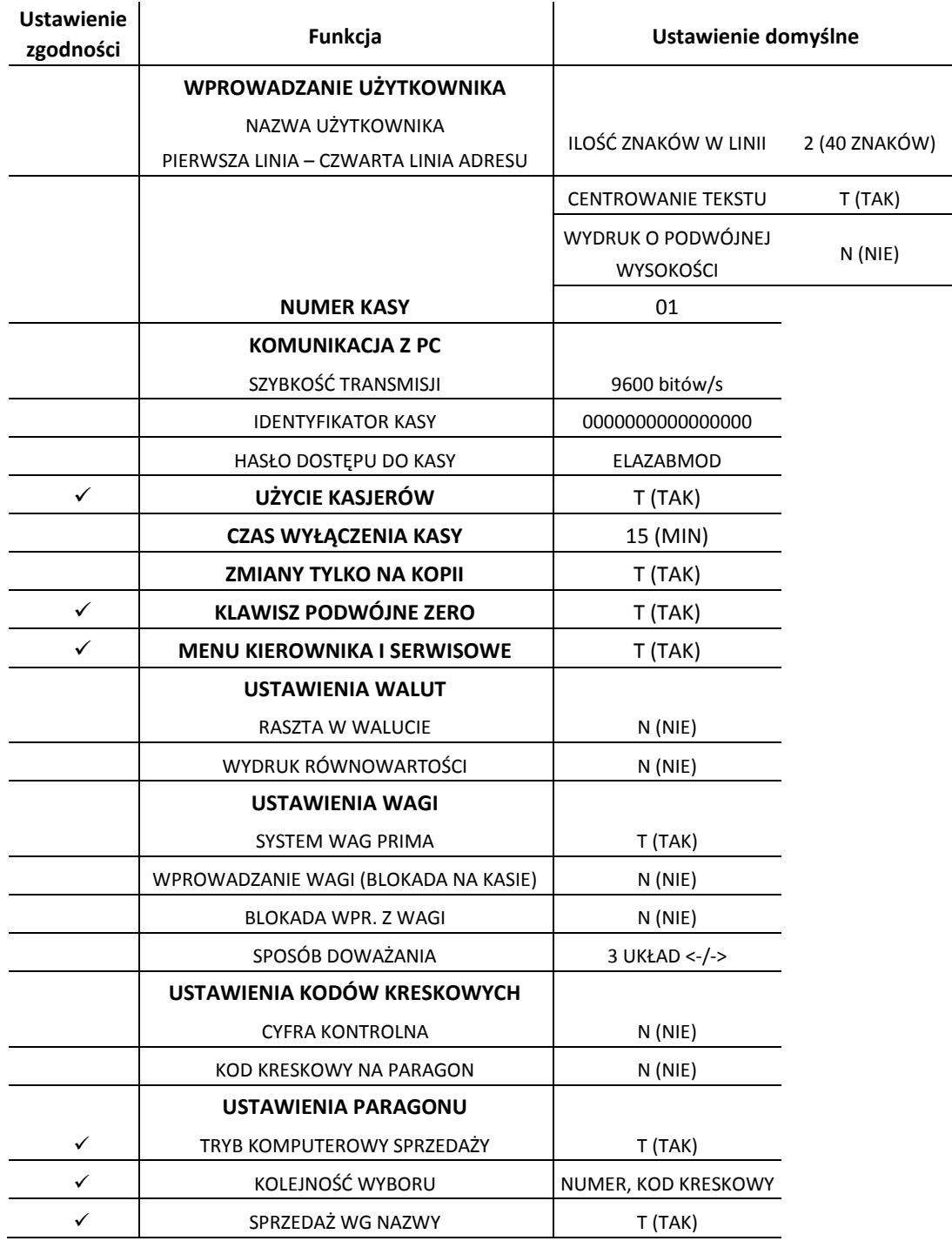

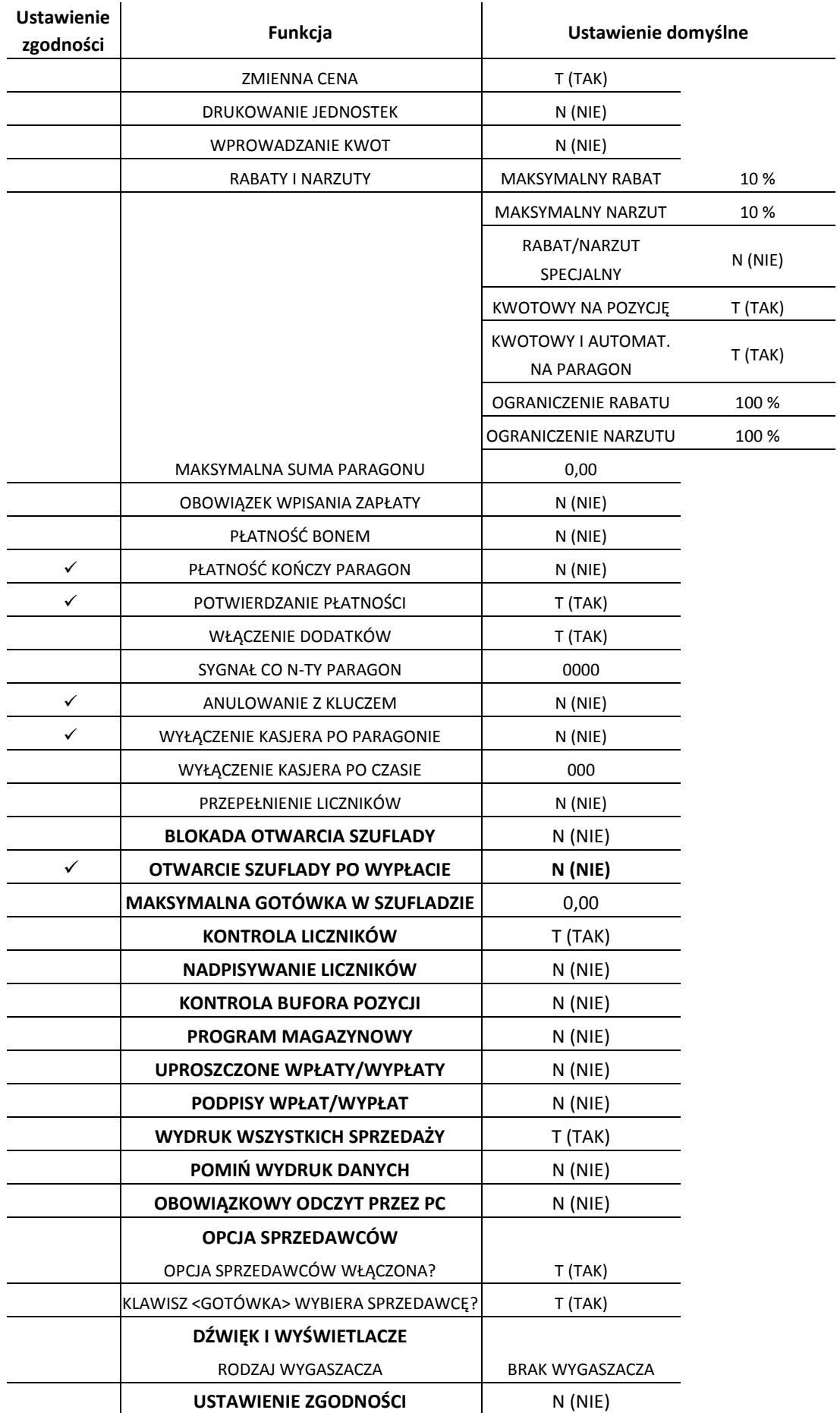

### **[05 01] [E A] Wprowadzenie użytkownika**

**FUNKCJE KIEROWNIKA**

J **05/E USTAWIENIA** 05/E **01/A** WPROW. UŻYTKOWNIKA

Ta grupa funkcji pozwala na wprowadzenie danych użytkownika do pamięci kasy tj. nazwa firmy i adres. Dane te będą drukowane w nagłówku każdego wydruku.

Po wywołaniu funkcji na wyświetlaczu pojawią się kolejne pozycje z listy dostępnych linii nagłówka, w celu wyboru linii do definiowania

WPROWADZENIE UŻYTKOWNIKA 1\*NAZWA UŻYTKOWNIKA

Sposób wyboru pozycji z listy patrz rozdział [3.4.3.](#page-13-0) *[Wprowadzanie danych](#page-13-0)* [na stronie 13.](#page-13-0)

Dostępnych jest 5 definiowanych linii nagłówka (nazwa użytkownika i 4 linie adresu). W każdej linii można wprowadzić maksymalnie 40 znaków lub 20 znaków z podwójną szerokością, zastosować centrowanie tekstu oraz podwójną wysokość znaków. Linia 6 (zawierająca nr NIP) wprowadzana jest w funkcjach serwisowych i nie może ona zostać zmieniona po przeprowadzeniu fiskalizacji kasy.

Po wyborze odpowiedniej linii pojawia się żądanie wprowadzenia odpowiedzi na pytanie dotyczące ilości znaków w danej linii, a tym samym szerokości tych znaków na wydruku

ILE ZNAKÓW W LINII? 20 albo 40 (1/2) 2

Wprowadzenie odpowiedzi 1, oznacza możliwość wprowadzenia w linii maksymalnie 20 znaków, które będą drukowane z podwójną szerokością. Wprowadzenie domyślnej odpowiedzi 2, oznacza możliwość wprowadzenia 40 znaków normalnej szerokości.

Po określeniu ilości znaków w linii, na wyświetlaczu pojawi się okno edycyjne w celu wprowadzenia, a następnie zatwierdzenia tekstu danej długości

Po zatwierdzeniu tekstu na wyświetlaczu pojawi się żądanie wprowadzenia odpowiedzi na kolejne pytanie dotyczące centrowania wprowadzonego tekstu

Wprowadzenie odpowiedzi TAK (T) oznacza, że wprowadzony tekst będzie automatycznie wyrównany do środka.

W kolejnynm kroku na wyświetlaczu pojawi się żądanie wprowadzenia odpowiedzi na ostatnie pytanie dotyczące wysokości wprowadzonego tekstu

Wprowadzenie odpowiedzi TAK (T) oznacza, że wprowadzony tekst będzie miał podwójną wysokość. Wprowadzenie odpowiedzi na ostatnie pytanie powoduje zapis linii do kasy, a sygnał dźwiękowy potwierdzi dokonanie zapisu. Analogicznie wprowadzane i konfigurowane są dane każdej z linii.

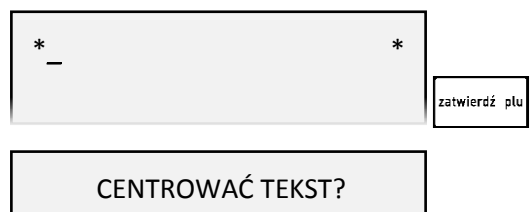

 $(T/N)$   $\underline{T}$ 

WYDRUK O PODWÓJNEJ WYSOKOŚCI? (T/N) <u>T</u>

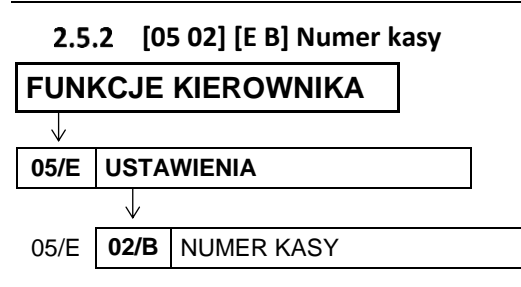

Funkcja umożliwia przypisania kasie numeru, który jest drukowany w stopce każdego dokumentu drukowanego przez kasę, umożliwiając jej identyfikację oraz adresowanie przy współpracy z komputerem. Jako identyfikator kasy możliwe jest wprowadzenie liczb z zakresu od 01 do 99. Jeżeli w systemie kasowym występuje więcej niż 99 kas to do identyfikacji należy użyć funkcji Identyfikator kasy (patrz rozdział [2.5.3.3](#page-119-0) *[\[05 03 3\] \[E C C\] Identyfikator kasy](#page-119-0)* [na stronie 119\)](#page-119-0).

Po wywołaniu funkcji na wyświetlaczu pojawi się żądanie wprowadzenia numeru kasy

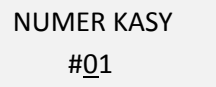

Po wprowadzeniu numeru sygnał dźwiękowy potwierdzi przypisanie go do kasy. Domyślne ustawienie numeru kasy: 01.

### **[05 03] [E C] Komunikacja z PC**

Ta grupa funkcji pozwala zmienić ustawienia związane z komunikacją kasy po podłączeniu do komputera (patrz rozdział [7](#page-68-0) *[Podłączenie kasy do komputera](#page-68-0), modemu lub sieci Ethernet* [na stronie 68\)](#page-68-0).

 *[05 03 1] [E C A] Szybkość transmisji*

| <b>FUNKCJE KIEROWNIKA</b> |                   |                                |                                       |  |
|---------------------------|-------------------|--------------------------------|---------------------------------------|--|
|                           |                   |                                |                                       |  |
| 05/E                      | <b>USTAWIENIA</b> |                                |                                       |  |
|                           |                   |                                |                                       |  |
|                           |                   | 05/E   03/C   KOMUNIKACJA Z PC |                                       |  |
|                           |                   |                                | 05/E 03/C   1/A   SZYBKOŚĆ TRANSMISJI |  |

Funkcja umożliwia ustawienie szybkości transmisji przy współpracy z komputerem.

Po wywołaniu funkcji na wyświetlaczu pojawią się kolejne pozycje z listy dostępnych szybkości transmisji, w celu wyboru jednej z nich

SZYBKOŚĆ TRANSMISJI 1\*9600 bitów/s

Sposób wyboru pozycji z listy patrz rozdział [3.4.3.](#page-13-0) *[Wprowadzanie danych](#page-13-0)* [na stronie 13.](#page-13-0) Sygnał dźwiękowy potwierdzi dokonanie wyboru.

Dostępne szybkości transmisji:

- 1 **9600 bitów/s**
- 2 **19200 bitów/s**
- 3 **28800 bitów/s**
- 4 **57600 bitów/s**

Ogólną zasadą jest stosowanie niższych prędkości transmisji dla dłuższych połączeń. Prędkość 57600 bitów/s można stosować tylko przy bezpośrednim połączeniu kasy z komputerem (bez dodatkowych urządzeń pośrednich).

Domyślna szybkość transmisji wynosi 9600 bitów/s.

<span id="page-119-1"></span>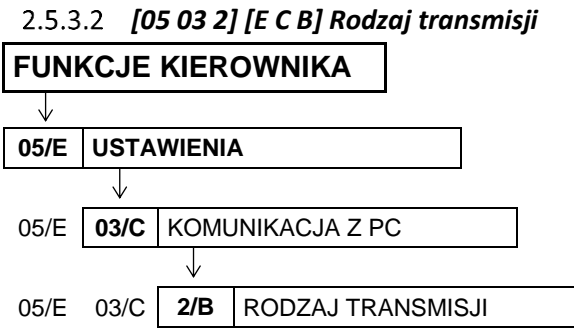

Kasa może być podłączona do komputera: bezpośrednio, jak również za pomocą modemu lub sieci Ethernet. Funkcja umożliwia wybór rodzaju transmisji:

- 1 BEZPOŚREDNIA Połączenie bezpośrednie (przez złącze PC kasy).
- 2 PRZEZ MODEM Połączenie przez zewnętrzny modem (przez złącze PC kasy). W celu konfiguracji połączenia należy ustawić odpowiednie parametry m.in. typ modemu, liczbę dzwonków (patrz rozdział [2.5.3.5](#page-120-0) *[\[05 03 5\]](#page-120-0)  [\[E C E\] Ustawienia modemu](#page-120-0)* [na stronie 120\)](#page-120-0). 3 PRZEZ LAN/WAN Połączenie przez sieć Ethernet (przez złącze LAN kasy). W celu konfiguracji połączenia należy ustawić odpowiednie parametry sieci LAN/WAN (patrz rozdział [2.5.3.6](#page-122-0) *[\[05 03 6\] \[E C F\] Ustawienia](#page-122-0)  [LAN/WAN](#page-122-0)* [na stronie 122\)](#page-122-0).

#### <span id="page-119-0"></span> *[05 03 3] [E C C] Identyfikator kasy*

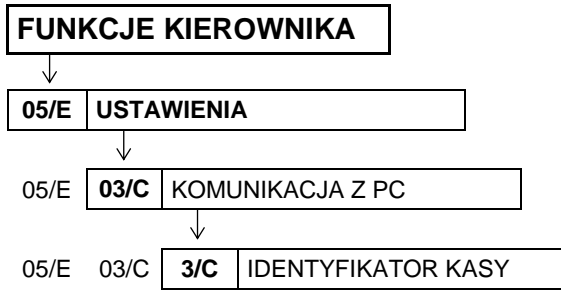

Funkcja umożliwia identyfikację kasy przy współpracy z komputerem w dużych systemach kasowych (powyżej 99 kas).

Po wywołaniu funkcji na wyświetlaczu pojawi się żądanie wprowadzenia identyfikatora

IDENTYFIKATOR KASY: \*0000000000000000\*

atwierdź olu

Jako identyfikator kasy możliwe jest wprowadzenie dowolnego ciągu znaków lub cyfr (maksimum 16). Sposób wprowadzania znaków patrz rozdział [3.4.3.](#page-13-0) *[Wprowadzanie danych](#page-13-0)* [na stronie 13.](#page-13-0)

Po zatwierdzeniu sygnał dźwiękowy potwierdzi przypisanie wprowadzonego identyfikatora do kasy. Domyślne ustawienie 0000000000000000 oznacza, że nie ma zdefiniowanego identyfikatora.

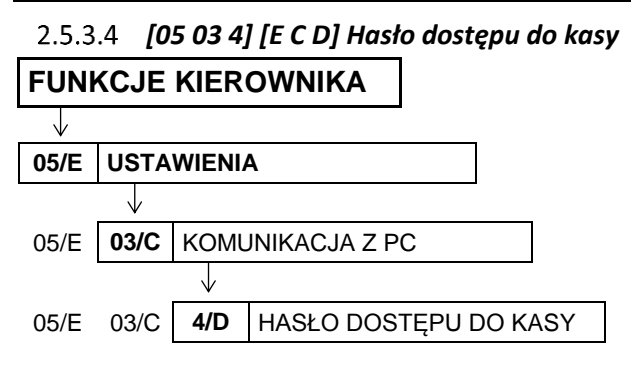

Funkcja umożliwia zmianę hasła dostępu do kasy przy transmisji danych przez modem lub sieć LAN/WAN. Dzięki zabezpieczeniu hasłem osoby nieupoważnione nie będą mogły odczytać ani modyfikować danych zawartych w kasie. Hasło dostępu może być również zmieniane zdalnie przez program serwisowy.

Po wywołaniu funkcji na wyświetlaczu pojawi się żądanie wprowadzenia nowego hasła dostępu do kasy (podpowiadane jest ostatnie ustawienie)

<span id="page-120-0"></span>Ustawienie domyślne: ELZABMOD.

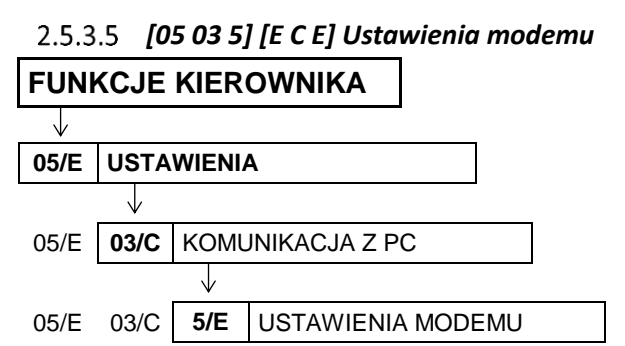

### 2.5.3.5.1 *[05 03 5 1] [E C E A] Liczba dzwonków*

Istnieje możliwość określenia po ilu sygnałach modem odbierze połączenie przychodzące.

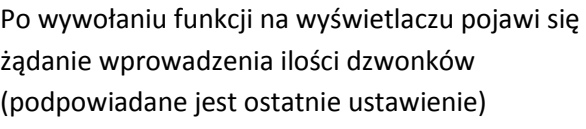

LICZBA DZWONKÓW: 3

Możliwość wprowadzenia cyfr z zakresu od 1 do 9. Ustawienie domyślne: 3.

#### 2.5.3.5.2 *[05 03 5 2] [E C E B] Typ modemu*

Funkcja umożliwia ustawienie typu modemu.

Możliwy jest wybór jednej z trzech możliwości:

- 1 **PSTN (ANALOGOWY)** Do kasy podłączony jest modem ASOTEL GVC-R21 (w ofercie ELZAB).
- 2 **GSM** Do kasy podłączony jest modem Siemens TC35 terminal (w ofercie ELZAB).
- 3 UŻYTKOWNIKA Inny modem

HASŁO DOSTĘPU DO KASY: \*ELZABMOD\*

zatwierdź plu

komunikat

Parametr ten określa zestaw komend, które będą wysłane do modemu celem przygotowania go do współpracy z kasą. Przy wybraniu opcji RODZAJ TRANSMISJI PRZEZ MODEM (patrz rozdział [2.5.3.2](#page-119-1) *[\[05 03 2\] \[E C B\] Rodzaj transmisji](#page-119-1)* [na stronie 119\)](#page-119-1) kasa po każdym załączeniu zasilania wysyła do modemu ciąg instrukcji programujących. W przypadku modemów PSTN lub GSM komendy zostały na stałe wpisane do kasy. W przypadku modemu UŻYTKOWNIKA sporządzenie odpowiedniego zestawu komend pozostawione jest użytkownikowi lub serwisantowi. Zapis przygotowanego zestawu komend może odbyć się przez interfejs szeregowy/modem/LAN np. programem serwisowym.

Dla modemów GSM i UŻYTKOWNIKA (zdefiniowanego jako modem GSM) w trakcie ustawiania typu modemu pojawi się na wyświetlaczu żądanie wprowadzenia dodatkowego parametru – PINu karty GSM

Ustawienie domyślne: PSTN (analogowy).

### 2.5.3.5.3 *[05 03 5 3] [E C E C] Programowanie modemu*

Funkcja umożliwia zaprogramowanie modemu, dzięki czemu zawsze po włączeniu zasilania modem będzie gotowy do odbioru przychodzącego połączenia (będzie w trybie AutoAnswer).

Po wywołaniu funkcji na wyświetlaczu pojawi się komunikat

W przypadku prawidłowego zaprogramowania modemu po kilkunastu sekundach pojawi się kolejny ZAPROGRAMOWANO MODEM NACIŚNIJ DOWOLNY KLAWISZ

W trakcie programowania mogą się pojawić komunikaty o błędach, które przedstawiono w tabeli poniżej:

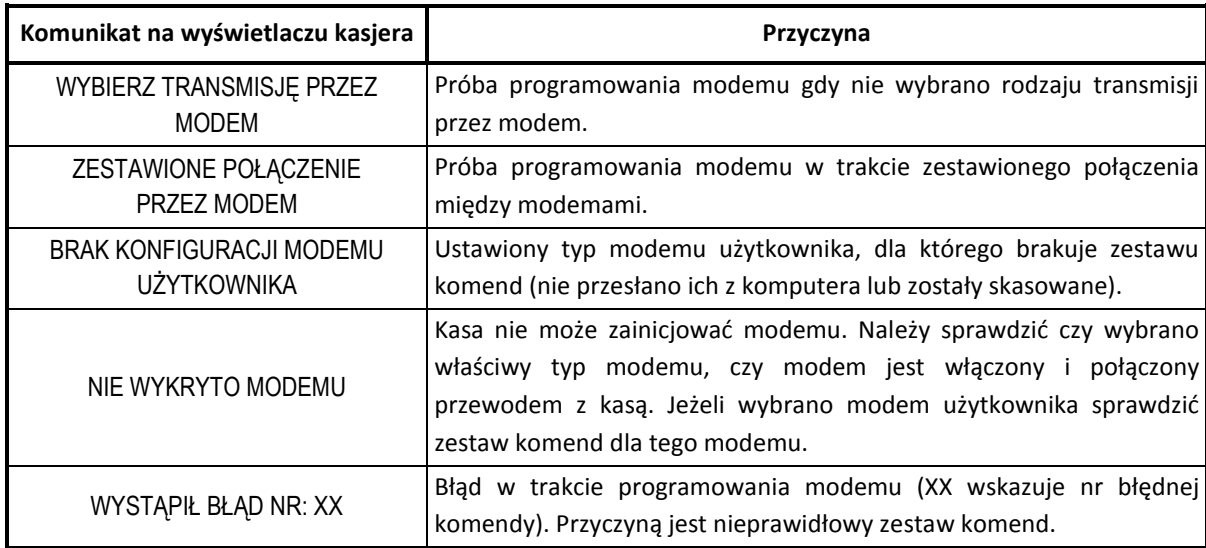

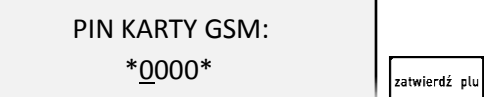

PROGRAMOWANIE MODEMU CZEKAJ…

<span id="page-122-0"></span>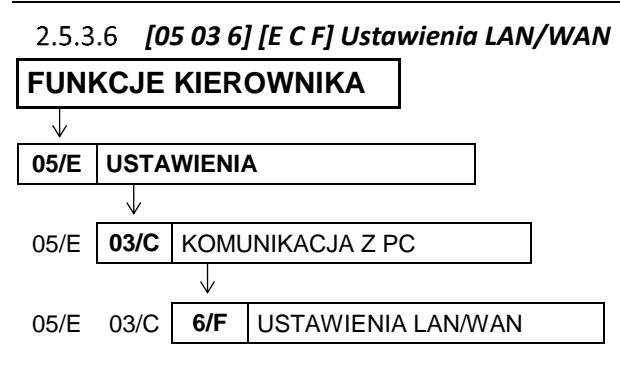

Dostępne funkcje umożliwiają konfigurację kasy do pracy przez sieć Ethernet.

#### 2.5.3.6.1 *[05 03 6 1] [E C F A] Adres IP kasy*

W przypadku użycia kasy w sieci lokalnej (LAN) należy nadać adres IP zgodny z ustawieniami danej sieci. W przypadku użycia kasy w sieci rozległej (WAN) możliwe są następujące ustawienia:

- Kasa jest podłączona bezpośrednio do sieci WAN w tym przypadku ADRES IP KASY jest globalny i widoczny w całej sieci WAN.
- Kasa jest podłączona za bramą w tym przypadku kasa posiada lokalny adres IP, a brama przekierowuje ruch sieciowy.
- Kasa jest podłączona do sieci VPN -w tym przypadku należy nadać adres IP zgodny z ustawieniami sieci VPN.

Po wywołaniu funkcji na wyświetlaczu pojawi się żądanie wprowadzenia adresu IP kasy

PODAJ NUMER IP KASY 010.000.000.100

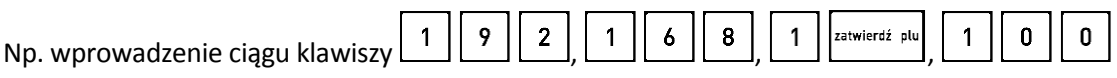

spowoduje ustawienie adresu IP na: 192.168.1.100. Ustawienie domyślne: 10.0.0.1

### 2.5.3.6.2 *[05 03 6 2] [E C F B] Maska podsieci*

Maskę podsieci należy skonfigurować analogicznie jak ADRES IP kasy.

Ustawienie domyślne: 255.255.255.0

#### 2.5.3.6.3 *[05 03 6 3] [E C F C] Numer portu TCP*

Domyślną wartością jest 1001, wartości tej zwykle nie ma potrzeby zmieniać. W przypadku zmiany należy zapewnić odpowiednią konfigurację oprogramowania obsługującego sprzedaż lub programu serwisowego.

#### 2.5.3.6.4 *[05 03 6 4] [E C F D] Adres IP bramy*

W przypadku podłączenia kasy za bramą należy wpisać ADRES IP BRAMY. W przypadku użycia kasy w sieci bez bramy należy wpisać ADRES IP KASY.

Ustawienie domyślne: 10.0.0.1

#### 2.5.3.6.5 *[05 03 6 5] [E C F E] Ogranicz IP docelowy*

Funkcja ta umożliwia ograniczenie adresu IP, z którego następuje połączenie z kasą. Domyślnie ograniczenie to jest wyłączone (adres IP jest ustawiony na 0.0.0.0). W przypadku wpisania niezerowego adresu IP kasa będzie odrzucać próby połączenia z innych adresów niż wpisany.

Ustawienie domyślne: 0.0.0.0

#### 2.5.3.6.6 *[05 03 6 6] [E C F F] Przywróć domyślne*

Wywołanie funkcji powoduje przywrócenie ustawień domyślnych dla ustawień sieci Ethernet.

#### **[05 04] [E D] Użycie kasjerów**

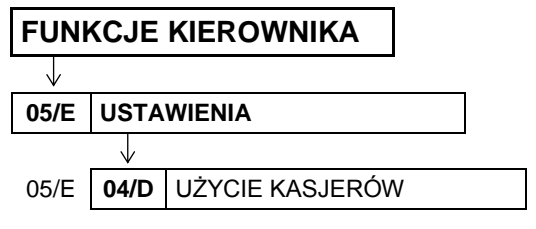

Opcja umożliwia wymuszenie identyfikacji kasjera podczas rozpoczęcia pracy.

Po wybraniu opcji na wyświetlaczu pojawi się żądanie wprowadzenia odpowiedzi na pytanie dotyczące sposobu włączenia kasjera

CZY KASJERZY SĄ UŻYWANI ? (T/N) T

Sposób wprowadzania odpowiedzi (T/N) patrz rozdział [3.4.3.](#page-13-0) *[Wprowadzanie danych](#page-13-0)* [na stronie 13.](#page-13-0)

Ustawienie opcji na TAK (T) powoduje uruchomienie funkcji włączenia kasjera bezpośrednio po włączeniu kasy (patrz rozdział [1.1](#page-71-0) *[1] [[A\] Włączenie kasjera](#page-71-0)* [na stronie 71\)](#page-71-0). Ustawienie opcji na NIE (N) powoduje automatyczne włączenie domyślnego kasjera (nr 30), z pełnymi uprawnieniami dostępu do funkcji kasy, bez żądania wprowadzenia hasła. Wyłączenie opcji jest użyteczne, jeżeli kasa jest obsługiwana przez jedną osobę.

Domyślnie opcja ustawiona jest na TAK (T), czyli kasjer musi wprowadzić swoje indywidualne hasło dostępu bezpośrednio po włączeniu kasy.

#### **[05 05] [E E] Czas wyłączenia kasy**

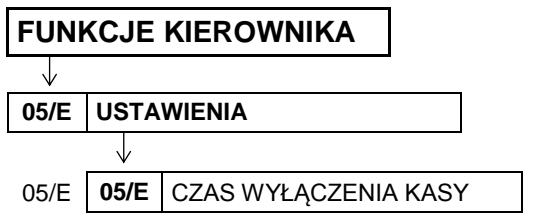

Funkcja umożliwia automatyczne wyłączanie kasy po zadanym czasie. Warunkiem jest praca na akumulatorze oraz brak aktywności klawiatury kasy i brak transmisji danych z dodatkowych urządzeń podłączonych do kasy np. wagi, czytnika kodów kreskowych, komputera.

Po wywołaniu funkcji na wyświetlaczu pojawi się żądanie wprowadzenia czasu wyłączenia kasy

PODAJ CZAS WYŁĄCZENIA KASY (min): 015

Czas należy wprowadzić z zakresu od 0 do 120 minut. Wartość 0 oznacza czas 15 sekund.

Domyślny czas wynosi 15 minut.

# **[05 06] [E F] Zmiany tylko na kopii FUNKCJE KIEROWNIKA** J **05/E USTAWIENIA** Jz 05/E **06/F** ZMIANY TYLKO NA KOPII

Opcja umożliwia ustawienie sposobu raportowania zmian w bazie towarowej.

Po wybraniu opcji na wyświetlaczu pojawi się żądanie wprowadzenia odpowiedzi na pytanie w sprawie sposobu raportowania zmian

RAPORTY ZMIAN TOWARÓW TYLKO NA KOPII ? (T/N) T

Sposób wprowadzania odpowiedzi (T/N) patrz rozdział [3.4.3.](#page-13-0) *[Wprowadzanie danych](#page-13-0)* [na stronie 13.](#page-13-0)

Ustawienie opcji na TAK (T) oznacza raportowanie zmian w bazie towarowej wyłącznie na kopii elektronicznej, w celu zmniejszenia zużycia papieru i przyspieszenia samej operacji. Ustawienie opcji na NIE (N) oznacza, że przed wydrukiem kolejnego raportu dobowego zostanie wydrukowany RAPORT ZMIAN TOWARÓW zawierający informacje o zdefiniowaniu nowych towarów, skasowaniu towarów oraz wprowadzeniu zmian w bazie towarowej (jeżeli nie został wydrukowany wcześniej).

Domyślnie opcja ustawiona jest na TAK (T), czyli raportowanie zmian realizowane jest tylko na kopii.

# **[05 07] [E G] Klawisz podwójne zero**

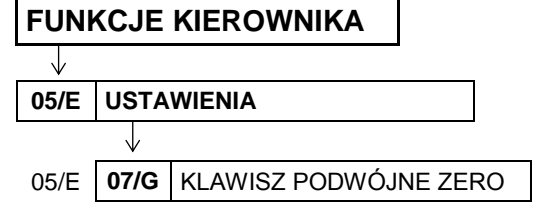

Opcja umożliwia wybór, czy klawisz ma funkcjonować jako dwa zera, czy ma pozostać nieaktywnym.

Po wybraniu opcji na wyświetlaczu pojawi się żądanie wprowadzenia odpowiedzi na pytanie w sprawie definicji klawisza

KLAWISZ PODWÓJNEGO ZERA AKTYWNY ?  $(T/N)$  T

Sposób wyboru pozycji z listy patrz rozdział [3.4.3.](#page-13-0) *[Wprowadzanie danych](#page-13-0)* [na stronie 13.](#page-13-0) Domyślnie ustawienie opcji na TAK (T) oznacza, że do klawisza przypisane są dwa zera.

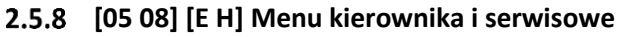

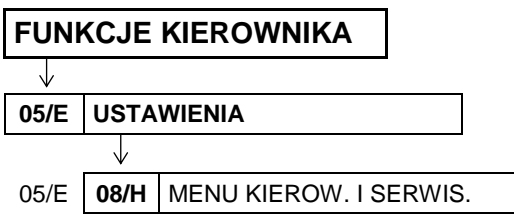

 $00\,$ 

Ustawienie opcji na TAK (T) pozwala na dostęp do wszystkich funkcji kierownika i funkcji serwisowych niezależnie od tego, czy dany kasjer ma uprawnienia dostępu do poszczególnych funkcji. Jedynym ograniczeniem dostępu jest wtedy klucz w stacyjce B, który musi być w położeniu poziomym.

Po wybraniu opcji na wyświetlaczu pojawi się żądanie wprowadzenia odpowiedzi na pytanie w sprawie bezwzględnego dostępu do FUNKCJI KIEROWNIKA <sup>i</sup> SERWISOWYCH

DOSTĘP Z KLUCZEM DO MENU KIER. I SERWISOW.? (T/N) T

Domyślne ustawienie na TAK (T). Zapewnia to zgodność działania kasy z wcześniejszymi modelami kas ELZAB Delta i Delta Lux. Jeżeli jednak mają zostać w pełni wykorzystane możliwości różnicowania dostępu do funkcji kasy w zależności od przydzielonych uprawnień, opcję należy ustawić na NIE (N).

### **[05 09] [E I] Wiadomości kasjera**

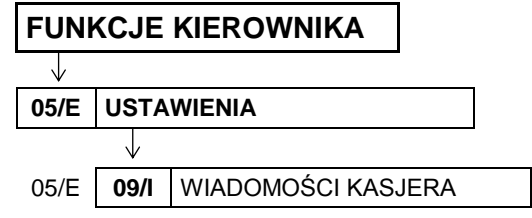

Opcja pozwala włączyć obsługę wiadomości przychodzących i wychodzących kasjera. Aby korzystać z tej możliwości oprogramowanie działające na podłączonym komputerze, obsługujące sprzedaż musi z tej możliwości korzystać. Wiadomości wychodzące kasjera są wysyłanie z funkcji w menu kasjera do zewnętrznego komputera i mogą dotyczyć np. potrzeby dostawy kończących się towarów. Wiadomości przychodzące z komputera mogą się pojawiać po zalogowaniu się kasjera, przed raportem końca zmiany lub przed paragonem.

Po wybraniu opcji na wyświetlaczu pojawi się żądanie wprowadzenia odpowiedzi na pytanie w sprawie uruchomienia obsługi wiadomości kasjera

WIADOMOŚCI KASJERA WŁĄCZONE ? (T/N) N

Domyślne ustawienie opcji na NIE (N) oznacza brak obsługi wiadomości kasjera.

### <span id="page-125-0"></span> **[05 10] [E J] Ustawienia walut**

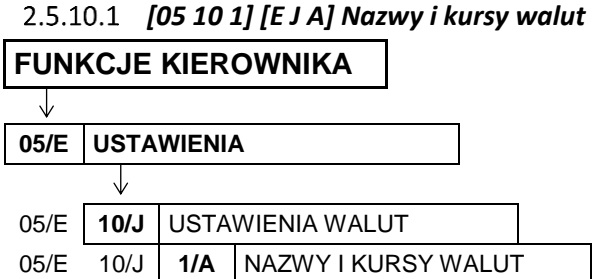

Funkcja umożliwia zdefiniowanie 8 walutowych form płatności, posiadających nazwę i kurs wymiany.

Po wywołaniu funkcji na wyświetlaczu pojawią się kolejne pozycje z listy walut, w celu wybrania pozycji do definiowania

WYBIERZ WALUTĘ 01\*

Sposób wyboru pozycji z listy patrz rozdział [3.4.3.](#page-13-0) *[Wprowadzanie danych](#page-13-0)* [na stronie 13.](#page-13-0)

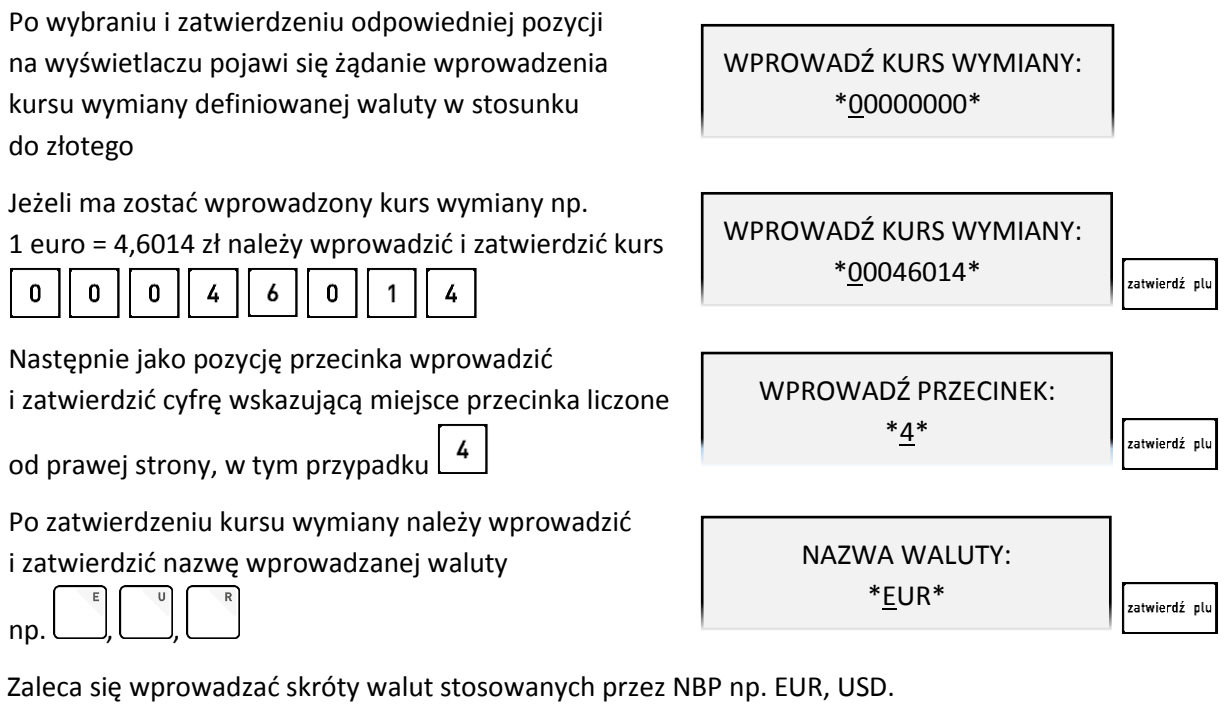

Kurs wymiany równy 00000000 oznacza, że płatność walutowa nie będzie używana.

#### *[05 10 2] [E J B] Reszta w walucie*

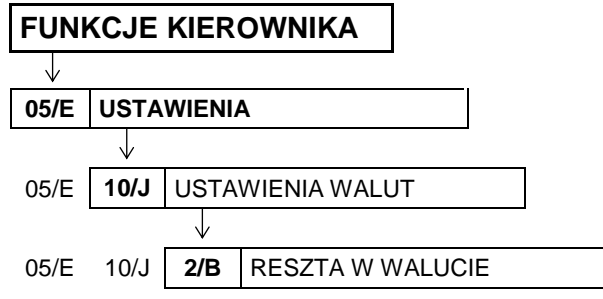

Możliwy jest wybór, czy reszta ma być wypłacana w walucie podstawowej (złotych lub euro po zmianie waluty), czy w ostatniej walucie wprowadzonej przy płatności paragonu (podstawowej lub jednej z dodatkowych). Włączenie opcji ma znaczenie tylko wtedy, kiedy na paragonie użyto płatności walutowych i wystąpiła reszta.

Po wybraniu opcji na wyświetlaczu pojawi się żądanie wprowadzenia odpowiedzi na pytanie dotyczące waluty, w której będzie wydawana reszta

RESZTA WYDANA W OSTATNIO WPROWADZ. WALUCIE? (T/N) N

Sposób wprowadzania odpowiedzi (T/N) patrz rozdział [3.4.3](#page-13-0) *[Wprowadzanie danych](#page-13-0)* [na stronie 13.](#page-13-0)

Domyślnie opcja ustawiona jest na NIE (N), czyli wydawanie reszty następuje zawsze w walucie podstawowej.

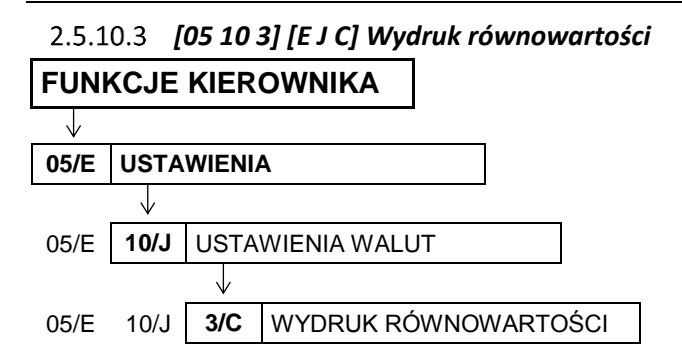

Opcja umożliwia włączenie na paragonie wydruku równowartości sumy paragonu w euro, jeżeli złoty jest walutą podstawową lub równowartości w złotych jeżeli to euro jest walutą podstawową. Kwota równowartości wraz z wprowadzonym kursem wymiany drukowane są po logo fiskalnym. Wydruk może zostać włączony np. w okresie przed przejściem na euro w celu porównania wartości paragonu w dotychczasowej i nowej walucie.

Po wybraniu opcji na wyświetlaczu pojawi się żądanie wprowadzenia odpowiedzi na pytanie w sprawie wydruku równowartości na paragonie

DRUKOWAĆ RÓWNOWARTOŚĆ SUMY PARAGONU? (T/N) N

Sposób wprowadzania odpowiedzi (T/N) patrz rozdział [3.4.3](#page-13-0) *[Wprowadzanie danych](#page-13-0)* [na stronie 13.](#page-13-0)

Jeżeli opcja zostanie ustawiona na TAK (T), pojawi się możliwość wprowadzenia kursu wymiany euro/złoty, wg którego będzie przeliczana dodatkowo drukowana wartość paragonu w walucie dodatkowej. Domyślnie opcja ustawiona jest na NIE (N), czyli wartość paragonu drukowana jest tylko w walucie podstawowej.

<span id="page-127-0"></span>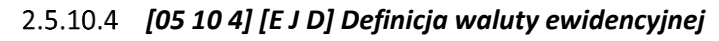

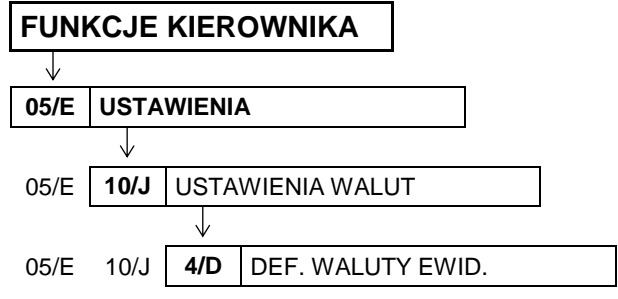

Funkcja pozwala zdefiniować, kiedy i na jaką walutę zostanie zmieniona waluta podstawowa w kasie, np. zmiana ze złotych na euro.

Po wywołaniu funkcji na wyświetlaczu pojawi się żądanie wprowadzenia planowanej daty i godziny zmiany waluty ewidencyjnej

DATA ZMIANY WALUTY 2000r00.00 00:00

Domyślne ustawienie 2000r00.00 00:00, oznacza, że nie ma zdefiniowanej zmiany waluty. Jeżeli data i czas wprowadzenia nowej waluty będą znane, to należy je wprowadzić do kasy. Jeżeli ma zostać wprowadzona data np. 1 stycznia 2017r godz. 00:00 należy wpisać

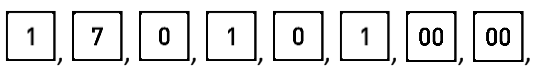

a następnie zatwierdzić wprowadzone dane zgodnie z żądaniem na wyświetlaczu

Po zatwierdzeniu danych należy wprowadzić i zatwierdzić nazwę wprowadzanej waluty (np. EUR)

Następnie na wyświetlaczu pojawi się żądanie wprowadzenia odpowiedzi na pytanie dotyczące sposobu przeliczenia cen towarów przy zmianie waluty

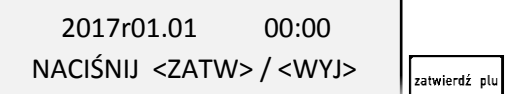

NAZWA WALUTY \*EUR\* .<br>zatwierdź olu

PRZELICZYĆ CENY TOWARÓW PODCZAS ZMIANY? (T/N) N

Sposób wprowadzania odpowiedzi (T/N) patrz rozdział [3.4.3](#page-13-0) *[Wprowadzanie danych](#page-13-0)* [na stronie 13.](#page-13-0)

Jeżeli zostanie wybrana odpowiedź TAK (T), to pojawi się możliwość wskazania zdefiniowanej wcześniej w kasie waluty np. EUR, której kurs wymiany zostanie użyty przez kasę do automatycznego przeliczenia cen towarów. Jeżeli ceny towarów mają zostać przeliczone i przesłane przez oprogramowanie działające na podłączonym komputerze lub ręcznie przez użytkownika, należy wybrać domyślną odpowiedź NIE (N).

Następnie pojawi się żądanie wprowadzenia odpowiedzi na pytanie dotyczące zerowania liczników sprzedaży przy zmianie waluty

SKOSOWAĆ NIEFISK. LICZN. PODCZAS ZMIANY? (T/N) N

Jeżeli zostanie wybrana odpowiedź TAK (T), to przed zmianą waluty należy dokonać na kasie rozliczenia sprzedaży i kasjerów w starej walucie przez wydruk odpowiednich raportów lub przez odczyt z komputera. Po przejściu na nową walutę wszystkie liczniki niefiskalne związane ze sprzedażą, zwrotami opakowań, grupami, liczniki sprzedaży dla kasjerów itd. zostaną wyzerowane. Jeżeli jednak liczniki nie mają zostać skasowane, należy wybrać domyślną odpowiedź NIE (N).

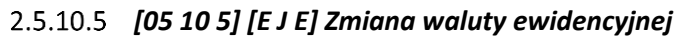

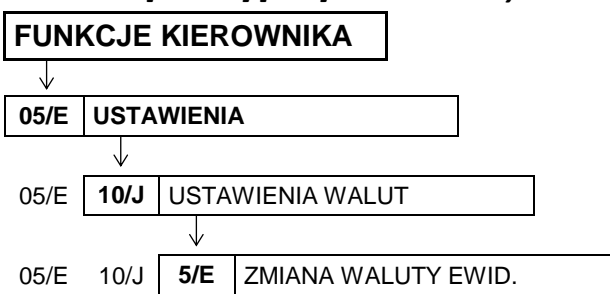

Od wprowadzonej daty i godziny przejścia na nową walutę (patrz rozdział [2.5.10.4](#page-127-0) *[\[05 10 4\] \[E J](#page-127-0) D] [Definicja waluty](#page-127-0) ewidencyjnej* [na stronie 127\)](#page-127-0), przy próbie wystawienia paragonu kasa wydrukuje informację o treści: ZMIANA WALUTY PROSZĘ WYKONAĆ CZYNNOŚCI WG INSTRUKCJI OBSŁUGI. Do czasu zmiany waluty dalsza sprzedaż nie będzie możliwa i każda próba wystawiania paragonu będzie powodowała wydruk powyższej informacji.

**UWAGA:** W przypadku, jeżeli użytkownik nie zamierza jeszcze zmieniać waluty ewidencyjnej (np. data zmiany została błędnie wprowadzona) należy zmienić datę w definicji waluty (patrz rozdział [2.5.10.4](#page-127-0) *[\[05](#page-127-0)  10 4] [E* J D] Definicja waluty [ewidencyjnej](#page-127-0) [na stronie 127\)](#page-127-0).

W celu przełączenia kasy na nową walutę należy wykonać następujące czynności:

- Wykonać raport fiskalny dobowy (jeżeli nie został wykonany po ostatniej sprzedaży)
- Jeżeli kasa współpracuje z komputerem i programem magazynowym, należy wykonać odczyt danych o sprzedaży z kasy. Jeżeli program magazynowy dysponuje opcją przeliczania i zmiany cen w kasach (np. z cen w złotych na ceny w euro), należy jej użyć oraz nie wybierać opcji przeliczenia cen automatycznie przez kasę podczas definiowania waluty
- Jeżeli przy definiowaniu waluty nie wybrano kasowania niefiskalnych liczników:
	- wykonać raport szczegółowy sprzedaży i raport zwrotów opakowań z zerowaniem liczników
	- wykonać raport sprzedaży wg grup z zerowaniem liczników
	- wykonać obydwa raporty sumacyjne z zerowaniem liczników
	- wykonać raporty zamknięcia zmian wszystkich kasjerów w celu ich rozliczenia
- Jeżeli nie wykonano zmiany cen za pomocą programu magazynowego i nie wybrano opcji przeliczenia cen automatycznie przez kasę podczas definiowania waluty, należy ceny przeliczyć i zmienić w kasie ręcznie (patrz rozdział [2.1.9](#page-95-0) *[01 09] [[A I\] Zmiana cen towarów](#page-95-0)* [na](#page-95-0)  [stronie 95\)](#page-95-0)

Po wykonaniu powyższych operacji zostanie na kasie rozliczony okres sprzedaży w bieżącej walucie. Należy teraz wywołać funkcję ZMIANA WALUTY EWIDENCYJNEJ.

Po wywołaniu funkcji na wyświetlaczu pojawi się żądanie wprowadzenia odpowiedzi na pytanie dotyczące przeprowadzenia rozliczenia dotychczasowej sprzedaży

CZY ROZLICZONO JUŻ OKRES POPRZEDNIEJ WALUTY ? N

Sposób wprowadzania odpowiedzi (T/N) patrz rozdział [3.4.3](#page-13-0) *[Wprowadzanie danych](#page-13-0)* [na stronie 13.](#page-13-0)

Wprowadzenie odpowiedzi NIE (N) przerywa operację zmiany waluty ewidencyjnej. Daje to możliwość rozliczenia sprzedaży w bieżącej walucie, która jest warunkiem koniecznym do zmiany waluty. Wprowadzenie odpowiedzi TAK (T) kontynuuje operację zmiany waluty.

Wprowadzenie odpowiedzi TAK (T) wywołuje pojawienie się żądania ostatecznego zatwierdzenia wykonania operacji zmiany waluty

CZY PRZERWAC OPERACJĘ ZMIANY WALUTY (T/N)? T

Wprowadzenie odpowiedzi NIE (N) (wybranie odpowiedzi N) następnie wykona się operacja przeliczenia cen i zerowania liczników sprzedaży (o ile wybrano te opcje przy definiowaniu waluty ewidencyjnej) oraz operacja zmiany waluty. Na koniec wydrukuje się raport z wykonania operacji zmiany waluty. **Nie należy w tym czasie wyłączać kasy.**

Możliwe jest dokonanie 30 zmian waluty ewidencyjnej. Po osiągnięciu limitu zmian sprzedaż na kasie jest możliwa jedynie w walucie ewidencyjnej po ostatnio wprowadzonej zmianie.

W przypadku uruchomienia funkcji przy braku zdefiniowanej nowej waluty ewidencyjnej na wyświetlaczu pojawi się odpowiedni komunikat

OBECNIE BRAK ZMIANY WALUTY DO WPROWADZENIA

**UWAGA:** Jeżeli po zmianie waluty ewidencyjnej kasa ma przyjmować inne walutowe formy płatności (np. złotówki), należy w funkcji NAZWY I KURSY WALUT (patrz rozdział [2.5.10.1](#page-125-0) *[05 10 1] [E J [A\] Nazwy](#page-125-0) i [kursy walut](#page-125-0)* [na stronie 125](#page-125-0)) zdefiniować kursy i nazwy tych walut, ponieważ dotychczas zdefiniowane ustawienia zostaną usunięte podczas zmiany waluty.

# **[05 11] [E K] Ustawienia wagi**

Ta grupa funkcji pozwala zmienić ustawienia związane z obsługą wag podłączonych do kasy.

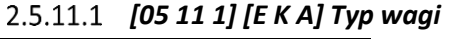

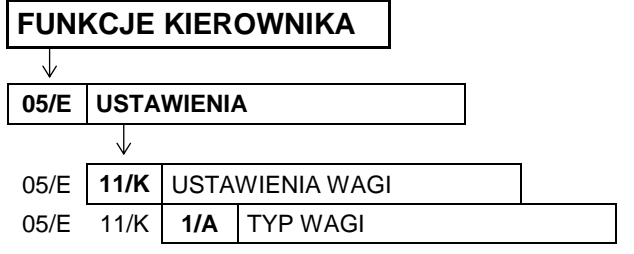

Funkcja służy do wyboru typu wagi podłączonej do kasy.

Po wywołaniu funkcji na wyświetlaczu pojawią się kolejne pozycje na liście wag współpracujących z kasą, w celu wyboru odpowiedniego typu wagi (podpowiadana jest pozycja domyślna lub ostatnio wybrana)

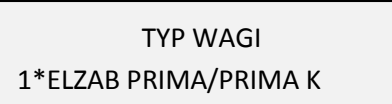

Sposób wyboru pozycji z listy patrz rozdział [3.4.3.](#page-13-0) *[Wprowadzanie danych](#page-13-0)* [na stronie 13.](#page-13-0)

Sygnał dżwiękowy potwierdzi dokonanie wyboru. Domyślny wybór: pozycja nr 1.

Szczegółowy wykaz wag oraz informacje o ich podłączeniu i obsłudze zostały zamieszczone w rozdziale [6.3](#page-62-0) *[Podłączenie wagi](#page-62-0)* [na stronie 62\)](#page-62-0).

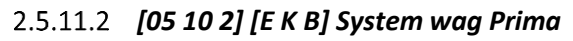

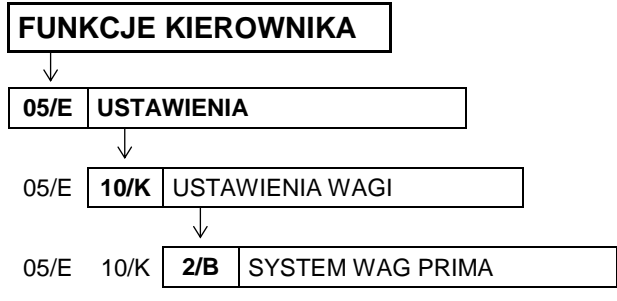

Opcja określa, czy kasa obsługuje system wag Prima, podłączonych bezpośrednio do złącz WAGA1 i WAGA2 lub przez *ROZDZIELACZ WAG* (patrz rozdział [6.3.2](#page-63-0) *[Podłączenie kilku wag do jednej kasy](#page-63-0)* [na](#page-63-0)  [stronie 63](#page-63-0)). Jeżeli system ten jest obsługiwany, możliwe jest ważenie np. wędlin na wadze numer 1, a mięsa na wadze nr 2. W zależności od tego, który towar zostanie wybrany, kasa automatycznie zapyta właściwą wagę o masę towaru.

Po wybraniu opcji na wyświetlaczu pojawi się żądanie wprowadzenia odpowiedzi na pytanie dotyczące obsługi systemu wag Prima

# PODŁĄCZONY SYSTEM WAG PRIMA ?  $(T/N)$  N

Sposób wprowadzania odpowiedzi (T/N) patrz rozdział [3.4.3](#page-13-0) *[Wprowadzanie danych](#page-13-0)* [na stronie 13.](#page-13-0)

W celu obsługi systemu wag Prima opcję należy ustawić na TAK (T). Adresy wag należy ustawić w wagach Prima zgodnie z instrukcją obsługi wag. Towary w bazie towarowej kasy należy przypisać do odpowiednich wag (patrz rozdział [2.1.1](#page-82-0) *[\[01 01\] \[A A\] Definiowanie towar](#page-82-0)ów* [na str. 82\)](#page-82-0).

Domyślne ustawienie opcji na NIE (N), oznacza, że system wag Prima nie jest obsługiwany.

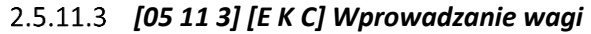

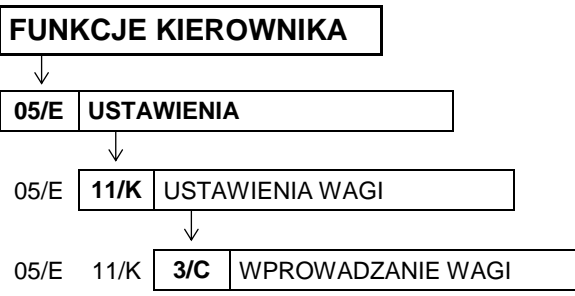

Opcja umożliwia zablokowanie wprowadzania ilości towaru z klawiatury kasy dla towarów, które mają zdefiniowane 3 miejsca po przecinku. Ich sprzedaż jest możliwa tylko przez odczytanie wyniku ważenia z podłączonej wagi. Zapobiega to np. pomyłce przy ręcznym przepisywaniu wyniku z wagi.

Po wybraniu opcji na wyświetlaczu pojawi się żądanie wprowadzenia odpowiedzi na pytanie dotyczące ustawienia blokady

BLOKADA WPROWADZ. WAGI Z KLAWIATURY KASY? (T/N) N

Sposób wprowadzania odpowiedzi (T/N) patrz rozdział [3.4.3](#page-13-0) *[Wprowadzanie danych](#page-13-0)* [na stronie 13.](#page-13-0)

Domyślne ustawienie opcji na NIE (N), oznacza, że dla wszystkich towarów zawsze można wprowadzić ilość z klawiatury kasy.

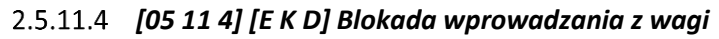

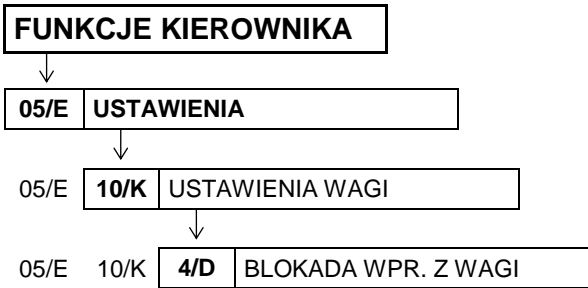

Opcja służy do zablokowania możliwości przesyłania wagi towaru przez naciśnięcie przycisku na wadze. Odczyt wagi jest wtedy możliwy tylko przez naciśnięcie klawisza na kasie. Jest to użyteczne w przypadku podłączenia jednej wagi do kilku kas, gdyż wynik zostanie przyjęty tylko przez tą kasę, która wysłała pytanie.

Po wybraniu opcji na wyświetlaczu pojawi się żądanie wprowadzenia odpowiedzi na pytanie dotyczące ustawienia blokady

BLOKADA WPROWADZ. WAGI Z KLAW. NA WADZE ? (T/N) N

Sposób wprowadzania odpowiedzi (T/N) patrz rozdział [3.4.3](#page-13-0) *[Wprowadzanie danych](#page-13-0)* [na stronie 13.](#page-13-0)

Domyślne ustawienie opcji na NIE (N), oznacza, że można przesłać wagę towaru do kasy przy użyciu przycisków na wadze.

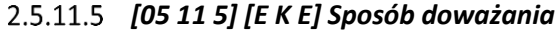

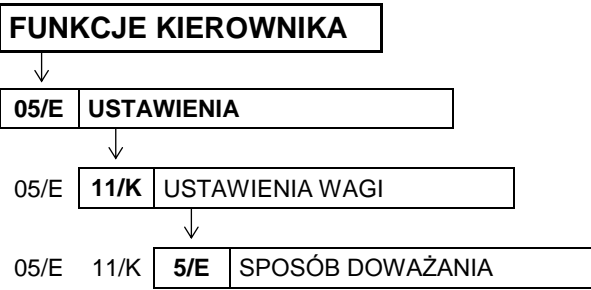

Funkcja umożliwia wybór sposobu obsługi wagi za pomocą klawiatury kasy.

Kasa obsługuje dwie funkcje dotyczące wagi: odczyt bieżącej, stabilnej wagi i tzw. doważanie. Podczas doważania kasa wyświetla w sposób ciągły wagę towaru i odpowiadającą mu wartość, co umożliwia np. sprzedaż towaru za określoną kwotę, dopiero po akceptacji.

Po wywołaniu funkcji na wyświetlaczu pojawią się kolejne pozycje na liście sposobów doważania, w celu wyboru odpowiedniego układu klawiszy obsługujących wagę (podpowiadana jest pozycja domyślna lub ostatnio wybrana)

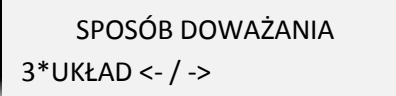

Sposób wyboru pozycji z listy patrz rozdział [3.4.3.](#page-13-0) *[Wprowadzanie danych](#page-13-0)* [na stronie 13.](#page-13-0) Sygnał dżwiękowy potwierdzi dokonanie wyboru.

Dostępne układy klawiszy obsługujących wagę (sposoby doważania):

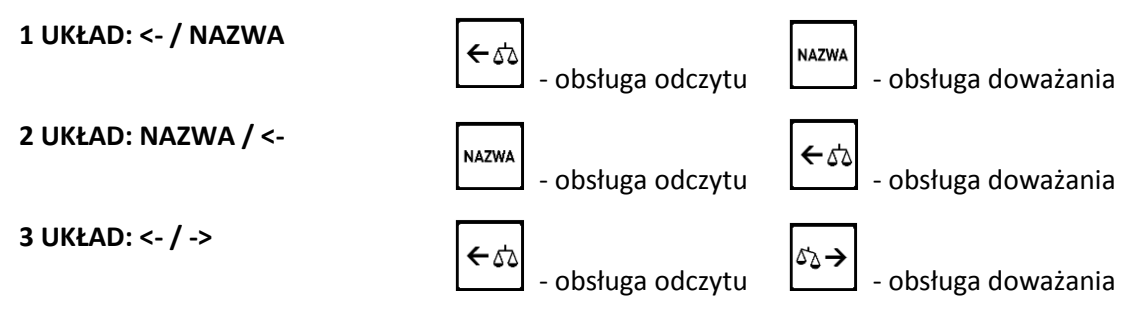

Domyślny wybór: pozycja nr 3. Pozostałe układy zapewniają zgodność z wcześniejszymi modelami kas ELZAB Delta i Delta Lux.

#### **[05 12] [E L] Ustawienia kodów kreskowych**

Ta grupa funkcji pozwala zmienić ustawienia związane z obsługą kodów kreskowych.

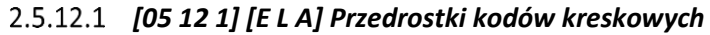

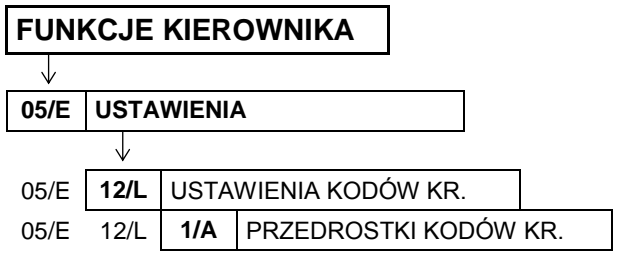

Funkcja dotyczy kodów kreskowych zawierających ilość (masa) lub cenę (wartość) danego towaru. Możliwe jest zdefiniowanie do 3 dwucyfrowych przedrostków (pisanych obok siebie) dla każdego rodzaju kodów.

Po wywołaniu funkcji na wyświetlaczu pojawi się żądanie wprowadzenia przedrostków kodów, w pierwszej kolejności kodów z ilością (widoczny migający kursor na pierwszym znaku pola)

Przejście do wprowadzania przedrostków kodów z ceną (widoczny migający kursor na pierwszym znaku pola)

Po wprowadzeniu przedrostków kodów z ceną należy zatwierdzić wszystkie wprowadzone przedrostki

Po zatwierdzeniu sygnał dźwiękowy potwierdzi zapis przedrostków do kasy.

W celu skasowania danego przedrostka należy wprowadzić w jego miejsce dwie spacje.

Rezygnacja z wprowadzania modyfikacji

Domyślnie zdefiniowane przedrostki to 27 i 29 dla kodów z ilością oraz 23 i 24 dla kodów z ceną. Domyślne przedrostki można dowolnie modyfikować.

<span id="page-133-0"></span>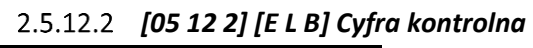

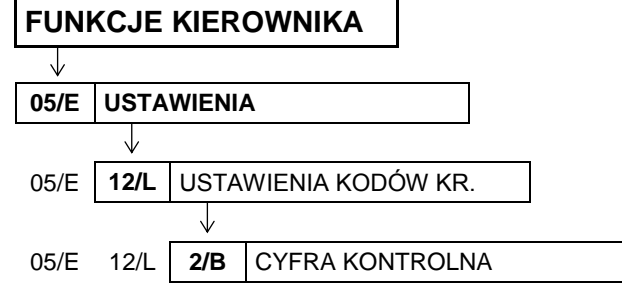

Opcja umożliwia ustawienie kontroli wewnętrznej cyfry kontrolnej dla kodów z ilością i wartością (patrz rozdział [13](#page-197-0) *[Kody kreskowe zawierające ilość lub wartość](#page-197-0)* [na stronie 197](#page-197-0)). Jeżeli wszystkie towary z kodami kreskowymi zawierającymi ilość i wartość posiadają, zgodnie z normą, wyliczaną wewnętrzną cyfrę kontrolną, to zaleca się ustawienie na TAK (T).

Po wybraniu opcji na wyświetlaczu pojawi się żądanie wprowadzenia odpowiedzi na pytanie dotyczące ustawienia kontroli

KONTROLA SUMY DLA KODÓW WEWNETRZNYCH ? (T/N) N

Sposób wprowadzania odpowiedzi (T/N) patrz rozdział [3.4.3](#page-13-0) *[Wprowadzanie danych](#page-13-0)* [na stronie 13.](#page-13-0) Domyślne ustawienie opcji na NIE (N), oznacza, że dodatkowa cyfra kontrolna dla kodów kreskowych nie będzie sprawdzana.

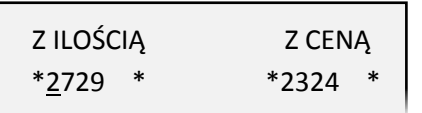

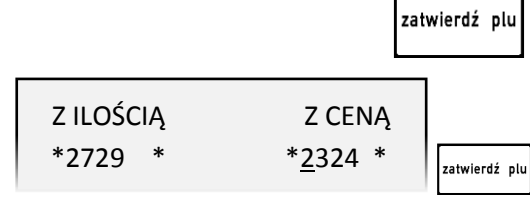

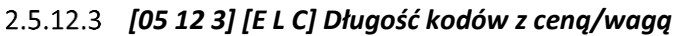

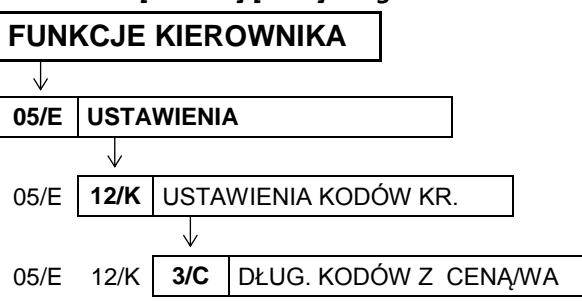

Za pomocą tej funkcji możliwy jest wybór, czy kasa ma interpretować kody kreskowe zawierające ilość lub wartość, jako zawierające 6 czy 7 cyfr numeru identyfikacyjnego towaru.

Wyboru należy dokonać zależnie od możliwości wagi etykietującej, z której kodami ma pracować kasa.

Po wybraniu funkcji na wyświetlaczu pojawi się dwupozycyjna lista dostępnych ilości cyfr numeru identyfikacyjnego towaru, w celu wyboru jednej z nich

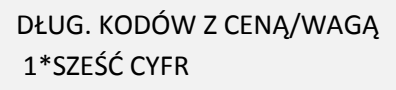

Sposób wyboru pozycji z listy patrz rozdział [3.4.3.](#page-13-0) *[Wprowadzanie danych](#page-13-0)* [na stronie 13.](#page-13-0) Sygnał dżwiękowy potwierdzi dokonanie wyboru. Do pracy z wagą etykietującą ELZAB Eta-Prima zaleca się ustawienie 6-ciu cyfr. Domyślne ustawienie to 6 cyfr (pozycja nr 1).

**UWAGA:** Sprawdzanie dodatkowej sumy kontrolnej dla kodu kreskowego z ilością lub wartością (patrz rozdział [2.5.12.2](#page-133-0) *[05 12 2] [E L [B\] Cyfra kontrolna](#page-133-0)* [na stronie 133\)](#page-133-0) możliwe jest tylko w przypadku, ustawienia 6-ciu cyfr numeru.

### *[05 12 4] [E K D] Kod kreskowy na paragon*

### **FUNKCJE KIEROWNIKA**

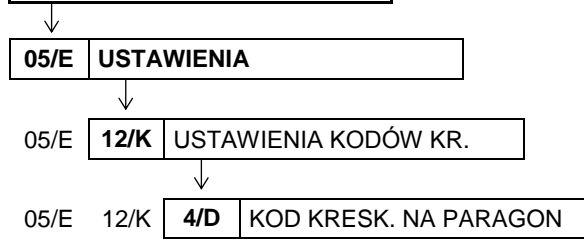

Opcja umożliwia wydruk cyfr kodu kreskowego na paragonie przy sprzedaży danego towaru.

Po wybraniu opcji na wyświetlaczu pojawi się żądanie wprowadzenia odpowiedzi na pytanie dotyczące włączenia wydruku kodów kreskowych na paragonie

DRUKOWAĆ KOD KRESKOWY NA PARAGONIE ? (T/N) N

Sposób wprowadzania odpowiedzi (T/N) patrz rozdział [3.4.3](#page-13-0) *[Wprowadzanie danych](#page-13-0)* [na stronie 13.](#page-13-0)

Ustawienie opcji na Tak (T) powoduje, że w przypadku wyboru towaru przy użyciu czytnika kodów kreskowych lub za pomocą kodu kreskowego wpisanego ręcznie, cyfry kodu są drukowane nad pozycją sprzedaży, której dotyczą (czcionką o zmniejszonej wysokości). Jeżeli towar zostanie wybrany w inny sposób drukowany jest numer towaru poprzedzony symbolem #. Domyślne ustawienie opcji na NIE (N) oznacza, że ani kod kreskowy, ani numer towaru nie będą drukowane na paragonie.

#### **[05 13] [E M] Ustawienia paragonu**

Ta grupa funkcji pozwala zmienić ustawienia związane z paragonem i sprzedażą.

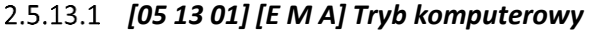

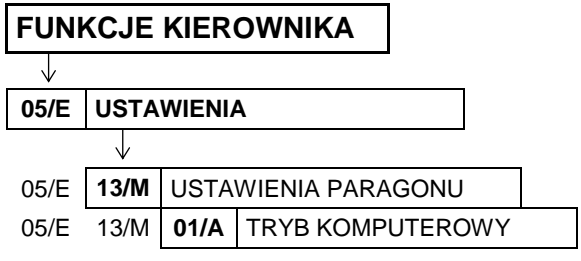

Opcja pozwala na zmianę sposobu sprzedaży na kasie. W zależności od ustawienia opcji, kasa może prowadzić sprzedaż w trybie komputerowym lub w trybie ECR. Szczegółowy opis sposobu pracy na kasie w poszczególnych trybach przedstawiony został w rozdziale [4](#page-23-0) *[Obsługa sprzedaży](#page-23-0)* [na stronie 23.](#page-23-0)

Wybór zależy od preferencji kasjera.

Po wybraniu opcji na wyświetlaczu pojawi się żądanie wprowadzenia odpowiedzi na pytanie dotyczące wyboru trybu sprzedaży

TRYB KOMPUTEROWY SPRZEDAŻY ? (T/N) T

Sposób wprowadzania odpowiedzi patrz rozdział [3.4.3](#page-13-0) *[Wprowadzanie danych](#page-13-0)* [na stronie 13.](#page-13-0)

Ustawienie opcji na NIE (N) oznacza wybór trybu ECR.

Domyślne ustawienie opcji na TAK (T) oznacza wybór trybu komputerowego.

#### *[05 13 02] [E M B] Kolejność wyboru*

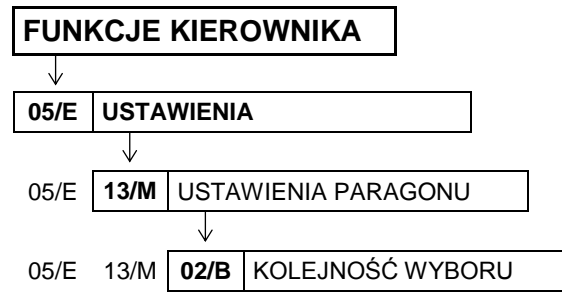

Funkcja służy do wyboru, w jaki sposób mają być rozpoznawane cyfry wprowadzane podczas sprzedaży. W zależności od ustawień, mogą zostać potraktowane jako numer towaru albo jako kod kreskowy, można w ten sposób zdecydować, w jaki sposób mają pracować kasjerzy (np. w celu unikania pomyłek w wyborze towarów może zostać ustawione wprowadzanie wyłącznie kodów kreskowych).

Po wywołaniu funkcji na wyświetlaczu pojawi się pierwsza pozycja na liście dostępnych sposobów rozpoznawania wprowadzanych cyfr, w celu wyboru odpowiedniego sposobu pracy kasjera

KOLEJNOŚĆ WYBORU TOWARU 1 NUMER, KOD KRESKOWY

Sposób wyboru pozycji z listy patrz rozdział [3.4.3.](#page-13-0) *[Wprowadzanie danych](#page-13-0)* [na stronie 13.](#page-13-0) Sygnał dżwiękowy potwierdzi dokonanie wyboru.

Dostępne możliwości wyboru:

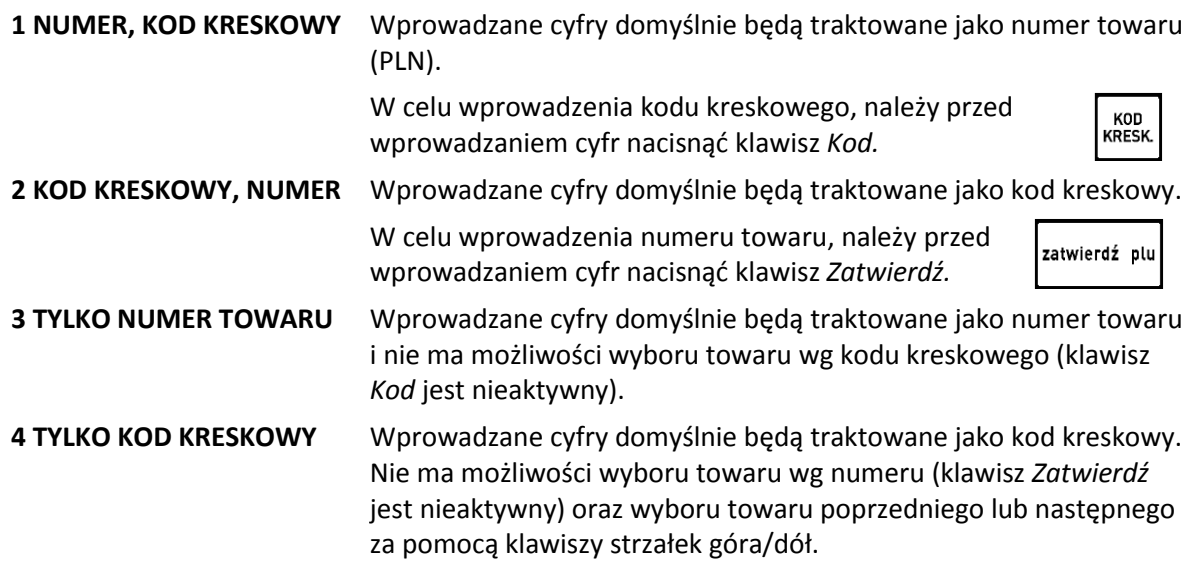

Domyślnie ustawiona jest pozycja nr 1.

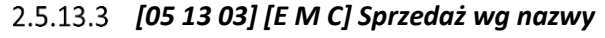

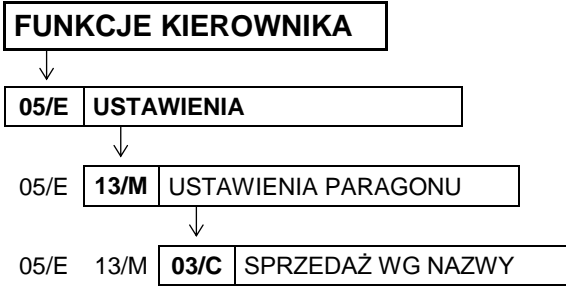

Opcja pozwala określić, czy będzie możliwość wyszukiwania towaru wg nazwy podczas wystawiania paragonu. Można w ten sposób wymusić sprzedaż towarów np. tylko wg kodów kreskowych, w celu unikania pomyłek.

Po wybraniu opcji na wyświetlaczu pojawi się żądanie wprowadzenia odpowiedzi na pytanie dotyczące pozwolenia na szukanie towarów wg nazwy

SPRZEDAŻ WG NAZWY TOWA-RU DOZWOLONA ? (T/N) T

Sposób wprowadzania odpowiedzi patrz rozdział [3.4.3](#page-13-0) *[Wprowadzanie danych](#page-13-0)* [na stronie 13.](#page-13-0) Ustawienie opcji na NIE (N) uniemożliwia wyszukiwanie towaru wg nazwy (klawisz *Nazwa* nieaktywny). Domyślne ustawienie opcji na TAK (T), oznacza, że wyszukiwanie towaru wg nazwy będzie dostępne.

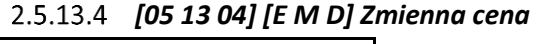

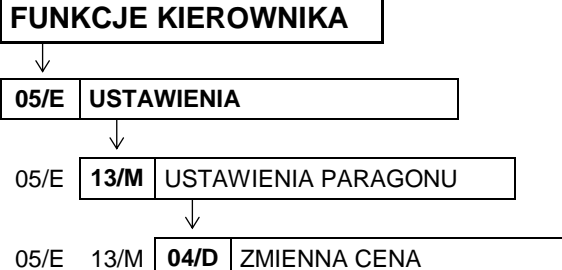

Opcja pozwala określić, czy będzie możliwość tymczasowej zmiany cen wszystkich towarów podczas wystawiania paragonu.

Po wybraniu opcji na wyświetlaczu pojawi się żądanie wprowadzenia odpowiedzi na pytanie dotyczące pozwolenia na zmianę cen towarów podczas sprzedaży

# SPRZEDAŻ ZE ZMIENNĄ CENĄ DOZWOLONA ? (T/N) T

Sposób wprowadzania odpowiedzi patrz rozdział [3.4.3](#page-13-0) *[Wprowadzanie danych](#page-13-0)* [na stronie 13.](#page-13-0)

Ustawienie opcji na TAK (T) umożliwia tymczasową zmianę cen wszystkich towarów podczas wystawiania paragonu. Ustawienie opcji na NIE (N) umożliwia zmianę ceny danego towaru w zależności od ustawienia atrybutu *TOWAR ZE ZMIENNĄ CENĄ* w jego definicji (patrz rozdział [2.1.1](#page-82-0) *[\[01 01\] \[A A\] Definiowanie](#page-82-0)  [towar](#page-82-0)ów* [na stronie 82\)](#page-82-0).

Domyślne ustawienie opcji: TAK (T).

**UWAGA:** W przypadku ustawienia opcji na TAK (T) ustawienie jest globalne i dotyczy wszystkich towarów, niezależnie od ustawienia atrybutu *TOWAR ZE ZMIENNĄ CENĄ* w definicji towaru.

#### *[05 13 05] [E M E] Drukowanie jednostek*

#### **FUNKCJE KIEROWNIKA**

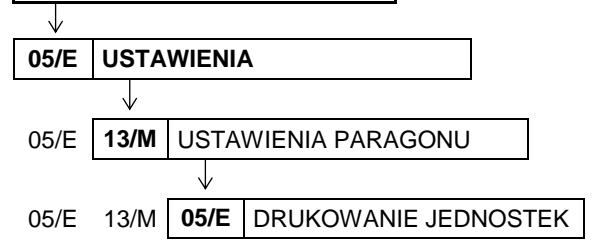

Opcja pozwala określić, czy jednostka miary ma być drukowana w pozycji paragonowej, po cyfrach jedności.

Po wybraniu opcji na wyświetlaczu pojawi się żądanie wprowadzenia odpowiedzi na pytanie dotyczące drukowania jednostek

JEDNOSTKI NA PARAGONIE WŁĄCZONE ? (T/N) N

Sposób wprowadzania odpowiedzi patrz rozdział [3.4.3](#page-13-0) *[Wprowadzanie danych](#page-13-0)* [na stronie 13.](#page-13-0)

Ustawienie opcji na TAK (T) powoduje wydruk jednostki miary w pozycji paragonowej. Domyślne ustawienie opcji na NIE (N), oznacza, że jednostka miary nie będzie drukowana.

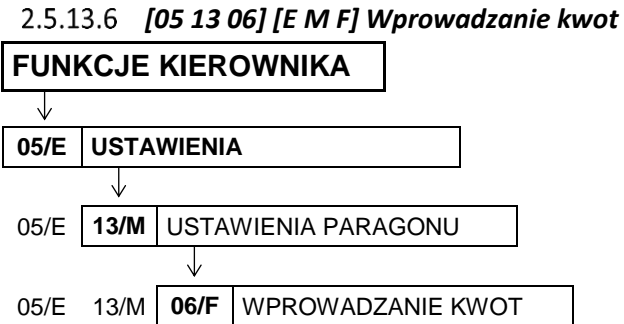

Opcja pozwala określić sposób wprowadzania do kasy wszystkich kwot (np. cen, rabatów kwotowych itp.). Możliwe jest wprowadzanie kwot w złotych tzn. z przecinkiem lub w groszach tzn. bez przecinka.

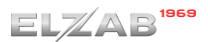

Po wybraniu opcji na wyświetlaczu pojawi się żądanie wprowadzenia odpowiedzi na pytanie dotyczące sposobu wprowadzania kwot

# WPROWADZANIE KWOT BEZ PRZECINKA ? (T/N) N

Sposób wprowadzania odpowiedzi patrz rozdział [3.4.3](#page-13-0) *[Wprowadzanie danych](#page-13-0)* [na stronie 13.](#page-13-0)

Ustawienie opcji na TAK (T) powoduje, że kwota będzie zawsze wprowadzana do kasy bez przecinka (w groszach). Domyślne ustawienie opcji na NIE (N), oznacza, że kwota będzie zawsze wprowadzana z przecinkiem (w złotych).

Np. kwota 2,50 zł. będzie wprowadzana do kasy:

- bez przecinka jako 250 (gr)  $\begin{bmatrix} 2 \end{bmatrix}$  , 5  $\mathbf{0}$ 5 z przecinkiem jako 2.5 (zł)
- *[05 13 07] [E M G] Rabaty i narzuty*

# **FUNKCJE KIEROWNIKA**  $\downarrow$ **05/E USTAWIENIA** J, 05/E **13/M** USTAWIENIA PARAGONU 05/E 13/M **07/G** RABATY I NARZUTY

Zestaw funkcji, które umożliwiają konfigurację ustawień związanych z udzielaniem rabatów i narzutów.

### 2.5.13.7.1 *[05 13 07 1] [E M G A] Maksymalny rabat*

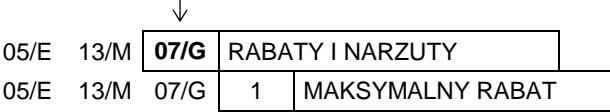

Funkcja pozwala na ustalenie maksymalnego poziomu rabatu (procentowo), który jest możliwy do wprowadzenia jednorazowo przez kasjera podczas wystawiania paragonu (zarówno na każdą z pozycji sprzedaży, jak i na cały paragon). Rabaty udzielane kwotowo w celu sprawdzenia osiągnięcia maksymalnego poziomu są przeliczane na procent rabatu.

Po wybraniu funkcji na wyświetlaczu pojawi się żądanie wprowadzenia maksymalnego rabatu procentowego

PODAJ MAKSYMALNY RABAT: 010%

Po wprowadzeniu i zatwierdzeniu poziomu rabatu sygnał dżwiękowy potwierdzi zapisanie go do kasy. Wartość 100% oznacza brak ograniczenia. Domyślny maksymalny rabat wynosi 10 %.

Określenie maksymalnego rabatu nie ogranicza poziomu rabatu udzielanego za pomocą definiowalnych klawiszy rabatu (patrz rozdział [2.1.2.5](#page-89-0) *[Definiowanie klawisza rabatu lub narzutu](#page-89-0)* [na](#page-89-0)  [stronie 89\)](#page-89-0).

Przekroczenie maksymalnego poziomu rabatu podczas wystawiania paragonu sygnalizowane jest wyświetleniem odpowiedniego komunikatu.

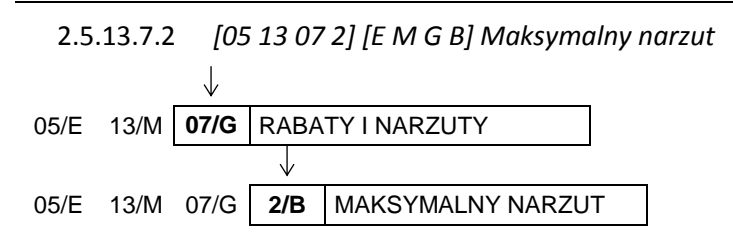

Funkcja pozwala na ustalenie maksymalnego poziomu narzutu (procentowo), który jest możliwy do wprowadzenia przez kasjera podczas wystawiania paragonu (zarówno na każdą z pozycji sprzedaży, jak i na cały paragon). Narzuty udzielane kwotowo w celu sprawdzenia osiągnięcia maksymalnego poziomu są przeliczane na procent narzutu.

Po wybraniu funkcji na wyświetlaczu pojawi się żądanie wprowadzenia maksymalnego narzutu procentowego

PODAJ MAKSYMALNY NARZUT: 010%

Po wprowadzeniu poziomu narzutu sygnał dżwiękowy potwierdzi zapisanie go do kasy. Wartość 100% oznacza brak ograniczenia. Domyślny maksymalny narzut wynosi 10 %.

Określenie maksymalnego narzutu procentowego nie ogranicza poziomu narzutu udzielanego za pomocą definiowalnych klawiszy narzutu (patrz rozdział [2.1.2.5](#page-89-0) *[Definiowanie klawisza rabatu lub](#page-89-0)* [narzutu](#page-89-0) [na stronie 89\)](#page-89-0).

Przekroczenie maksymalnego poziomu narzutu podczas wystawiania paragonu sygnalizowane jest wyświetleniem odpowiedniego komunikatu.

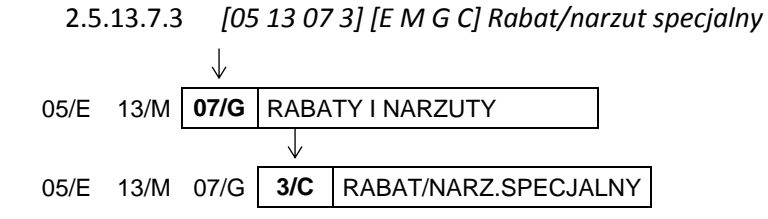

Opcja dotyczy udzielania rabatów i narzutów na towary z grup specjalnych (nr 15 oraz od 90 do 99).

Po wybraniu opcji na wyświetlaczu pojawi się żądanie wprowadzenia odpowiedzi na pytanie dotyczące objęcia rabatem/narzutem towarów z grup specjalnych

TOWARY GR. SPEC. NIE PODL. RABAT. I NARZUT. ? (T/N) N

Sposób wprowadzania odpowiedzi patrz rozdział [3.4.3](#page-13-0) *[Wprowadzanie danych](#page-13-0)* [na stronie 13.](#page-13-0)

Ustawienie opcji na TAK (T) powoduje, że towary, które zdefiniowano, jako należące do grup towarowych nr 15 oraz od 90 do 99 nie będą objęte rabatem/narzutem na pozycję i na cały paragon. Może to mieć zastosowanie np. dla towarów z akcyzą lub takich, na które nie chcemy udzielać rabatów i narzutów. Domyślnie opcja ustawiona jest na NIE (N), czyli towary z grup specjalnych podlegają rabatom i narzutom, jak towary z innych grup.

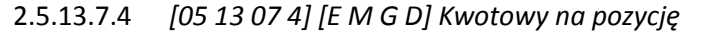

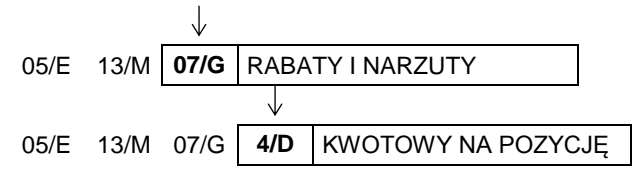

Opcja dotyczy udzielania rabatów i narzutów kwotowych na pozycję sprzedaży.

Po wybraniu opcji na wyświetlaczu pojawi się żądanie wprowadzenia odpowiedzi na pytanie dotyczące możliwości udzielania rabatu kwotowego na pozycję

# KWOTOWY NA POZYCJĘ DOZWOLONY ? (T/N) T

Sposób wprowadzania odpowiedzi patrz rozdział [3.4.3](#page-13-0) *[Wprowadzanie danych](#page-13-0)* [na stronie 13.](#page-13-0)

Ustawienie opcji na TAK (T) powoduje, że możliwe będzie udzielanie rabatów/narzutów kwotowych na pojedynczą pozycję sprzedaży. Domyślnie opcja ustawiona jest na TAK (T).

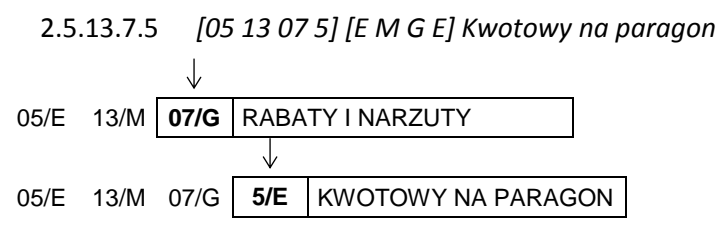

Opcja dotyczy udzielania rabatów i narzutów kwotowych na cały paragon.

Po wybraniu opcji na wyświetlaczu pojawi się żądanie wprowadzenia odpowiedzi na pytanie dotyczące możliwości udzielania rabatu kwotowego na paragon

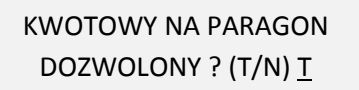

Sposób wprowadzania odpowiedzi patrz rozdział [3.4.3](#page-13-0) *[Wprowadzanie danych](#page-13-0)* [na stronie 13.](#page-13-0)

Ustawienie opcji na TAK (T) powoduje, że możliwe będzie udzielanie rabatów/narzutów kwotowych na cały paragon. Domyślnie opcja ustawiona jest na TAK (T).

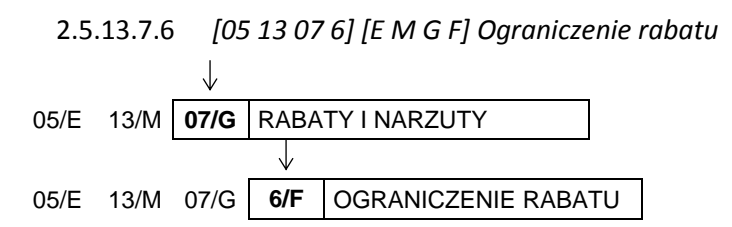

Funkcja umożliwia ograniczenie sumy udzielanych przez kasjera rabatów (procentowo) na każdą z pozycji sprzedaży (suma rabatu bezpośredniego na daną pozycję oraz rabatu na cały paragon, który pośrednio również dotyczy danej pozycji). Rabaty udzielane kwotowo w celu sprawdzenia osiągnięcia ograniczenia są przeliczane na procent rabatu.

Po wywołaniu funkcji na wyświetlaczu pojawi się żądanie wprowadzenia wysokości dozwolonej sumy udzielanych rabatów

PODAJ OGRANICZENIE SUMY RABATU: 100%

Po wprowadzeniu i zatwierdzeniu ograniczenia rabatu sygnał dżwiękowy potwierdzi zapisanie go do kasy. Domyślne ograniczenie wynosi 100% i oznacza, że ograniczenie jest nieaktywne.

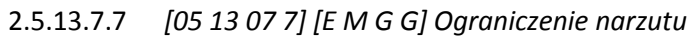

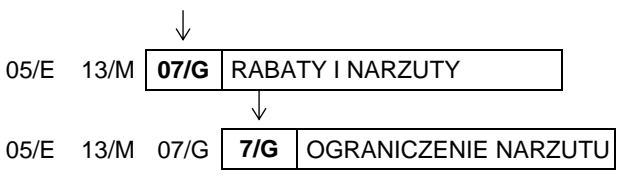

Funkcja umożliwia ograniczenie sumy udzielanych przez kasjera narzutów (procentowo) na każdą z pozycji sprzedaży (suma narzutu bezpośredniego na daną pozycję oraz narzutu na paragon, który pośrednio również dotyczy danej pozycji). Narzuty udzielane kwotowo w celu sprawdzenia osiągnięcia ograniczenia są przeliczane na procent narzutu.

Po wywołaniu funkcji na wyświetlaczu pojawi się żądanie wprowadzenia wysokości dozwolonej sumy udzielanych narzutów

PODAJ OGRANICZENIE SUMY NARZUTU: 100%

Po wprowadzeniu i zatwierdzeniu ograniczenia narzutu sygnał dżwiękowy potwierdzi zapisanie go do kasy. Domyślne ograniczenie wynosi 100% i oznacza, że ograniczenie jest nieaktywne.

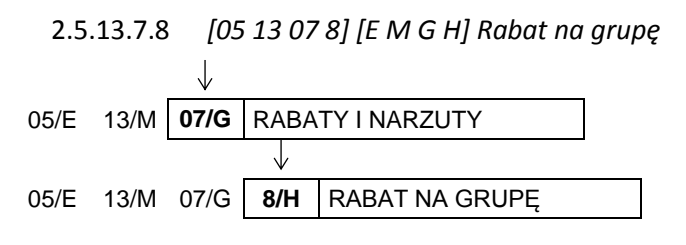

Funkcja umożliwia ograniczenie wysokości udzielanych rabatów dla towarów z danej grupy towarowej.

Po wywołaniu funkcji na wyświetlaczu pojawią się kolejne pozycje na liście grup towarowych, w celu wyboru grupy towarowej, do której wprowadzone zostanie ograniczenie

NR- NAZWA GRUPY 01\*PIECZYWO

Sposób wyboru pozycji z listy patrz rozdział [3.4.3.](#page-13-0) *[Wprowadzanie danych](#page-13-0)* [na stronie 13.](#page-13-0)

Po wyborze i zatwierdzeniu odpowiedniej grupy towarowej na wyświetlaczu pojawi się żądanie wprowadzenia maksymalnego rabatu dla tej grupy

PODAJ MAKSYMALNY RABAT: 100%

Po wprowadzeniu wysokości rabatu sygnał dżwiękowy potwierdzi zapisanie go do kasy.

Ustawienie wysokości ograniczenia na 0% jest jednoznaczne z całkowitym wyłączeniem grupy z rabatu.

Domyślna wysokość ograniczenia wynosi 100 % i oznacza, że ograniczenie jest nieaktywne.

2.5.13.7.9 *[05 13 07 9] [E M G I] Narzut na grupę*

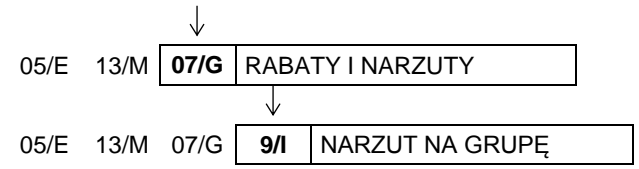

Funkcja umożliwia ograniczenie wysokości udzielanych narzutów dla towarów z danej grupy towarowej.

Po wywołaniu funkcji na wyświetlaczu pojawią się kolejne pozycje na liście grup towarowych, w celu wyboru grupy towarowej, do której wprowadzone zostanie ograniczenie

NR- NAZWA GRUPY 01\*PIECZYWO

Sposób wyboru pozycji z listy patrz rozdział [3.4.3.](#page-13-0) *[Wprowadzanie danych](#page-13-0)* [na stronie 13.](#page-13-0)

# PODAJ MAKSYMALNY NARZUT: 100%

Po wprowadzeniu wysokości narzutu sygnał dżwiękowy potwierdzi zapisanie go do kasy.

Ustawienie wysokości ograniczenia na 0% jest jednoznaczne z całkowitym wyłączeniem grupy z możliwości wprowadzenia narzutu.

Domyślna wysokość ograniczenia wynosi 100 % i oznacza, że ograniczenie jest nieaktywne.

#### *[05 13 08] [E M H] Maksymalna suma paragonu*

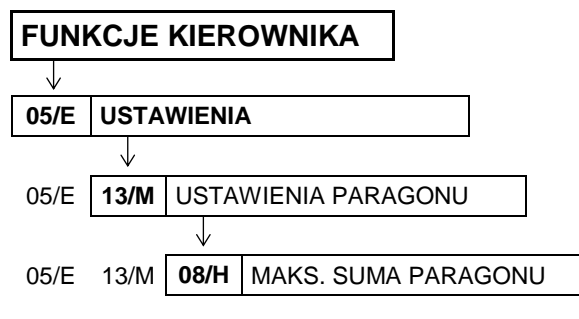

Funkcja umożliwia określenie maksymalnej kwoty sumy paragonu, której przekroczenie sygnalizowane będzie wyświetleniem odpowiedniego komunikatu, z możliwością dalszej sprzedaży.

Po wywołaniu funkcji na wyświetlaczu pojawi się żądanie wprowadzenia maksymalnej sumy paragonu

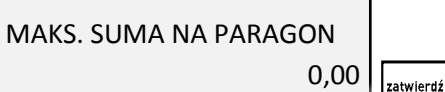

Po zatwierdzeniu wprowadzonej kwoty sygnał dźwiękowy potwierdzi jej zapis do kasy.

Jeżeli podczas wystawiania paragonu jego suma przekracza wprowadzoną kwotę, na wyświetlaczu pojawi się komunikat

W celu kontynuowania wystawiania pozycji sprzedaży należy nacisnąć przycisk *Zatwierdź*

W celu wycofania się z wystawiania pozycji sprzedaży przekraczającej maksymalną sumę paragonu, należy nacisnąć przycisk *Wyjdź*

Maksymalną sumę paragonu należy wprowadzić z zakresu 0,00 – 9999999,99.

Domyślnie maksymalna suma wynosi 0,00, co oznacza brak ograniczenia.

#### *[05 13 09] [E M I] Obowiązek wpisania zapłaty*

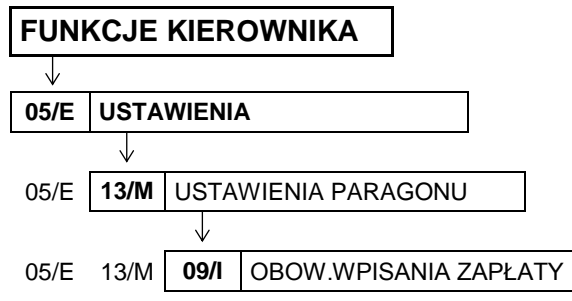

ZA DUŻA KWOTA PARAGONU WYKONAĆ ? <ZATW/WYJ>

zatwierdź plu

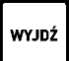

plu

Opcja umożliwia wymuszenie wprowadzenia kwoty otrzymanej zapłaty podczas zakończenia paragonu.

Po wybraniu opcji na wyświetlaczu pojawi się żądanie wprowadzenia odpowiedzi na pytanie dotyczące ustalenia obowiązku wpisywania zapłaconej kwoty

CZY OBOWIĄZEK WPISANIA KWOTY ZAPŁACONEJ? (T/N) N

Sposób wprowadzania odpowiedzi patrz rozdział [3.4.3](#page-13-0) *[Wprowadzanie danych](#page-13-0)* [na stronie 13.](#page-13-0)

Ustawienie opcji na TAK (T) powoduje, że wymagane będzie wprowadzenie zapłaconej kwoty podczas zakończenia paragonu. Obowiązek wprowadzenia kwoty jest sygnalizowany dźwiękiem po naciśnięciu klawisza *Zatwierdź* w podsumie paragonu - należy wtedy wprowadzić i zatwierdzić odpowiednią kwotę. Domyślne ustawienie opcji na NIE (N), oznacza brak obowiązku wprowadzania płaconej kwoty.

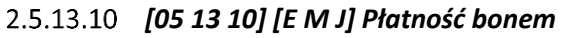

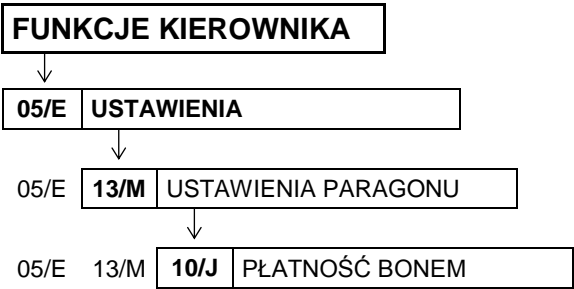

Opcja umożliwia ustawienie jednej z form płatności, jako płatności, do której nie może być wydawana reszta gotówką (np. bon towarowy).

Po wybraniu opcji na wyświetlaczu pojawi się żądanie wprowadzenia odpowiedzi na pytanie dotyczące ustawienia formy płatności jako bonu towarowego

PŁATNOŚĆ NR 4 JEST BONEM TOWAROWYM ? (T/N) N

Sposób wprowadzania odpowiedzi patrz rozdział [3.4.3](#page-13-0) *[Wprowadzanie danych](#page-13-0)* [na stronie 13.](#page-13-0)

Ustawienie opcji na TAK (T) powoduje, że płatność wcześniej zdefiniowana na pozycji nr 4 (patrz rozdział [2.1.6](#page-93-0) *[\[01 06\] \[A F\] Definiowanie p](#page-93-0)łatności* [na stronie 93\)](#page-93-0) traktowana będzie przez kasę jak bon towarowy (niezależnie od nazwy przypisanej w definicji tej formy płatności). Przy zakończeniu paragonu z użyciem tej płatności wartość sprzedaży powinna być równa lub większa od wartości bonu, gdyż reszta nie zostanie wypłacona. W przypadku wartości paragonu niższej od wprowadzonej wartości bonu na wyświetlaczu pojawi się odpowiednia informacja – KWOTA RAZEM MUSI BYĆ WIĘKSZA OD KWOTY BONU.

Domyślne ustawienie opcji na NIE (N), oznacza, że żadna z form płatności (również nr 4) nie będzie traktowana przez kasę jak bon towarowy i w przypadku kwoty zapłaty wyższej od wartości paragonu reszta będzie zawsze wypłacana w gotówce.

 *[05 13 11] [E M K] Płatność kończy paragon*

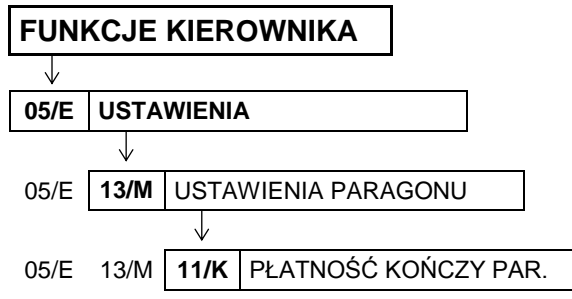
Opcja umożliwia ustawienie, czy jednokrotne naciśnięcie klawisza płatności będzie powodować zakończenie paragonu i jego wydruk, czy tylko przejście do podsumowania paragonu i oczekiwanie na wprowadzenie kwoty zapłaty w danej formie płatności.

Po wybraniu opcji na wyświetlaczu pojawi się żądanie wprowadzenia odpowiedzi na pytanie dotyczące sposobu zakończenia paragonu

KLAWISZ PŁATNOŚCI KOŃCZY PARAGON OD RAZU ? (T/N) N

Sposób wprowadzania odpowiedzi patrz rozdział [3.4.3](#page-13-0) *[Wprowadzanie danych](#page-13-0)* [na stronie 13.](#page-13-0) Ustawienie opcji na TAK (T) powoduje zamknięcie paragonu z zapłatą takiej kwoty w wybranej formie płatności, której brakuje do opłacenia całego paragonu.

Domyślne ustawienie opcji na NIE (N) oznacza, że kasa będzie oczekiwać na wprowadzenie kwoty zapłaty i dopiero po jej wprowadzeniu paragon zostanie zamknięty.

## *[05 13 12] [E M L] Potwierdzanie płatności* **FUNKCJE KIEROWNIKA**  $\downarrow$ **05/E USTAWIENIA** 05/E **13/M** USTAWIENIA PARAGONU J 05/E 13/M **12/L** POTWIERDZANIE PŁATN.

Opcja umożliwia ustawienie kolejności wprowadzania kwot poszczególnych form płatności w podsumowaniu paragonu.

Po wybraniu opcji na wyświetlaczu pojawi się żądanie wprowadzenia odpowiedzi na pytanie dotyczące sposobu potwierdzania płatności

POTWIERDZANIE PŁATNOŚCI KLAW. <ZATW> ? (T/N) T

Sposób wprowadzania odpowiedzi patrz rozdział [3.4.3](#page-13-0) *[Wprowadzanie danych](#page-13-0)* [na stronie 13.](#page-13-0) Ustawienie opcji na NIE (N) powoduje, że najpierw należy wprowadzić kwotę zapłaty, a następnie zatwierdzić ją bezpośrednio klawiszem z przypisaną odpowiednią formą płatności. Domyślne ustawienie opcji na TAK (T) oznacza, że najpierw należy wybrać formę płatności odpowiednim klawiszem, a następnie wprowadzić kwotę zapłaty i zatwierdzić ją klawiszem *Zatwierdź*.

Np. będąc w podsumowaniu paragonu zapłata będzie realizowana częściowo kartą płatniczą:

#### **Ustawienie opcji na NIE (N):**

- wprowadzenie kwoty do zapłaty (50,00 zł):
- zatwierdzenie wybranej kwoty klawiszem z przypisaną formą płatności np. nr 2, która została wcześniej zdefiniowana jako płatność kartą płatniczą

#### **Ustawienie opcji na TAK (T):**

- wybór odpowiednim klawiszem formy płatności np. nr 2, która została wcześniej zdefiniowana jako płatność kartą płatniczą
- wprowadzenie kwoty do zapłaty w wybranej formie płatności (50,00 zł):
- zatwierdzenie wprowadzonej kwoty klawiszem *Zatwierdź*

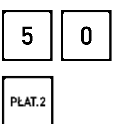

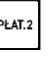

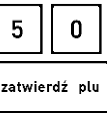

## <span id="page-145-1"></span> *[05 13 13] [E M M] Włączenie dodatków* **FUNKCJE KIEROWNIKA**  $\sqrt{ }$ **05/E USTAWIENIA** 05/E **13/M** USTAWIENIA PARAGONU J

05/E 13/M **13/M** WŁĄCZENIE DODATKÓW

Opcja pozwala na dołączenie dodatkowej linii drukowanej na końcu paragonu, o treści wybieranej w funkcji *WYBÓR DODATKÓW* (patrz rozdział [2.5.13.14](#page-145-0) *[05 13 14] [E M [N\] Wybór dodatków](#page-145-0)* [niżej](#page-145-0)).

Po wybraniu opcji na wyświetlaczu pojawi się żądanie wprowadzenia odpowiedzi na pytanie dotyczące wydruku dodatkowej linii na paragonie

DODATKI NA PARAGONIE WŁĄCZONE ? (T/N) N

Sposób wprowadzania odpowiedzi patrz rozdział [3.4.3](#page-13-0) *[Wprowadzanie danych](#page-13-0)* [na stronie 13.](#page-13-0) Domyślne ustawienie opcji na NIE (N) oznacza brak wydruku dodatkowej linii na paragonie.

## <span id="page-145-0"></span> *[05 13 14] [E M N] Wybór dodatków*

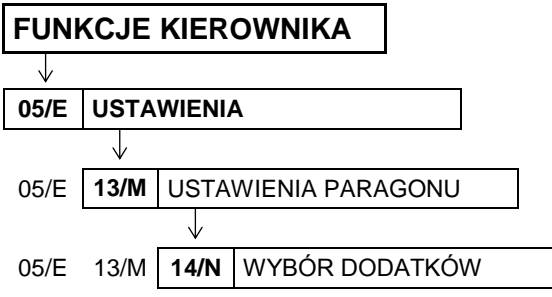

Funkcja umożliwia wybór jednego z dostępnych komunikatów, który może być drukowany w dodatkowej linii na końcu paragonu.

Po wybraniu funkcji na wyświetlaczu pojawi się pierwsza pozycja z listy dostępnych komunikatów, w celu dokonania wyboru pozycji do wydruku

01\*ZAPRASZAMY PONOWNIE

Sposób wyboru pozycji z listy patrz rozdział [3.4.3.](#page-13-0) *[Wprowadzanie danych](#page-13-0)* [na stronie 13.](#page-13-0)

Sygnał dźwiękowy potwierdzi dokonanie wyboru. Dostępne są następujące komunikaty:

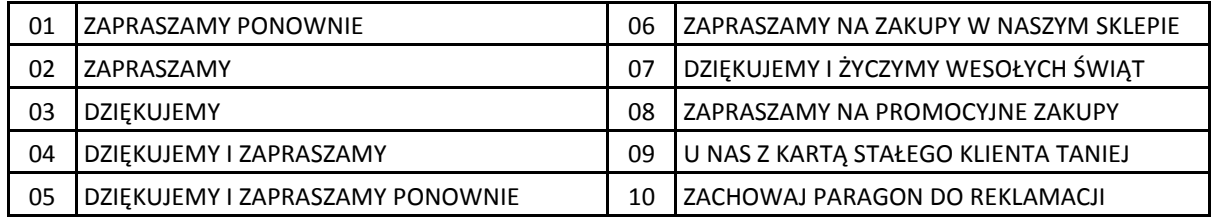

Domyślne ustawienie to komunikat z pozycji nr 01.

**UWAGA:** Warunkiem koniecznym wydruku jest ustawienie opcji *WŁĄCZENIE DODATKÓW* na TAK (T) (patrz rozdział [2.5.13.13](#page-145-1) *[05 13 13] [E M [M\] Włączenie dodatków](#page-145-1)* [wyżej](#page-145-1)).

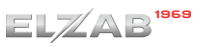

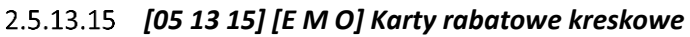

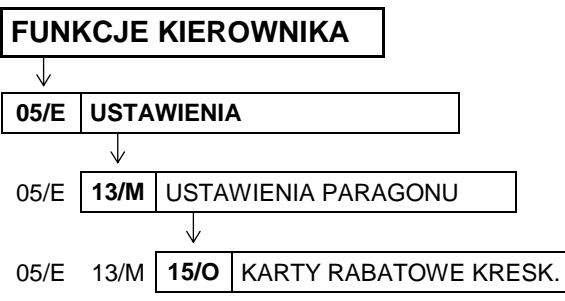

Opcja dotyczy obsługi kart rabatowych z kodem kreskowym.

Po wywołaniu opcji na wyświetlaczu pojawi się żądanie wprowadzenia odpowiedzi na pytanie dotyczące włączenia obsługi karty rabatowej z kodem kreskowym

CZY KARTY RABAT. Z KODEM KRESK. WŁĄCZ.?  $(T/N)$  N

Sposób wprowadzania odpowiedzi patrz rozdział [3.4.3](#page-13-0) *[Wprowadzanie danych](#page-13-0)* [na stronie 13.](#page-13-0)

Ustawienie opcji na TAK (T) oznacza, że kasa będzie obsługiwała karty rabatowe z wydrukowanym kodem kreskowym. Rabat określony na karcie udzielany jest na cały paragon (na podstawie karty rabatowej nie można udzielić rabatu na pojedynczą pozycję sprzedaży).

W przypadku obsługi kart rabatowych na wyświetlaczu pojawi się żądanie wprowadzenia odpowiedzi na pytanie dotyczące momentu wprowadzania kart

CZY OBSŁUGIWAĆ PODCZAS SPRZEDAŻY? (T/N) N

Sposób wprowadzania odpowiedzi patrz rozdział [3.4.3](#page-13-0) *[Wprowadzanie danych](#page-13-0)* [na stronie 13.](#page-13-0)

Ustawienie opcji na TAK (T) oznacza, że dane karty rabatowej można wprowadzić (za pomocą czytnika kodów kreskowych lub z klawiatury) także podczas wystawiania pozycji sprzedaży. Domyślne ustawienie na NIE (N) oznacza, że dane karty można wprowadzić tylko podczas podsumowania paragonu.

Struktura kodu kreskowego (kolejność danych) może być zmieniana przy użyciu programu komputerowego lub też funkcją DEFINICJA KART RABATOWYCH (patrz rozdział [2.5.13.16](#page-146-0) *[\[05 13 16\] \[E](#page-146-0)  [M P\] Definicja kart](#page-146-0)* rabatowych [niżej](#page-146-0)).

<span id="page-146-0"></span>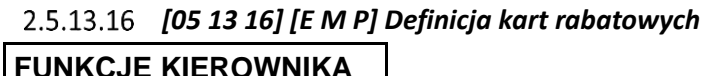

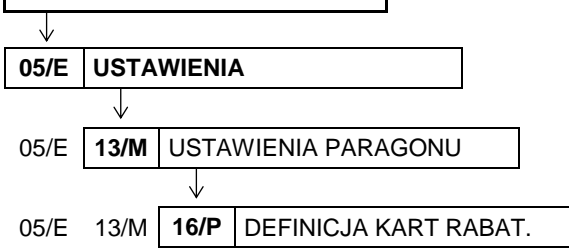

Funkcja dotyczy karty rabatowej z kodem kreskowym i umożliwia zmianę sposobu interpretowania danych odczytanych z karty.

W kodzie kreskowym karty zawarte są następujące informacje:

 identyfikator karty służy do rozpoznawania czy dany kod kreskowy pochodzi z karty rabatowej

- data ważności karty
- **•** indeks rabatu służy do określenia wysokości procentowego rabatu na cały paragon
- wysokość rabatu procentowego

Domyślnie ustawiona struktura kodu o numerze definicji 01 przedstawiona została poniżej.

#### **209 RRMM XXXX Y K**

- **,** gdzie:
- 209 identyfikator karty
- RRMM data ważności w kolejności: rok (dziesiątki lat), miesiąc (włącznie)
	- XXXX identyfikator klienta
		- Y indeks rabatu; przy ustawieniach domyślnych indeks rabatu zwiększony o 1 daje wielkość rabatu w procentach (czyli od 1 do 10% rabatu)
		- K cyfra kontrolna dla kodu kreskowego EAN-13.

W kodzie kreskowym można umieścić inne dane (cyfrowe), które nie będą interpretowane przez kasę np. numer kolejny karty lub klienta. Cyfry całego kodu z kart zapisywane są do bufora pozycji paragonowych, co umożliwia przekazywanie do komputera szczegółowych danych o zakupach na daną kartę rabatową.

Po wywołaniu funkcji na wyświetlaczu pojawi się żądanie wprowadzenia odpowiedzi na pytanie dotyczące numeru pozycji do definiowania

PODAJ NUMER DEFINICJI KARTY (1-11): 01

Kasa może obsługiwać jednocześnie do 11 formatów kart rabatowych.

Po wyborze numeru definicji (np. 02) na wyświetlaczu pojawią się kolejne pozycje z listy definiowanych elementów kodu

DEF. KARTY RABATOWEJ 1\*DEF. IDENTYFIKAT. KARTY

Sposób wyboru pozycji z listy patrz rozdział [3.4.3.](#page-13-0) *[Wprowadzanie danych](#page-13-0)* [na stronie 13.](#page-13-0) Dostępne są następujące czynności związane z definicją kodu, które zostały opisane poniżej:

- 1 DEFINICJA IDENTYFIKATORA KARTY
- 2 DEFINICJA DATY WAŻNOŚCI KARTY
- 3 DEFINICJA INDEKSU RABATU
- 4 DEFINICJA RABATÓW
- 5 DEFINICJA SUM KONTROLNYCH
- 6 KASOWANIE DEFINICJI

#### **1 DEFINICJA IDENTYFIKATORA KARTY**

Po wyborze definicji identyfikatora, na wyświetlaczu pojawi się żądanie wprowadzenia miejsca pierwszego znaku identyfikatora w kodzie

PODAJ NUMER PIERWSZEGO ZNAKU IDENTYFIKATORA: 00

zatwierdź plu

Na podstawie identyfikatora karty kasa sprawdza, czy dany kod kreskowy został odczytany z karty rabatowej. Miejsce gdzie znajduje się identyfikator w kodzie może zostać wskazane przez podanie numeru (licząc od lewej) pierwszej cyfry identyfikatora. Zakres numeru (zawsze wprowadzany dwucyfrowo): 00 – 12 (00 oznacza pierwszy znak kodu kreskowego).

Po określeniu miejsca identyfikatora (np. 00), na wyświetlaczu pojawi się żądanie wprowadzenia ilości znaków identyfikatora

LICZBA ZNAKÓW IDENTYFIKATORA: 3

WPROWADŹ IDENTYFIKATOR: \_ \_ \_ \_ \_ \_ \_ \_ \_ \_ \_ \_ \_ \_ \_ \_

WPROWADŹ IDENTYFIKATOR: 209 \_ \_ \_ \_ \_ \_ \_ \_ \_ \_ \_ \_ \_ \_ \_

Identyfikator jest ciągiem o długości od 0 do 6 cyfr. Po określeniu długości identyfikatora (np. 3) na wyświetlaczu pojawi się żądanie wprowadzenia identyfikatora karty - kursor w drugiej linii wskazuje miejsce położenia identyfikatora w kodzie.

W części, którą można edytować należy wprowadzić indentyfikator (np.209), a nastepnie go zatwierdzić.

**UWAGA:** W celu wyeliminowania pomyłek zaleca się by kod rozpoczynał się od cyfr 20.

#### **2 DEFINICJA DATY WAŻNOŚCI**

Po wyborze definicji daty ważności karty, na wyświetlaczu pojawi się żądanie wprowadzenia miejsca pierwszego znaku daty w kodzie

Zakres numeru (zawsze wprowadzany dwucyfrowo): 00 – 12 (00 oznacza pierwszy znak kodu kreskowego).

Po określeniu miejsca daty ważności karty (np. 04), na wyświetlaczu pojawi się żądanie wprowadzenia ilości znaków daty

LICZBA ZNAKÓW DATY: 3

PODAJ NUMER PIERWSZEGO ZNAKU DATY: 00

Liczba znaków daty określa ilość cyfr określających datę ważności karty w formacie: rok, miesiąc, dzień (RRMMDD). Identyfikator jest ciągiem o długości od 0 do 6 cyfr.

Po określeniu ilości znaków daty (np. 4) na wyświetlaczu pojawi się linia z miejscem występowania daty w kodzie i jej formatem

 $\overline{\mathsf{RRMM}}$ NACIŚNIJ DOWOLNY KLAWISZ

#### **3 DEFINICJA INDEKSU RABATU**

Po wyborze definicji indeksu rabatu, na wyświetlaczu pojawi się żądanie wprowadzenia miejsca znaku indeksu rabatu w kodzie

PODAJ NUMER ZNAKU INDEKSU RABATU: 11

Zakres numeru (zawsze wprowadzany dwucyfrowo):  $00 - 17$  (00 oznacza pierwszy znak kodu kreskowego). Indeks rabatu może przyjąć wartość od 0 do 9.

Po określeniu miejsca znaku indeksu rabatu (np. 11) na wyświetlaczu pojawi się linia z miejscem występowania indeksu rabatu w kodzie

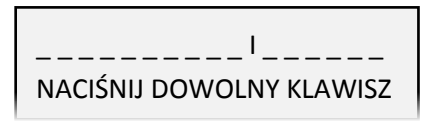

#### **4 DEFINICJA RABATÓW**

Po wyborze definicji rabatów, na wyświetlaczu pojawi się żądanie wprowadzenia rabatów w kodzie

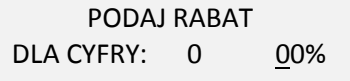

Funkcja umożliwia ustalenie procentów rabatów dla 10 kolejnych wartości indeksu rabatu (cyfry 0 - 9). Zakres każdego z rabatów (zawsze wprowadzany dwucyfrowo): 00 - 99 %.

#### **5 DEFINICJA SUM KONTROLNYCH**

Po wyborze definicji sum kontrolnych, na wyświetlaczu pojawi się żądanie wprowadzenia odpowiedzi na pytania dotyczące metod sprawdzania sumy kontrolnej (kodów EAN13 oraz stosowanej przez PSS Społem)

SPRAWDZIĆ SUMĘ KONTROLNĄ EAN13?  $(T/N)$  N

SPRAWDZIĆ SUMĘ KONTROLNĄ PSS?  $(T/N)$  N

Sposób wprowadzania odpowiedzi patrz rozdział [3.4.3](#page-13-0) *[Wprowadzanie danych](#page-13-0)* [na stronie 13.](#page-13-0)

#### **6 KASOWANIE DEFINICJI**

Po wywołaniu funkcji kasowania definicji karty rabatowej, nastąpi kasowanie bieżącej definicji, a na wyświetlaczu pojawi się odpowiedni komunikat

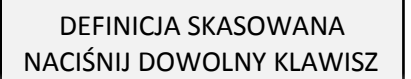

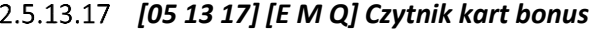

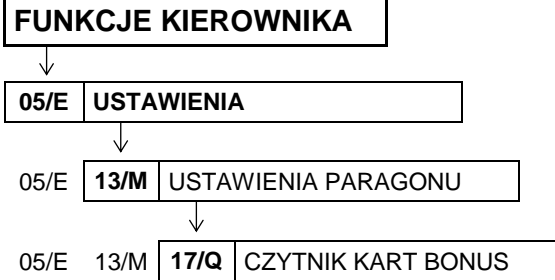

Opcja służy do określenia, czy do kasy podłączony jest zewnętrzny czytnik kart rabatowych Bonus. Czytnik włącza się do gniazda EXT (patrz rozdział [3.3](#page-10-0) *[Złącza zewnętrzne kasy](#page-10-0)* [na stronie 10\)](#page-10-0).

Po uruchomieniu opcji na wyświetlaczu pojawi się żądanie wprowadzenia odpowiedzi na pytanie dotyczące podłączenia czytnika Bonus

CZYTNIK KART RAB. BONUS WŁĄCZONY ? (T/N) N

Domyślne ustawienie na NIE (N) oznacza, że czytnik nie został podłączony.

| <b>FUNKCJE KIEROWNIKA</b> |  |                                    |  |  |  |  |
|---------------------------|--|------------------------------------|--|--|--|--|
|                           |  |                                    |  |  |  |  |
| <b>USTAWIENIA</b><br>05/E |  |                                    |  |  |  |  |
|                           |  |                                    |  |  |  |  |
|                           |  | 05/E   13/M   USTAWIENIA PARAGONU  |  |  |  |  |
|                           |  |                                    |  |  |  |  |
| 05/E 13/M                 |  | <b>18/R   TERMINAL KART PŁATN.</b> |  |  |  |  |
|                           |  |                                    |  |  |  |  |

 *[05 13 18] [E M R] Terminal kart płatniczych*

Funkcja umożliwia ustawienie typu terminala kart płatniczych podłączonego do kasy przez dedykowane złącze TERMINAL PŁATNICZY (patrz rozdział [3.3](#page-10-0) *[Złącza zewnętrzne kasy](#page-10-0)* [na stronie 10](#page-10-0)*).*

Po wywołaniu funkcji na wyświetlaczu pojawią się kolejne pozycje z listy dostępnych typów terminali, w celu wybrania typu zgodnego z aktualnie podłączonym

TERMINAL KART PŁATNICZ. 1\* TERMINAL NIEPODŁĄCZ.

Sposób wyboru pozycji z listy patrz rozdział [3.4.3.](#page-13-0) *[Wprowadzanie danych](#page-13-0)* [na stronie 13.](#page-13-0)

Sygnał dźwiękowy potwierdzi dokonanie wyboru.

Domyślne ustawienie: pozycja 1 TERMINAL NIEPODŁĄCZONY.

Po wybraniu odpowiedniego typu terminala na wyświetlaczu pojawi się żądanie wprowadzenia odpowiedzi w sprawie obsługi usługi cashback

WYPŁATA PRZEZ CASHBACK DOZWOLONA? (T/N) N

Ustawienie opcji na TAK (T) umożliwi wypłatę gotówki (usługa cashback) przy płatności realizowanej kartą płatniczą. Domyślne ustawienie na NIE (N) oznacza brak obsługi usługi cashback.

Poniżej w tabeli przedstawiono jakie terminale można podłączyć do kasy:

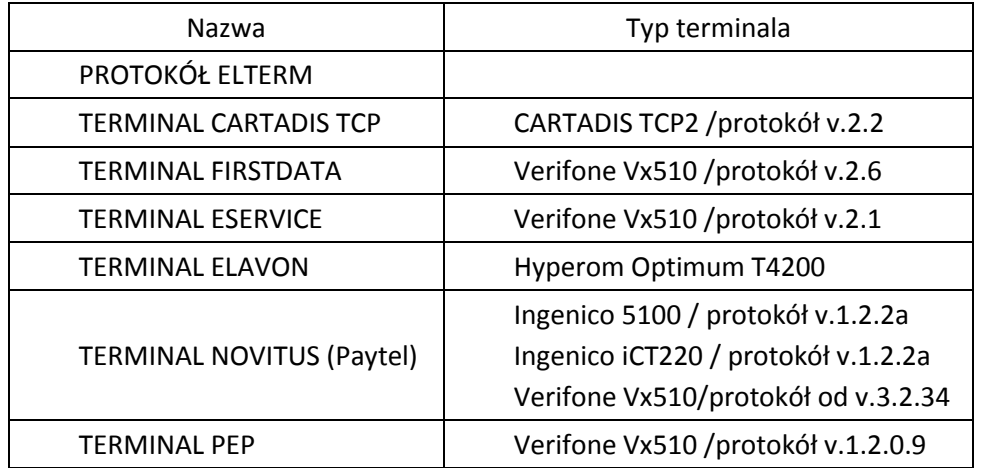

Funkcja umożliwia również odpowiednią konfigurację połączenia kasy z urządzeniem zewnętrznym poprzez interfejs EXT (patrz rozdział [6.6](#page-67-0) *[Inne urządzenia](#page-67-0)* [na stronie 67\)](#page-67-1), w celu zapewnienia poprawnej obsługi podłączonego urządzenia. Szczegółowe informacje znajdują się w instrukcji obsługi danego urządzenia.

 *[05 13 19] [E M S] Płatność terminala*

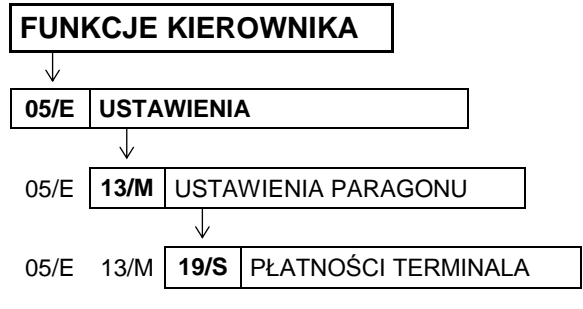

Funkcja umożliwia wybór płatności spośród wcześniej zdefiniowanych (patrz rozdział [2.1.6](#page-93-0) *[\[01 06\] \[A](#page-93-0)  F]* [Definiowanie p](#page-93-0)łatności [na stronie 93](#page-93-0)), która zostanie przypisana do płatności dokonywanych kartą płatniczą poprzez podłączony terminal kart płatniczych.

Po wybraniu funkcji na wyświetlaczu pojawi się pierwsza pozycja z listy zdefiniowanych wcześniej form płatności, w celu dokonania wyboru płatności terminala

NR PŁATNOŚCI TERMINALA 01\*GOTÓWKA

Sposób wyboru pozycji z listy patrz rozdział [3.4.3.](#page-13-0) *[Wprowadzanie danych](#page-13-0)* [na stronie 13.](#page-13-0)

Po wybraniu odpowiedniej płatności na wyświetlaczu pojawi się żądanie wprowadzenia odpowiedzi na pytanie dotyczące przypisywanej płatności

WYBRANA PŁATNOŚĆ JEST KARTĄ PŁATNICZĄ ? (T/N) N

Sposób wprowadzania odpowiedzi patrz rozdział [3.4.3](#page-13-0) *[Wprowadzanie danych](#page-13-0)* [na stronie 13.](#page-13-0)

Sygnał dźwiękowy potwierdzi zapis ustawienia do kasy.

Ustawienie TAK (T) powoduje, że obsługa danej płatności będzie wymagała połączenia kasy z terminalem kart płatniczych. Płatność *GOTÓWKA* (pozycja nr 1) nie może zostać przypisana do płatności dokonywanych kartą płatniczą.

Domyślne ustawienie na NIE (N) dla wszystkich płatności.

Po przypisaniu płatności do terminala na wyświetlaczu pojawi się żadanie wprowadzenia odpowiedzi na kolejne pytanie dotyczące przypisywanej płatności

WYBRANA PŁATNOŚĆ JEST ALTERNATYWNĄ ? (T/N) N

Jeżeli płatność będzie obsługiwana przez zewnętrzne urządzenie podłączane przez port EXT (patrz rozdział [6.6](#page-67-0) *[Inne urządzenia](#page-67-0)* [na stronie 67\)](#page-67-1), należy odpowiedzieć TAK (T).

Domyślne ustawienie: NIE (N).

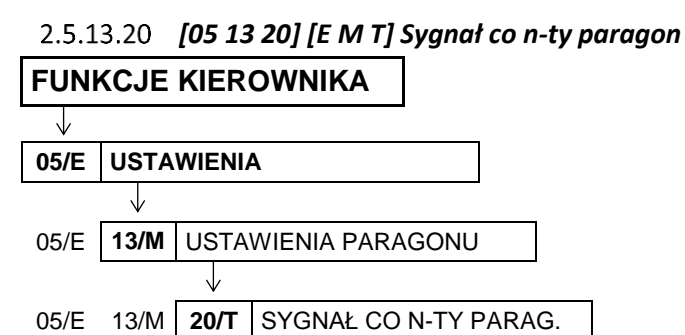

Funkcja umożliwia włączenie sygnalizacji dźwiękowej przy wystawianiu przez kasę co n-tego paragonu. Funkcja ma zastosowanie np. przy promocjach prowadzonych przez punkt sprzedaży, a związanych z ilością wydrukowanych paragonów.

Po wybraniu funkcji na wyświetlaczu pojawi się żądanie wprowadzenia informacji, przy drukowaniu którego w kolejności paragonu ma nastąpić sygnalizacja dźwiękowa

PODAJ LICZBĘ PARAGONÓW 0000

Paragony zliczane są cyklicznie, stąd wydruk każdego co n-tego paragonu będzie sygnalizowany.

Po wprowadzeniu liczby paragonów (np. 100) należy ją zatwierdzić, a sygnał dźwiękowy potwierdzi jej zapis do kasy.

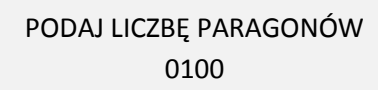

zatwierdź olu

ELZAB

Liczbę paragonówmożna wprowadzić z zakresu 0 – 9999. Domyślnie liczba paragonów wynosi 0 (0000), co oznacza wyłączenie sygnalizacji dźwiękowej.

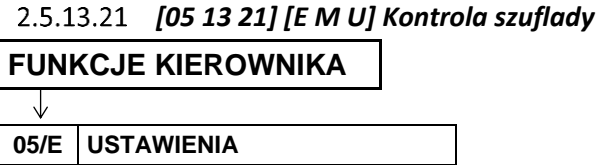

J 05/E **13/M** USTAWIENIA PARAGONU 05/E 13/M **21/U** KONTROLA SZUFLADY

Opcja umożliwia włączenie kontroli nad położeniem szuflady.

Po wybraniu opcji na wyświetlaczu pojawi się żądanie wprowadzenia odpowiedzi na pytanie dotyczące włączenia kontroli szuflady

KONTROLOWAĆ POŁOŻENIE SZUFLADY ? (T/N) N

Sposób wprowadzania odpowiedzi patrz rozdział [3.4.3](#page-13-0) *[Wprowadzanie danych](#page-13-0)* [na stronie 13.](#page-13-0)

Ustawienie opcji na TAK (T) uniemożliwia rozpoczęcie wystawiania paragonu z otwartą szufladą. Przy próbie rozpoczęcia paragonu wyświetlony zostanie odpowiedni komunikat ZAMKNIJ SZUFLADĘ NACIŚNIJ DOWOLNY KLAWISZ. Domyślne ustawienie opcji na NIE (N) oznacza, że położenie szuflady nie będzie kontrolowane. Jeżeli szuflada jest niepodłączona traktowana jest jak zamknięta.

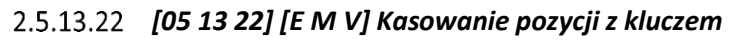

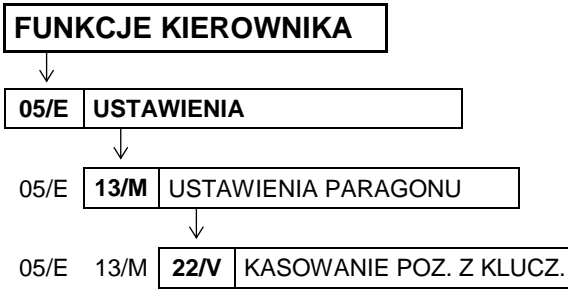

Opcja umożliwia ustawienie sposobu kontroli nad operacją kasowania pozycji sprzedaży.

Po wybraniu opcji na wyświetlaczu pojawi się żądanie wprowadzenia odpowiedzi na pytanie dotyczące kasowania pozycji sprzedaży

KASOWANIE POZYCJI Z KLU-CZEM KIEROWNIKA ? (T/N) N

Sposób wprowadzania odpowiedzi patrz rozdział [3.4.3](#page-13-0) *[Wprowadzanie danych](#page-13-0)* [na stronie 13.](#page-13-0)

Domyślne ustawienie opcji na NIE (N) oznacza, że anulowanie pozycji zależy tylko od przyznanego kasjerowi uprawnienia. Ustawienie opcji na TAK (T) powoduje że jeżeli kasjer nie ma uprawnień, to zostanie sprawdzone położenie klucza kierownika w stacyjce B. Jeżeli klucz jest w położeniu poziomym, to kasjer zostanie dopuszczony do funkcji kasowania pozycji. Pozwala to na nadzór nad kasowaniem pozycji przez osobę posiadającą klucz B.

# *[05 13 23] [E M W] Anulowanie z kluczem* **FUNKCJE KIEROWNIKA**  $\sqrt{ }$ **05/E USTAWIENIA** 05/E **13/M** USTAWIENIA PARAGONU 05/E 13/M **23/W** ANULOWANIE Z KLUCZEM

Opcja umożliwia ustawienie sposobu kontroli nad operacją anulowania całego paragonu.

Po wybraniu opcji na wyświetlaczu pojawi się żądanie wprowadzenia odpowiedzi na pytanie dotyczące anulowania całego paragonu

ANULOWANIE PARAG. Z KLU-CZEM KIEROWNIKA ? (T/N) N

Sposób wprowadzania odpowiedzi patrz rozdział [3.4.3](#page-13-0) *[Wprowadzanie danych](#page-13-0)* [na stronie 13.](#page-13-0)

Domyślne ustawienie opcji na NIE (N) oznacza, że anulowanie całego paragonu zależy tylko od przyznanego kasjerowi uprawnienia. Ustawienie opcji na TAK (T) powoduje że jeżeli kasjer nie ma uprawnień, to zostanie sprawdzone położenie klucza kierownika w stacyjce B. Jeżeli klucz jest w położeniu poziomym, to kasjer zostanie dopuszczony do funkcji anulowania paragonu. Pozwala to na nadzór nad anulowaniem paragonów przez osobę posiadającą klucz B.

 *[05 13 24] [E M X] Sprzedaż z kluczem*

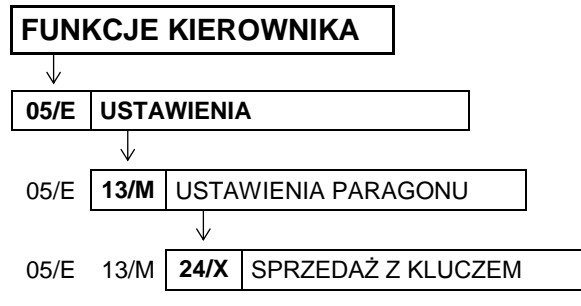

Funkcja umożliwia zablokowanie możliwości sprzedaży, gdy klucz kierownika jest w położeniu poziomym.

Po wybraniu opcji na wyświetlaczu pojawi się żądanie wprowadzenia odpowiedzi na pytanie dotyczące blokady sprzedaży

BLOKADA SPRZEDAŻY Z KLU-CZEM KIEROWNIKA ? (T/N) N

Sposób wprowadzania odpowiedzi patrz rozdział [3.4.3](#page-13-0) *[Wprowadzanie danych](#page-13-0)* [na stronie 13.](#page-13-0)

Ustawienie opcji na TAK (T) oznacza, że nie można prowadzić sprzedaży, jeżeli klucz kierownika jest w położeniu poziomym w stacyjce B. W celu prowadzenia sprzedaży, należy klucz kierownika wyjąć lub pozostawić w pozycji pionowej.

Domyślne ustawienie opcji na NIE (N) oznacza, że sprzedaż może być prowadzona niezależnie od położenia klucza kierownika w stacyjce B.

## *[05 13 25] [E M Y] Wyłączenie kasjera po paragonie*

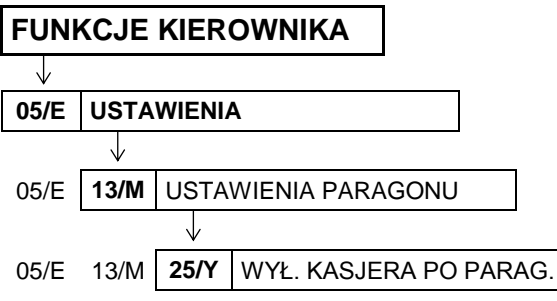

Opcja umożliwia automatyczne wyłączenie kasjera po wystawieniu paragonu.

Po wybraniu opcji na wyświetlaczu pojawi się żądanie wprowadzenia odpowiedzi na pytanie dotyczące wyłączenia kasjera

WYŁACZYĆ KASJERA PO PARAGONIE ? (T/N) N

Sposób wprowadzania odpowiedzi patrz rozdział [3.4.3](#page-13-0) *[Wprowadzanie danych](#page-13-0)* [na stronie 13.](#page-13-0)

Ustawienie opcji na TAK (T) oznacza, że po zakończonym paragonie kasjer zostanie wylogowany i nie będzie można m.in. prowadzić dalszej sprzedaży bez ponownego włączenia kasjera. Wylogowanie następuje po wydruku paragonu i jest potwierdzone sygnałem dźwiękowym. Odpowiednia informacja na wyświetlaczu pojawi się dopiero przy próbie wykonania kolejnej operacji na kasie (np. wystawienia kolejnego paragonu, wywołania raportu) – WYŁĄCZONY KASJER, NACIŚNIJ DOWOLNY KLAWISZ.

Domyślne ustawienie na NIE (N) oznacza, że kasjer nie będzie wyłączany po wystawieniu paragonu.

## *[05 13 26] [E M Z] Wyłączenie kasjera po czasie* **FUNKCJE KIEROWNIKA**

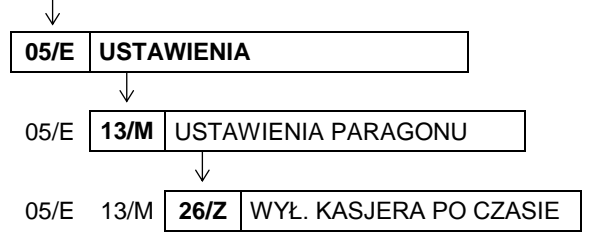

Funkcja umożliwia automatyczne wyłączenie kasjera po określonym czasie braku jego aktywności na kasie (braku naciskania klawiszy kasy).

Po wywołaniu funkcji na wyświetlaczu pojawi się żądanie wprowadzenia czasu (w sekundach), po którym nastąpi wyłączenie kasjera

WYŁACZYĆ KASJERA PO CZASIE (sekund): 000

Wprowadzanie liczby sekund polega na wprowadzeniu liczby dziesiątek sekund, a końcowe 0 zostanie dopisane automatycznie.

Np. w celu wprowadzeniu liczby 120 sekund (2 minut) należy wprowadzić tylko liczbę dziesiątek sekund, czyli 12

WYŁACZYĆ KASJERA PO CZASIE (sekund):  $120$ 

Sygnał dźwiękowy potwierdzi zapis ustawienia do kasy. Liczbę dziesiątek sekund można wprowadzić z zakresu 0 – 99 (co daje ustawienie czasu w sekundach w zakresie 0-990). Domyślnie liczba sekund wynosi 0 (000), co oznacza brak wyłączenia kasjera przy braku jego aktywności.

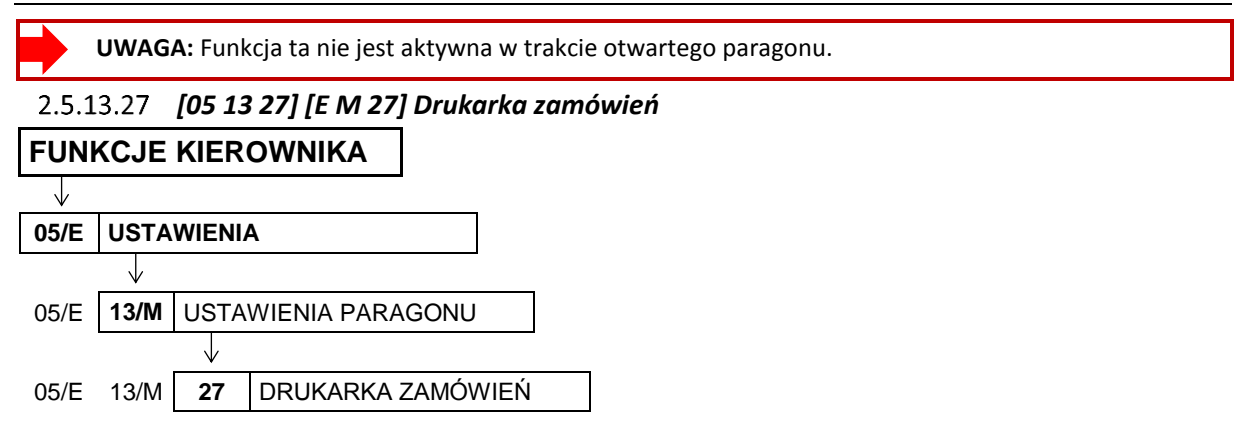

Funkcja umożliwia włączenie komunikacji pomiędzy kasą, a drukarką zamówień podłączoną do kasy poprzez złącze EXT.

Po wybraniu opcji na wyświetlaczu pojawi się żądanie wprowadzenia odpowiedzi na pytanie dotyczące podłączenia drukarki zamówień

DRUKARKA ZAMÓWIEŃ WŁĄCZONA ? (T/N) N

Sposób wprowadzania odpowiedzi patrz rozdział [3.4.3](#page-13-0) *[Wprowadzanie danych](#page-13-0)* [na stronie 13.](#page-13-0)

Ustawienie opcji na TAK (T) oznacza, że po wydruku paragonu na drukarce kasy nastąpi komunikacja kasy z drukarką zamówień. Na drukarkę zamówień wysłane zostaną nazwy i ilości sprzedanych towarów z grup 1-8 i 51-99. Dodatkowo drukowany jest numer tego zamówienia oraz dane identyfikujące kasę i paragon (m. in. numer kasy i kasjera, data i czas). Numer zamówienia jest również drukowany na paragonie w części po logo fiskalnym. Umożliwia to łatwą identyfikację, do którego paragonu wydrukowano dane zamówienie. Domyślne ustawienie na NIE (N).

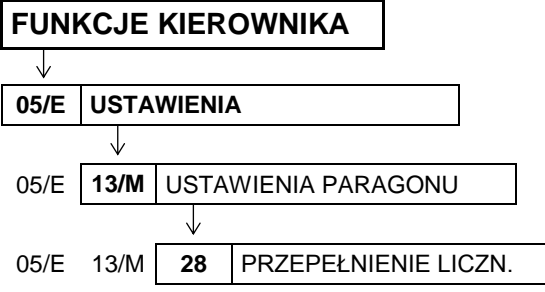

 *[05 13 28] [E M 28] Przepełnienie liczników*

Opcja umożliwia włączenie kontroli przepełnienia niefiskalnych liczników sprzedaży.

Po wybraniu opcji na wyświetlaczu pojawi się żądanie wprowadzenia odpowiedzi na pytanie dotyczące kontroli przepełnienia liczników

KONTROLA PRZEPEŁNIENIA LICZNIKÓW ? (T/N) N

Sposób wprowadzania odpowiedzi patrz rozdział [3.4.3](#page-13-0) *[Wprowadzanie danych](#page-13-0)* [na stronie 13.](#page-13-0)

Domyślne ustawienie na NIE (N) oznacza, że kontrola przepełnienia niefiskalnych liczników sprzedaży nie jest włączona.

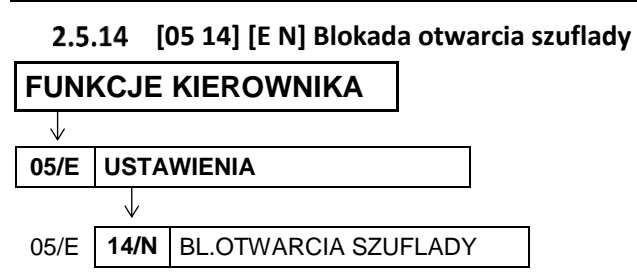

Opcja pozwala określić, czy funkcja dodatkowego otwarcia szuflady (innego niż zakończenie paragonu, wpłata, wypłata i zakończenie zmiany kasjera) przypisana do klawisza, ma zostać zablokowana (również klawisza zdefiniowanego przez kasjera)

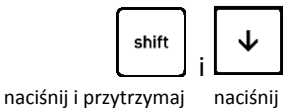

Po wybraniu opcji na wyświetlaczu pojawi się żądanie wprowadzenia odpowiedzi na pytanie dotyczące blokady

BLOKADA DODATKOWEGO OTW. SZUFLADY ? (T/N) N

Sposób wprowadzania odpowiedzi patrz rozdział [3.4.3](#page-13-0) *[Wprowadzanie danych](#page-13-0)* [na stronie 13.](#page-13-0) Ustawienie opcji na TAK (T) uniemożliwia dodatkowe otwarcie szuflady (klawisz nieaktywny).

Domyślne ustawienie opcji na NIE (N), oznacza, że klawisz umożliwia dodatkowe otwarcie szuflady.

## **[05 15] [E O] Otwarcie szuflady po wypłacie**

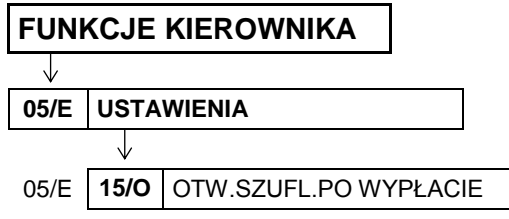

Opcja umożliwia sterowanie momentem otwarcia szuflady w funkcji *WYPŁATA Z KASY* (patrz rozdział [1.5](#page-74-0) *[5] [E] [Wypłata z kasy](#page-74-0)* [na stronie 74\)](#page-74-0).

Po wybraniu opcji na wyświetlaczu pojawi się żądanie wprowadzenia odpowiedzi na pytanie dotyczące momentu otwarcia szuflady

OTWARCIE SZUFLADY PO WYPŁACIE ? (T/N) N

Sposób wprowadzania odpowiedzi patrz rozdział [3.4.3](#page-13-0) *[Wprowadzanie danych](#page-13-0)* [na stronie 13.](#page-13-0)

Ustawienie opcji na TAK (T) oznacza, że szuflada zostanie otwarta po zatwierdzeniu danych do wydruku pokwitowania wypłaty. Domyślnie ustawienie opcji na NIE (N) oznacza, że otwarcie szuflady nastąpi już przy wejściu do wprowadzania kwoty do wypłaty.

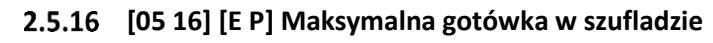

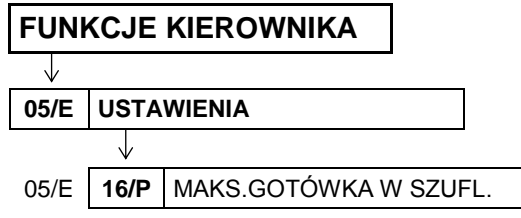

Funkcja umożliwia określanie maksymalnej kwoty gotówki w szufladzie (w walucie podstawowej), której przekroczenie sygnalizowane będzie pojawieniem się dodatkowych znaków na wyświetlaczu kasjera.

Po wywołaniu funkcji na wyświetlaczu pojawi się żądanie wprowadzenia maksymalnej ilości gotówki w szufladzie

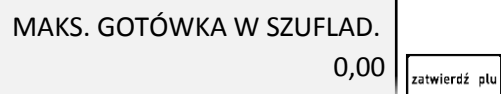

Po zatwierdzeniu wprowadzonej kwoty sygnał dźwiękowy potwierdzi jej zapis do kasy.

Jeżeli podczas sprzedaży kwota gotówki w szufladzie przekracza wprowadzoną kwotę, na wyświetlaczu pojawią się dodatkowe znaki "\$"

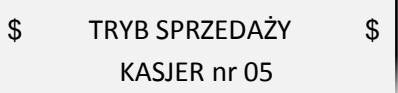

Maksymalną kwotę gotówki w szufladzie należy wprowadzić z zakresu 0,00 – 9999999,99. Domyślnie maksymalna kwota wynosi 0,00, co oznacza brak ograniczenia.

## <span id="page-157-0"></span> **[05 17] [E Q] Kontrola liczników**

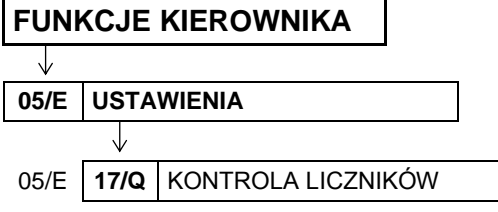

Opcja umożliwia ustawienie poziomu kontroli nad wprowadzaniem zmian w bazie towarowej za pomocą komputera. Opcję należy ustawić zgodnie z instrukcją obsługi programu magazynowego.

Po wywołaniu funkcji na wyświetlaczu pojawi się żądanie wprowadzenia odpowiedzi na pytanie dotyczące kontroli liczników przez kasę

CZY KONTROLOWAĆ STANY LICZNIKÓW ? (T/N) T

Sposób wprowadzania odpowiedzi patrz rozdział [3.4.3](#page-13-0) *[Wprowadzanie danych](#page-13-0)* [na stronie 13.](#page-13-0)

Jeżeli kasa nie współpracuje z programem magazynowym, wówczas zalecane jest ustawienie opcji na TAK (T). Ustawienie na NIE (N) pozwala na zmianę lub kasowanie towarów z niezerową sprzedażą za pomocą komputera. Domyślne ustawienie opcji na TAK (T).

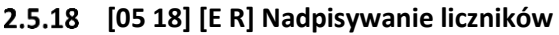

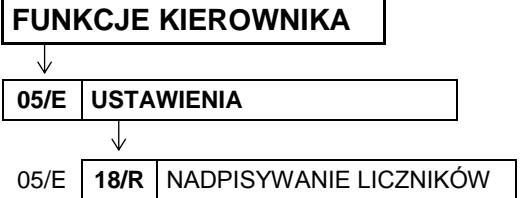

Opcja określa, czy będzie możliwe zerowanie liczników sprzedaży i zwrotów dla danego PLU, podczas zapisu nowych danych o towarze z poziomu komputera. Opcję należy ustawić zgodnie z instrukcją obsługi programu magazynowego.

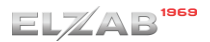

Po wywołaniu funkcji na wyświetlaczu pojawi się żądanie wprowadzenia odpowiedzi na pytanie dotyczące możliwości zerowania liczników z komputera

## ZEROWANIE LICZ. TOWARU PRZY WPISIE Z PC ? (T/N) N

Sposób wprowadzania odpowiedzi patrz rozdział [3.4.3](#page-13-0) *[Wprowadzanie danych](#page-13-0)* [na stronie 13.](#page-13-0)

Ustawienie opcji na TAK (T) pozwala na zerowanie liczników sprzedaży i zwrotów dla danego PLU podczas zapisu danych o towarze z poziomu komputera. Domyślne ustawienie opcji na NIE (N) oznacza, że liczniki danego towaru nie będą zerowane z komputera.

**UWAGA:** Warunkiem koniecznym działania opcji zgodnie z opisem jest ustawienie opcji *KONROLA LICZNIKÓW* na NIE (N) - patrz rozdział [2.5.17](#page-157-0) *[05 17] [E Q[\] Kontrola liczników](#page-157-0)* [na stronie 157.](#page-157-0)

## **[05 19] [E S] Kontrola bufora pozycji**

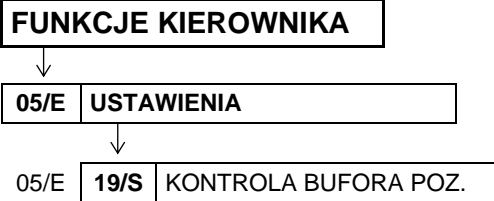

Opcja umożliwia ustawienie kontroli bufora pozycji paragonowych. Opcję należy ustawić zgodnie z instrukcją obsługi programu magazynowego.

Po wywołaniu funkcji na wyświetlaczu pojawi się żądanie wprowadzenia odpowiedzi na pytanie dotyczące kontroli bufora pozycji

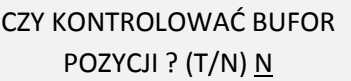

Sposób wprowadzania odpowiedzi patrz rozdział [3.4.3](#page-13-0) *[Wprowadzanie danych](#page-13-0)* [na stronie 13.](#page-13-0)

Jeżeli kasa współpracuje z programem magazynowym wykorzystującym liczniki ilościowo-wartościowe lub kasa działa samodzielnie, należy ustawić opcję na NIE (N).

Jeżeli program magazynowy wykorzystuje bufor pozycji paragonowych, istnieje prawdopodobieństwo, że bufor się przepełni i najstarsze sprzedaże w kasie zostaną nadpisane nowymi. W celu uniknięcia takiej sytuacji należy uaktywnić kontrolę bufora i ustawić opcję na TAK (T).

W przypadku włączonej kontroli bufora pozycji i jego bliskiego zapełnienia, na wyświetlaczu pojawi się odpowiedni komunikat

BUFOR POZYCJI ZAPEŁNIONY

Komunikat pojawi się przy trzech kolejnych paragonach, gdy w buforze będzie wolnych około 1000 pozycji. Komunikat nie blokuje sprzedaży. Komunikat blokujący sprzedaż zostanie wyświetlony po całkowitym zapełnieniu bufora pozycji, a dalsza sprzedaż będzie możliwa po odczycie bufora przez komputer lub wyłączeniu kontroli bufora pozycji.

Domyślne ustawienie opcji na NIE (N) oznacza, że bufor pozycji paragonowych nie będzie przez kasę kontrolowany. Wielkość bufora uzależniona jest od wielkości bazy towarowej w kasie i wynosi 32000 pozycji (dla bazy 40959) lub 48896 pozycji (dla bazy 61439).

## **[05 20] [E T] Program magazynowy FUNKCJE KIEROWNIKA** J **05/E USTAWIENIA** J 05/E **20/T** PROGRAM MAGAZYNOWY

Opcja jest wykorzystywana przy współpracy kasy z programem magazynowym. Umożliwia ustawienie blokady funkcji definiowania i kasowania towarów oraz kasowania niefiskalnych liczników sprzedaży z poziomu kasy, w celu wyeliminowania ewentualnych błędów operatora kasy. Opcję należy ustawić zgodnie z instrukcją obsługi programu magazynowego.

Po wywołaniu opcji na wyświetlaczu pojawi się żądanie wprowadzenia odpowiedzi na pytanie dotyczące współpracy kasy z programem magazynowym

CZY PRACA Z MAGAZYNEM NA KOMPUTERZE ? (T/N) N

Sposób wprowadzania odpowiedzi (T/N) patrz rozdział [3.4.3](#page-13-0) *[Wprowadzanie danych](#page-13-0)* [na stronie 13.](#page-13-0)

W przypadku współpracy kasy z programem magazynowym, w celu zablokowania możliwości definiowania i kasowania towarów oraz kasowania niefiskalnych liczników sprzedaży z poziomu kasy, należy ustawić opcję na TAK (T).

W przypadku ustawienia opcji na TAK (T) i próbie wywołania funkcji definiowania lub kasowania towarów na kasie, na wyświetlaczu pojawi się odpowiedni komunikat

TYLKO DLA PR. MAGAZYNOW. NACIŚNIJ DOWOLNY KLAWISZ

Domyślne ustawienie opcji na NIE (N) oznacza możliwość m.in. wprowadzania zmian w bazie towarowej przez operatora kasy, co przy współpracy z programem magazynowym może skutkować desynchronizacją bazy towarowej pomiędzy kasą i komputerem.

#### **[05 21] [E U] Uproszczone wpłaty/wypłaty**

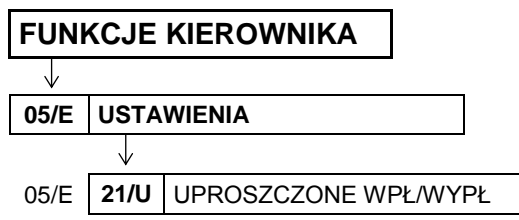

Opcja umożliwia ustawienie, czy funkcje WPŁATA DO KASY i WYPŁATA Z KASY (patrz rozdział [1.4](#page-73-0) *[\[4\] \[D\]](#page-73-0)  [Wpłata do kasy](#page-73-0)* [na stronie 73](#page-73-0) oraz [1.5](#page-74-0) *[5] [E] [Wypłata z kasy](#page-74-0)* [na stronie 74](#page-74-0)) będą realizowane w uproszczonej, czy w pełnej formie.

Po wywołaniu opcji na wyświetlaczu pojawi się żądanie wprowadzenia odpowiedzi na pytanie dotyczące sposobu realizacji wpłat i wypłat z kasy

UPROSZCZONE WPŁATY I WYPŁATY ? (T/N) N

Sposób wprowadzania odpowiedzi (T/N) patrz rozdział [3.4.3](#page-13-0) *[Wprowadzanie](#page-13-0)* danych [na stronie 13.](#page-13-0)

Ustawienie opcji na TAK (T) powoduje, że podczas obsługi wpłat i wypłat z kasy nie będzie wymagane wprowadzenie danych odpowiednio osoby wpłacającej lub otrzymującej wypłatę. Domyślne ustawienie na NIE (N) oznacza, że funkcje WPŁATA DO KASY i WYPŁATA Z KASY będą realizowane w pełnej formie i żaden z etapów nie będzie pomijany.

## **[05 22] [B E V] Podpisy wpłat/wypłat FUNKCJE KIEROWNIKA**

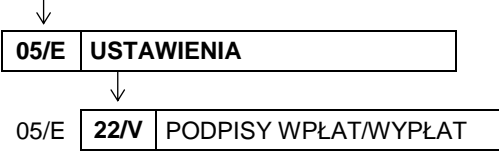

Opcja umożliwia ustawienie, czy na wydrukach pokwitowania wpłaty i wypłaty z kasy (patrz rozdział [1.4](#page-73-0) *[\[4\]](#page-73-0)  [D]* [Wpłata do kasy](#page-73-0) [na stronie 73](#page-73-0) oraz [1.5](#page-74-0) *[5] [E] [Wypłata z kasy](#page-74-0)* [na stronie 74\)](#page-74-0) pojawią się dodatkowe miejsca na podpis odpowiednio osoby wpłacającej lub otrzymującej wypłatę.

Po wywołaniu opcji na wyświetlaczu pojawi się żądanie wprowadzenia odpowiedzi na pytanie dotyczące formy wydruku pokwitowania

CZY PODPISY NA WPŁATACH I WYPŁATACH ? (T/N) N

Sposób wprowadzania odpowiedzi (T/N) patrz rozdział [3.4.3](#page-13-0) *[Wprowadzanie](#page-13-0)* danych [na stronie 13.](#page-13-0)

Ustawienie opcji na TAK (T) powoduje, że na wydrukach pokwitowania wpłat i wypłat z kasy pojawią się dodatkowe miejsca na podpis. Domyślne ustawienie na NIE (N) oznacza, że wydruk potwierdzenia nie będzie przeznaczony do podpisu.

## **[05 23] [E W] Wydruk wszystkich sprzedaży**

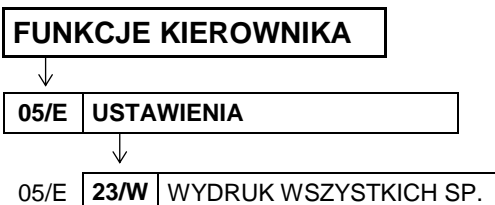

Opcja umożliwia ograniczenie zakresu wydruku zerującego lub niezerującego raportu *SZCZEGÓŁOWEGO SPRZEDAŻY*.

Po wywołaniu opcji na wyświetlaczu pojawi się żądanie wprowadzenia odpowiedzi na pytanie dotyczące zakresu wydruku

CZY DRUKOWAĆ WSZYSTKIE SPRZEDAŻE ? (T/N) T

Sposób wprowadzania odpowiedzi (T/N) patrz rozdział [3.4.3](#page-13-0) *[Wprowadzanie](#page-13-0)* danych [na stronie 13.](#page-13-0)

Ustawienie opcji na NIE (N) powoduje, że na raporcie szczegółowym sprzedaży drukowane będą tylko te towary, których ilość sprzedaży zmieniła się od wydruku ostatniego raportu szczegółowego sprzedaży (niezależnie, czy był to raport zerujący, czy niezerujący). Domyślne ustawienie opcji na TAK (T) oznacza, że na raporcie szczegółowym sprzedaży wydrukowane zostaną wszystkie towary, których niefiskalne liczniki sprzedaży są różne od zera.

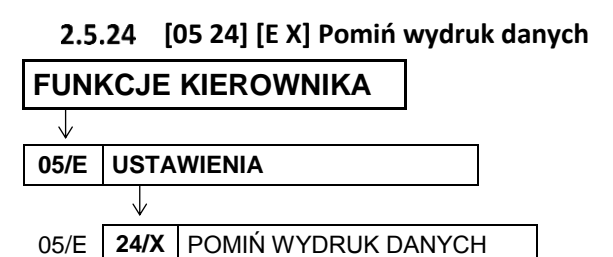

Opcja umożliwia drukowanie raportów *SZCZEGÓŁOWEGO SPRZEDAŻY i ZWROTÓW OPAKOWAŃ*  z pominięciem wydruku danych o sprzedaży towarów i przyjętych opakowaniach.

Po wywołaniu opcji na wyświetlaczu pojawi się żądanie wprowadzenia odpowiedzi na pytanie dotyczące pominięcia wydruku danych

CZY POMINĄĆ WYDRUK TOW. I OPAK. NA RAP. ? (T/N) N

Sposób wprowadzania odpowiedzi (T/N) patrz rozdział [3.4.3](#page-13-0) *[Wprowadzanie](#page-13-0)* danych [na stronie 13.](#page-13-0) Ustawienie opcji na TAK (T) powoduje, że na wydruku zostaną pominięte dane o ilości i wartości sprzedaży towarów i pojawi się komunikat POMINIĘTY WYDRUK DANYCH. Daje to możliwość (przy wywołaniu zerujących raportów) wyzerowanie liczników sprzedaży bez konieczności drukowania zbędnych danych. Domyślne ustawienie opcji na NIE (N) oznacza, że raporty drukowane będą w pełnych wersjach.

## **[05 25] [E Y] Obowiązkowy odczyt przez PC**

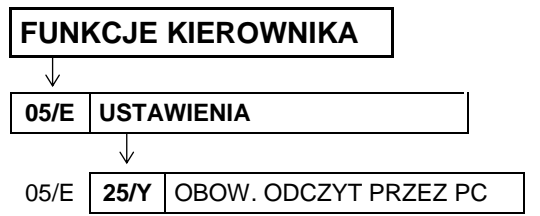

Opcja związana jest ze współpracą kasy z komputerem i umożliwia włączenie kontroli codziennego odczytu danych przez komputer. Opcję należy ustawić zgodnie z instrukcją programu magazynowego.

Po wywołaniu opcji na wyświetlaczu pojawi się żądanie wprowadzenia odpowiedzi na pytanie dotyczące odczytu przez komputer

CZY OBOWIĄZKOWY ODCZYT DANYCH PRZEZ PC ? (T/N) N

Sposób wprowadzania odpowiedzi (T/N) patrz rozdział [3.4.3](#page-13-0) *[Wprowadzanie](#page-13-0)* danych [na stronie 13.](#page-13-0)

Ustawienie opcji na TAK (T) powoduje kontrolę codziennego odczytu danych przez komputer. W przypadku braku odczytu w dniu poprzednim na wyświetlaczu pojawi się odpowiedni komunikat i sprzedaż zostanie zablokowana (w celu dalszej sprzedaży należy wprowadzić hasło: AGAT). Domyślne ustawienie opcji na NIE (N) oznacza, że odczyt danych przez komputer nie będzie przez kasę kontrolowany.

#### **[05 26] [E Z] Opcja sprzedawców**

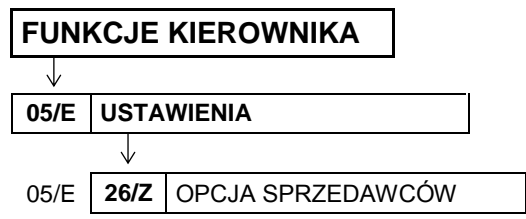

Opcja umożliwia włączenie obsługi sprzedawców, tzn. sumowania wartości sprzedaży z paragonów przypisanych dla danego sprzedawcy i drukowanie w stopce tych paragonów numeru i nazwy sprzedawcy. Sposób definiowania sprzedawców został opisany w rozdziale [2.1.10](#page-96-0) *[\[01 10\] \[ A J\]](#page-96-0)  [Sprzedawcy](#page-96-0)* [na stronie 96.](#page-96-0)

Po wywołaniu opcji na wyświetlaczu pojawi się żądanie wprowadzenia odpowiedzi na pytanie dotyczące włączenia sprzedawców

OPCJA SPRZEDAWCÓW WŁĄCZONA ? (T/N) N

Sposób wprowadzania odpowiedzi (T/N) patrz rozdział [3.4.3](#page-13-0) *[Wprowadzanie](#page-13-0)* danych [na stronie 13.](#page-13-0)

Domyślne ustawienie opcji na NIE (N) oznacza, że nie będzie możliwości przypisania sprzedawcy przy wystawianiu paragonu.

W przypadku ustawienia opcji na TAK (T) na wyświetlaczu pojawi się żądanie wprowadzenia odpowiedzi na kolejne pytanie dotyczące przypisania funkcji wyboru sprzedawcy do klawisza

KLAW. <GOTÓWKA> WYBIERA SPRZEDAWCĘ ? (T/N) T

Domyślne ustawienie opcji na TAK (T) oznacza przypisanie do klawisza funkcji wyboru sprzedawcy

## **[05 27] [E 27] Dźwięk i wyświetlacze**

Grupa funkcji, która pozwala zmienić ustawienia związane z regulacją dźwięku oraz konfiguracją wyświetlacza klienta.

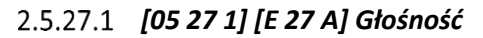

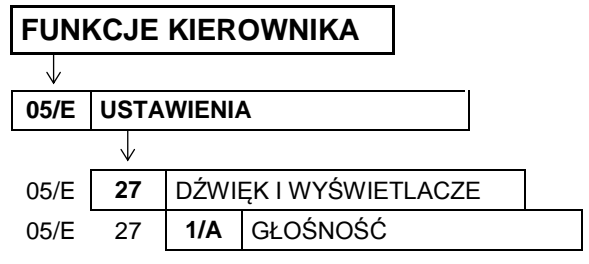

Funkcja pozwala zmieniać głośność dźwięków, którymi kasa potwierdza poszczególne operacje.

Po wywołaniu funkcji na wyświetlaczu pojawi się możliwość ustawienia poziomu głośności dźwięków

GŁOŚNOŚĆ: 04 <- ZMNIEJSZ -> ZWIĘKSZ

Regulacja poziomu głośności dźwięków

Ustawienie poziomu głośności należy zatwierdzić klawiszem *Zatwierdź*.

Poziom głośności można regulować w zakresie 00 ÷ 08. Przy ustawieniu 00 dźwięk jest wyłączony. Domyślne ustawienie głośności: 04.

,

∆∼ –

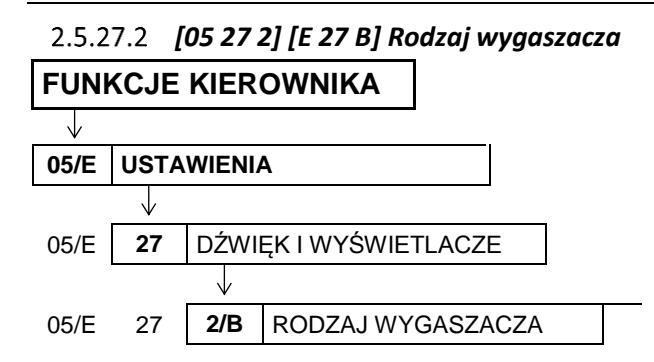

Funkcja umożliwia wybór jednego z dostępnych rodzajów wygaszaczy, który pojawi się na wyświetlaczu klienta przy braku prowadzenia sprzedaży. Wygaszacz włączy się automatycznie po ok. 1 min. od zakończenia ostatniego paragonu.

Do wyboru są następujące rodzaje wygaszaczy:

- 1 BRAK WYGASZACZA wyświetlacz klienta będzie pusty
- 2 WYŚWIETLENIE ZEGARA na wyświetlaczu pojawi się wskazanie zegara
- 3 WYGASZACZ TEKSTOWY pozycja dostępna tylko w kasie z graficznym wyświetlaczem klienta – teksty będą wyświetlane w trzech liniach na wyświetlaczu klienta.

Po wywołaniu funkcji na wyświetlaczu pojawią się

kolejne pozycje z listy dostępnych rodzajów wygaszaczy

RODZAJ WYGASZACZA 1\*BRAK WYGASZACZA

Sposób wyboru pozycji z listy patrz rozdział [3.4.3](#page-13-0) *[Wprowadzanie danych](#page-13-0)* [na stronie 13.](#page-13-0)

Ustawienie domyślne: 1 BRAK WYGASZACZA.

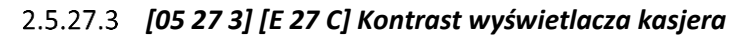

#### **FUNKCJE KIEROWNIKA**

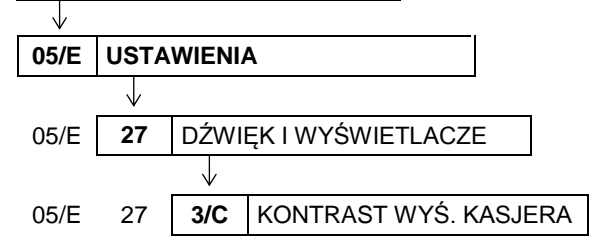

Funkcja pozwala regulować kontrast na wyświetlaczu klienta. Funkcja dostępna jest tylko w kasie z graficznym wyświetlaczem klienta.

Po wywołaniu funkcji na wyświetlaczu pojawi się możliwość ustawienia kontrastu wyświetlacza kasjera

KONTR. WYŚW. KLIENTA: 08 <- ZMNIEJSZ -> ZWIĘKSZ

Regulacja wartości kontrastu

Ustawienie wartości kontrastu należy zatwierdzić klawiszem *Zatwierdź*.

Wartość kontrastu można regulować w zakresie 00 $\div$  16. Kontrast zależny jest od ustawienia wyświetlacza i kąta patrzenia na wyświetlacz. Domyślne ustawienie kontrastu: 08.

,

డా ⊰

,

ΔΔ-

← ∆

## *[05 27 4] [E 27 D] Jasność wyświetlacza dodatkowego*

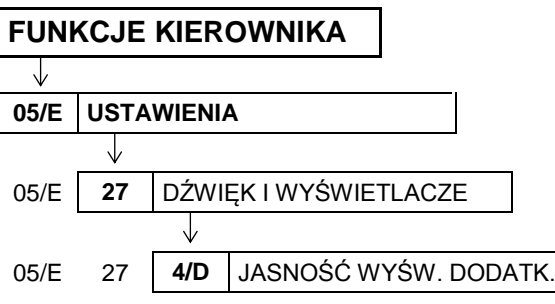

Funkcja pozwala regulować jasność na wyświetlaczu klienta. Funkcja dostępna jest tylko w kasie z graficznym wyświetlaczem klienta.

Po wywołaniu funkcji na wyświetlaczu pojawi się możliwość ustawienia jasności wyświetlacza kasjera

JASNOŚĆ WYŚW. DODATK: 12 <- ZMNIEJSZ -> ZWIĘKSZ

Regulacja poziomu jasności

Ustawienie poziomu jasności należy zatwierdzić klawiszem *Zatwierdź*.

Poziom jasności można regulować w zakresie 00  $\div$  16. Domyślne ustawienie jasności: 12.

## **[05 28] [E 28] Ustawienie zgodności**

## **FUNKCJE KIEROWNIKA** J, **05/E USTAWIENIA** J 05/E **28** USTAWIENIE ZGODNOŚCI

Wywołanie funkcji powoduje przywrócenie domyślnych ustawień kasy, zgodnych z wcześniejszymi modelami kas. Dzięki temu w miejscach, w których zainstalowano zarówno aktualne, jak i wcześniejsze modele kas, na wszystkich stanowiskach sprzedaży operacje sprzedaży, wpłat i wypłat będą ujednolicone np. kolejność wyboru klawiszy podczas sprzedaży. Usprawni to pracę kasjerów pracujących na różnych stanowiskach sprzedaży.

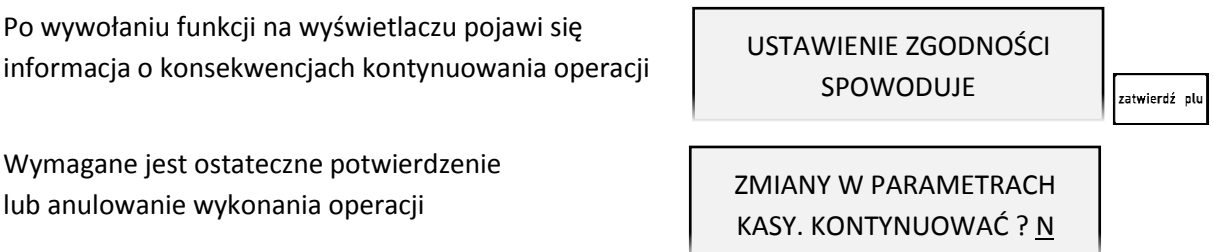

Sposób wprowadzania odpowiedzi (T/N) patrz rozdział [3.4.3](#page-13-0) *[Wprowadzanie](#page-13-0)* danych [na stronie 13.](#page-13-0) Domyślne ustawienia kasy przywracane po zatwierdzeniu wykonania operacji zostały przedstawione w rozdzial[e 2.5](#page-115-0) *[\[05\] \[E\] Ustawienia](#page-115-1)* [na stronie 115.](#page-115-0)

## **[06] [F] Kasjerzy**

<span id="page-165-0"></span>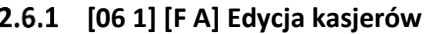

## **FUNKCJE KIEROWNIKA**

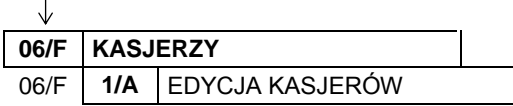

Funkcja umożliwia zdefiniowanie lub modyfikację nazwy kasjera, jego hasła oraz przypisania go do jednego z rodzajów kasjera. Z rodzaju do jakiego jest przypisany kasjer wynikają uprawnienia tego kasjera, skład zestawu raportów oraz maksymalny rabat i narzut jakiego kasjer może udzielić.

Można zdefiniować do 30 kasjerów. Domyślnie na kasie został zdefiniowany jeden kasjer (30 SZEF) z pełnymi uprawnieniami dostępu do kasy oraz pustym hasłem.

Poniżej przedstawiony został sposób definiowania kasjera.

Po wywołaniu funkcji na wyświetlaczu pojawią się kolejne pozycje z listy kasjerów, w celu wybrania kasjera do edycji

NR- NAZWA KASJERA 01\*KOWALSKA

Sposób wyboru pozycji z listy patrz rozdział [3.4.3.](#page-13-0) *[Wprowadzanie danych](#page-13-0)* [na stronie 13.](#page-13-0)

Po wyborze i zatwierdzeniu odpowiedniej pozycji do definiowania z listy kasjerów (np. 02) na wyświetlaczu pojawi się żądanie wprowadzenia nazwy kasjera (migający kursor potwierdza przejscie w tryb edycji)

Należy wprowadzić nazwę definiowanego kasjera i ją zatwierdzić (np. NOWAK)

Nazwa może składać się maksymalnie z 19 znaków.

Po zatwierdzeniu nazwy kasjera pojawi się żądanie wprowadzenia hasła kasjera, które należy wprowadzić i zatwierdzić

Hasło może składać się maksymalnie z 13 znaków. Możliwe jest również wprowadzenie hasła za pomocą czytnika kodów kreskowych.

W przypadku wprowadzenia hasła, które zostało już wcześniej przypisane innemu kasjerowi na wyświetlaczu pojawi się odpowiednia informacja (hasło musi jednoznacznie identyfikować kasjera)

Po zatwierdzeniu poprawnego hasła, na wyświetlaczu pojawi się żądanie wyboru z listy jednego z rodzajów kasjerów, do którego zostanie przypisany definiowany kasjer (patrz rozdział [2.7](#page-167-0) *[07] [G] [Rodzaje kasjerów](#page-167-1)* [na](#page-167-0)  [stronie 167\)](#page-167-0)

 $02$ NR- NAZWA KASJERA

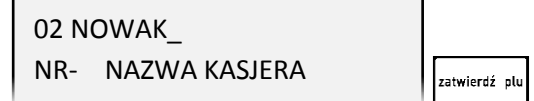

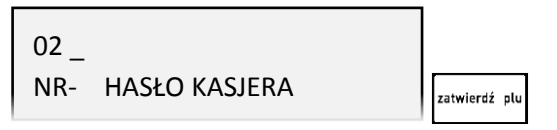

NR- NAZWA RODZAJU

01\*KASJER

TAKIE HASŁO JUŻ ISTNIEJE NACIŚNIJ DOWOLNY KLAWISZ

zatwierdź olu

Sposób wyboru pozycji z listy patrz rozdział [3.4.3.](#page-13-0) *[Wprowadzanie danych](#page-13-0)* [na stronie 13.](#page-13-0)

Poprawne przypisanie i zatwierdzenie rodzaju kasjera kończy proces definiowania kasjera, a sygnał dźwiękowy potwierdzi poprawne zakończenie operacji.

#### **[06 2] [F B] Kasowanie kasjerów**

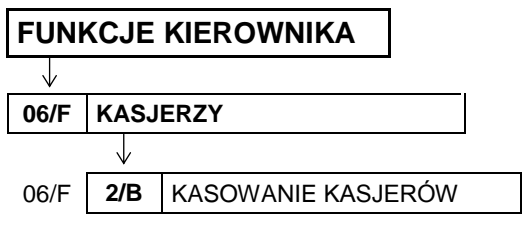

Funkcja umożliwia usunięcie kasjera z pamięci kasy. Usuwany kasjer musi mieć zamkniętą zmianę.

Po wywołaniu funkcji na wyświetlaczu pojawią się kolejne pozycje na liście kasjerów, w celu wybrania kasjera do usunięcia

NR- NAZWA KASJERA 01\*KOWALSKA

Sposób wyboru pozycji z listy patrz rozdział [3.4.3.](#page-13-0) *[Wprowadzanie danych](#page-13-0)* [na stronie 13.](#page-13-0)

Po wyborze i zatwierdzeniu odpowiedniego kasjera, zostanie on usunięty, a sygnał dźwiękowy potwierdzi wykonanie tej operacji.

W przypadku próby usunięcia kasjera, który ma otwartą zmianę, operacja nie zostanie wykonana,

a na wyświetlaczu pojawi się odpowiedni komunikat

KASJER MA OTWARTĄ ZMIANĘ NACIŚNIJ DOWOLNY KLAWISZ

W celu usunięcia danego kasjera należy w pierwszej kolejności zamknąć jego zmianę (patrz rozdział [2.2.5](#page-104-0) *[\[02 5\] \[B E\] Koniec zmiany kasjera](#page-104-0)* [na stronie 104\)](#page-104-0).

## **[06 3] [F C] Otwarte zmiany**

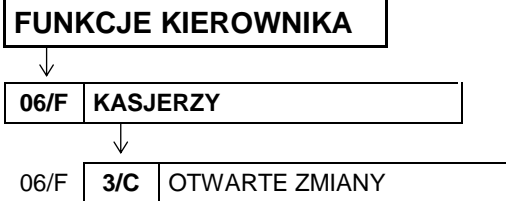

Funkcja umożliwia wyświetlenie listy kasjerów posiadających otwarte zmiany. Aktualnie włączony kasjer oznaczony jest symbolem gwiazdki (\*) obok jego numeru i nazwy.

Po wywołaniu funkcji na wyświetlaczu pojawi się pierwszy kasjer z otwartą zmianą (np. nr 01)

01 KOWALSKA OTWARTE ZMIANY

Naciśnięcie dowolnego klawisza powoduje wyświetlenie kolejnego kasjera z otwartą zmianą (np. nr 30 - kasjer aktualnie włączony)

30\*SZEF OTWARTE ZMIANY

## <span id="page-167-1"></span><span id="page-167-0"></span> **[07] [G] Rodzaje kasjerów**

Zestaw funkcji umożliwia definiowanie i kasowanie rodzaju kasjera oraz kopiowanie i przywracanie jego definicji.

Rodzaje są wykorzystywane podczas definiowania kasjerów pracujących na kasie, gdyż z przyporządkowania kasjera do rodzaju wynikają uprawnienia danego kasjera, skład zestawu raportów oraz maksymalny rabat i narzut jakiego kasjer może udzielić podczas sprzedaży np. kasjer z uprawnieniami kierownika (KIEROWNIK/SERWISANT) ma domyślnie dostęp do wszystkich funkcji w kasie, natomiast z uprawnieniami kasjera (KASJER) - tylko do funkcji związanych ze sprzedażą.

Domyślnie w kasie zdefiniowane zostały pierwsze cztery rodzaje kasjerów:

01 KASJER, 02 STARSZY KASJER, 03 ADMINISTRATOR, 04 KIEROWNIK/SERWISANT Istnieje możliwość wprowadzenia zmian w definicji domyślnie wprowadzonych kasjerów.

## **[07 1] [G A] Nazwy rodzajów**

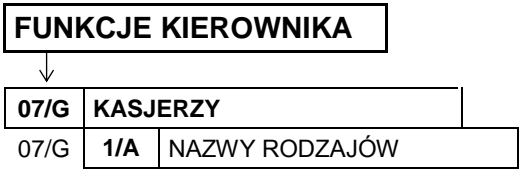

Funkcja umożliwia zdefiniowanie nazw 8 rodzajów kasjerów (w tym 4 domyślnie zdefiniowane).

Po wywołaniu funkcji na wyświetlaczu pojawią się kolejne pozycje z listy rodzajów kasjerów, w celu wybrania odpowiedniej pozycji do definiowania

NR- NAZWA RODZAJU 01\*KASJER

NR- NAZWA RODZAJU

NR- NAZWA RODZAJU

05 \_

Sposób wyboru pozycji z listy patrz rozdział [3.4.3.](#page-13-0) *[Wprowadzanie danych](#page-13-0)* [na stronie 13.](#page-13-0)

Po wyborze i zatwierdzeniu odpowiedniej pozycji do definiowania (np. 05) na wyświetlaczu pojawi się żądanie wprowadzenia nowej nazwy rodzaju kasjera (migający kursor potwierdza przejście w tryb edycji)

Należy wprowadzić nową nazwę rodzaju kasjera i ją zatwierdzić (np. KASJER A)

05 KASJER A\_

zatwierdź olu

Sygnał dźwiękowy potwierdzi zapis nowej nazwy rodzaju kasjera do kasy. Nazwa może składać się maksymalnie z 19 znaków.

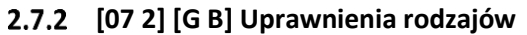

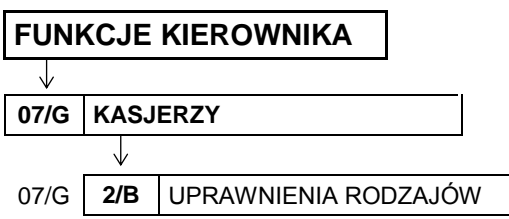

Funkcja umożliwia zdefiniowanie jednolitych uprawnień dla wszystkich kasjerów przypisanych do danego rodzaju.

Po wywołaniu funkcji na wyświetlaczu pojawią się kolejne pozycje z listy rodzajów kasjerów, w celu wybrania rodzaju kasjera, dla którego będą konfigurowane uprawnienia

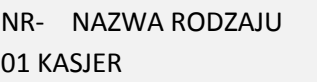

Sposób wyboru pozycji z listy patrz rozdział [3.4.3.](#page-13-0) *[Wprowadzanie danych](#page-13-0)* [na stronie 13.](#page-13-0)

Po wyborze i zatwierdzeniu rodzaju kasjera np. nr 01 na wyświetlaczu pojawi się informacja o pierwszym z uprawnień (nr 01) przypisanym do wybranego rodzaju kasjera.

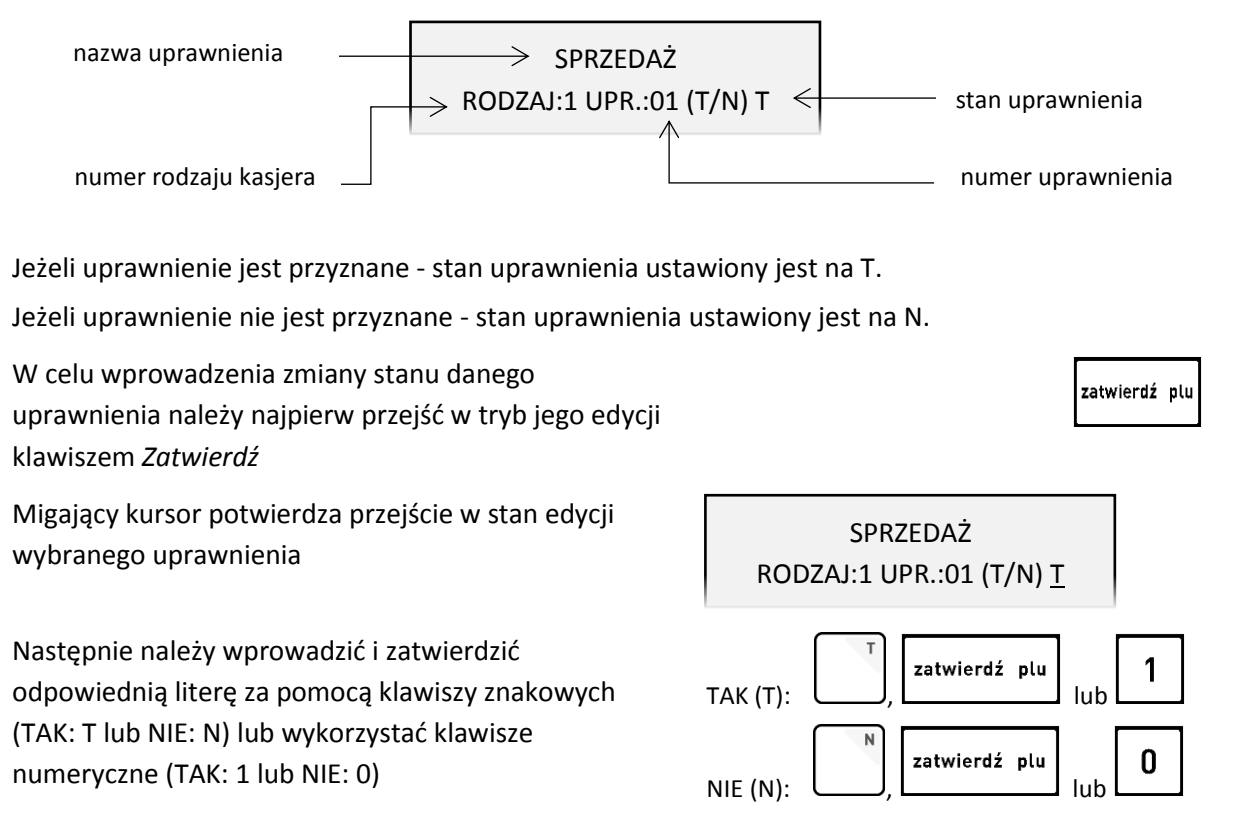

W celu wyświetlenia informacji o kolejnym uprawnieniu należy postępować analogicznie, jak przy wyborze pozycji z listy (patrz rozdział [3.4.3.](#page-13-0) *[Wprowadzanie danych](#page-13-0)* [na stronie 13\)](#page-13-0).

Poniżej przedstawiono domyślnie przyznane uprawnienia dla każdego z fabrycznie zdefiniowanych rodzajów kasjerów.

| Nr |                                                                                                    | Rodzaj kasjera |                |                           |  |
|----|----------------------------------------------------------------------------------------------------|----------------|----------------|---------------------------|--|
|    | Uprawnienia do funkcji                                                                                                    |                | Starszy kasjer | Administrator   Kierownik |  |
| 01 | . Sprzedaż                                                                                                    |                |                |                           |  |
| 02 | KONIEC ZMIANY KASJERA*<br>wywołanie raportu ZAMKNIĘCIE ZMIANY dla włączonego kasjera<br>(menu: funkcje kasjera lub domyślnie zdefiniowany klawisz) |                |                |                           |  |

**UWAGA:** Niezależnie od ustawienia uprawnienia, raport zostanie wydrukowany w ZESTAWIE RAPORTÓW danego kasjera, jeżeli został włączony do jego zestawu raportów i kasjer posiada uprawnienie dostępu do wydruku zestawu.

 $\overline{\phantom{a}}$ 

|    |                                                                                                    | Rodzaj kasjera |                       |               |                  |  |
|----|----------------------------------------------------------------------------------------------------|----------------|-----------------------|---------------|------------------|--|
| Nr | Uprawnienia do funkcji                                                                                                    |                | <b>Starszy kasjer</b> | Administrator | <b>Kierownik</b> |  |
| 03 | <b>STAN KASY</b> *<br>wywołanie raportu STAN KASY dla włączonego kasjera<br>(menu: funkcje kasjera->inne funkcje kasjera)                                                                                                    |                |                       |               |                  |  |
| 04 | <b>WPŁATA DO KASY</b><br>wywołanie funkcji WPŁATA DO KASY<br>(menu: funkcje kasjera lub domyślnie zdefiniowany klawisz)                                                                                                    |                |                       |               |                  |  |
| 05 | <b>WYPŁATA Z KASY</b><br>wywołanie funkcji WYPŁATA Z KASY<br>(menu: funkcje kasjera lub domyślnie zdefiniowany klawisz)                                                                                                    |                |                       |               |                  |  |
| 06 | <b>ZESTAW RAPORTÓW</b><br>wywołanie wydruku zestawu raportów zdefiniowanych dla rodzaju<br>włączonego kasjera<br>(menu: funkcje kasjera lub domyślnie zdefiniowany klawisz)<br>UWAGA: Jeżeli kasjer posiada uprawnienie, to raporty włączone<br>do jego zestawu zostaną wydrukowane, niezależnie od ustawienia<br>uprawnień dostępu kasjera do każdego z raportów odzielnie. |                |                       |               |                  |  |
| 07 | <b>ANULOWANIE POZYCJI</b><br>możliwość anulowania pozycji paragonowej                                                                                                    |                |                       |               |                  |  |
| 08 | ANULOWANIE PARAGONÓW<br>możliwość anulowania całego paragonu                                                                                                    |                |                       |               |                  |  |
| 09 | <b>RABATY DOWOLNE</b>                                                                                                    |                |                       |               |                  |  |
| 10 | <b>RABATY ZDEFINIOWANE</b>                                                                                                    |                |                       |               |                  |  |
| 11 | <b>NARZUTY DOWOLNE</b>                                                                                                    |                |                       |               |                  |  |
| 12 | NARZUTY ZDEFINIOWANE                                                                                                    | ٠              |                       |               |                  |  |
| 13 | <b>WPROWADZENIE KARTY RABATOWEJ</b>                                                                                                    |                | ٠                     |               |                  |  |
| 14 | <b>EDYCJA KARTY RABATOWEJ</b>                                                                                                    | ٠              |                       |               |                  |  |
| 15 | <b>OTWARCIE SZUFLADY</b>                                                                                                    |                |                       |               |                  |  |
| 16 | DOPUSZCZENIE DO FUNKCJI<br>możliwość zakończenia funkcji, która została wywołana przez<br>kasjera bez odpowiedniego uprawnienia<br>(np. koniec zmiany kasjera, anulowanie pozycji paragonowej)                                                                                                    |                |                       |               |                  |  |
| 17 | <b>MENU KIEROWNIKA</b><br>dostęp do menu FUNKCJE KIEROWNIKA                                                                                                    |                |                       |               |                  |  |
| 18 | <b>MENU SERWISOWE</b><br>dostęp do menu FUNKCJE SERWISOWE                                                                                                    |                |                       |               |                  |  |
| 19 | DOBOWY FISKALNY <sup>*</sup><br>wywołanie raportu DOBOWY FISKALNY<br>(menu: funkcje kasjera->inne funkcje kasjera->raporty zerujące lub<br>domyślnie zdefiniowany klawisz,<br>funkcje kierownika->raporty zerujące - jeżeli włączony dostęp<br>uprawnieniem 15 MENU KIEROWNIKA)                                                                                              |                |                       |               |                  |  |
| 20 | <b>FINANSOWY PODATKOWY</b><br>wywołanie raportu FINANSOWY PODATKOWY<br>(menu: funkcje kasjera->inne funkcje kasjera ->raporty niezerujące<br>lub domyślnie zdefiniowany klawisz,<br>funkcje kierownika->raporty niezerujące - jeżeli włączony dostęp<br>uprawnieniem 15 MENU KIEROWNIKA)                                                                                     |                |                       |               |                  |  |

<sup>\*</sup> **UWAGA:** Niezależnie od ustawienia uprawnienia,raport zostanie wydrukowany w ZESTAWIE RAPORTÓW danego kasjera, jeżeli został włączony do jego zestawu raportów i kasjer posiada uprawnienie dostępu do wydruku zestawu.

 $\overline{\phantom{a}}$ 

|    |                                                                                                    | Rodzaj kasjera |                       |               |             |  |
|----|----------------------------------------------------------------------------------------------------|----------------|-----------------------|---------------|-------------|--|
| Nr | Uprawnienia do funkcji                                                                                                    |                | <b>Starszy kasjer</b> | Administrator | Kierownik   |  |
| 21 | SZCZEGÓŁOWY SPRZEDAŻY ZERUJĄCY*<br>wywołanie raportu SZCZEGÓŁOWY SPRZEDAŻY<br>(menu: funkcje kasjera->inne funkcje kasjera->raporty zerujące<br>lub domyślnie zdefiniowany klawisz,<br>funkcje kierownika->raporty zerujące - jeżeli włączony dostęp<br>uprawnieniem 15 MENU KIEROWNIKA) |                |                       |               |             |  |
|    | 22 SZCZEGÓŁOWY SPRZEDAŻY NIEZERUJĄCY*                                                                                                    |                |                       |               |             |  |
|    | 23 ZWROTÓW OPAKOWAŃ ZERUJĄCY*                                                                                                    |                |                       |               |             |  |
|    | 24 ZWROTÓW OPAKOWAŃ NIEZERUJĄCY*                                                                                                    |                |                       | $\bullet$     |             |  |
| 25 | SPRZEDAŻY W/G GRUP ZERUJĄCY*                                                                                                    |                |                       |               |             |  |
|    | 26 SPRZEDAŻY W/G GRUP*                                                                                                    |                |                       |               |             |  |
| 27 | KONIEC ZMIANY DOWOLNY<br>wywołanie raportu ZAMKNIĘCIE ZMIANY dla dowolnego kasjera<br>(menu: funkcje kasjera->inne funkcje kasjera->raporty zerujące lub<br>funkcje kierownika->raporty zerujące - jeżeli włączony dostęp<br>uprawnieniem 15 MENU KIEROWNIKA)                            |                |                       |               |             |  |
| 28 | <b>STAN KASY DOWOLNY</b><br>wywołanie raportu STAN KASY dla dowolnego kasjera<br>(menu: funkcje kasjera->inne funkcje kasjera->raporty niezerujące,<br>funkcje kierownika->raporty niezerujące - jeżeli włączony dostęp<br>uprawnieniem 15 MENU KIEROWNIKA)                              |                |                       |               |             |  |
|    | 29 SUMACYJNY I ZERUJĄCY*                                                                                                    |                |                       |               |             |  |
|    | 30 SUMACYJNY I NIEZERUJĄCY*                                                                                                    |                |                       |               |             |  |
|    | 31 SUMACYJNY II ZERUJĄCY                                                                                                    |                |                       |               |             |  |
|    | 32 SUMACYJNY II NIEZERUJĄCY                                                                                                    |                |                       |               |             |  |
|    | 33 SPRZEDAWCÓW ZERUJĄCY                                                                                                    |                |                       |               |             |  |
|    | 34 SPRZEDAWCÓW NIEZERUJĄCY                                                                                                    |                |                       |               |             |  |
| 35 | <b>RAPORT GODZINOWY</b> *                                                                                                    |                |                       |               |             |  |
| 36 | RAPORT GODZINOWY POPRZEDNI                                                                                                    |                |                       |               |             |  |
| 37 | TOWARÓW NIEUŻYWANYCH                                                                                                    |                |                       | ● )           |             |  |
| 38 | <b>TOWARÓW STATYSTYCZNY</b>                                                                                                    |                |                       |               | ● )         |  |
| 39 | <b>RAPORTY OKRESOWE</b>                                                                                                    |                |                       | $\bullet$     |             |  |
| 40 | RAPORT MIESIĘCZNY ZA POPRZEDNI                                                                                                    |                |                       |               |             |  |
| 41 | RAPORT OKRESOWY ZA MIESIĄC BIEŻĄCY                                                                                                    |                |                       | $\bullet$ ,   |             |  |
| 42 | RAPORT DANYCH O TOWARACH                                                                                                    |                |                       | $\bullet$     |             |  |
| 43 | <b>RAPORT KONFIGURACJI</b>                                                                                                    |                |                       | $\bullet$     |             |  |
| 44 | DEFINIOWANIE TOWARÓW                                                                                                    |                |                       |               |             |  |
| 45 | <b>ZMIANA CEN</b>                                                                                                    |                |                       | $\bullet)$    |             |  |
| 46 | WYBÓR SPRZEDAWCY                                                                                                    | $\bullet$      | $\bullet$             |               | $\bullet$ ) |  |

<sup>\*</sup> **UWAGA:** Niezależnie od ustawienia uprawnienia, raport zostanie wydrukowany w ZESTAWIE RAPORTÓW danego kasjera, jeżeli został włączony do jego zestawu raportów i kasjer posiada uprawnienie dostępu do wydruku zestawu.

 $\overline{\phantom{a}}$ 

| Nr |                                       | Rodzaj kasjera |                       |               |           |  |
|----|---------------------------------------|----------------|-----------------------|---------------|-----------|--|
|    | Uprawnienia do funkcji                | Kasjer         | <b>Starszy kasjer</b> | Administrator | Kierownik |  |
| 47 | NAZWY I KURSY WALUT                   |                |                       |               |           |  |
| 48 | ZMIANA WALUTY EWIDENCYJNEJ            |                |                       |               |           |  |
| 49 | <b>KONFIGURACJA</b>                   |                |                       |               |           |  |
|    | 50 WYŚWIETL SPRZEDAŻ                  |                |                       |               |           |  |
| 51 | <b>USTAWIENIA</b>                     |                |                       |               |           |  |
| 52 | <b>KASJERZY</b>                       |                |                       |               |           |  |
| 53 | RODZAJE KASJERÓW                      |                |                       |               |           |  |
| 54 | <b>PRZESTAWIENIE ZEGARA</b>           |                |                       |               |           |  |
| 55 | <b>STAWKI PODATKU</b>                 |                |                       |               |           |  |
| 56 | USTAWIENIA SPRZĘTOWE                  |                |                       |               |           |  |
| 57 | <b>RAPORTY Z KOPII ELEKTRONICZNEJ</b> |                |                       |               |           |  |
| 58 | USTAWIENIA KOPII ELEKTRONICZNEJ       |                |                       |               |           |  |

 **[07 3] [G C] Zestaw raportów rodzaju**

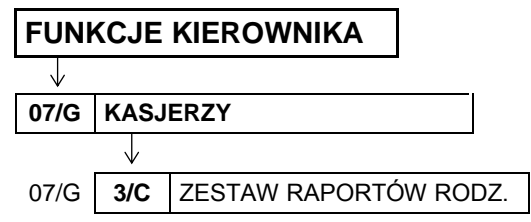

Funkcja umożliwia zdefiniowanie zawartości zestawu raportów, jaki będą mieli wszyscy kasjerzy przypisani do danego rodzaju. Zestaw ten jest drukowany za pomocą funkcji ZESTAW RAPORTÓW z poziomu menu (patrz rozdział [1.6](#page-76-0) *[6] [F] [Zestaw raportów](#page-76-0)* [na stronie 76](#page-76-0)) lub za pomocą zdefiniowanego klawisza szybkiego dostępu (patrz rozdział [2.1.2](#page-85-0) *[\[01 02\] \[A B\] Definiowanie klawiszy](#page-85-0)* [na](#page-85-0)  [stronie](#page-85-0) 85).

Do zestawu raportów mogą zostać włączone następujące raporty:

- **raport końca zmiany kasjera** (jako zerujący) lub **raport stanu kasy** (jako niezerujący)
- **raport sprzedaży wg grup** (zerujący lub niezerujący)
- **raport szczegółowy sprzedaży** (zerujący lub niezerujący)
- **raport zwrotów opakowań** (zerujący lub niezerujący)
- **F** raport godzinowy (niezerujący)
- **raport dobowy fiskalny** (jako zerujący) lub **raport finansowy podatkowy** (jako niezerujący)
- **raport sumacyjny okresowy I** (zerujący lub niezerujący)
- **raport sprzedawców** (zerujący lub niezerujący)

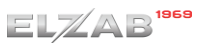

Po wywołaniu funkcji na wyświetlaczu pojawią się kolejne pozycje z listy rodzajów kasjera, w celu wybrania rodzaju kasjera, dla którego będzie konfigurowany zestaw raportów

NR- NAZWA RODZAJU 01\*KASJER

Sposób wyboru pozycji z listy patrz rozdział [3.4.3.](#page-13-0) *[Wprowadzanie danych](#page-13-0)* [na stronie 13.](#page-13-0)

Po wyborze i zatwierdzeniu rodzaju kasjera np. nr 01 na wyświetlaczu pojawi się żądanie wprowadzenia odpowiedzi na pytanie dotyczące włączenia do zestawu pierwszego z raportów

RAPORT KASJERA WYKONAĆ ? (T/N) T

Wprowadzanie odpowiedzi (T/N) patrz rozdział [3.4.3](#page-13-0) *[Wprowadzanie](#page-13-0)* danych [na stronie 13.](#page-13-0)

Po wprowadzeniu decyzji niewłączania danego raportu do zestawu (N), na wyświetlaczu pojawi się pytanie dotyczące kolejnego raportu.

Po wprowadzeniu decyzji włączenia danego raportu do zestawu (T), na wyświetlaczu pojawi się żądanie określenia typu tego raportu (zerujący/niezerujący)

WYKONAĆ JAKO RAPORT NIEZERUJĄCY? (T/N) N

Po określeniu typu raportu na wyświetlaczu pojawi się pytanie dotyczące kolejnego raportu. Dla wszystkich raportów włączenie do zestawu raportów dla danego rodzaju kasjera przebiega analogicznie.

## **[07 4] [G D] Maksymalny rabat rodzaju**

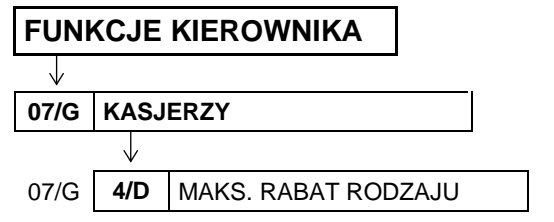

Funkcja umożliwia wprowadzenie maksymalnej sumy rabatów (procentowo) udzielanych przez kasjerów danego rodzaju na każdą z pozycji sprzedaży (suma rabatu bezpośredniego na daną pozycję oraz rabatu na paragon, który pośrednio dotyczy również danej pozycji). Rabaty udzielane kwotowo w celu sprawdzenia osiągnięcia ograniczenia są przeliczane na procent rabatu.

Po wywołaniu funkcji na wyświetlaczu pojawią się kolejne pozycje z listy rodzajów kasjera, w celu wybrania rodzaju kasjera, dla którego będzie wprowadzane ograniczenie

NR- NAZWA RODZAJU 01\*KASJER

Sposób wyboru pozycji z listy patrz rozdział [3.4.3.](#page-13-0) *[Wprowadzanie danych](#page-13-0)* [na stronie 13.](#page-13-0)

Po wybraniu i zatwierdzeniiu rodzaju kasjera na wyświetlaczu pojawi się żądanie wprowadzenia wysokości dozwolonej sumy udzielanych rabatów dla danego rodzaju kasjera

PODAJ MAKSYMALNY RABAT: 100%

Po wprowadzeniu i zatwierdzeniu maksymalnego rabatu sygnał dżwiękowy potwierdzi zapisanie go do kasy. Domyślny maksymalny rabat wynosi 100% i oznacza, że ograniczenie rabatu jest nieaktywne.

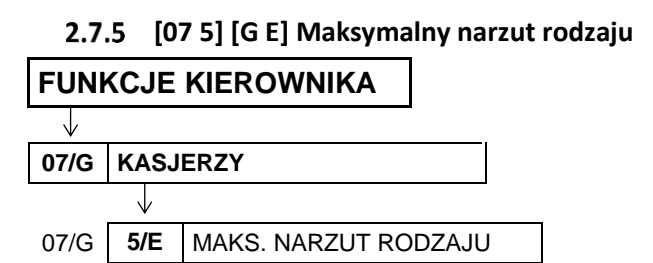

Funkcja umożliwia wprowadzenie maksymalnej sumy narzutów (procentowo) udzielanych przez kasjerów danego rodzaju, na każdą z pozycji sprzedaży (suma narzutu bezpośredniego na daną pozycję oraz narzutu na paragon, który pośrednio dotyczy również danej pozycji). Narzuty udzielane kwotowo w celu sprawdzenia osiągnięcia ograniczenia są przeliczane na procent narzutu.

Po wywołaniu funkcji na wyświetlaczu pojawią się kolejne pozycje z listy rodzajów kasjera, w celu wybrania rodzaju kasjera, dla którego będzie wprowadzane ograniczenie narzutu

NR- NAZWA RODZAJU 01\*KASJER

Sposób wyboru pozycji z listy patrz rozdział [3.4.3.](#page-13-0) *[Wprowadzanie danych](#page-13-0)* [na stronie 13.](#page-13-0)

Po wybraniu i zatwierdzeniu rodzaju kasjera na wyświetlaczu pojawi się żądanie wprowadzenia wysokości dozwolonej sumy udzielanych narzutów dla danego rodzaju kasjera

PODAJ MAKSYMALNY NARZUT: 100%

Po wprowadzeniu i zatwierdzeniu maksymalnego narzutu sygnał dżwiękowy potwierdzi zapisanie go do kasy. Domyślny maksymalny narzut wynosi 100% i oznacza, że ograniczenie narzutu jest nieaktywne.

## **[07 6] [G F] Kasowanie rodzajów**

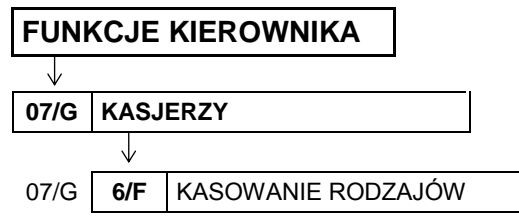

Funkcja umożliwia skasowanie wcześniej zdefiniowanego rodzaju kasjera. Zostanie usunięta nazwa rodzaju, wszystkie uprawnienia i skład zestawu raportów. Usuwany rodzaj kasjera nie może posiadać przypisanych kasjerów.

Po wywołaniu funkcji na wyświetlaczu pojawi się kolejne pozycje z listy rodzajów kasjera, w celu wybrania rodzaju kasjera do usunięcia

NR- NAZWA RODZAJU 01\*KASJER

Sposób wyboru pozycji z listy patrz rozdział [3.4.3.](#page-13-0) *[Wprowadzanie danych](#page-13-0)* [na stronie 13.](#page-13-0)

Po wyborze i zatwierdzeniu rodzaju kasjera (np. nr 02) na wyświetlaczu pojawi się żądanie ostatecznego potwierdzenia lub anulowania wykonania operacji

02 STARSZY KASJER SKASOWAĆ RODZAJ ? (T/N) N

Sposób wprowadzania odpowiedzi T/N patrz rozdział [3.4.3](#page-13-0) *[Wprowadzanie](#page-13-0)* danych [na stronie 13.](#page-13-0)

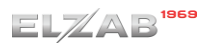

Sygnał dźwiękowy potwierdzi poprawne wykonanie operacji, a odpowiedni komunikat pojawi się na wyświetlaczu

W przypadku próby usunięcia rodzaju kasjera, do którego jest przypisany co najmniej jeden kasjer, operacja nie zostanie wykonana, a na wyświetlaczu pojawi się odpowiedni komunikat

DANE RODZAJU SKASOWANE NACIŚNIJ DOWOLNY KLAWISZ

SĄ ZDEFINIOWANI KASJERZY NACIŚNIJ DOWOLNY KLAWISZ

W celu usunięcia danego rodzaju kasjera należy w pierwszej kolejności usunąć powiązanie pomiędzy rodzajem kasjera a kasjerami (patrz rozdział [2.6.1](#page-165-0) *[06 1] [[F A\] Edycja kasjerów](#page-165-0)* [na stronie 165\)](#page-165-0).

#### **[07 7] [G G] Kopiowanie rodzajów FUNKCJE KIEROWNIKA**

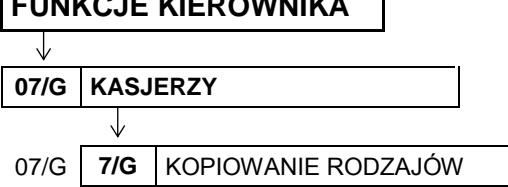

Funkcja umożliwia kopiowanie definicji jednego rodzaju kasjera innemu rodzajowi. Skopiowana zostanie nazwa rodzaju, wszystkie uprawnienia i skład zestawu raportów. Funkcja jest przydatna przy nadawaniu kolejnemu rodzajowi kasjera podobnych uprawnień i zestawu raportów do już wcześniej zdefiniowanego.

Po wywołaniu funkcji na wyświetlaczu pojawią się kolejne pozycje z listy rodzajów kasjera, w celu wybrania rodzaju kasjera do skopiowania (rodzaj źródłowy)

NR- RODZAJ ŹRÓDŁOWY 01\*KASJER

Sposób wyboru pozycji z listy patrz rozdział [3.4.3.](#page-13-0) *[Wprowadzanie danych](#page-13-0)* [na stronie 13.](#page-13-0)

Po wyborze i zatwierdzeniu źródłowego rodzaju kasjera (np. nr 02) na wyświetlaczu pojawią się ponownie kolejne pozycje z listy rodzajów kasjera, w celu wybrania pozycji, do której ma zostać przypisana skopiowana definicja (rodzaj docelowy)

Po wyborze i zatwierdzeniu docelowego rodzaju kasjera (np. pustej pozycji nr 05) sygnał dźwiękowy potwierdzi poprawne wykonanie operacji, a odpowiedni komunikat pojawi się na wyświetlaczu

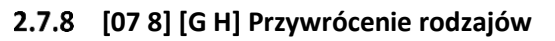

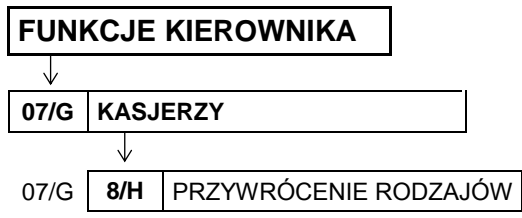

NR- RODZAJ DOCELOWY 01\*KASJER

DANE RODZAJU SKOPIOWANE NACIŚNIJ DOWOLNY KLAWISZ Funkcja umożliwia przywrócenie definicji domyślnie zdefiniowanych rodzajów kasjerów (nr 01 - 04). Przywrócona zostanie nazwa rodzaju, wszystkie uprawnienia i skład zestawu raportów.

Po wywołaniu funkcji na wyświetlaczu pojawią się kolejne pozycje z listy rodzajów kasjera, w celu wybrania rodzaju do przywrócenia

NR- NAZWA RODZAJU 01\*KASJER

Sposób wyboru pozycji z listy patrz rozdział [3.4.3.](#page-13-0) *[Wprowadzanie danych](#page-13-0)* [na stronie 13.](#page-13-0)

Po wyborze i zatwierdzeniu rodzaju kasjera (np. nr 02) na wyświetlaczu pojawi się żądanie ostatecznego potwierdzenia lub anulowania wykonania operacji

02 STARSZY KASJER PRZYWRÓCIĆ RODZAJ ? (T/N) N

Sposób wprowadzania odpowiedzi (T/N) patrz rozdział [3.4.3](#page-13-0) *[Wprowadzanie](#page-13-0)* danych [na stronie 13.](#page-13-0)

Sygnał dźwiękowy potwierdzi poprawne wykonanie operacji, a odpowiedni komunikat pojawi się na wyświetlaczu

<span id="page-175-0"></span> **[08] [H] Przestawienie zegara**

## **FUNKCJE KIEROWNIKA**

J

**08/H PRZESTAWIENIE ZEGARA**

Funkcja umożliwia przestawienie wskazań zegara przez użytkownika. Korekcji można dokonać raz na dobę i jeżeli była na kasie prowadzona sprzedaż - po wykonaniu raportu dobowego fiskalnego.

Po wywołaniu funkcji na wyświetlaczu pojawi się żądanie określenia kierunku przestawienia czasu

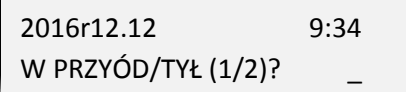

Wprowadzenie cyfry "1" oznacza przestawienie czasu w przód.

Wprowadzenie cyfry "2" oznacza przestawienie czasu wstecz.

Po określeniu kierunku przestawienia czasu na wyświetlaczu pojawi się żądanie wprowadzenia ilości minut (zawsze dwucyfrowo), o które zostanie przestawiony zegar

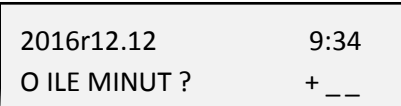

W zależności od wcześniejszego wyboru kierunku przestawienia czasu automatyczne pojawi się znak "+" lub "-" przed wprowadzaną ilością minut. Minuty zależy wprowadzać zawsze dwucyfrowo np. 07. Dostępny zakres korekcji: ± 60 minut w ciągu doby.

Sygnał dźwiękowy potwierdzi poprawne wykonanie korekcji wskazań zegara i nastąpi wydruk potwierdzający zmianę daty i czasu (warunkiem jest ustawienie opcji *ZMIANY TYLKO NA KOPII* na NIE (N) – patrz rozdział [2.5.6](#page-124-0) *[\[05 06\] \[E F\] Zmiany tylko na kopii](#page-124-0)* [na stronie 124\)](#page-124-0).

W przypadku próby przestawienia zegara po raz kolejny w ciągu tej samej doby, na wyświetlaczu pojawi się odpowiedni komunikat

ZEGAR BYŁ DZIŚ PRZESTAW. NACIŚNIJ DOWOLNY KLAWISZ

DANE RODZAJU PRZYWRÓCONE NACIŚNIJ DOWOLNY KLAWISZ

W przypadku próby przestawienia zegara bez wcześniejszego wykonania raportu dobowego fiskalnego, na wyświetlaczu pojawi się odpowiedni komunikat

## **[09] [I] Stawki podatku**

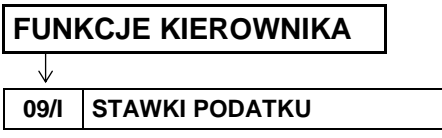

Funkcja umożliwia zapis do pamięci kasy kompletu stawek podatkowych (PTU), jakie będą obowiązywały przy sprzedaży towarów. Jeżeli była na kasie prowadzona sprzedaż, dostęp do funkcji jest możliwy po wykonaniu raportu fiskalnego dobowego.

Możliwe jest zdefiniowanie 7 stawek podatkowych, przy czym jako stawkę należy rozumieć także stawkę zdefiniowaną, jako rezerwową oraz jako zwolnioną. Stawka zdefiniowana, jako rezerwowa jest stawką nieaktywną, nie można do niej przypisać żadnego towaru.

Zaleca się zdefiniowanie stawki zwolnionej, jako PTU G, ze względu na zgodność bazy towarowej z poprzednimi wersjami kas i możliwość dodefiniowania nowych stawek przed stawką zwolnioną. Stawka PTU A jest dedykowana dla najwyższej stawki podatku.

Po wywołaniu funkcji na wyświetlaczu pojawi się żądanie wprowadzenia pierwszej ze stawek podatku (A)

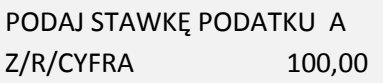

WYKONAJ RAPORT DOBOWY NACIŚNIJ DOWOLNY KLAWISZ

W celu zdefiniowania stawki podatku należy:

- wybrać literę Z i zdefiniować stawkę jako ZWOLNIONĄ
- . wybrać literę R i zdefiniować stawkę jako REZERWOWĄ (stawka nieaktywna)

wprowadzić i zatwierdzić odpowiednią wartość

■ procentową podatku z zakresu 0,00 – 99,99 (np. 23,00)

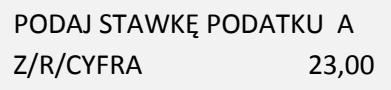

UWAGA: Jeżeli w kasie została ustawiona opcja WPROWADZANIE KWOT na tryb "bez przecinka" (patrz rozdział [2.5.13.6](#page-137-0) *[05 13 06] [E M [F\] Wprowadzanie kwot](#page-137-0)* [na stronie 137](#page-137-0)), należy wartość podatku wprowadzać również bez przecinka, np.: 2300, 800, itd.

Po zdefiniowaniu pierwszej ze stawek podatku (A) na wyświetlaczu pojawi się żądanie zdefiniowania kolejnych 6 stawek (od B do G). Definiowanie każdej ze stawek podatku przebiega analogicznie.

W celu anulowania operacji wprowadzania stawek podatku należy nacisnąć klawisz *Wyjdź* (anulowane są wszystkie dotychczas zdefiniowane stawki)

zatwierdź plu

WYJDŹ

Pomyślne zdefiniowanie i zapis do pamięci kasy kompletu stawek podatku potwierdzane jest przez kasę wydrukiem raportu wprowadzenia stawek podatku. Stawki, które zostały zdefiniowane jako rezerwowe, nie są drukowane.

Możliwe jest dokonanie 30 zapisów kompletu zdefiniowanych stawek podatku. Po osiągnięciu limitu zapisów stawek sprzedaż na kasie jest możliwa jedynie w stawkach podatku zapisanych po raz ostatni.

## **[10] [J] Ustawienia kopii elektronicznej**

Zestaw funkcji umożliwia sprawdzenie stanu karty, na której prowadzony jest zapis kopii wydruków lub wykonanie operacji związanych ze zmianą karty, tzn. zamknięcia nośnika i zainicjowanie nowego.

## **[10 1] [J A] Stan kopii elektronicznej**

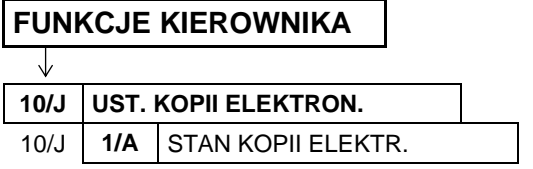

Po wywołaniu funkcji na wyświetlaczu pojawią się kolejno informacje dotyczące stanu karty, pojemności karty oraz ilości wolnego miejsca na karcie.

#### **[10 2] [J B] Inicjowanie karty**

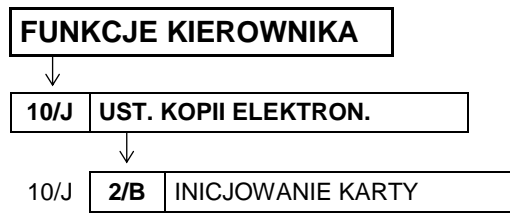

Funkcja umożliwia zainicjowanie nowej karty np. w przypadku, gdy brak już miejsca na poprzedniej na zapis kolejnych wydruków. Karta inicjowana powinna być pusta i nie może zawierać wydruków z kasy (także z innej kasy z kopią elektroniczną).

W przypadku próby zainicjowania karty już wcześniej zainicjowanej lub zawierającej wydruki fiskalne, na wyświetlaczu pojawi się odpowiedni komunikat.

KARTA JEST JUŻ ZAINICJOWANA

## **[10 3] [J C] Zamknięcie karty**

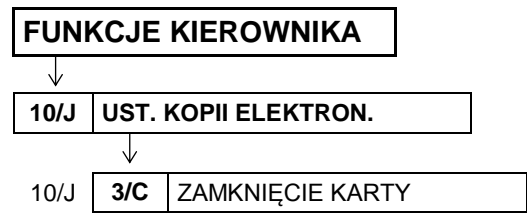

Funkcja umożliwia zakończenie zapisu kopii wydruków na danej karcie pamięci tzw. zamknięcie karty np. z powodu małej ilości wolnego miejsca pozostałego na karcie.

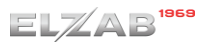

Po wywołaniu funkcji na wyświetlaczu pojawi się żądanie potwierdzenia wykonania operacji zamknięcia karty pamięci

CZY NA PEWNO WYKONAĆ ZAMKNIĘCIE KARTY? (T/N) N

Sposób wprowadzania odpowiedzi T/N patrz rozdział [3.4.3](#page-13-0) *[Wprowadzanie](#page-13-0)* danych [na stronie 13.](#page-13-0)

Po wprowadzeniu odpowiedzi TAK (T) karta zostanie zamknięta. W celu kontynuacji sprzedaży na kasie należy zainicjować nową kartę, gdyż z zamkniętej karty można tylko drukować kopie zapisanych na niej wydruków. Wprowadzenie odpowiedzi NIE (N) powoduje anulowanie operacji zamknięcia karty.

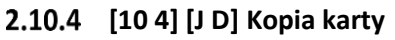

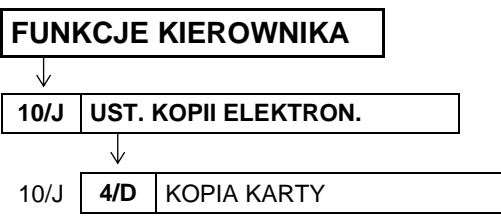

Funkcja umożliwia wykonanie kopii bezpieczeństwa zawartości karty microSD na nośnik zewnętrzny podłączony do kasy przez złącze USB-A np. pendrive (patrz rozdział [3.3](#page-10-0) *[Złącza zewnętrzne kasy](#page-10-0)* [na](#page-10-0)  [stronie 10\)](#page-10-0). Dzięki temu możliwe będzie odtworzenie kopii wydruków w przypadku ich utraty lub uszkodzenia.

W przypadku wywołania funkcji przy braku podłączonego nośnika na wyświetlaczu pojawi się odpowiedni komunikat

BRAK PENDRIVE NACIŚNIJ DOWOLNY KLAWISZ

# **[10 5] [J E] Automatyczna kopia karty**

**FUNKCJE KIEROWNIKA**

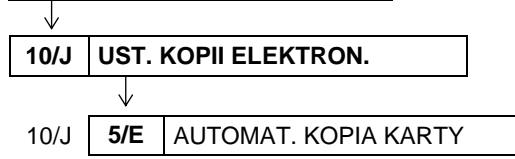

Opcja umożliwia włączenie automatycznego wykonania kopii bezpieczeństwa zawartości karty microSD na nośnik zewnętrzny podłączony do kasy przez złącze USB-A np. pendrive (patrz rozdział [3.3](#page-10-0) *[Złącza zewnętrzne kasy](#page-10-0)* [na stronie 10\)](#page-10-0).

Po wywołaniu opcjii na wyświetlaczu pojawi się żadanie wprowadzenia odpowiedzi na pytanie dotyczące włączenia automatycznej kopii karty

AUTOMATYCZNE KOPIOWANIE KARTY PO RAPORCIE? (T/N) N

Ustawienie opcji na TAK (T) oznacza, że kopia zapasowa karty zostanie wykonana automatycznie po podłączeniu nośnika do kasy, natomiast jeżeli nośnik jest umieszczony w kasie na stałe - zawsze po wykonanym raporcie dobowym fiskalnym lub włączeniu kasy.

Domyślne ustawienie opcji: NIE (N).

#### **FUNKCJE SERWISOWE**

Dostęp do menu FUNKCJE SERWISOWE opisany został w rozdziale [3](#page-21-0) *[Obsługa menu kasy](#page-21-0)* [na stronie 21.](#page-21-0)

Po wejściu do menu FUNKCJE SERWISOWE na wyświetlaczu pojawią się następujące pozycje

FUNKCJE SERWISOWE 01\*PRZESTAWIENIE ZEGARA 02 STAWKI PODATKU 03 SPRAWDZ.STANU MODUŁU

Schemat menu wraz z podanymi adresami dostępu do poszczególnych funkcji tej grupy (unikatowy skrót liczbowy, literowy lub mieszany) pokazano poniżej.

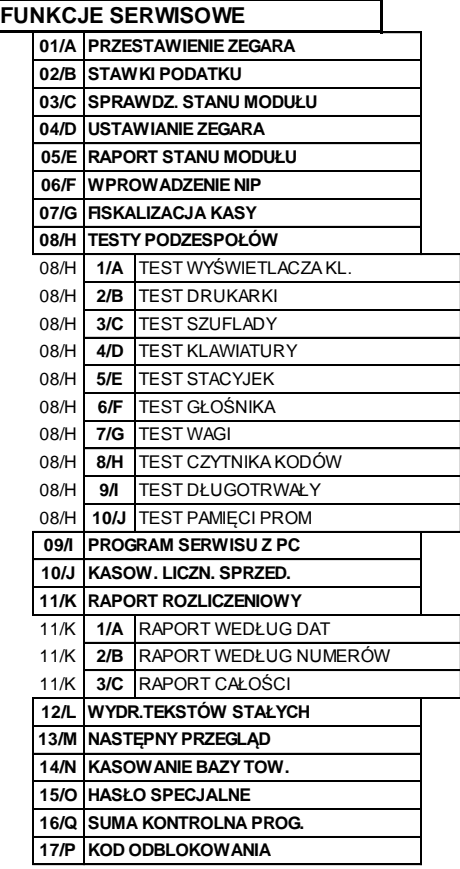

Dostęp do opisanych poniżej funkcji tej grupy jest możliwy dla kasjera, a pozostałe funkcje tego menu przeznaczone są wyłącznie dla autoryzowanego serwisanta i zostały opisane w odrębnym dokumencie pt. *Instrukcja Serwisowa kasy ELZAB Delta Max E*.

W przypadku wywołaniu funkcji serwisowej bez uprawnień serwisowych na wyświetlaczu pojawi się odpowiedni komunikat

ZWORA SERWISOWA JEST W POŁOŻENIU NORMALNYM

#### **[01] [A] Przestawienie zegara**

Funkcja działa analogicznie do funkcji opisanej w FUNKCJACH KIEROWNIKA w rozdziale [2.8](#page-175-0) *[\[08\] \[H\]](#page-175-0)  [Przestawienie zegara](#page-175-0)* [na stronie 175.](#page-175-0)
# **[02] [B] Stawki podatku**

Funkcja działa analogicznie do funkcji opisanej w FUNKCJACH KIEROWNIKA w rozdziale [2.9](#page-176-0) *[\[09\] \[I\]](#page-176-0)  [Stawki podatku](#page-176-0)* [na stronie 176.](#page-176-0)

# **[03] [C] Sprawdzenie stanu modułu**

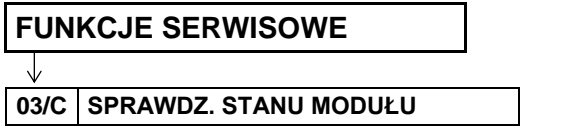

Funkcja umożliwia sprawdzenie w jakim stanie znajduje się kasa oraz jej elementy.

Po wywołaniu funkcji pojawią się kolejno komunikaty opisane poniżej, w celu przejścia do wyświetlenia kolejnego komunikatu należy nacisnąć dowolny klawisz:

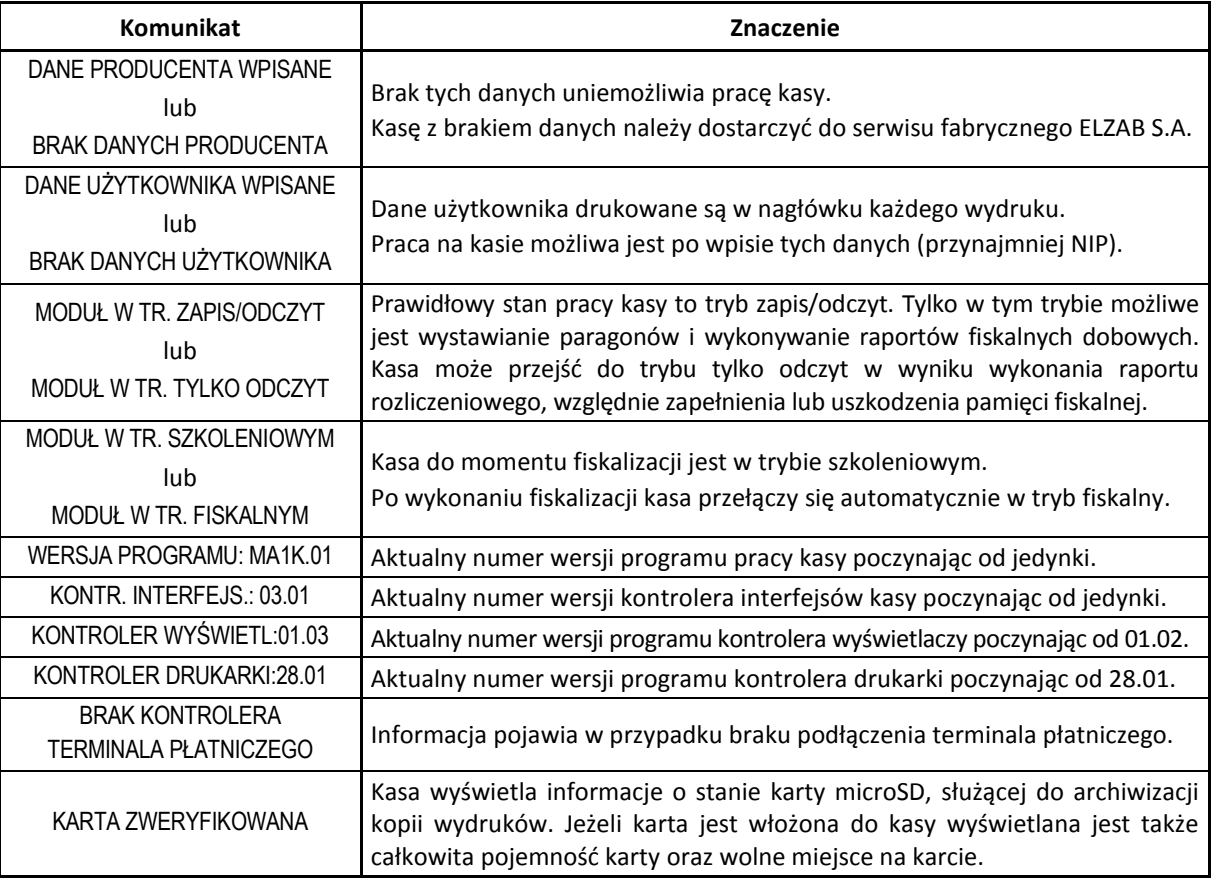

W zależności od stanu kasy mogą dodatkowo pojawić się komunikaty:

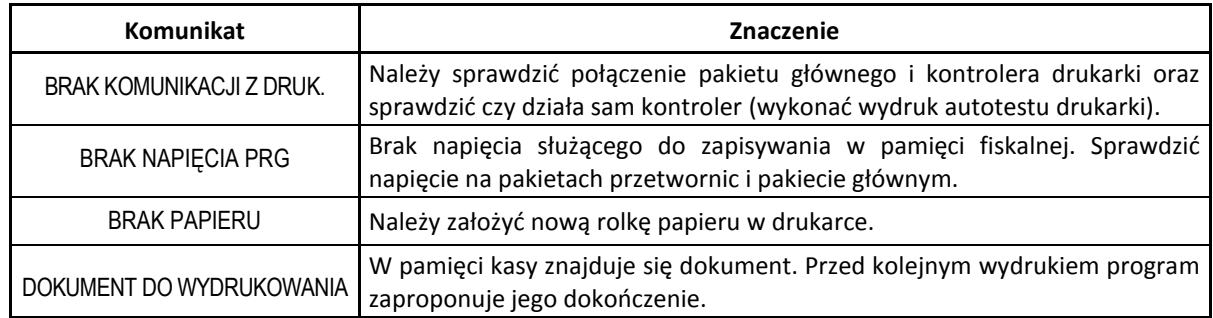

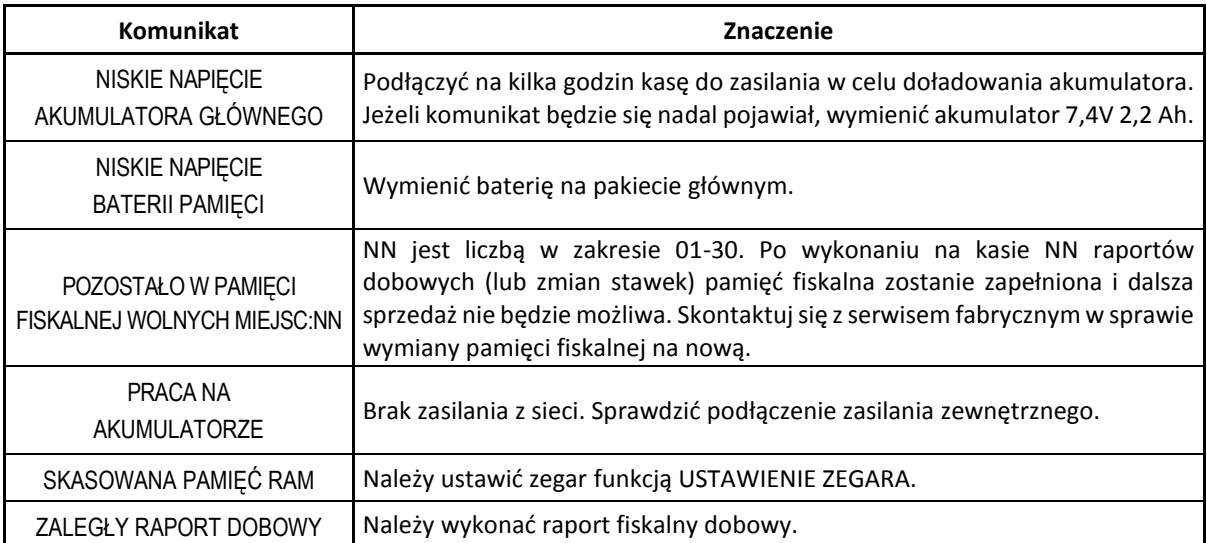

Po wyświetleniu wszystkich komunikatów program powróci do menu FUNKCJE SERWISOWE.

# **[05] [E] Raport stanu modułu**

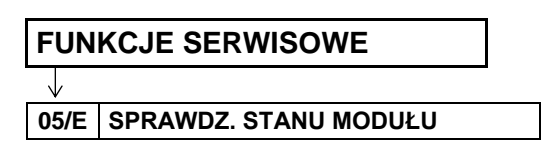

Funkcja umożliwia wydruk informacji o aktualnym stanie modułu fiskalnego kasy. Przykładowy wydruk raportu został przedstawiony w rozdziale [2](#page-203-0) *[Przykładowe wydruki](#page-203-0)* [na stronie 203.](#page-203-0)

# **[08] [H] Testy podzespołów**

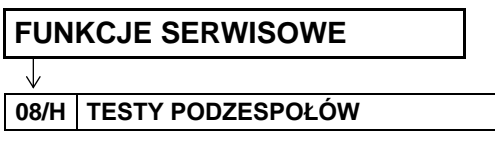

Zbiór dostępnych funkcji umożliwia użytkownikowi i serwisantowi sprawdzenie poprawności działania odpowiednich podzespołów kasy m.in. możliwy jest do wykonania:

- 01/A TEST WYŚWIETI ACZA KLIENTA
- 02/B TEST DRUKARKI
- 03/C TEST SZUFLADY
- 04/D TEST KLAWIATURY
- 05/E TEST STACYJEK
- 06/F TEST GŁOŚNIKA
- 07/G TEST WAGI
- 08/H TEST CZYTNIKA KODÓW KRESKOWYCH
- 09/I TEST DŁUGOTRWAŁY
- 10/J TEST PAMIĘCI PROM

Po wywołaniu danej funkcji realizowany będzie test wybranego podzespołu kasy.

W przypadku potrzeby wykonania podczas testu dodatkowych operacji przez użytkownika odpowiednie informacje pojawią się na wyświetlaczu.

Np. po wywołaniu TESTU KLAWIATURY na wyświetlaczu pojawi się żadanie wprowadzenia kolejnych znaków klawiatury, które powinny zostać poprawnie wyświetlone w miejscu znaku X

KLAWISZ: X <WYJDŹ> KOŃCZY TEST

Test szuflady, wagi i czytnika kodów kreskowych i innych urządzeń dodatkowych, z którymi działanie kasy będzie następnie testowane, wymaga przed wykonaniem testu podłączenia ich do kasy.

# **[12] [L] Wydruk tekstów stałych**

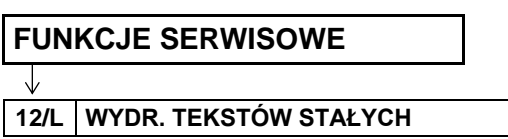

Funkcja umożliwia wydruk wszelkich tekstów drukowanych przez kasę np. tytuły i nazwy pozycji poszczególnych raportów, potwierdzeń.

# <span id="page-182-0"></span> **[13] [M] Następny przegląd**

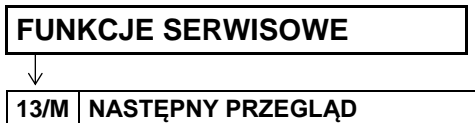

Funkcja ta umożliwia użytkownikowi sprawdzenie, a serwisantowi ustawienie, daty następnego przeglądu kasy.

Po wywołaniu funkcji, po wcześniejszym wprowadzeniu daty przeglądu przez serwisanta (np. 9.05.2017r), na wyświetlaczu pojawi się odpowiednia informacja

NASTĘPNY PRZEGLĄD PRZED: 17r05.09

zatwierdź plu

Po zatwierdzeniu komunikatu o następnym przeglądzie na wyświetlaczu może pojawić się dodatkowa informacja wprowadzona przez serwisanta np. numer telefonu kontaktowego

INFORMACJA DODATKOWA: ZADZWOŃ TEL. 32 2722021

Na miesiąc przed wprowadzoną datą kasa będzie przypominała przed raportem dobowym o konieczności przeprowadzenia przeglądu wyświetlając na ekranie odpowiednią informację oraz dodatkowo ją wydrukuje np. jeżeli ustawiono datę 17r05.20 (format RRr.MM.DD) to kasa zacznie przypominać o przeglądzie od 21 kwietnia 2017r. Wydruk komunikatu będzie powtarzany trzykrotnie od chwili, gdy przypomnienie pojawi się po raz pierwszy. Każda edycja daty przeglądu przez serwisanta powoduje, że licznik powtórzeń tego wydruku zostanie wyzerowany.

Wyświetlenie daty 00r00.00 po wywołaniu funkcji oznacza, że data następnego przeglądu nie została wprowadzona przez serwisanta, a kasa nie będzie sygnalizowała konieczności przeprowadzenia przeglądu.

Przykładowy wydruk komunikatu o przeglądzie został przedstawiony w rozdziale [2](#page-203-0) *[Przykładowe](#page-203-0)  [wydruki](#page-203-0)* [na stronie 203.](#page-203-0)

# **[16] [P] Suma kontrolna programu**

# **FUNKCJE SERWISOWE**

## J **16/P SUMA KONTROLNA PROG.**

Funkcja służy do wyświetlenia i wydrukowania sumy kontrolnej programu pracy kasy. Funkcja jest wymagana przepisami.

Po wyświetleniu i wydruku poprawnej sumy programu na wyświetlaczu pojawi się odpowiednia informacja

SUMA PROGRAMU ZGODNA NACIŚNIJ DOWOLNY KLAWISZ

# **Rozdział 4 Specyfikacja techniczna**

# **Parametry kasy**

# **Parametry techniczne**

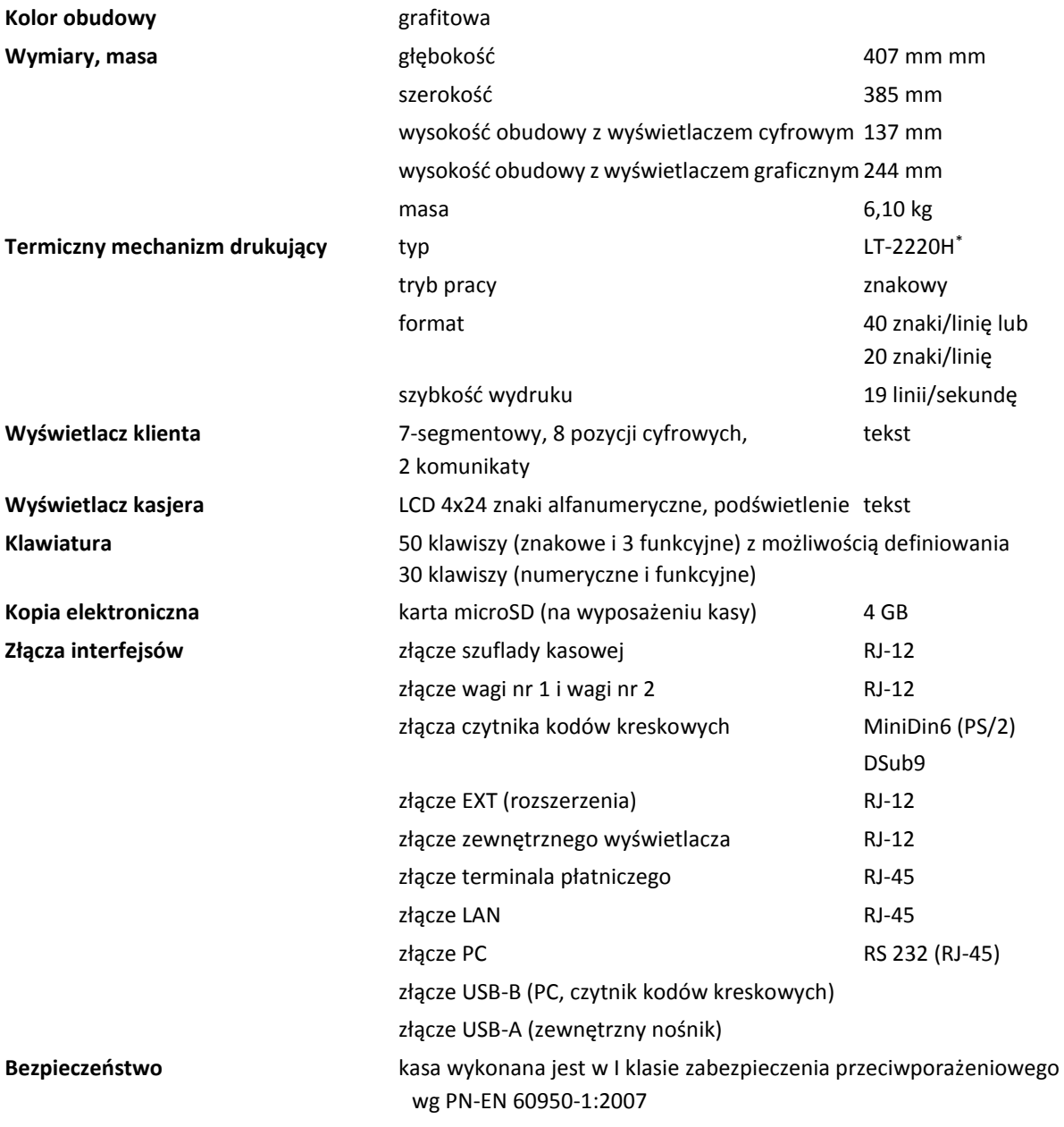

**UWAGA:** Urządzenie to jest urządzeniem klasy A. W środowisku mieszkalnym może ono powodować zakłócenia radioelektryczne. W takich przypadkach można żądać od jego użytkownika zastosowania odpowiednich środków zaradczych.

 $\overline{\phantom{a}}$ 

<sup>\*</sup> znak handlowy CITIZEN Japan CMB Corporation

# **Parametry funkcjonalne**

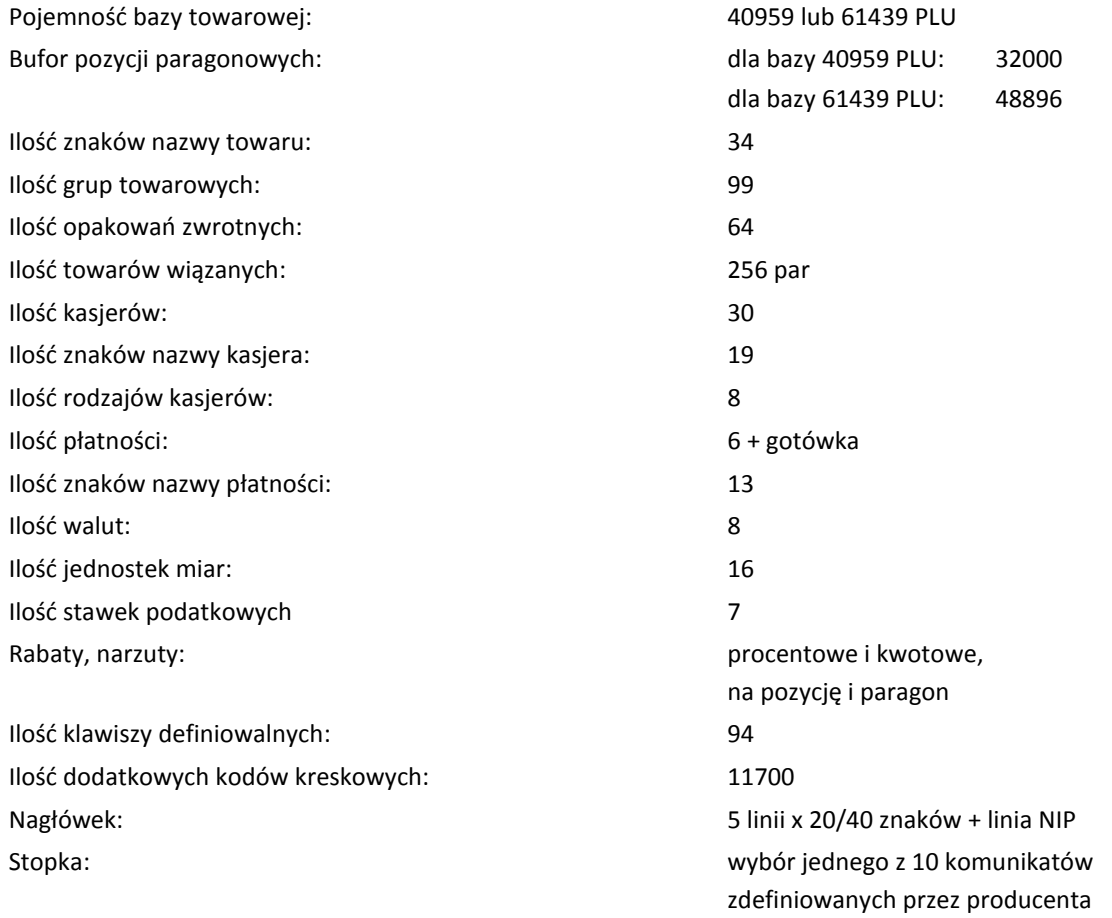

# **Dodatkowe wyposażenie i akcesoria**\*

Do kasy można dołączać szereg dodatkowych urządzeń i akcesoriów służących do rozbudowy lub integracji systemu kasowego. Wszystkie te wyroby, jak również materiały eksploatacyjne są dostępne poprzez sieć handlową ELZAB S.A. Do jednoznacznej identyfikacji akcesorium służy tzw. **numer rysunku**, którego początkowe znaki tzw. **kod** są wystarczające do identyfikacji jego typu. Pozostała część numeru służy do dokładnego oznaczenia odmiany lub koloru i nie jest podawana w instrukcji.

| Produkt                                             | Kod produktu          |
|-----------------------------------------------------|-----------------------|
| Szuflada kasowa ELZAB Gamma                         | kod: B22              |
| z kablem typu RJ12                                  | kod: SK01             |
| http://www.elzab.com.pl/pl/szuflady/szuflady-kasowe |                       |
| Waga elektroniczna                                  | kod: WG0 lub WK1, WK2 |
| np. ELZAB Prima lub Prima K                         |                       |
| http://www.elzab.com.pl/pl/produkty/wagi            |                       |
| Rozdzielacz wag                                     | kod: A13              |
| (podłączenie jednocześnie do 4 wag do jednej kasy)  |                       |
| Przystawka wagowa                                   | kod: PW1              |
| Kabel wagi do kasy Delta                            | kod: A14              |
| Kabel wagi DSUB9M/RJ12                              | kod: A64              |

<sup>\*</sup> pełny asortyment dostępny na stronach producenta urządzenia [www.elzab.com.pl](http://www.elzab.com.pl/)

 $\overline{\phantom{a}}$ 

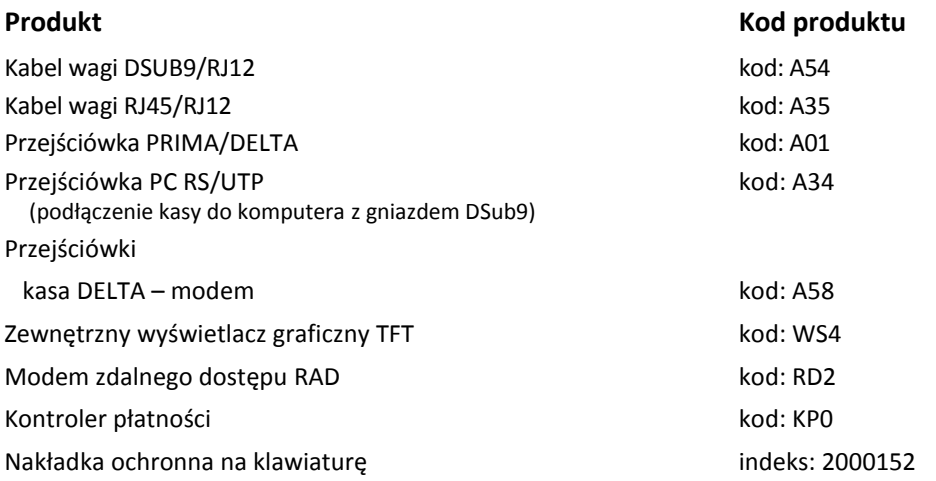

## **Parametry papieru**

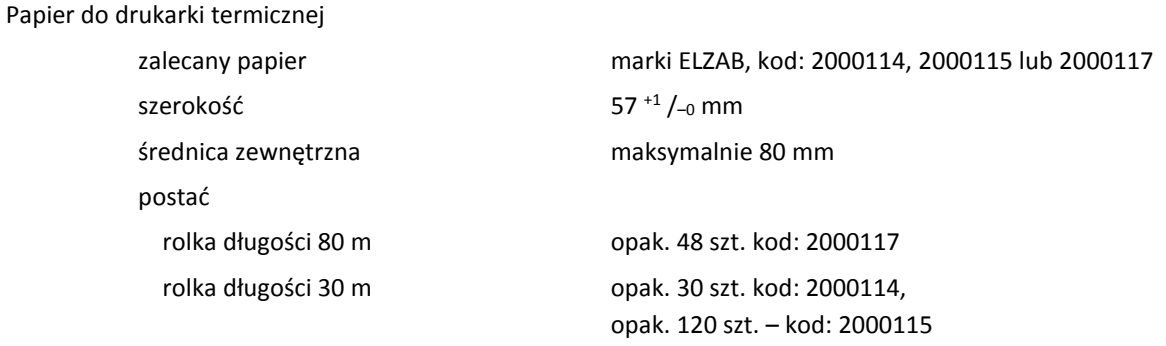

**UWAGA:** Stosowanie papieru niskiej jakości lub zawilgoconego może powodować blokowanie się drukarki. Nie należy stosować papieru, w którym koniec rolki przyklejony jest do szpulki. Niektóre nadruki na tylnej stronie papieru, mogą zakłócić wykrycie obecności papieru w drukarce. Stosowanie papieru termicznego dostarczonego nie przez autoryzowanych dealerów ELZAB i nie firmowanego przez ELZAB powoduje utratę gwarancji na mechanizm termiczny.

# **Warunki pracy, przechowywania i transportu**

**UWAGA:** Kasa powinna być instalowana w pomieszczeniach, w miejscach nie narażonych na znaczne wahania temperatury, duże zapylenie, wibracje i uderzenia. Nie należy instalować kasy w miejscach nadmiernie nasłonecznionych oraz w miejscach, gdzie występuje kondensacja pary wodnej lub znaczna agresywność korozyjna środowiska.

#### **Warunki klimatyczne pracy**

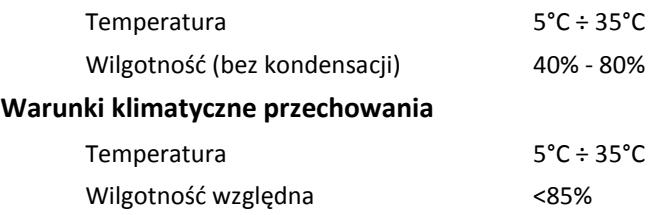

UWAGA: W przypadku dłuższego przechowywania kasy lub traktowania jej, jako tzw. "kasy rezerwowej" w celu zapewnienia poprawnego działania akumulatorów należy postępować zgodnie z instrukcjami w rozdziale [5.2](#page-187-0) [Akumulator](#page-187-0) [niżej](#page-187-0).

#### **Transport**

Może odbywać się dowolnymi środkami przewozowymi (samochody, wagony kolejowe) w warunkach eliminujących bezpośrednie oddziaływanie czynników atmosferycznych. Warunki transportu morskiego i powietrznego wymagają specjalnych uzgodnień.

## *Zasilanie*

## **Zasilanie sieciowe**

Kasa posiada niezależne przyciski służące odpowiednio do włączenia oraz wyłączenia urządzenia.

Kasa przy pracy powinna być podłączona do zasilania sieciowego. Podłączenie kasy do zewnętrznego zasilania sygnalizowane jest odpowiednim wskaźnikiem świetlnym w dolnej części wyświetlacza.

Gniazdo sieciowe, do którego jest podłączona kasa, powinno być wyposażone w bolec uziemiający i zasilane z obwodu sieciowego posiadającego zabezpieczenie przeciwzwarciowe w przewodzie fazowym bezpiecznikiem o wartości nominalnej nie większej niż 16A.

Całkowite odłączenie napięcia zasilania sieciowego kasy następuje przez wyjęcie wtyczki sieciowej z gniazda.

## **Wymagania dla sieciowego zasilania elektrycznego**

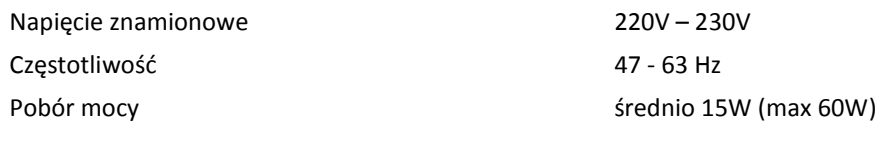

## <span id="page-187-0"></span>**5.2 Akumulator**

Kasa posiada wbudowany akumulator podtrzymujący zasilanie kasy w przypadku braku zewnętrznego zasilania. W przypadku zaniku zewnętrznego zasilania kasa samoczynnie przechodzi na zasilanie z akumulatora.

**UWAGA:** Akumulator nie powinien być wykorzystywany do stałej pracy (powtarzające się cykle pracy przy zasilaniu z akumulatora i podczas jego ładowania), a jedynie do pracy awaryjnej przy zaniku napięcia w sieci energetycznej.

Jeżeli akumulator kasy jest bliski rozładowania, co 15 sekund włączany będzie sygnał akustyczny. **Należy wówczas niezwłocznie kasę podłączyć do sieci energetycznej w celu naładowania akumulatora.**  Akumulator jest ładowany, gdy kasa jest podłączona do zewnętrznego zasilania, niezależnie czy jest włączona (pracuje) czy wyłączona.

**UWAGA:** Akumulator nie powinien pozostawać nienaładowany - może to spowodować szybką utratę pojemności akumulatora.

#### **Parametry akumulatora**

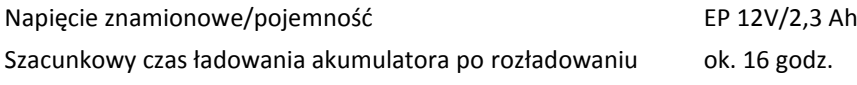

**UWAGA:** Naturalnym zjawiskiem jest utrata pojemności akumulatora w czasie.

#### **Tryb oszczędzania energii**

Kasa posiada mechanizm oszczędzania energii zgromadzonej w akumulatorze wewnętrznym. Tryb oszczędzania energii jest włączany automatycznie przy braku zasilania z sieci energetycznej, kasa sygnalizuje to krótkim sygnałem dźwiękowym.

W trybie oszczędzania energii wyświetlacz kasjera jest podświetlany z niższym poziomem jasności niż przy zasilaniu sieciowym. Ponadto następuje wygaszenie wyświetlacza klienta oraz wyłączenie podświetlenia wyświetlacza kasjera po upływie 15 sekund od ostatniej operacji wykonanej na klawiaturze kasy (jeżeli na wyświetlaczu klienta wyświetla się kwota do zapłaty po paragonie, to wyświetlacz zostanie wygaszony po 1 minucie). Jeżeli kasa pozostaje w stanie bezczynności to może nastąpić jej automatyczne wyłączenie po upływie czasu określonego w ustawieniach kasy (patrz rozdział [2.5.5](#page-123-0) *[05 05] [E E] C[zas wyłączenia kasy](#page-123-0)* [na stronie 123\)](#page-123-0), domyślnie po upływie 15 minut.

Kasa posiada również dodatkowy wewnętrzny akumulator, który także należy cyklicznie doładowywać. **W celu zapewnienia poprawnego działania tego akumulatora należy zapewnić ciągłość pracy kasy, przez co najmniej 8 godzin raz na 3 miesiące poprzez:**

- **standardową pracę kasy lub**
- **podłączenie do sieci zasilającej i włączenie kasy (nie musi być użytkowana).**

**UWAGA:** Zaniedbanie okresowych czynności wymaganych do poprawnego działania akumulatorów (doładowywanie) może doprowadzić do uszkodzenia akumulatorów z winy użytkownika, co wiąże się z dodatkowymi kosztami.

#### **Plombowanie kasy**

Obudowa kasy zaplombowana jest plombą. Plomba ta jest plombą serwisową i ma wytłoczony identyfikator producenta lub serwisanta. Każdy fakt rozplombowania i plombowania kasy powinien być każdorazowo odnotowany w Książce Kasy Rejestrującej urządzenia. Prawo ingerencji do wnętrza kasy ma wyłącznie autoryzowany serwisant, posiadający ważny identyfikator serwisowy wydany przez producenta kasy, jest wpisany w Książce Kasy Rejestrującej lub posiada stosowne upoważnienie. Po każdej ingerencji serwisowej wymagającej zdjęcia plomby, użytkownik powinien we własnym interesie sprawdzić, czy kasa została ponownie prawidłowo zaplombowana.

**UWAGA:** Naruszenie lub brak plomby serwisowej grozi nie tylko utratą przez użytkownika prawa do napraw gwarancyjnych, ale również konsekwencjami karno-skarbowymi, w przypadku kontroli przeprowadzonej przez służby podatkowe.

## **Konserwacja, przeglądy okresowe i gwarancja**

**UWAGA:** Wszelkie zabiegi konserwacyjne należy przeprowadzać przy kasie wyłączonej.

Kasa w trakcie eksploatacji wymaga okresowego czyszczenia, przeglądu i konserwacji.

Wszystkie zewnętrzne elementy obudowy kasy wykonane są z tworzywa sztucznego i wymagają okresowego czyszczenia, które najlepiej wykonać specjalnym środkiem antystatycznym do mycia sprzętu komputerowego (sposób użycia wg zaleceń producenta środka). Można także użyć miękkiej szmatki, zwilżonej lekko wodą z dodatkiem delikatnych płynnych środków czyszczących.

Do czynności konserwacyjnych, będących obowiązkiem użytkownika, należy przegląd i czyszczenie mechanizmu drukującego z drobnych pozostałości papieru. Czynności należy wykonać po każdych zużytych 60 rolkach papieru. Usunięcie zanieczyszczeń i pyłu papierowego najłatwiej wykonać przy pomocy pędzelka i sprężonego powietrza (można użyć gumowej gruszki lub sprężonego powietrza).

Zabiegi konserwacyjne należy powierzyć osobie posiadającej odpowiednie kwalifikacje, umiejętności techniczne lub zlecić serwisowi technicznemu.

Do czynności konserwacyjnych okresowych, będących obowiązkiem serwisu autoryzowanego należy, podczas każdej wizyty u klienta dokładne przemycie głowicy termicznej i rolki gumowej w mechanizmie drukującym oraz oczyszczenie całego toru prowadzenia papieru. Do mycia należy stosować czysty spirytus etylowy lub spirytus techniczny (izopropanol).

Częstotliwość zabiegów konserwacyjnych należy zwiększyć w przypadku zainstalowania kasy w środowisku o zwiększonym zanieczyszczeniu lub zapyleniu.

**UWAGA:** Zaniedbanie bieżących i okresowych czynności konserwacyjnych może doprowadzić do uszkodzenia kasy z winy użytkownika i może spowodować utratę praw gwarancyjnych.

Prawidłowość wyczyszczenia mechanizmu drukarki można ocenić po jakości wydruku (czytelności) jak również po płynnym wysuwaniu się papieru podczas wydruku (bez zacięć i poślizgu). Odległości między wydrukowanymi wierszami na papierze powinny być jednakowe i równoległe. Próbę można przeprowadzić po uruchomieniu testu kasy w funkcjach serwisowych.

Komunikat o zbliżającym się terminie następnego przeglądu kasy może zostać wyświetlony na ekranie oraz drukowany przed wydrukiem raportu dobowego. Dodatkowo użytkownik może sprawdzić termin następnego przeglądu za pomocą odpowiedniej funkcji serwisowej (patrz rozdział [3.7](#page-182-0) *[\[13\] \[M\]](#page-182-0)  [Następny przegląd](#page-182-0)* [na stronie 182\)](#page-182-0). Wyświetlenie daty 00r00.00 po wywołaniu funkcji oznacza, że data następnego przeglądu nie została wprowadzona przez serwisanta.

## **Gwarancja**

Szczegółowe warunki gwarancji umieszczone są w Książce Kasy Rejestrującej dołączanej do urządzenia. **Producent nie ponosi odpowiedzialności za jakąkolwiek utratę danych lub zysków, ani za żadne inne szkody powstałe w wyniku użytkowania niniejszego urządzenia.**

# **Specyfikacja złącz interfejsów kasy**

## **SZUFLADA:**

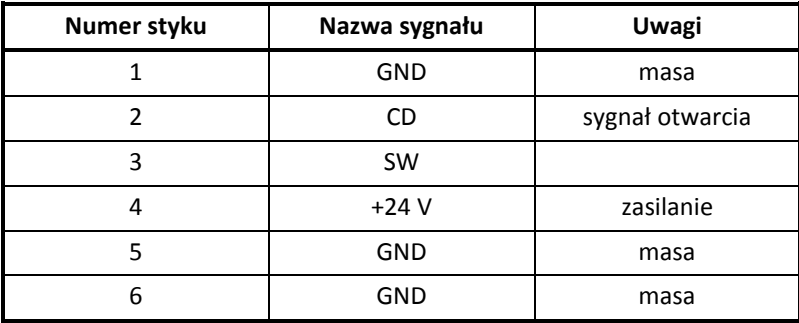

Złącze szuflady (RJ12)

Czytnik kodów kreskowych (DSUB9M)

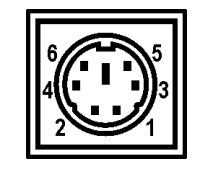

Czytnik kodów kreskowych

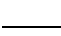

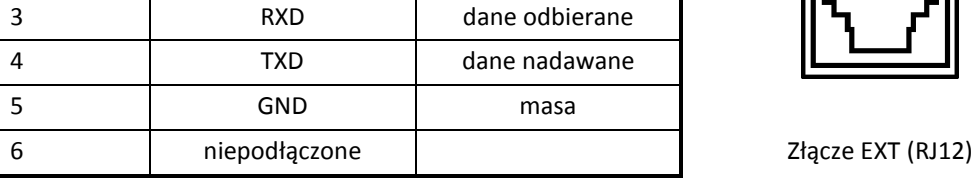

## 190 *Rozdział 4 Specyfikacja złącz interfejsów kasy homologacja 2017*

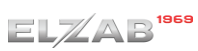

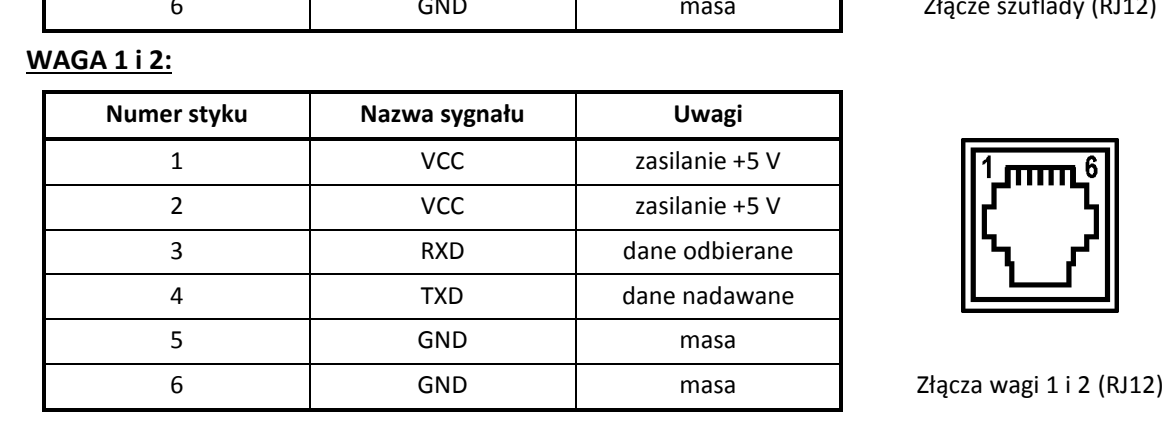

# **CZYTNIK KODÓW KRESKOWYCH (RS-232):**

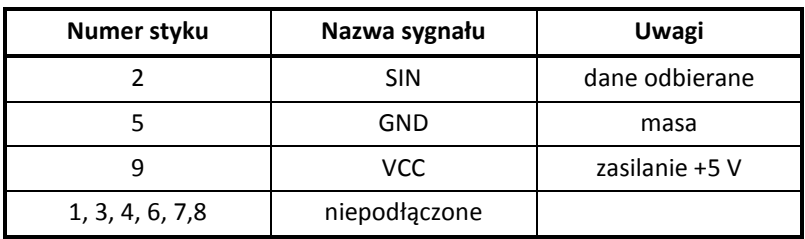

# **CZYTNIK KODÓW KRESKOWYCH (PS/2):**

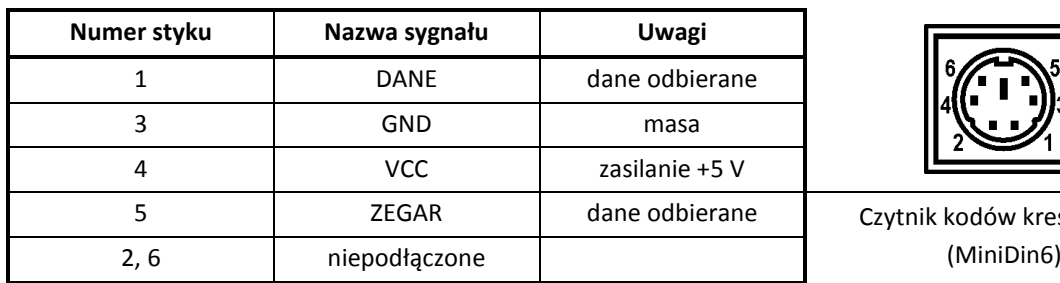

**Numer styku Nazwa sygnału Uwagi**

1 VCC zasilanie +5 V 2 RTS sygnał wyjściowy

# **EXT:**

## **WYŚW. ZEW.:**

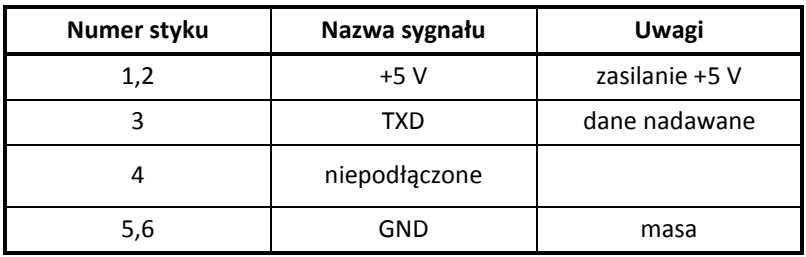

## **TERMINAL PŁATNICZY:**

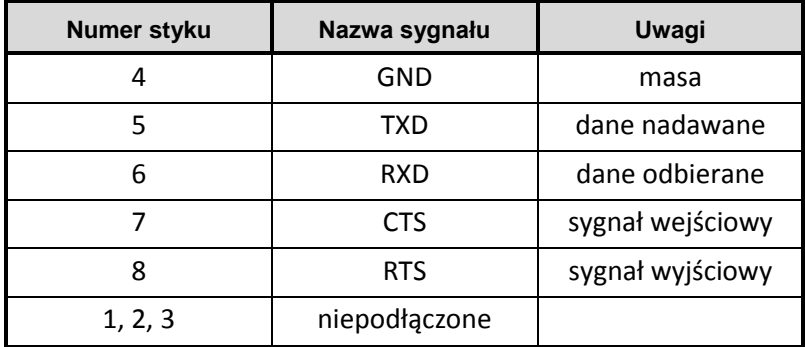

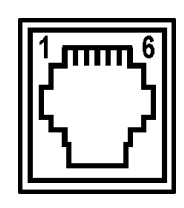

Złącze WYŚW.ZEW. (RJ12)

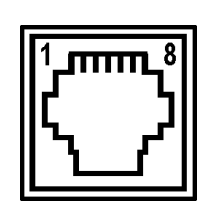

Terminal Płatniczy (RJ45)

#### **LAN:**

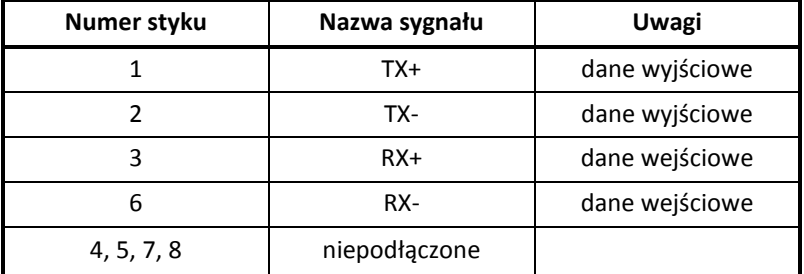

# **PC:**

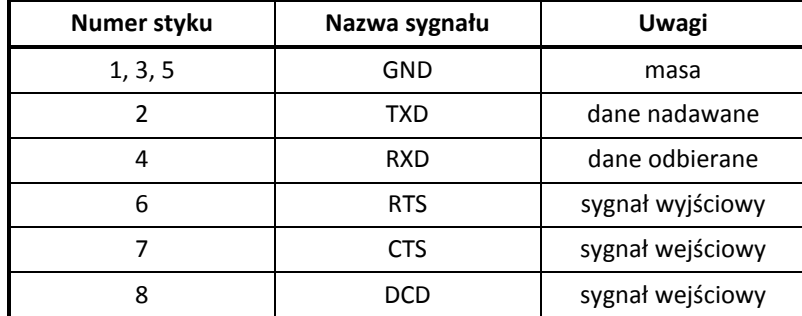

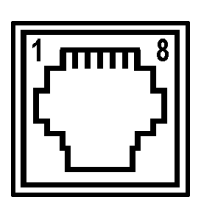

Złącze LAN (RJ45)

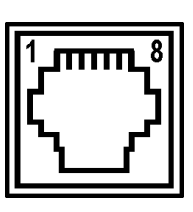

Złącze PC (RJ45)

Schematy połączeń przewodów oraz przejściówek zostały przedstawione w odrębnym dokumencie pt. *Instrukcja serwisowa ELZAB Delta Max E*.

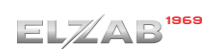

# **Alfabetyczny spis komunikatów i sposoby postępowania**

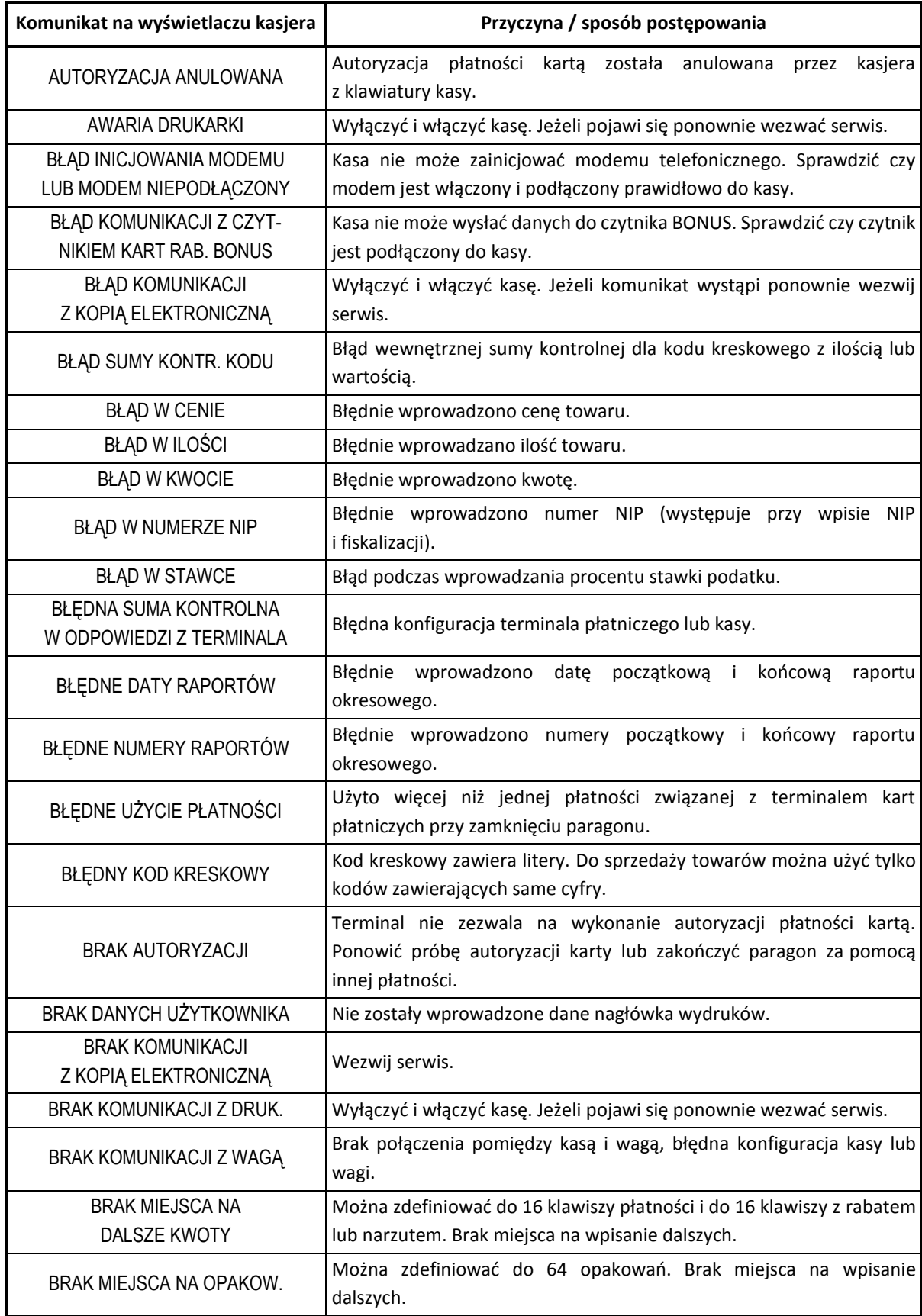

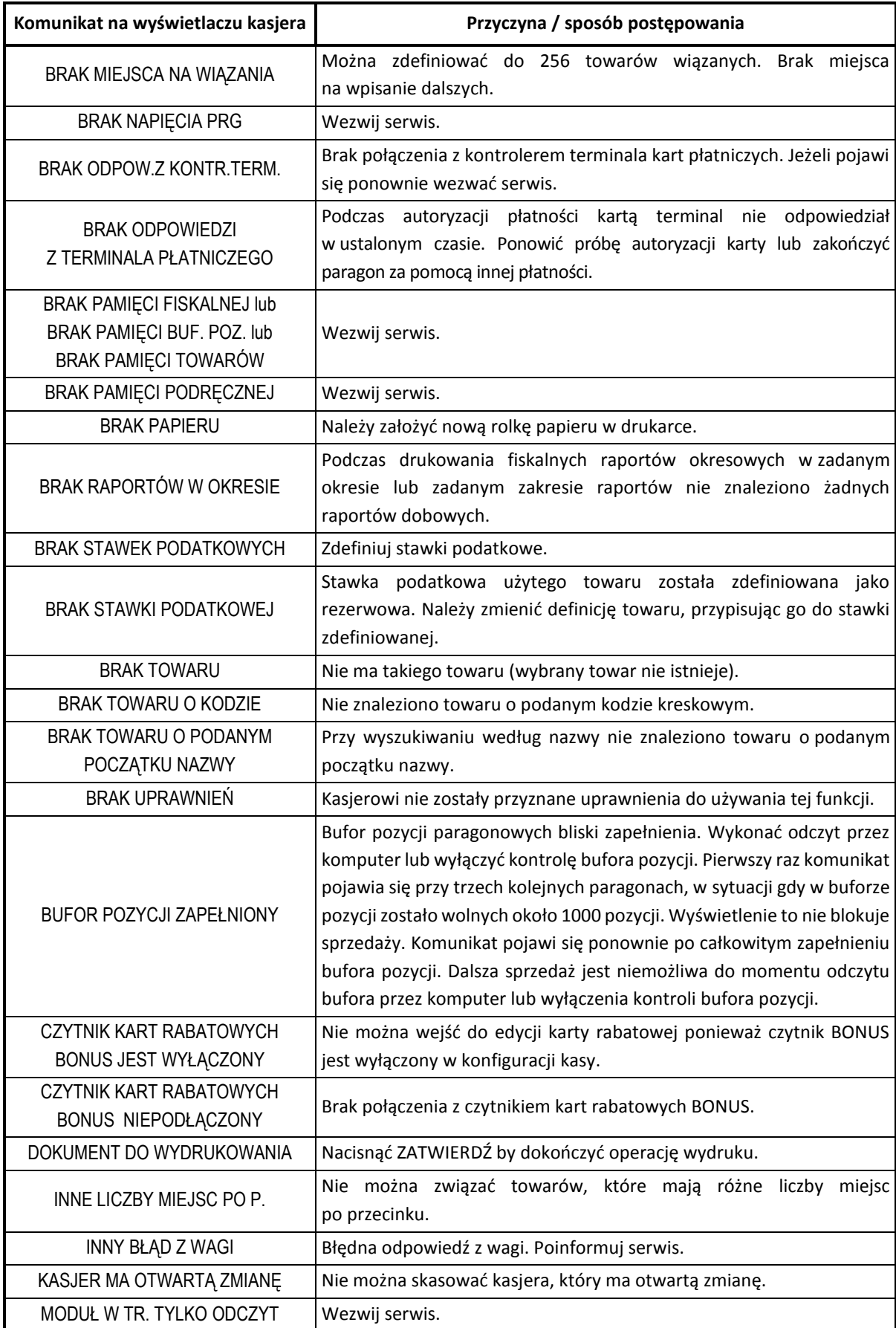

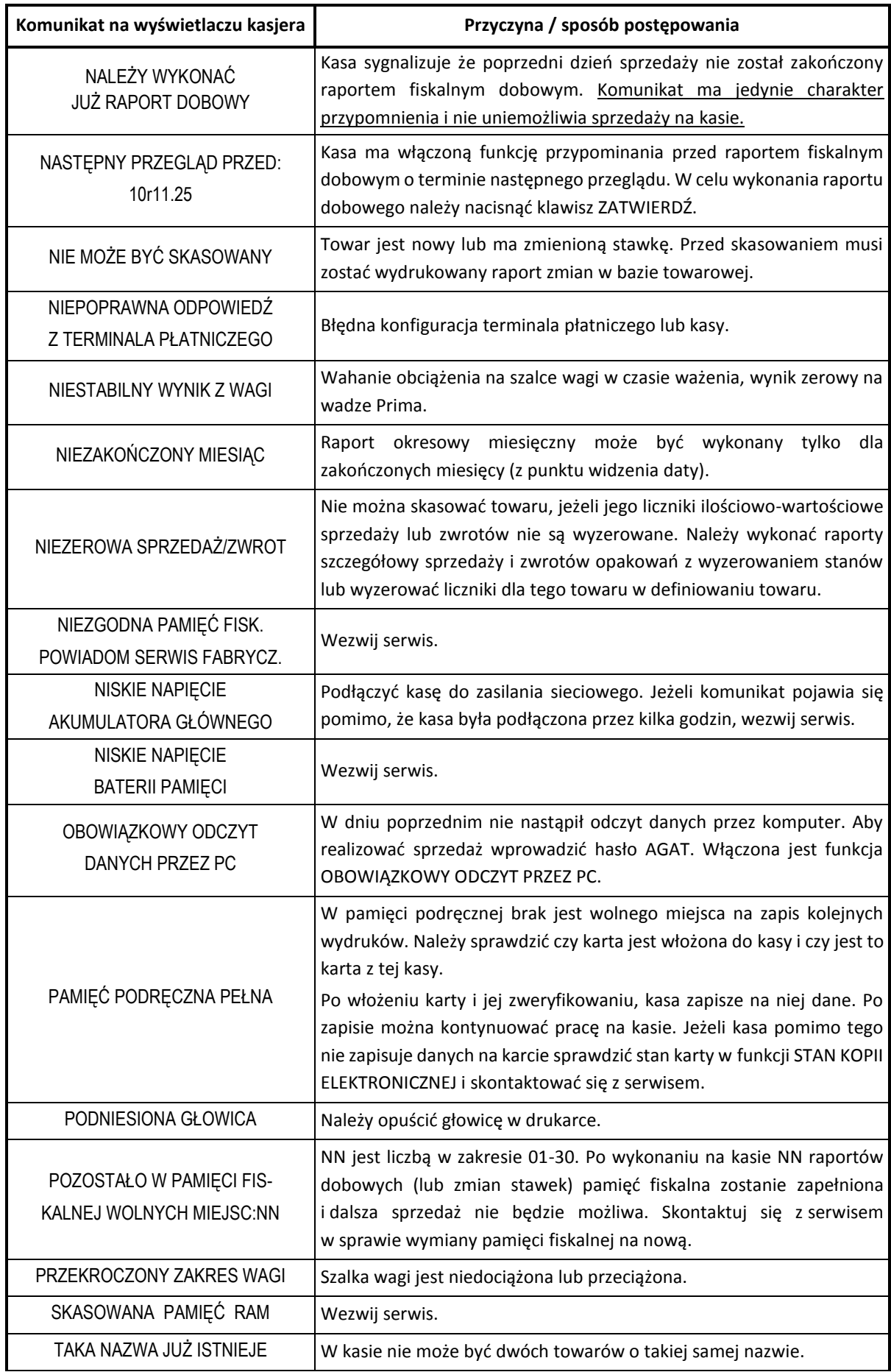

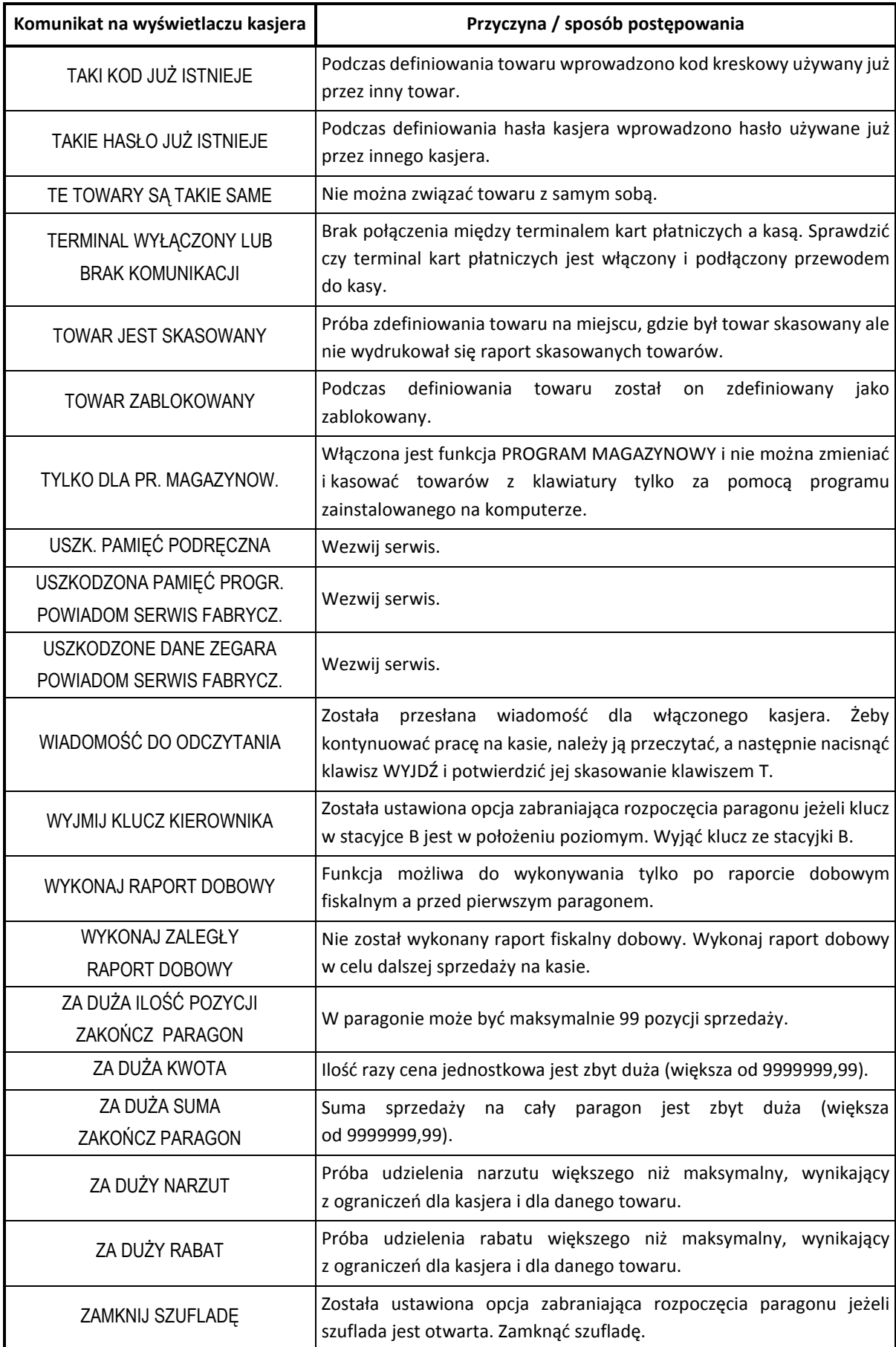

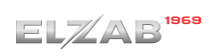

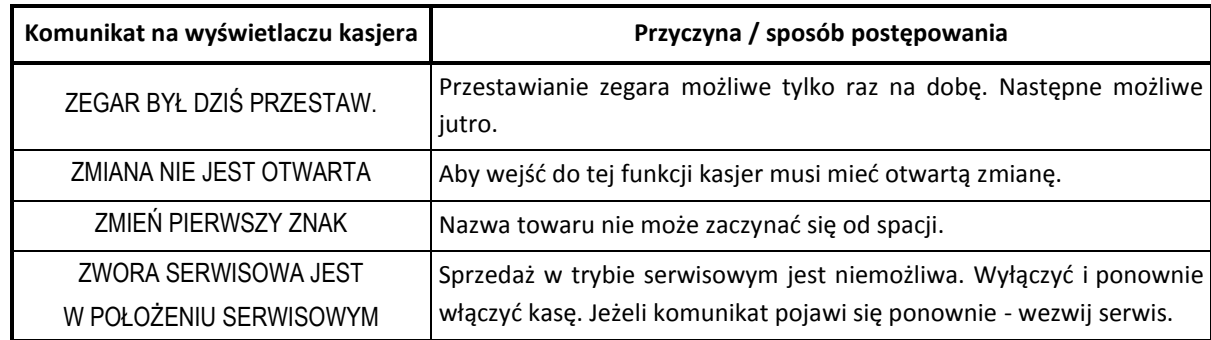

W przypadku wystąpienia błędu, który nie został wyszczególniony w powyższej tabeli – skontaktuj się z serwisem.

# **Status kopii elektronicznej (karta microSD)**

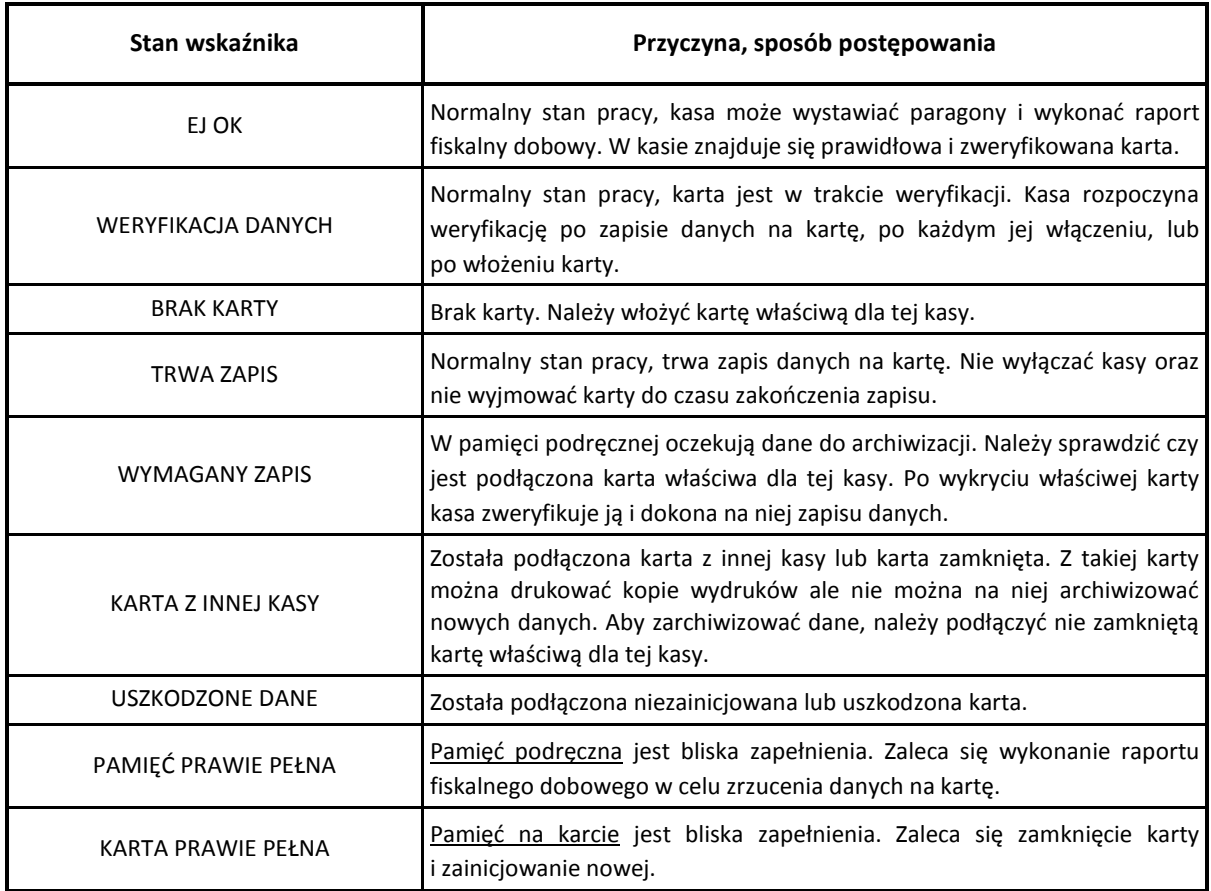

# **Sygnalizacja trybu zasilania akumulatorowego kasy**

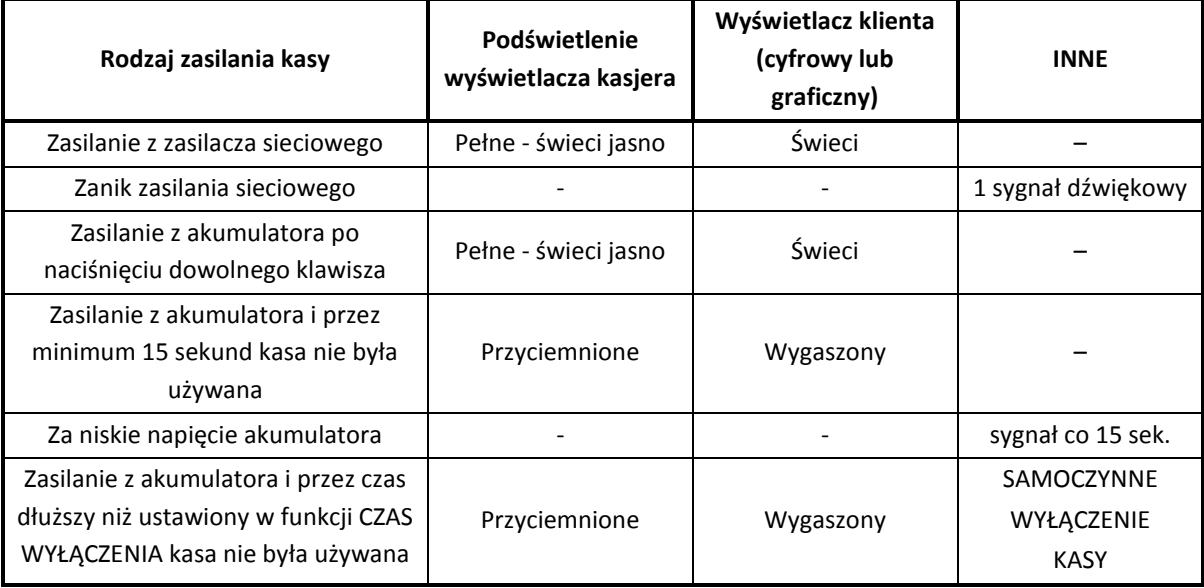

## **Wykaz kodów błędów kontrolera klawiatury**

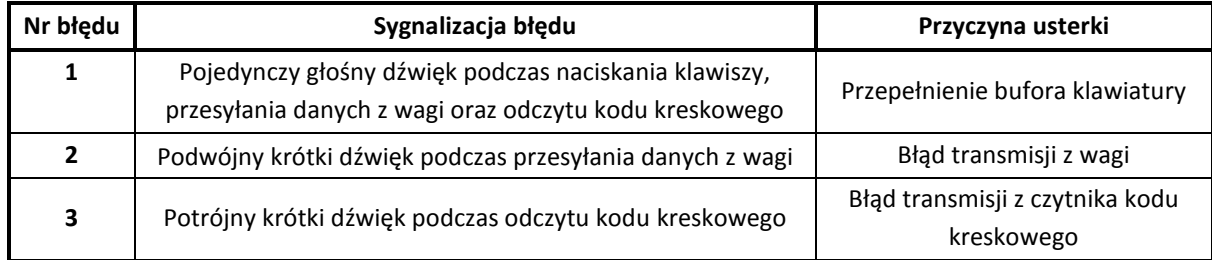

## **Kody kreskowe zawierające ilość lub wartość**

Kody kreskowe stosowane w handlu dzielą się na:

- kody zawierające tyko cyfry identyfikujące jednoznacznie towar
- kody zawierające cyfry identyfikujące towar oraz cyfry ilości (wagi) lub wartości (ceny) towaru stosowane m.in. w sklepach spożywczych, gdzie dla danego towaru ilość lub wartość poszczególnego opakowania jest różna

Poniżej opisano szczegółowo budowę kodów zawierających ilość (wagę) i wartość (cenę) towaru.

## **Kody kreskowe z ilością**

Kody kreskowe, rozpoczynające się od cyfr 27 lub 29, mają w swojej strukturze dane o ilości (wadze) towaru. Struktura kodu jest następująca:

## **27 TTTT V WWWWW K** lub **29 TTTT V WWWWW K**

**,** gdzie:

- TTTT Numer identyfikacyjny towaru
	- V W zależności od ustawienia opcji DŁUGOŚĆ KODÓW Z CENĄ/WAGĄ (patrz rozdział [2.5.12.3](#page-134-0) *[05 12 3] [E L C] [Długość kodów z ceną/wagą](#page-134-0)* [na stronie 134\)](#page-134-0):
		- 1. SZEŚĆ CYFR dodatkowa cyfra kontrolna dla ilości lub wagi dodawana przez urządzenie drukujące kod kreskowy; w zależności od ustawienia opcji CYFRA KONTROLNA (patrz rozdział [2.5.12.2](#page-133-0) *[05 12 2] [E L [B\] Cyfra kontrolna](#page-133-0)* [na stronie](#page-133-0)  [133\)](#page-133-0) kasa może sprawdzać lub nie poprawność tej cyfry
		- 2. SIEDEM CYFR dodatkowa cyfra numeru identyfikacyjnego towaru
- WWWWW Ilość lub masa w formacie: WW,WWW (3 miejsca po przecinku)
	- K Cyfra kontrolna dla całego kodu kreskowego dodawana przez urządzenie drukujące kod kreskowy

W celu wprowadzenia kodu kreskowego z ilością i przypisania go do towaru w funkcji DEFINIOWANIE TOWARÓW (patrz rozdział [2.1.1](#page-82-0) *[\[01 01\] \[A A\] Definiowanie towar](#page-82-0)ów* [na stronie 82](#page-82-0)) należy:

- odczytać czytnikiem odpowiedni kod kreskowy lub
- wprowadzić z klawiatury sześć lub siedem pierwszych cyfr licząc od lewej cyfry kodu, w zależności od ustawienia opcji DŁUGOŚĆ KODÓW Z CENĄ/WAGĄ (patrz rozdział [2.5.12.3](#page-134-0) *[05 12 3] [E L C] [Długość kodów z ceną/wagą](#page-134-0)* [na stronie 134\)](#page-134-0)

Sprzedaż sprowadza się do odczytania czytnikiem takiego kodu. Kasa dokona sprzedaży towaru o danym kodzie kreskowym np.: 27TTTT w ilości WW,WWW i wartości wynikającej z odpowiedniej wielokrotności ceny jednostkowej towaru.

# **Kody kreskowe z wartością**

Kody kreskowe, rozpoczynające się od cyfr 23 lub 24, mają w swojej strukturze dane o wartości (cenie) towaru.

Struktura kodu jest następująca:

**23 TTTT V CCCCC K** lub **24 TTTT V CCCCC K**

**,** gdzie:

- TTTT Numer identyfikacyjny towaru.
	- V W zależności od ustawienia opcji DŁUGOŚĆ KODÓW Z CENĄ/WAGĄ (patrz rozdział [2.5.12.3](#page-134-0) *[05 12 3] [E L C] [Długość kodów z ceną/wagą](#page-134-0)* [na stronie 134\)](#page-134-0):
		- 1. SZEŚĆ CYFR dodatkowa cyfra kontrolna dla wartości lub ceny dodawana przez urządzenie drukujące kod kreskowy; w zależności od ustawienia opcji CYFRA KONTROLNA (patrz rozdział [2.5.12.2](#page-133-0) *[05 12 2] [E L [B\] Cyfra kontrolna](#page-133-0)* [na stronie](#page-133-0)  [133\)](#page-133-0) kasa może sprawdzać lub nie poprawność tej cyfry
		- 2. SIEDEM CYFR dodatkowa cyfra numeru identyfikacyjnego towaru
- CCCCC Wartość towaru w walucie ewidencyjnej w formacie: CCC,CC
	- K Cyfra kontrolna dla całego kodu kreskowego, dodawana przez urządzenie drukujące kod kreskowy

W celu wprowadzenia kodu kreskowego z wartością i przypisania go do towaru w funkcji DEFINIOWANIE TOWARÓW (patrz rozdział [2.1.1](#page-82-0) *[\[01 01\] \[A A\] Definiowanie towar](#page-82-0)ów* [na stronie 82\)](#page-82-0) należy:

- odczytać czytnikiem odpowiedni kod kreskowy lub
- wprowadzić z klawiatury sześć lub siedem pierwszych cyfr licząc od lewej cyfry kodu, w zależności od ustawienia opcji DŁUGOŚĆ KODÓW Z CENĄ/WAGĄ (patrz rozdział [2.5.12.3](#page-134-0) *[05 12 3] [E L C] [Długość kodów z ceną/wagą](#page-134-0)* [na stronie 134](#page-134-0)); jako jednostki miary zastosować szt. lub opak.

Sprzedaż sprowadza się do odczytania czytnikiem takiego kodu. Kasa dokona sprzedaży 1 szt. (lub opak.) towaru o danym kodzie kreskowym np. 23TTTT w cenie CCC,CC PLN.

## **Ograniczenia rabatów i narzutów**

Pojedyncza pozycja na paragonie może jednocześnie podlegać kilku rodzajom rabatu i narzutu:

- rabat/narzut (procentowy lub kwotowy) do pozycji udzielony przez kasjera
- rabat/narzut (procentowy lub kwotowy) na paragon udzielony przez kasjera
- rabat procentowy na paragon udzielony za pomocą karty rabatowej
- automatyczny rabat/narzut (procentowy lub kwotowy) na pozycję
- automatyczny rabat/narzut (procentowy lub kwotowy) na paragon dla wszystkich towarów
- automatyczny rabat/narzut (procentowy lub kwotowy) na paragon dla określonej grupy towarowej
- automatyczny rabat (procentowy lub kwotowy) typu promocja

Wysokość rabatów i narzutów udzielanych przez kasjera może zostać ograniczona przez wprowadzenie różnego rodzaju limitów na kasie:

1. MAKSYMALNY RABAT *- [05 13 07 1] [E M G [A\] Maksymalny rabat](#page-138-0)* [na stronie 138](#page-138-0) MAKSYMALNY NARZUT *- [05 13 07 2] [E M G B] [Maksymalny narzut](#page-139-0)* [na stronie 139](#page-139-0) Możliwość ograniczenia wysokości odpowiednio rabatów/narzutów udzielanych jednorazowo przez kasjera na pozycję sprzedaży lub cały paragon. Ograniczenia te odnoszą się zarówno do rabatów i narzutów udzielanych procentowo, jak i kwotowo.

# **Ograniczenie nie obowiązuje przy rabatach udzielanych za pomocą definiowalnych klawiszy (patrz rozdział [2.1.2.5](#page-89-0)** *[Definiowanie klawisza rabatu lub narzutu](#page-89-0)* **[na stronie 89\)](#page-89-0).**

2. DEFINIOWANIE TOWARÓW - *[\[01 01\] \[A A\] Definiowanie towar](#page-82-0)ów* [na stronie 82](#page-82-0)

Możliwość blokady udzielania rabatu i narzutu na dany towar za pomocą odpowiedniego ustawienia parametru TOWAR WYŁĄCZONY Z RABATU I NARZUTU ? na TAK (T) w definicji towaru.

3. RABAT/NARZUT SPECJALNY - *[05 13 07 3] [E M G C] [Rabat/narzut specjalny](#page-139-1)* [na stronie 139](#page-139-1) Możliwość blokady udzielania rabatu i narzutu na towary z grup specjalnych za pomocą odpowiedniego ustawienia opcji.

- 4. OGRANICZENIE RABATU *[05 13 [07 6\] \[E M G F\] Ograniczenie rabatu](#page-140-0)* [na stronie 140](#page-140-0) OGRANICZENIE NARZUTU - *[05 13 07 7] [E M [G G\] Ograniczenie narzutu](#page-140-1)* [na stronie 140](#page-140-1) Możliwość ograniczenia wysokości sumarycznego rabatu/narzutu udzielanego na pozycję sprzedaży (suma odpowiednio rabatu/narzutu na pozycję sprzedaży oraz rabatu/narzutu na cały paragon, któremu podlega również dana pozycja).
- 5. RABAT NA GRUPĘ *[05 13 07 8] [E M G H] [Rabat na grupę](#page-141-0)* [na stronie 141](#page-141-0) NARZUT NA GRUPĘ - *[05 13 07 9] [E M G [I\] Narzut na grupę](#page-141-1)* [na stronie 141](#page-141-1) Możliwość ograniczenia wysokości odpowiednio rabatu/narzutu udzielanego na towary z danej grupy towarowej.
- 6. MAKSYMALNY RABAT RODZAJU *[\[07 4\] \[G D\] Maksymalny rabat rodzaju](#page-172-0)* [na stronie 172](#page-172-0) MAKSYMALNY NARZUT RODZAJU - *[\[07 5\] \[G E\] Maksymalny narzut rodzaju](#page-173-0)* [na stronie 173](#page-173-0) Możliwość ograniczenia wysokości odpowiednio rabatu/narzutu udzielanego na pozycję sprzedaży lub cały paragon przez kasjera przypisanego do danego rodzaju kasjerów.

Dla każdej pozycji sprzedaży w momencie jej wystawiania obliczana jest *maksymalna kwota rabatu* oraz *maksymalna kwota narzutu* jaka może zostać odjęta (rabat) lub dodana (narzut) do pozycji sprzedaży poprzez operacje udzielania odpowiednio rabatu i narzutu. Do obliczeń brana jest pod uwagę **najmniejsza spośród odpowiednich wartości z punktów 4, 5 i 6 powyżej**.

Wartość ta jest w poniższych wzorach nazwana: *min\_ogr*.

Obliczenie maksymalnych kwot odpowiednio rabatu i narzutu jest wykonywane zgodnie z wzorami:

 *maksymalna kwota rabatu = wartość pozycji – [ wartość pozycji \* ( 100 - min\_ogr% ) / 100 ] maksymalna kwota narzutu = [ wartość\_pozycji \* ( 100 + min\_ogr% ) / 100 ] - wartość\_pozycji*

[ ] - nawiasy kwadratowe oznaczają zaokrąglenie do pełnych groszy.

Podczas udzielania rabatów kasa nie pozwala aby kwoty: *maksymalna kwota rabatu* i *maksymalna kwota narzutu* zostały przekroczone. Wysokość wprowadzonego rabatu i narzutu przez kasjera, które przekroczą maksymalne wartości zostaną ograniczone do tych wartości.

Przykładowy wydruk paragonu z wprowadzonym rabatem przekraczającym dopuszczalne wartości został przedstawiony w rozdziale [2](#page-203-0) *[Przykładowe wydruki](#page-203-0)* [na stronie 203.](#page-203-0)

# **Rozdział 5 Informacje dodatkowe**

# **Dokumentacja**

## 1.1 Homologacja

Decyzja GUM o dopuszczeniu do obrotu kasy ELZAB Delta Max E [Decyzja nr PT 6/2017 ważna do dnia 03.03.2021r.](http://www.elzab.com.pl/download/decyzje/decyzjaDeltaMaxE.pdf)

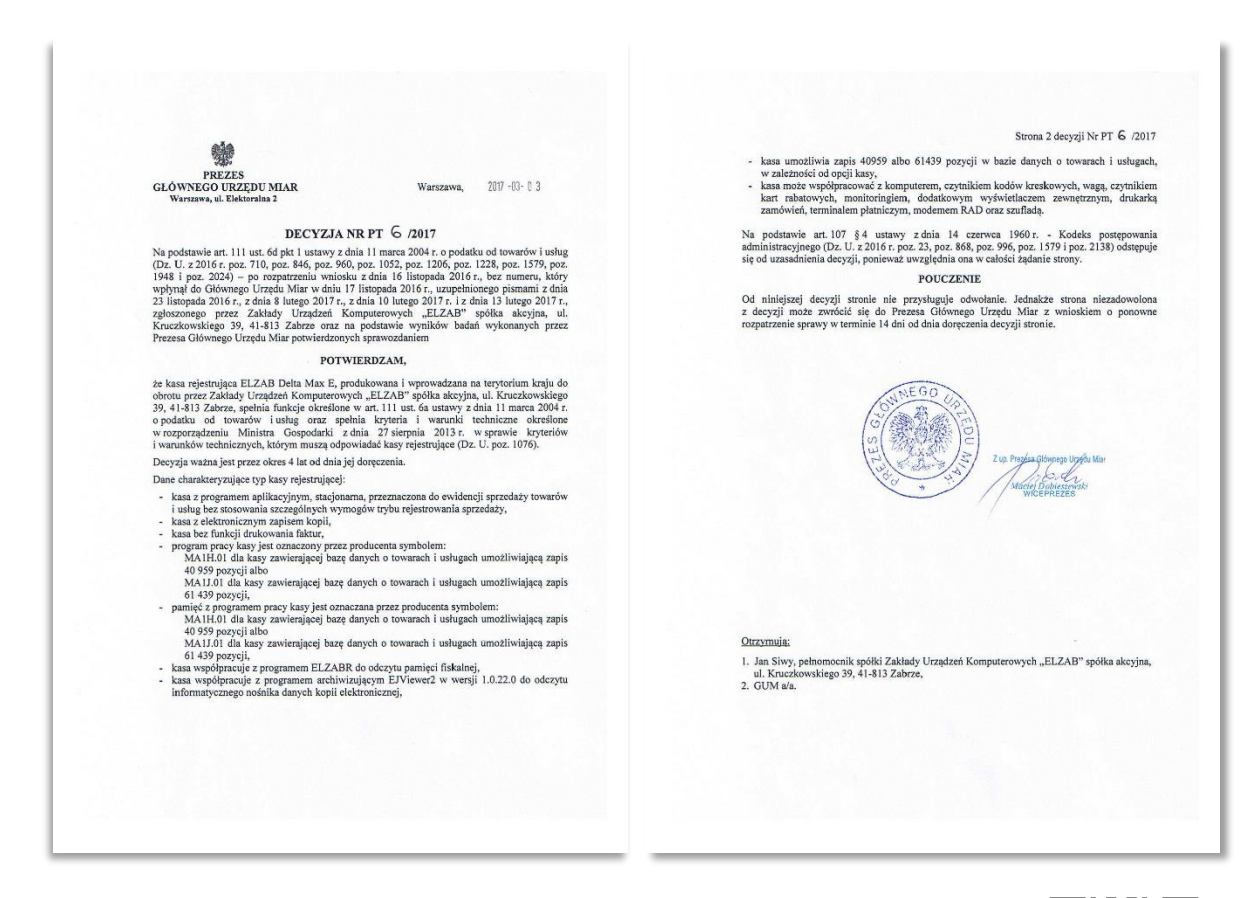

[www.elzab.com.pl/decyzje\\_mf](http://www.elzab.com.pl/decyzje_mf)

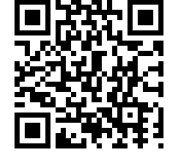

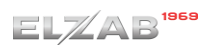

# **Deklaracja Zgodności**

E.

To urządzenie zostało oznakowane znakiem CE, co oznacza, że pomyślnie przeszło proces oceny zgodności z obowiązującymi wymogami dyrektyw Unii Europejskiej. Szczegółowy wykaz dyrektyw oraz norm, którym podlega, zawiera Deklaracja Zgodności dostępna na stronie producenta urządzenia.

[Deklaracja Zgodności kasy ELZAB](http://www.elzab.com.pl/download/deklaracje/DeklaracjaZgodnosci-ELZABDeltaMaxE-201704.pdf) Delta Max E

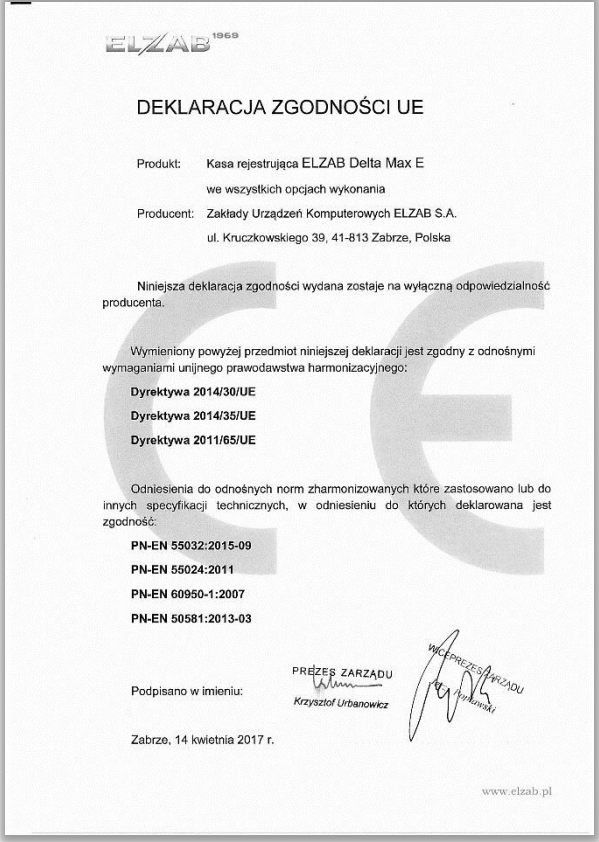

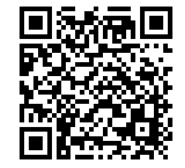

<http://www.elzab.com.pl/pl/strefa-dla-klienta/do-pobrania/deklaracje-zgodnosci>

# **Oświadczenie Producenta**

Oświadczenie producenta dotyczące zgodności kasy ELZAB Delta Max E z kasą wzorcową

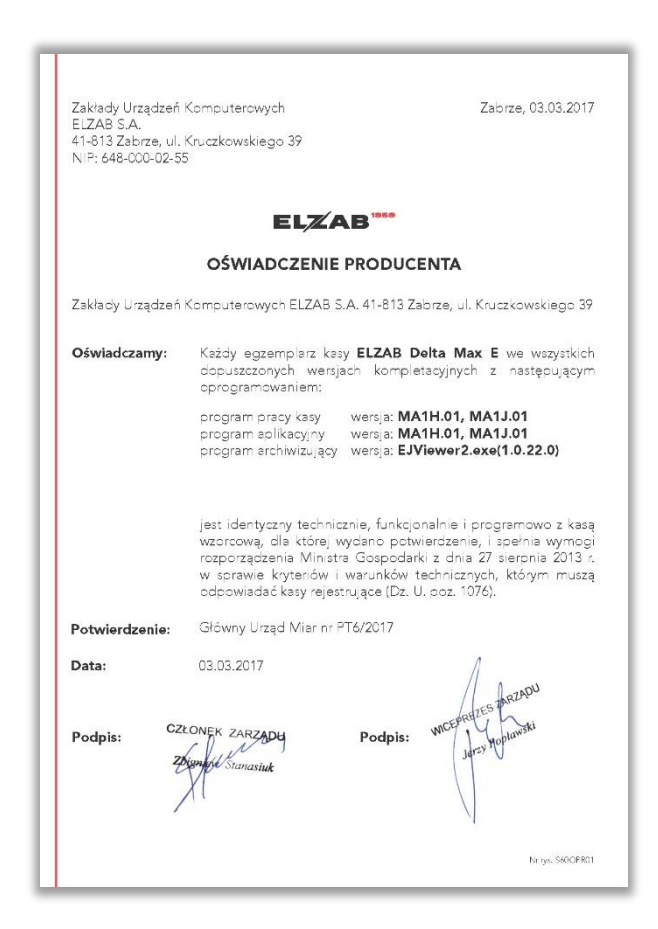

# <span id="page-203-0"></span>**Przykładowe wydruki**

Przykładowe wydruki z kasy ELZAB Delta Max E

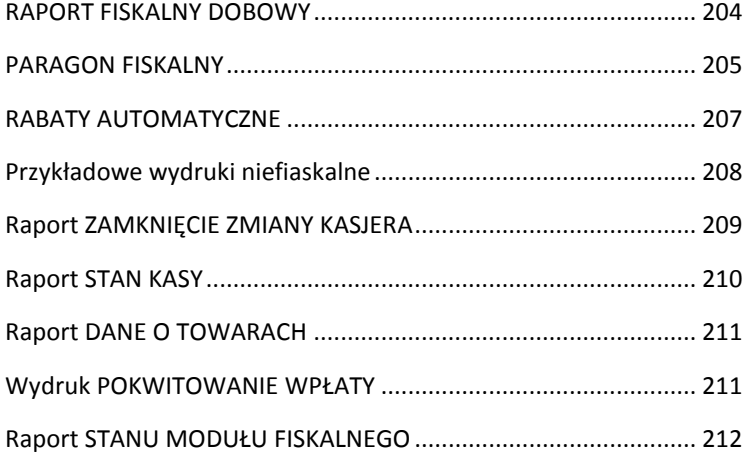

#### RAPORT FISKALNY DOBOWY

<span id="page-204-0"></span>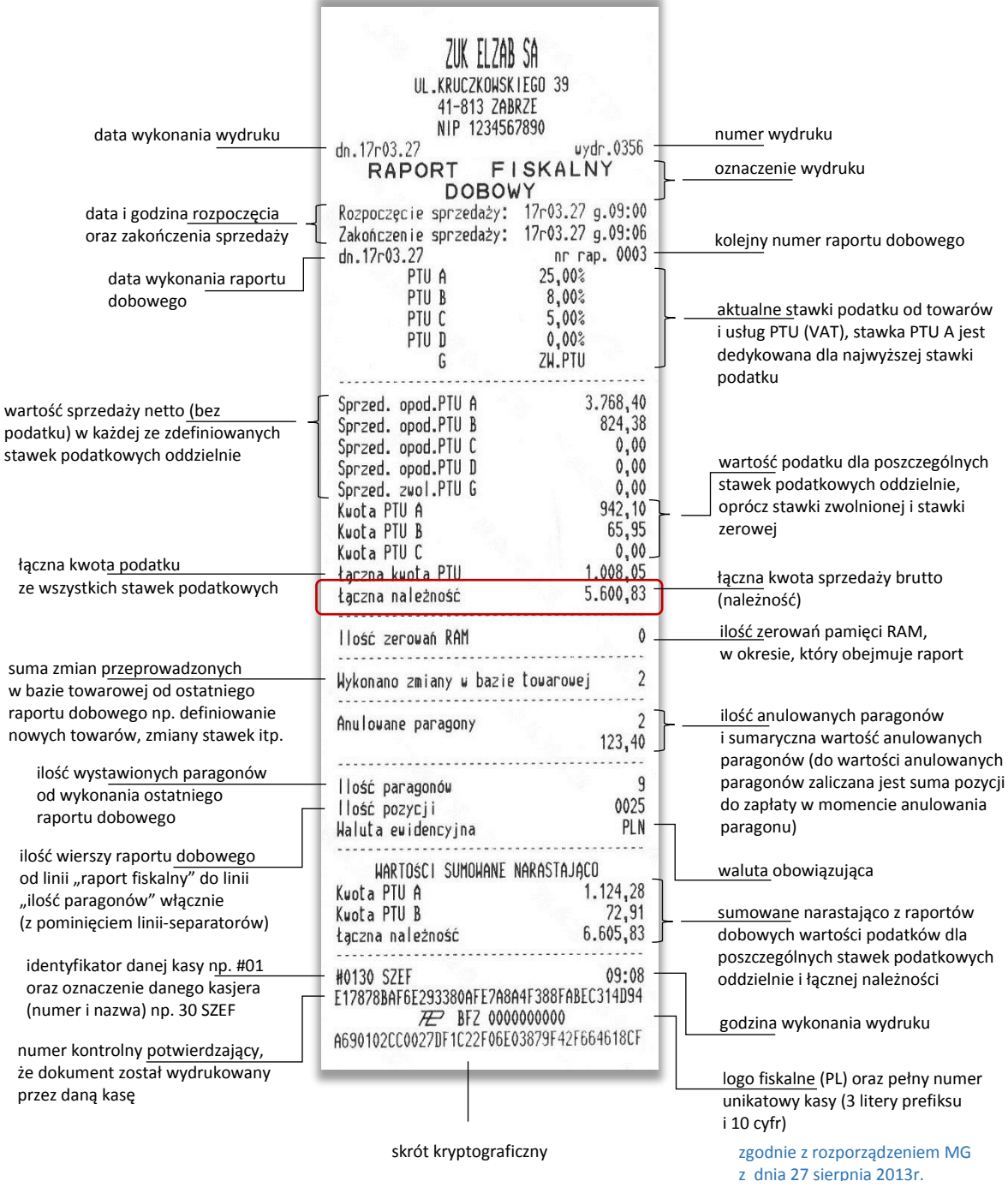

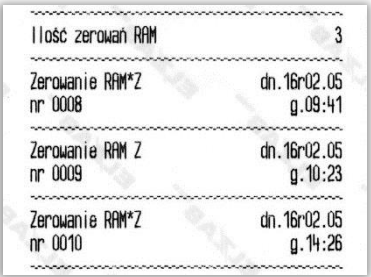

w przypadku wykonania zerowania pamięci RAM drukowane są dodatkowe wiersze z datą, godziną i innymi informacjami dot. zerowania

- Z zewnętrzne zerowanie RAM,
- \* sprzedaż lub anulowanie paragonów po wykonaniu raportu dobowego, a przed zerowaniem RAM

<span id="page-205-0"></span>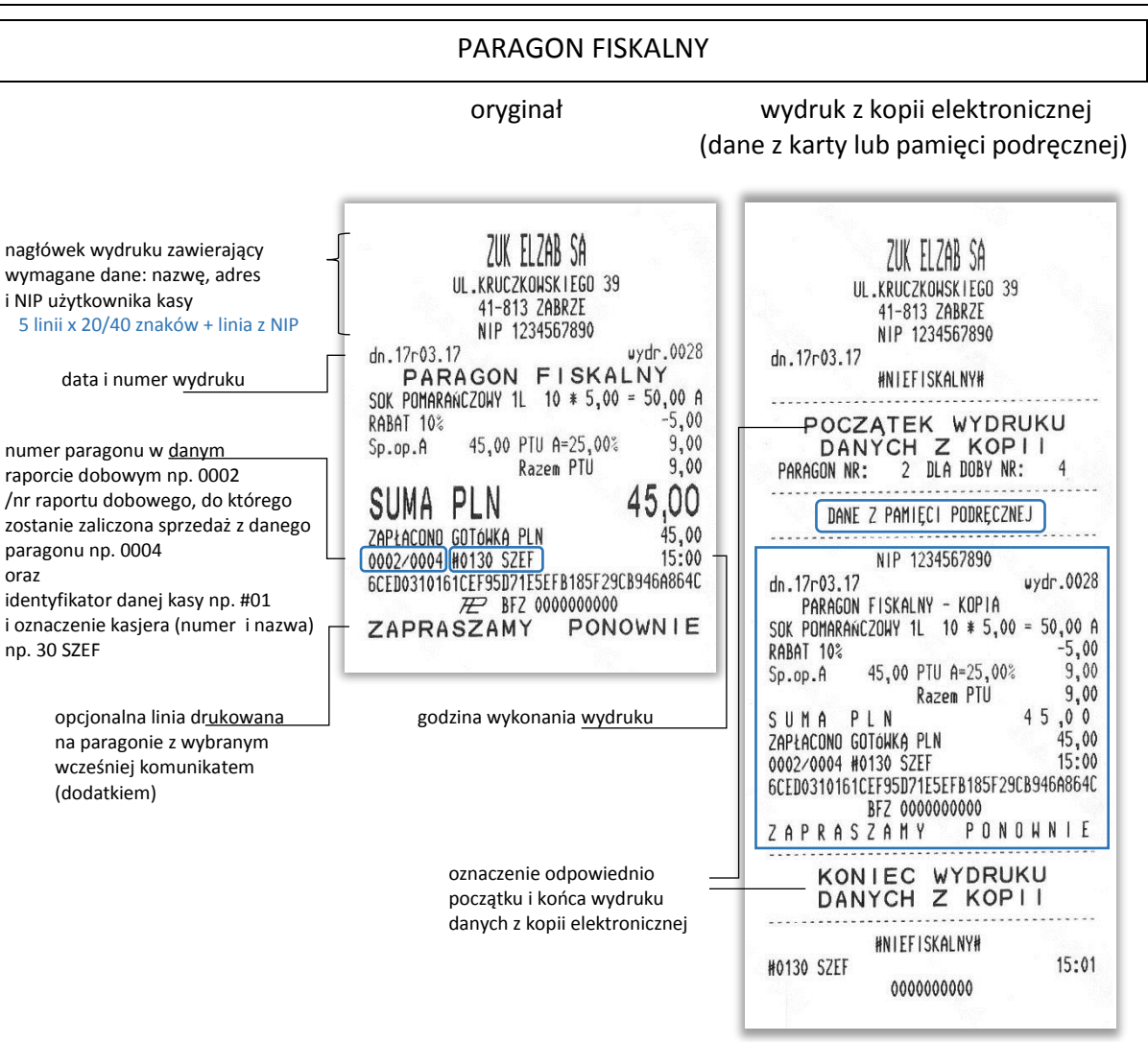

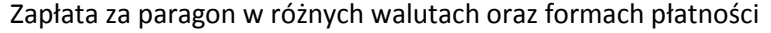

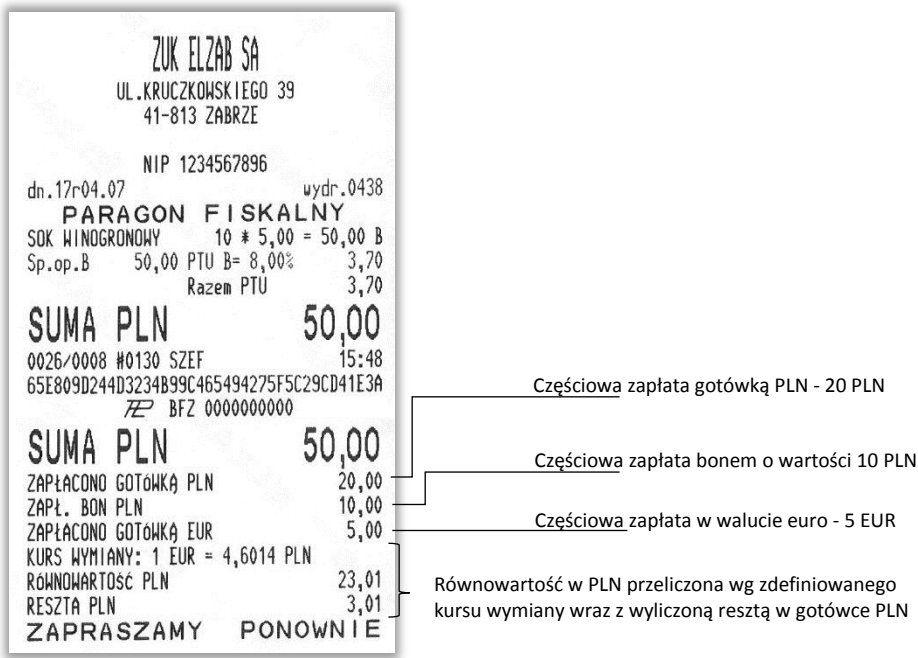

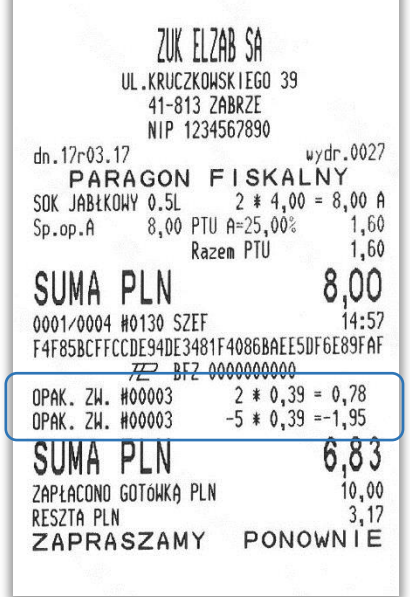

Sprzedaż wody mineralnej powiązanej ze sprzedażą opakowania zwrotnego (wiązanie towarów) oraz zwrot (przyjęcie) opakowania zwrotnego

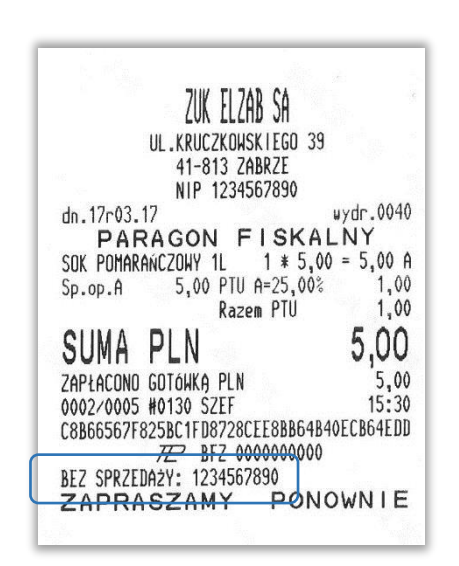

Wydruk wprowadzonej przez kasjera pozycji informacyjnej na paragonie (bez sprzedaży) np. numeru klienta, numeru karty lojalnościowej

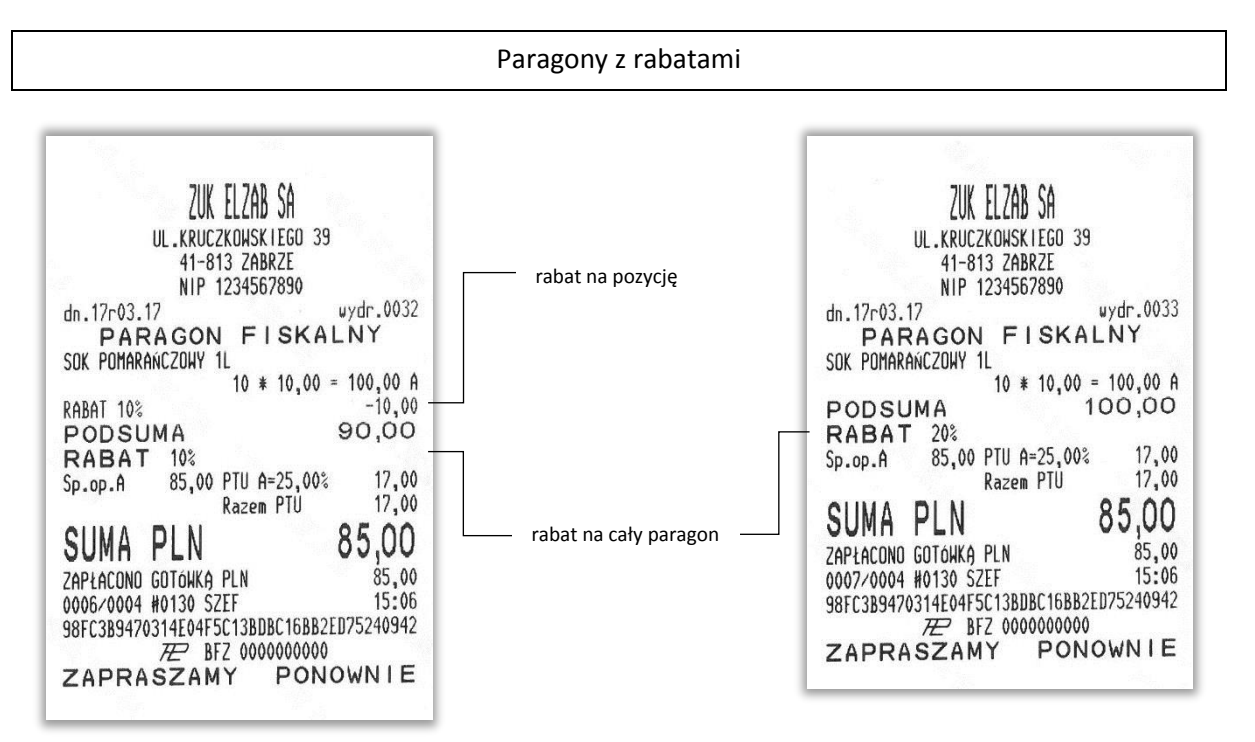

W przedstawionych przykładach zostało wprowadzone ograniczenie rabatu do 15% (patrz rozdział [2.5.13.7.6](#page-140-0) *[05 13 [07 6\] \[E M G F\] Ograniczenie rabatu](#page-140-0)* [na stronie 140](#page-140-0)), stąd suma wprowadzonych przez kasjera rabatów dotyczących każdej z pozycji np. rabat na pozycję wraz jednoczesnym rabatem na paragon (przykład 1) lub rabat tylko na paragon (przykład 2) nie może przekroczyć 15 PLN (15% \*100PLN).

#### <span id="page-207-0"></span>RABATY AUTOMATYCZNE

#### raport konfiguracji rabatu automatycznego paragon z uwzględnieniem rabatu 01

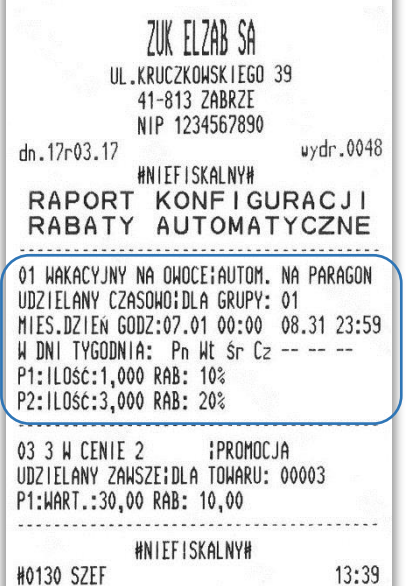

Rabat na paragon udzielany dla towarów z grupy 01, w okresie od 1.07 – 31.08.2017, od poniedziałku do czwartku, w wysokości 10% po przekroczeniu progu 1,000 kg oraz 20% - po przekroczeniu progu 3,000 kg

raport konfiguracji rabatu automatycznego paragony z uwzględnieniem rabatu 03

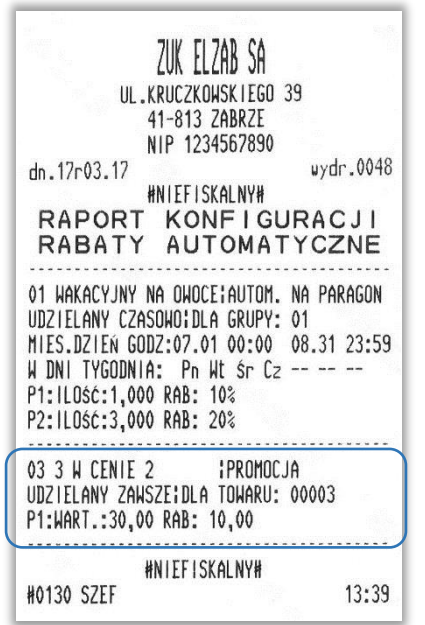

Rabat automatyczny typu PROMOCJA w wysokości 10,00 PLN, który zostanie uwzględniony na paragonie przy sprzedaży każdej pełnej porcji towaru o numerze PLU 00003 (SOK POMARAŃCZOWY). Porcja towaru w tym przypadku została zdefiniowana jako wartość 30,00 PLN (3 sztuki SOKU POMARAŃCZOWEGO w cenie jednostkowej 10,00 PLN).

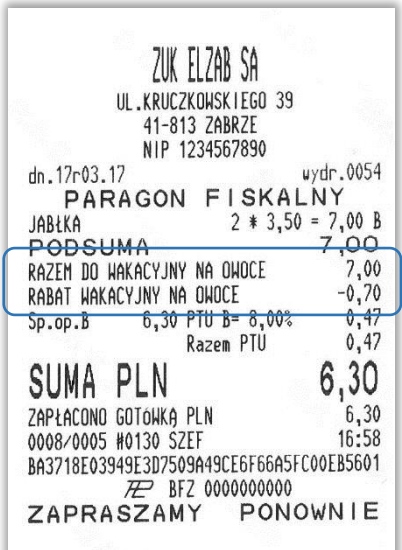

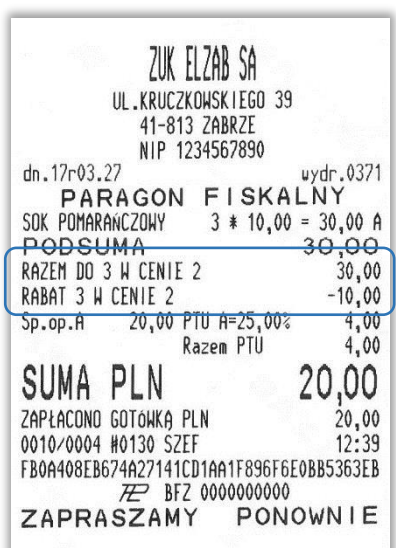

Rabat automatyczny uwzględniony przy sprzedaży 1 porcji towaru o wartości 30,00 PLN

#### paragony z uwzględnieniem rabatu 03

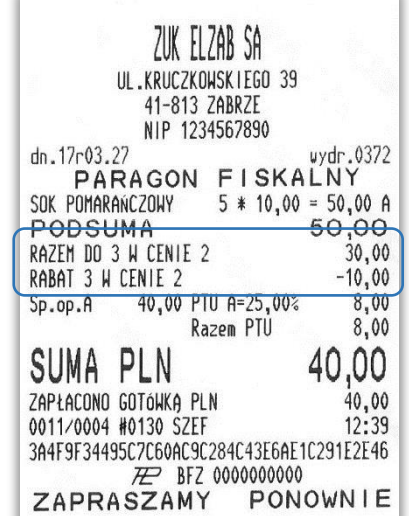

Rabat automatyczny uwzględniony przy sprzedaży 1 porcji towaru o wartości 30,00 PLN (kolejna porcja o wartości 30,00 PLN nie została osiągnięta)

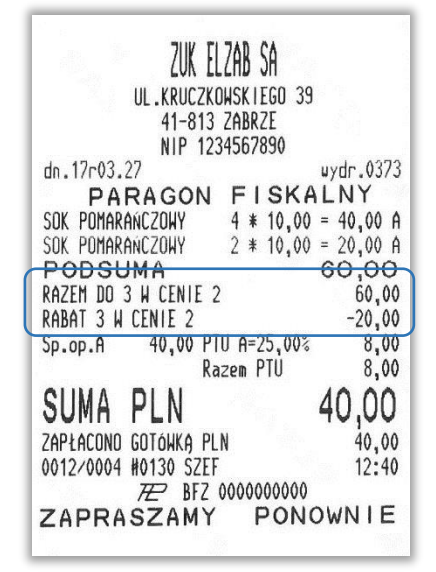

<span id="page-208-0"></span>Rabat automatyczny uwzględniony przy sprzedaży 2 porcji towaru o wartości 30,00 PLN każda (nie ma znaczenia sprzedaż towaru na dwóch pozycjach paragonowych)

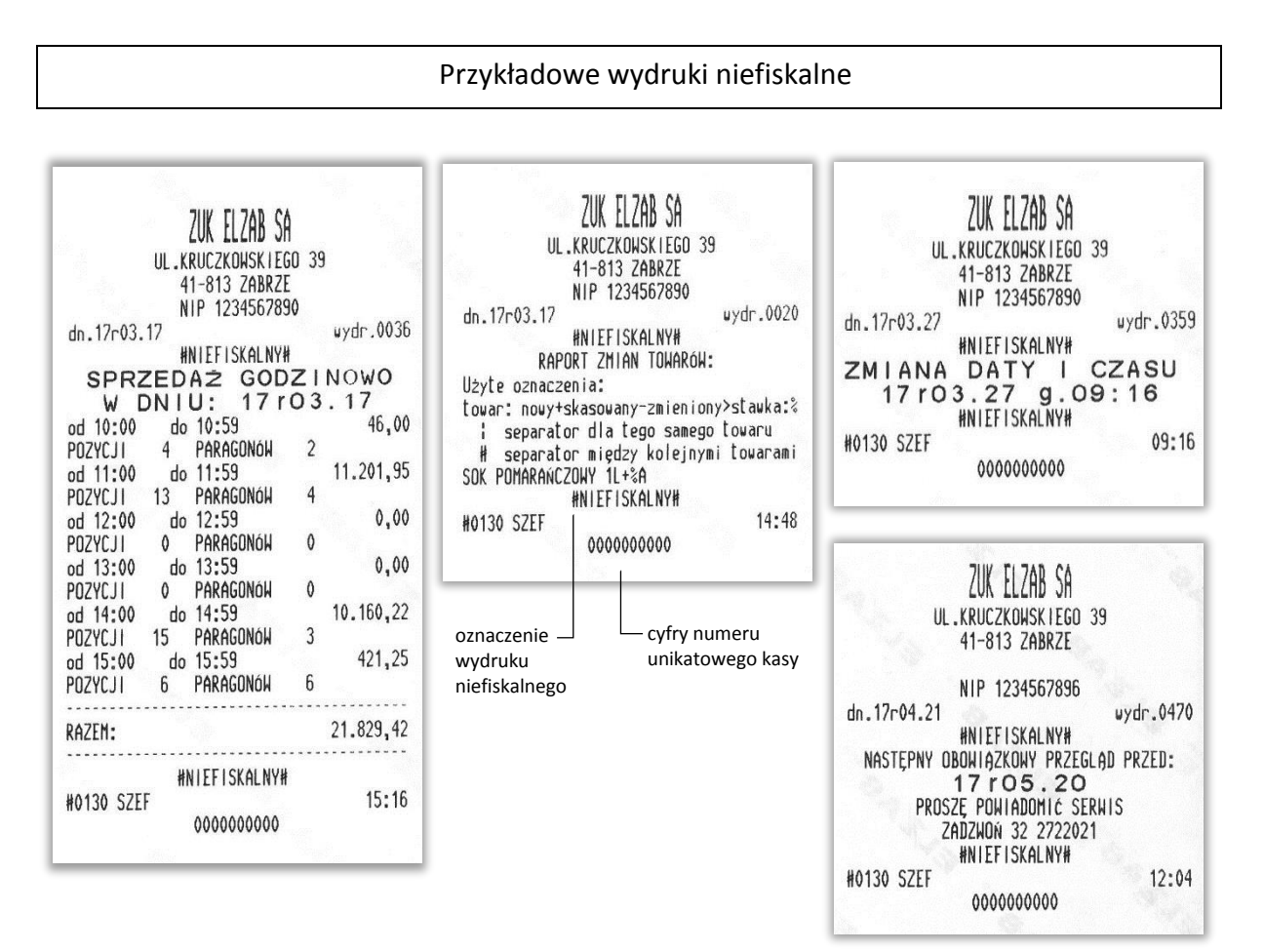

#### Raport ZAMKNIĘCIE ZMIANY KASJERA

<span id="page-209-0"></span>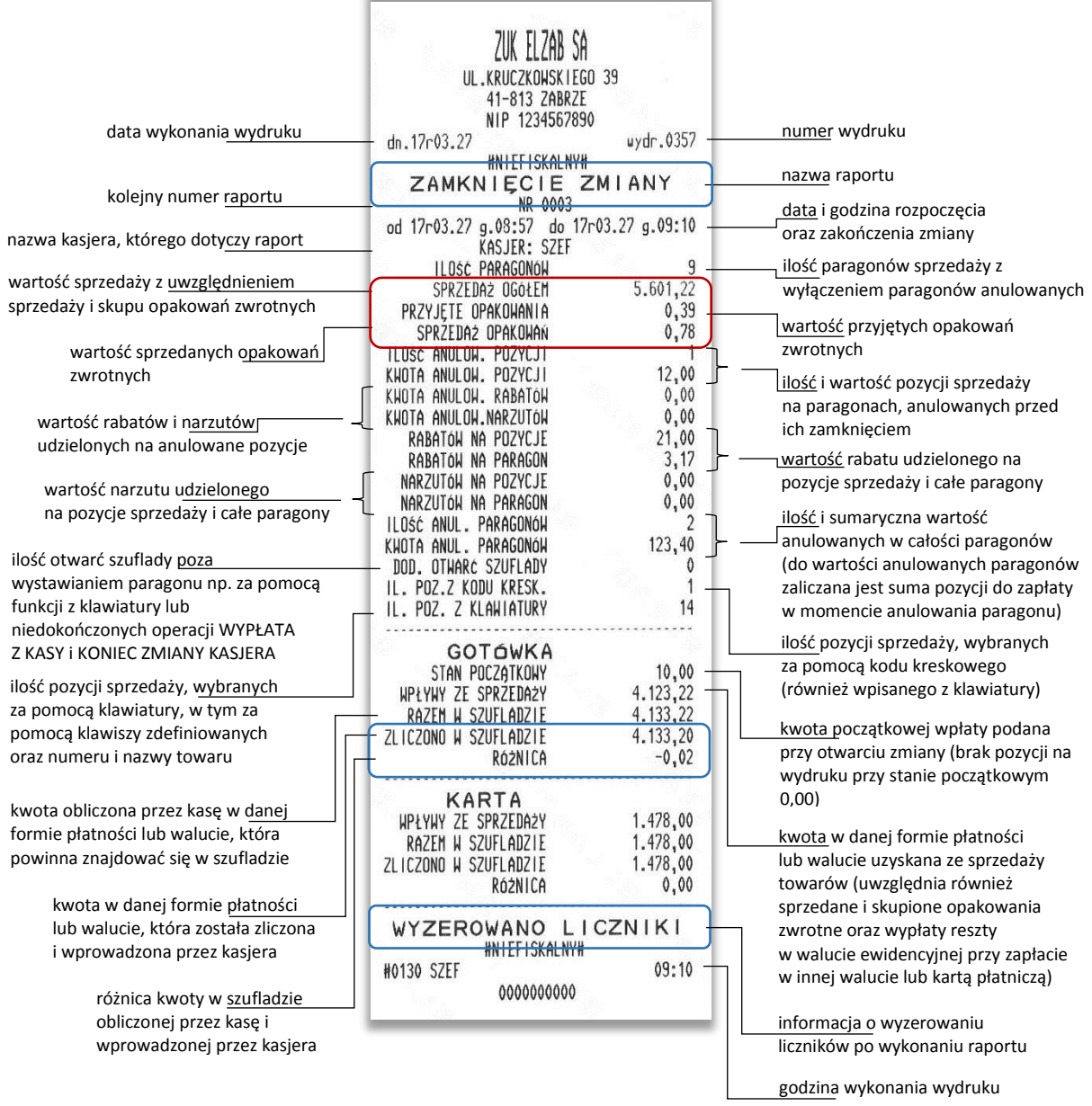

Istnieje następująca zależność pomiędzy pozycjami SPRZEDAŻ OGÓŁEM, PRZYJĘTE OPAKOWANIA i SPRZEDAŻ OPAKOWAŃ na raporcie ZAMKNIĘCIE ZMIANY, a pozycją ŁĄCZNA NALEŻNOŚĆ na raporcie FISKALNYM DOBOWYM (patr[z Raport fiskalny dobowy](#page-204-0) [na stronie 204\)](#page-204-0):

# SPRZEDAŻ OGÓŁEM = ŁĄCZNA NALEŻNOŚĆ + SPRZEDAŻ OPAKOWAŃ - PRZYJĘTE OPAKOWANIA

pod warunkiem że oba raporty obejmują te same paragony (dotyczy to także sumy odpowiednich pozycji dla więcej niż jednego raportu kasjera).

W przykładowych wydrukach raportów mamy następujące wartości:

5601,22 = 5600,83 + 0,78 - 0,39 PLN

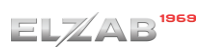

#### <span id="page-210-0"></span>Raport STAN KASY

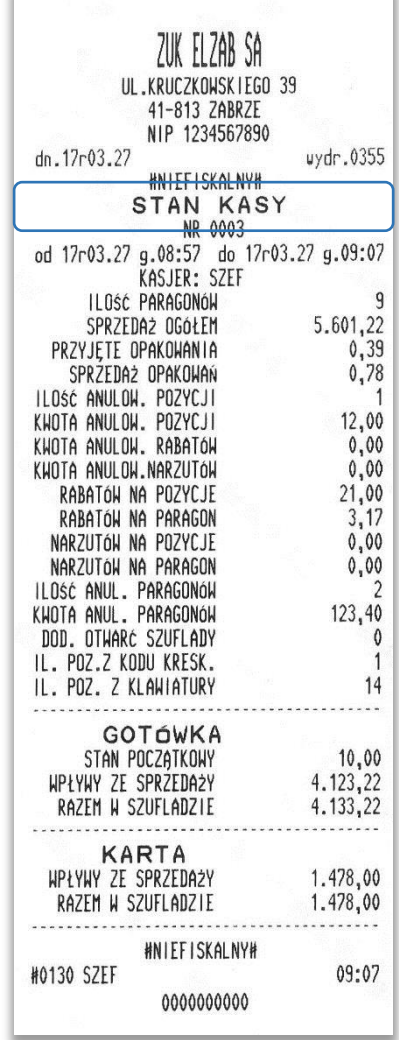

Pozycje raportu STAN KASY są analogiczne do pozycji raportu ZAMKNIĘCIE ZMIANY przedstawionego wyżej, z wyjątkiem nazwy raportu oraz braku linii z komunikatem WYZEROWANIE LICZNIKÓW i związanych ze stanem płatności w szufladzie tj. ZLICZONO W SZUFLADZIE oraz RÓŻNICA.

# Raport DANE O TOWARACH

<span id="page-211-0"></span>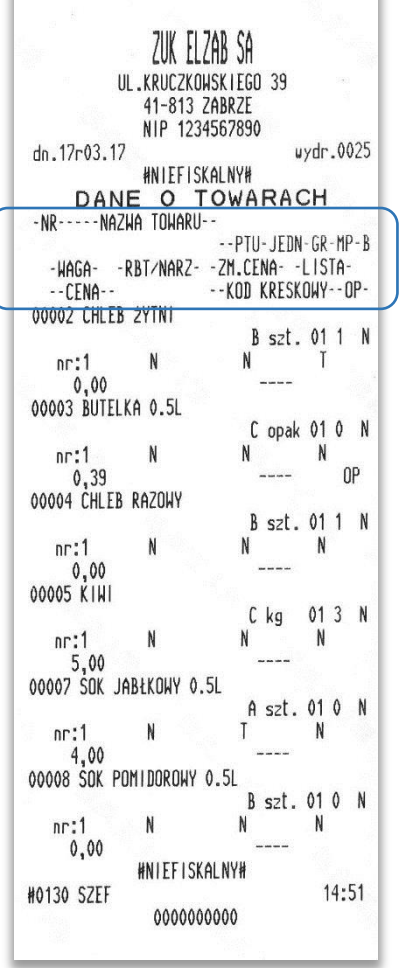

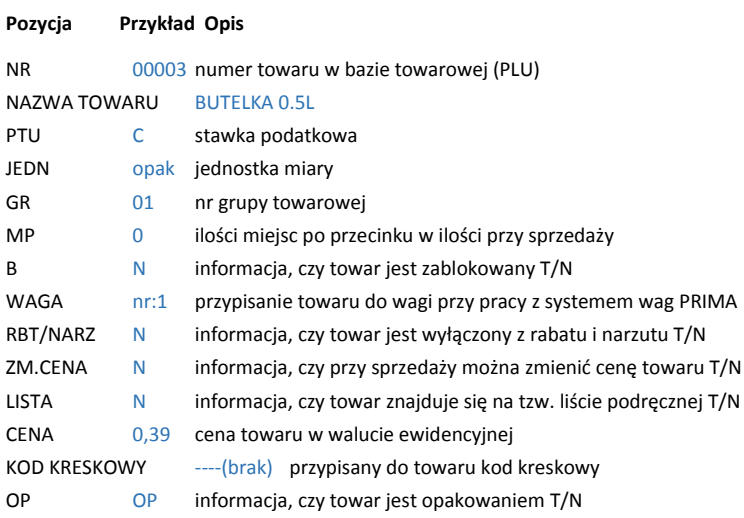

# <span id="page-211-1"></span>Wydruk POKWITOWANIE WPŁATY

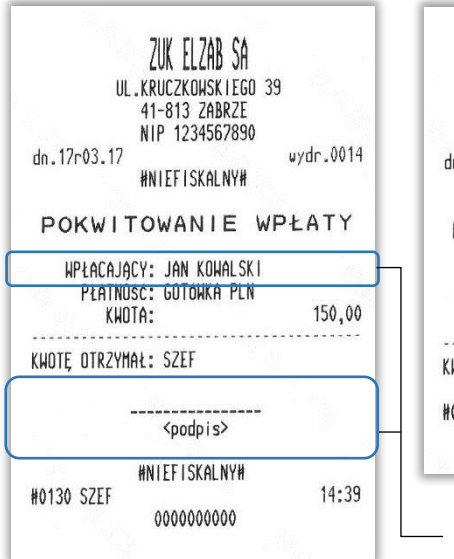

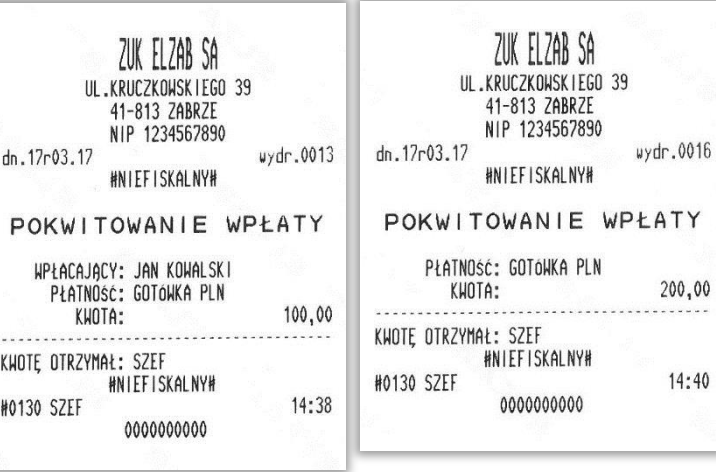

opcjonalne pola na wydruku POKWITOWANIE WPŁATY

14:40

#### Raport STANU MODUŁU FISKALNEGO

<span id="page-212-0"></span>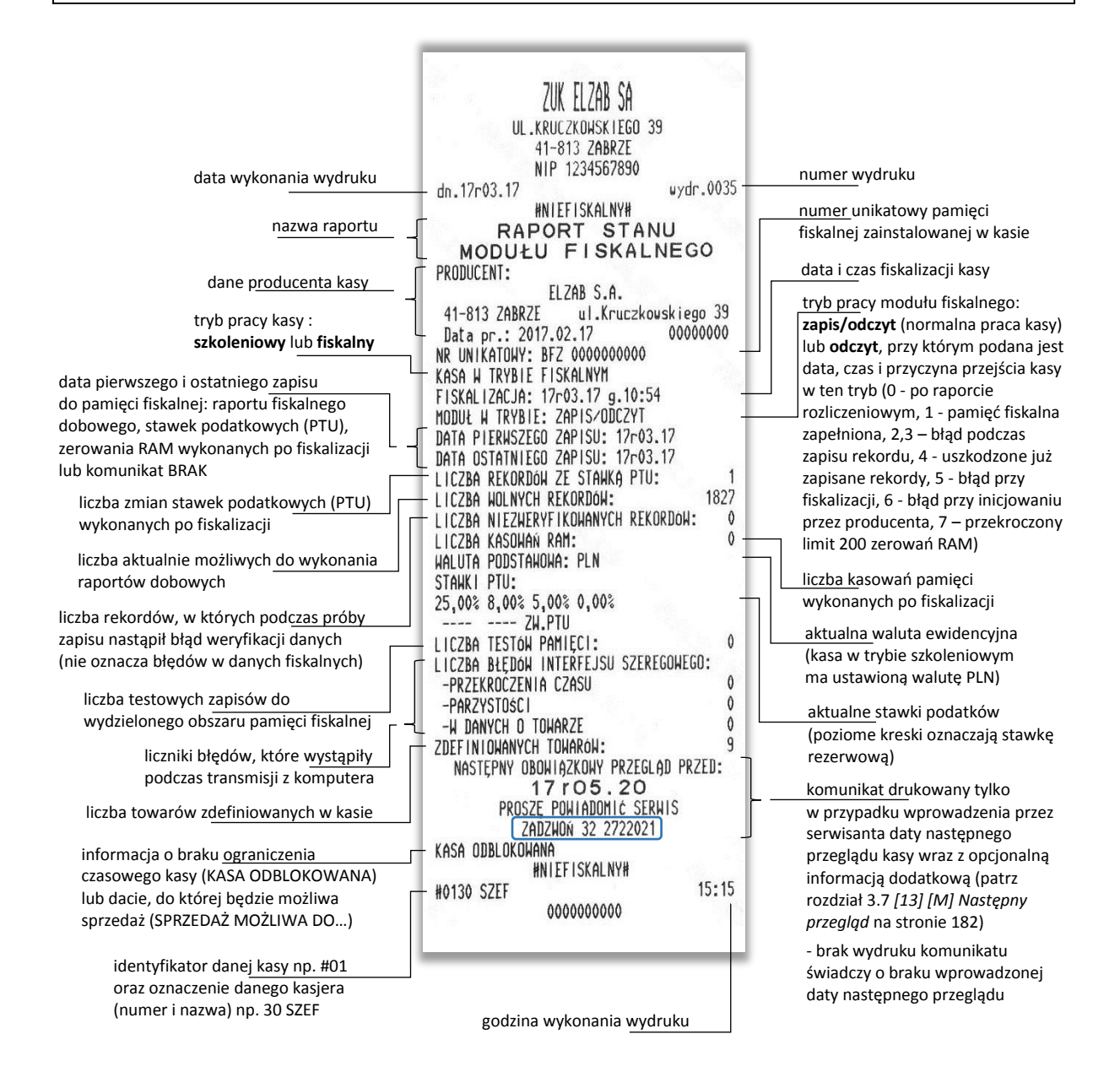

# **Programy współpracujące**

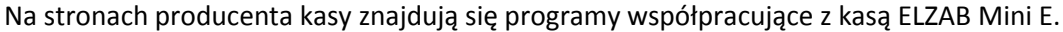

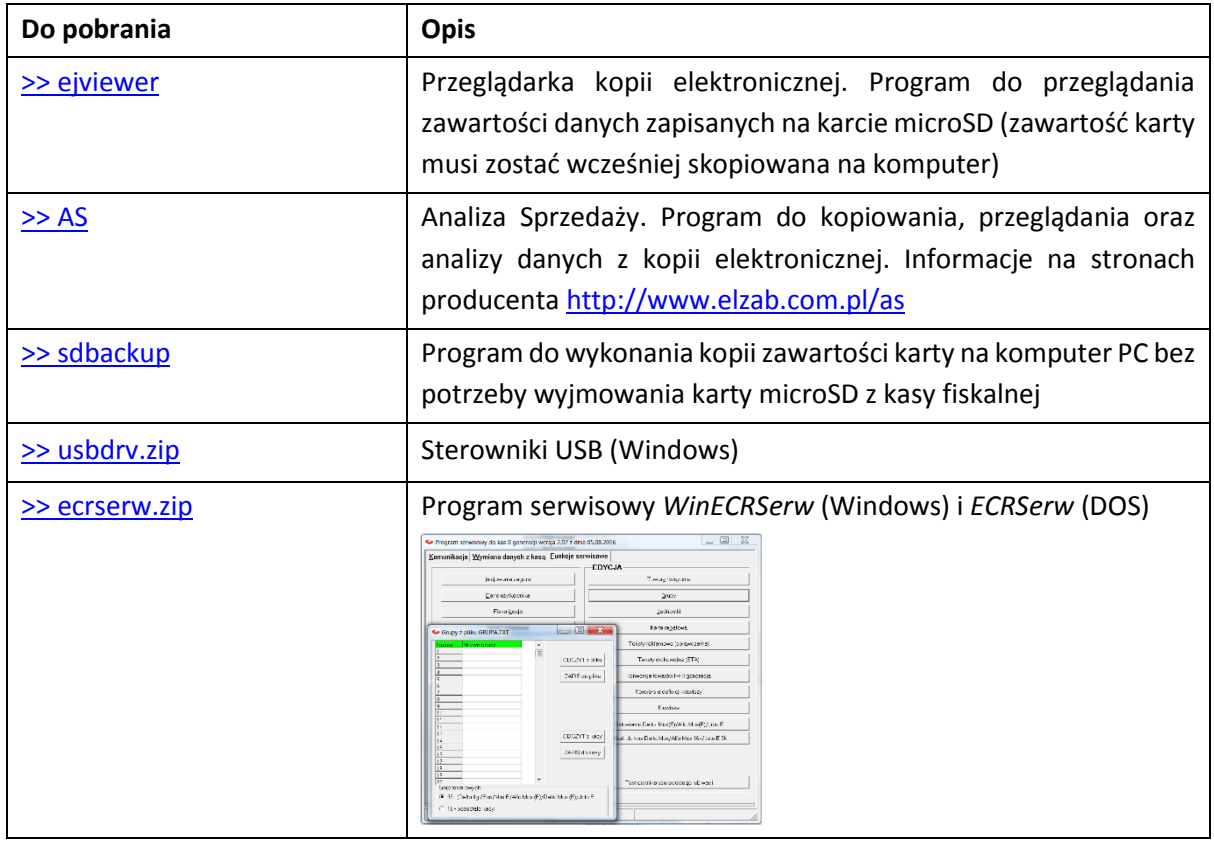

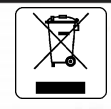

Zużytych baterii i akumulatorów zgodnie z rozdz. 3 ustawy o bateriach i akumulatorach nie wolno umieszczać, wyrzucać, magazynować z innymi odpadami w tym samym pojemniku (Dz. U. nr 79,poz. 666). Stosując prawidłową utylizację baterii i akumulatorów użytkownik przyczynia się do zapobiegania potencjalnie negatywnym konsekwenciom dla środowiska naturalnego i ludzkiego zdrowia, które mogłoby powstać w przypadku nieprawidłowej utylizacji baterii. Recykling materiałów przyczynia się do ochrony zasobów naturalnych. Szczegółowe informacje dotyczące recyklingu baterii można uzyskać u producenta wyrobu bądź u autoryzowanego partnera.

Zużyty akumulator oddaj do Organizacji Odzysku i/lub do punktu zbiórki zużytych baterii i akumulatorów i /lub skontaktuj się z autoryzowanym serwisem producenta.

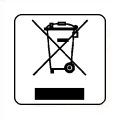

Zużytego sprzętu zgodnie z art. 22 ust. 1 i 2 ustawy o zużytym sprzęcie elektrycznym i elektronicznym (Dz. U. z 2013 poz. 1155), nie wolno umieszczać, wyrzucać, magazynować wraz z innymi odpadami . Użytkownik jest zobowiązany do oddania go prowadzącym zbieranie zużytego sprzętu elektrycznego i elektronicznego, zarejestrowanym w Głównym Inspektoracie Ochrony Środowiska i prowadzącym selektywną zbiórkę odpadów. Właściwe postępowanie ze zużytym urządzeniem przyczynia się do uniknięcia szkodliwych dla zdrowia ludzi konsekwencji, ochrony środowiska, obniża przedostawanie się szkodliwych substancji do atmosfery oraz wód powierzchniowych,

wynikających z obecności składników niebezpiecznych oraz niewłaściwego składowania i przetwarzania takiego sprzetu.

#### UWAGA:

Informacje zawarte w niniejszej instrukcji mają charakter wyłącznie informacyjny i nie stanowią oferty handlowej w rozumieniu Kodeksu Cywilnego.

Producent zastrzega sobie prawo zmiany informacji zawartych w niniejszej instrukcji bez wcześniejszego powiadomienia. Aktualne wersje instrukcji znajdują się zawsze na stronie producenta urządzenia.

[www.elzab.com.pl/instrukcje\\_obslugi](http://www.elzab.com.pl/instrukcje_obslugi)

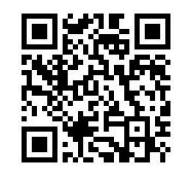

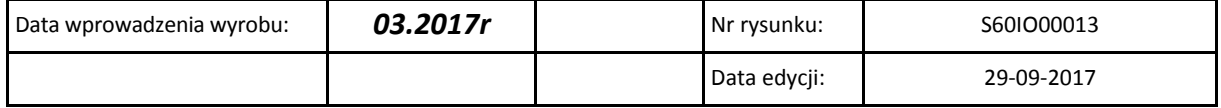

# **SIEDZIBA:**

ul.Kruczkowskiego 39 41 - 813 Zabrze

tel. +48 32 37 06 200 fax +48 32 27 22 583

# **DZIAŁ HANDLOWY:**

tel. +48 32 37 06 334

# **PORADY TECHNICZNE:**

Dyżurny specjalista - kasy fiskalne

tel. +48 601 513 823 (godz. 8 - 18) tel. +48 32 37 06 220 (godz. 8 - 16) e-mail: help@elzab.com.pl

Dyżurny specjalista - wagi tel. +48 603 306 316 (godz. 8 - 18)